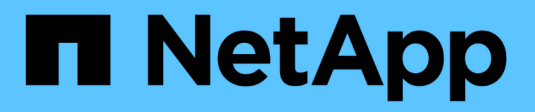

## **VCF avec baies NetApp ASA**

NetApp Solutions

NetApp May 03, 2024

This PDF was generated from https://docs.netapp.com/fr-fr/netappsolutions/virtualization/vmware\_vcf\_asa\_supp\_mgmt\_iscsi.html on May 03, 2024. Always check docs.netapp.com for the latest.

# **Sommaire**

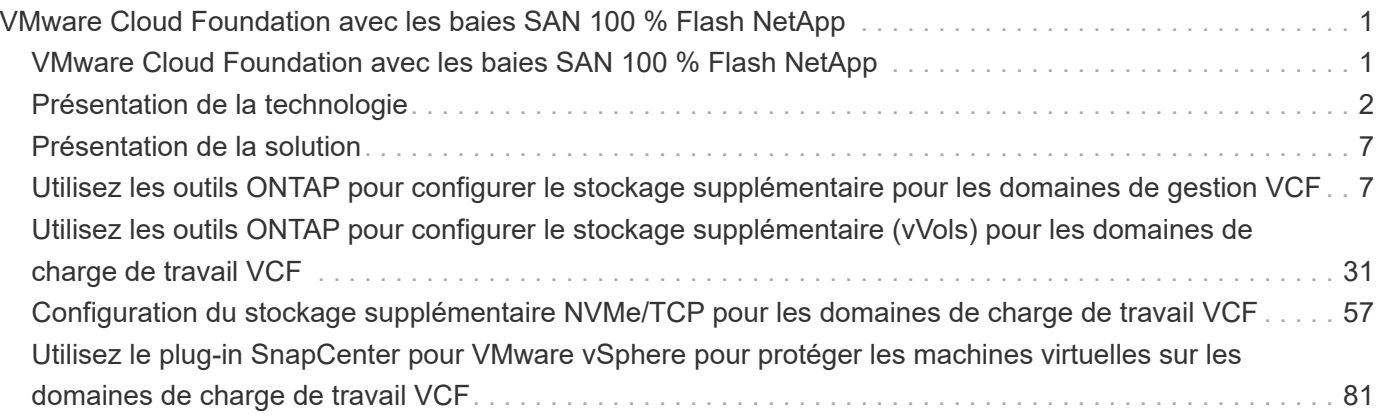

# <span id="page-2-0"></span>**VMware Cloud Foundation avec les baies SAN 100 % Flash NetApp**

Auteur: Josh Powell

## <span id="page-2-1"></span>**VMware Cloud Foundation avec les baies SAN 100 % Flash NetApp**

VMware Cloud Foundation (VCF) est une plateforme de data Center Software-defined intégrée qui fournit une pile complète d'infrastructure Software-defined pour exécuter les applications d'entreprise dans un environnement de cloud hybride. Elle réunit les fonctionnalités de calcul, de stockage, de mise en réseau et de gestion dans une plateforme unifiée, offrant ainsi une expérience opérationnelle cohérente dans les clouds privés et publics.

Ce document fournit des informations sur les options de stockage disponibles pour VMware Cloud Foundation utilisant la baie SAN 100 % Flash NetApp. Les options de stockage prises en charge sont couvertes par des instructions spécifiques pour le déploiement de datastores iSCSI en tant que stockage supplémentaire pour les domaines de gestion et les datastores vVol (iSCSI) et NVMe/TCP en tant que datastores supplémentaires pour les domaines de charge de travail. La protection des données des machines virtuelles et des datastores avec SnapCenter pour VMware vSphere est également couverte.

## **Cas d'utilisation**

Cas d'utilisation décrits dans cette documentation :

- Options de stockage pour les clients à la recherche d'environnements uniformes sur les clouds privés et publics.
- Solution automatisée pour le déploiement d'infrastructures virtuelles pour les domaines de charge de travail.
- Solution de stockage évolutive et adaptée à l'évolution des besoins, même lorsqu'elle n'est pas directement alignée sur les besoins en ressources de calcul.
- Déployez du stockage supplémentaire pour les domaines de gestion et de charges de travail VI à l'aide des outils ONTAP pour VMware vSphere.
- Protection des machines virtuelles et des datastores à l'aide du plug-in SnapCenter pour VMware vSphere.

## **Public**

Cette solution est destinée aux personnes suivantes :

- Architectes de solutions qui recherchent des options de stockage plus flexibles pour les environnements VMware conçus pour optimiser le TCO.
- Architectes de solutions à la recherche d'options de stockage VCF offrant des options de protection des données et de reprise d'activité avec les principaux fournisseurs cloud.
- Les administrateurs de stockage qui souhaitent obtenir des instructions spécifiques sur la configuration de VCF avec le stockage principal et supplémentaire.
- Les administrateurs du stockage qui souhaitent des instructions spécifiques sur la protection des VM et datastores résidant sur le stockage ONTAP

# <span id="page-3-0"></span>**Présentation de la technologie**

La solution VCF avec NetApp ASA comprend les principaux composants suivants :

## **Socle cloud VMware**

VMware Cloud Foundation étend les offres d'hyperviseur vSphere de VMware en combinant des composants clés tels que SDDC Manager, vSphere, VSAN, NSX et VMware Aria Suite pour créer un data Center Softwaredefined.

La solution VCF prend en charge les workloads Kubernetes natifs et basés sur des machines virtuelles. Les services clés tels que VMware vSphere, VMware VSAN, VMware NSX-T Data Center et VMware Aria Cloud Management font partie intégrante du package VCF. Ces services permettent d'établir une infrastructure Software-defined capable de gérer efficacement le calcul, le stockage, la mise en réseau, la sécurité et la gestion du cloud.

VCF comprend un seul domaine de gestion et jusqu'à 24 domaines de charge de travail VI, chacun représentant une unité d'infrastructure prête pour les applications. Un domaine de charges de travail comprend un ou plusieurs clusters vSphere gérés par une seule instance vCenter.

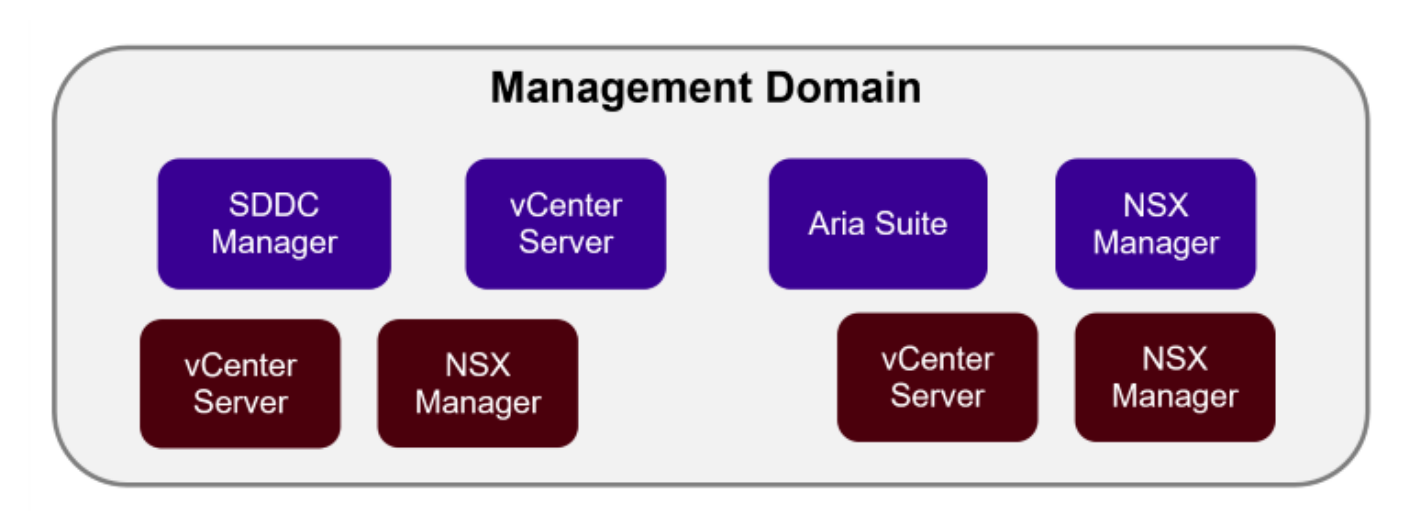

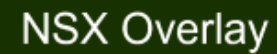

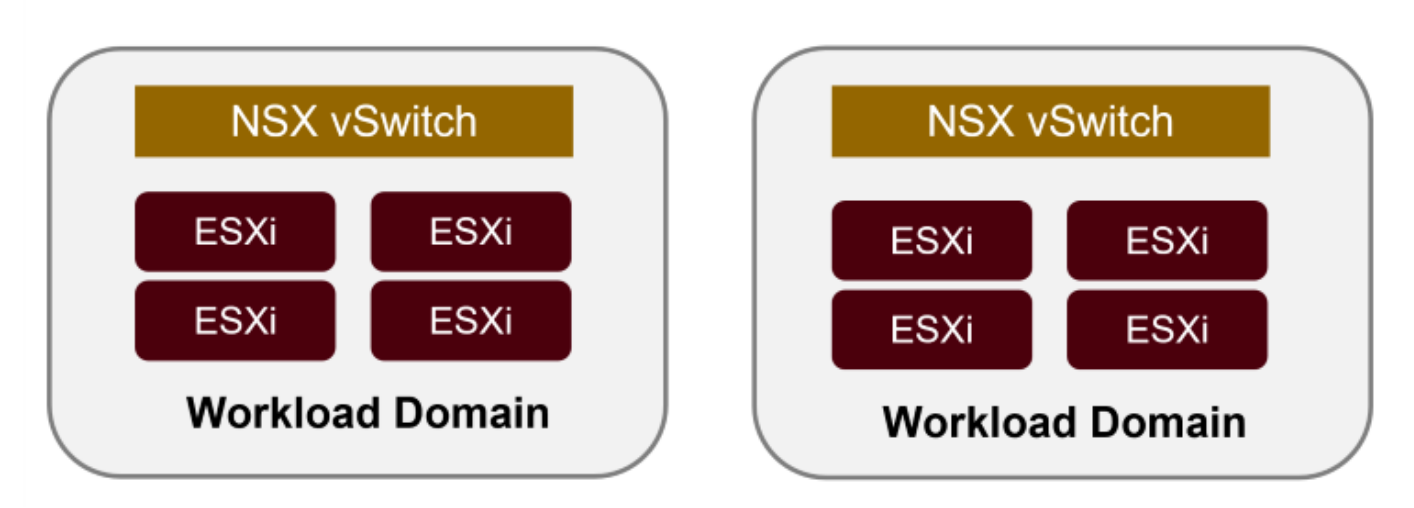

Pour plus d'informations sur l'architecture et la planification VCF, reportez-vous à la section ["Modèles](https://docs.vmware.com/en/VMware-Cloud-Foundation/5.1/vcf-design/GUID-A550B597-463F-403F-BE9A-BFF3BECB9523.html)

#### **Options de stockage VCF**

VMware divise les options de stockage pour VCF en stockage **principal** et **supplémentaire**. Le domaine de gestion VCF doit utiliser VSAN comme stockage principal. Cependant, il existe de nombreuses options de stockage supplémentaires pour le domaine de gestion et des options de stockage principal et supplémentaire disponibles pour les domaines de charges de travail VI.

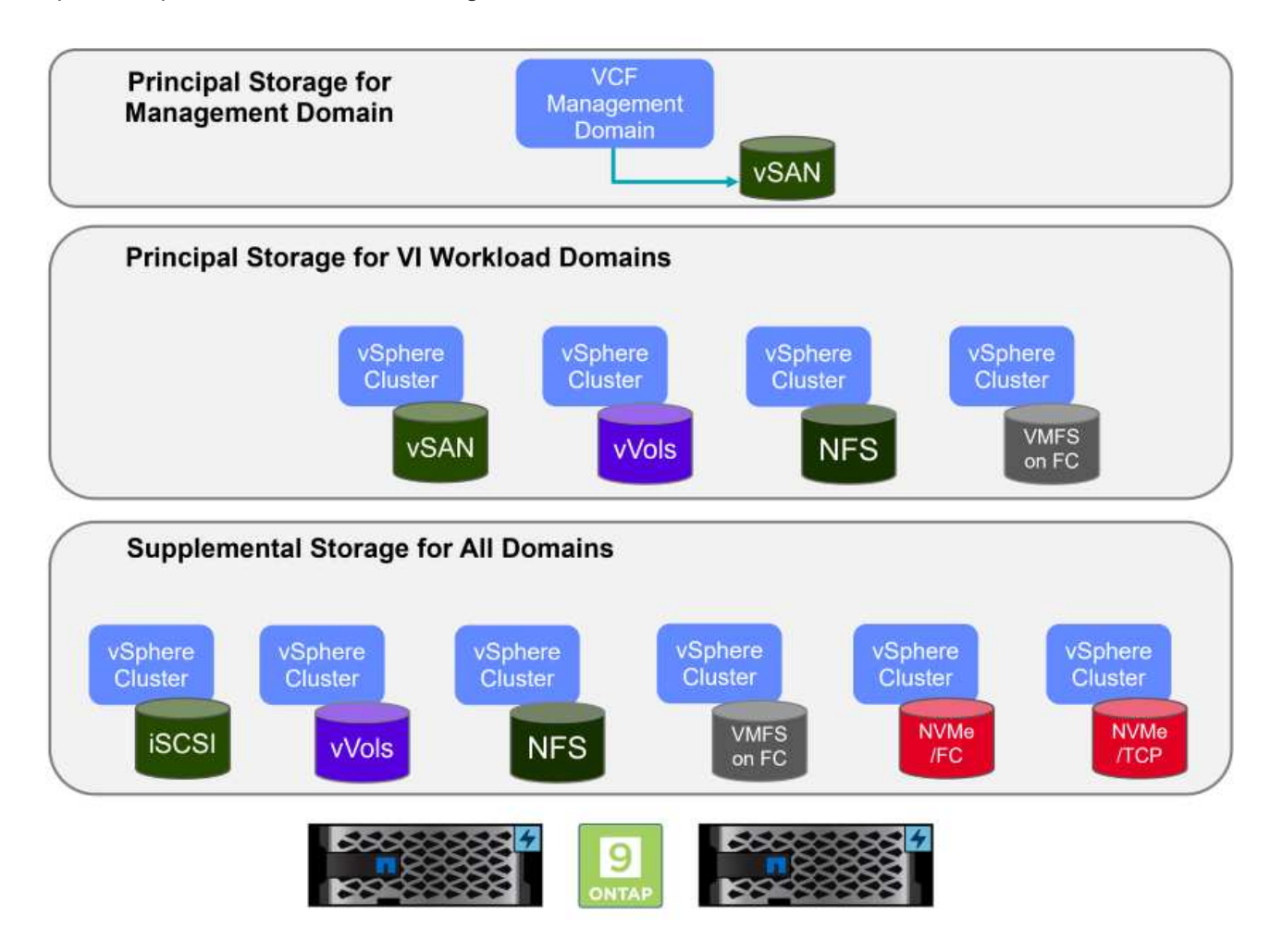

#### **Stockage principal pour les domaines de charge de travail**

Le terme stockage principal désigne tout type de stockage pouvant être directement connecté à un domaine de charge de travail VI pendant le processus de configuration dans SDDC Manager. Le stockage principal est déployé avec le gestionnaire SDDC dans le cadre de l'orchestration de création de cluster. Il s'agit du premier datastore configuré pour un domaine de charge de travail. Notamment VSAN, vVols (VMFS), NFS et VMFS sur Fibre Channel.

#### **Stockage supplémentaire pour les domaines de gestion et de charge de travail**

Le stockage supplémentaire correspond au type de stockage qui peut être ajouté aux domaines de gestion ou de charge de travail à tout moment après la création du cluster. Le stockage supplémentaire représente le plus grand nombre d'options de stockage prises en charge, toutes prises en charge sur les baies NetApp ASA. Un stockage supplémentaire peut être déployé à l'aide des outils ONTAP pour VMware vSphere pour la plupart des types de protocoles de stockage.

Ressources de documentation supplémentaires pour VMware Cloud Foundation :

- \* ["Documentation de VMware Cloud Foundation"](https://docs.vmware.com/en/VMware-Cloud-Foundation/index.html)
- \* ["Types de stockage pris en charge pour VMware Cloud Foundation"](https://docs.vmware.com/en/VMware-Cloud-Foundation/5.1/vcf-design/GUID-2156EC66-BBBB-4197-91AD-660315385D2E.html)
- \* ["Gestion du stockage dans VMware Cloud Foundation"](https://docs.vmware.com/en/VMware-Cloud-Foundation/5.1/vcf-admin/GUID-2C4653EB-5654-45CB-B072-2C2E29CB6C89.html)

## **Baies SAN 100 % Flash de NetApp**

La baie SAN 100 % Flash (ASA) NetApp est une solution de stockage haute performance conçue pour répondre aux exigences élevées des data centers modernes. Il associe la vitesse et la fiabilité du stockage Flash aux fonctionnalités avancées de gestion des données de NetApp pour assurer des performances, une évolutivité et une protection des données exceptionnelles.

La gamme ASA comprend à la fois des modèles de la série A et des modèles de la série C.

Les baies Flash NetApp A-Series 100 % NVMe sont conçues pour les workloads haute performance. Elles offrent une latence ultra faible et une résilience élevée. Elles sont donc adaptées aux applications stratégiques.

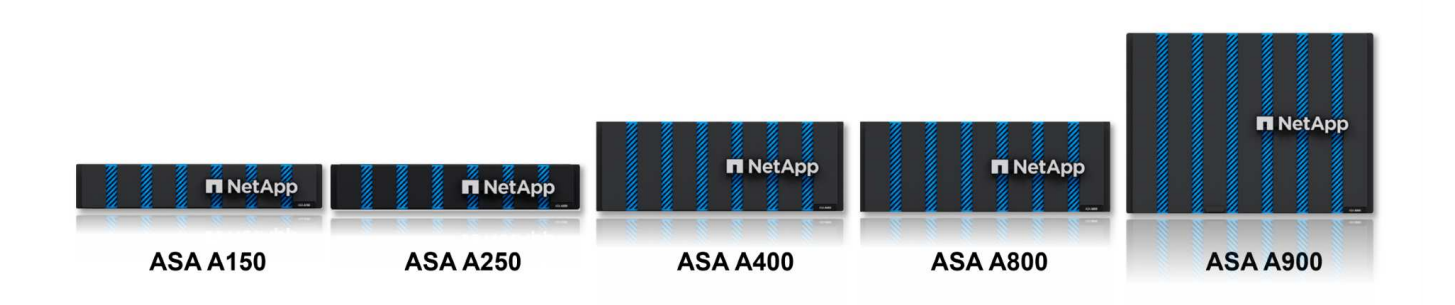

Les baies Flash C-Series QLC sont destinées à des cas d'utilisation de capacité supérieure, offrant la vitesse de la technologie Flash et l'économie du Flash hybride.

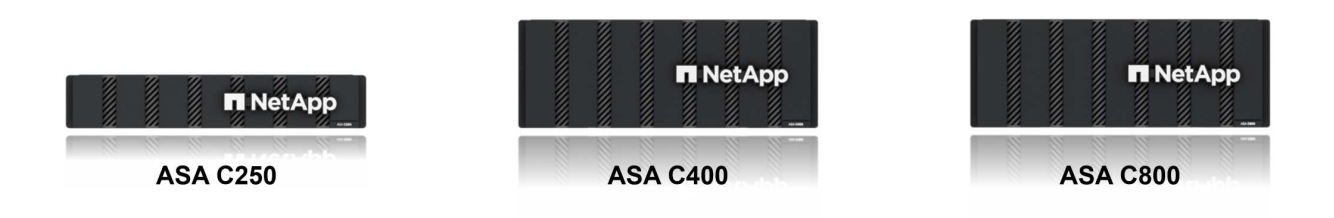

Pour plus d'informations, reportez-vous au ["Page d'accueil NetApp ASA"](https://www.netapp.com/data-storage/all-flash-san-storage-array).

#### **Prise en charge des protocoles de stockage**

La baie ASA prend en charge tous les protocoles SAN standard, notamment iSCSI, Fibre Channel (FC), Fibre Channel over Ethernet (FCoE) et NVMe over Fabrics.

**ISCSI** - NetApp ASA fournit une prise en charge robuste pour iSCSI, permettant un accès au niveau des blocs

aux périphériques de stockage sur les réseaux IP. Il offre une intégration transparente avec les initiateurs iSCSI pour un provisionnement et une gestion efficaces des LUN iSCSI. Fonctionnalités avancées d'ONTAP, telles que les chemins d'accès multiples, l'authentification CHAP et la prise en charge ALUA.

Pour obtenir des conseils de conception sur les configurations iSCSI, reportez-vous au ["Documentation de](https://docs.netapp.com/us-en/ontap/san-config/configure-iscsi-san-hosts-ha-pairs-reference.html) [référence sur la configuration SAN"](https://docs.netapp.com/us-en/ontap/san-config/configure-iscsi-san-hosts-ha-pairs-reference.html).

**Fibre Channel** - NetApp ASA offre une prise en charge complète de Fibre Channel (FC), une technologie de réseau haut débit couramment utilisée dans les réseaux de stockage (SAN). ONTAP s'intègre en toute transparence à l'infrastructure FC, offrant ainsi un accès fiable et efficace au niveau des blocs aux systèmes de stockage. Elle offre des fonctionnalités telles que le zoning, les chemins d'accès multiples et la connexion à la fabric (FLOGI) pour optimiser les performances, améliorer la sécurité et assurer la connectivité transparente dans les environnements FC.

Pour obtenir des conseils de conception sur les configurations Fibre Channel, reportez-vous au ["Documentation de référence sur la configuration SAN"](https://docs.netapp.com/us-en/ontap/san-config/fc-config-concept.html).

**NVMe over Fabrics** - NetApp ONTAP et ASA prennent en charge NVMe over Fabrics. NVMe/FC permet d'utiliser des périphériques de stockage NVMe sur l'infrastructure Fibre Channel et NVMe/TCP sur les réseaux de stockage IP.

Pour obtenir des conseils de conception sur NVMe, reportez-vous à la section ["Configuration, prise en charge](https://docs.netapp.com/us-en/ontap/nvme/support-limitations.html) [et limitations de NVMe"](https://docs.netapp.com/us-en/ontap/nvme/support-limitations.html)

#### **Technologie active/active**

Les baies SAN 100 % Flash de NetApp autorisent des chemins de données actif-actif à travers les deux contrôleurs, ce qui évite au système d'exploitation hôte d'attendre la panne d'un chemin actif avant d'activer le chemin alternatif. Cela signifie que l'hôte peut utiliser tous les chemins disponibles sur tous les contrôleurs, en veillant à ce que les chemins actifs soient toujours présents, que le système soit dans un état stable ou qu'il ait subi un basculement de contrôleur.

De plus, la fonctionnalité NetApp ASA améliore considérablement la vitesse de basculement du SAN. Chaque contrôleur réplique en continu les métadonnées de LUN essentielles à son partenaire. Par conséquent, chaque contrôleur est prêt à reprendre les responsabilités liées à la transmission de données en cas de panne soudaine de son partenaire. Cette préparation est possible car le contrôleur possède déjà les informations nécessaires pour commencer à utiliser les lecteurs précédemment gérés par le contrôleur défectueux.

Avec les chemins d'accès actif-actif, les basculements planifiés et non planifiés bénéficient de délais de reprise des E/S de 2-3 secondes.

Pour plus d'informations, voir ["Tr-4968, Baie 100 % SAS NetApp – disponibilité et intégrité des données avec](https://www.netapp.com/pdf.html?item=/media/85671-tr-4968.pdf) [le NetApp ASA"](https://www.netapp.com/pdf.html?item=/media/85671-tr-4968.pdf).

#### **Garanties de stockage**

NetApp propose un ensemble unique de garanties de stockage grâce aux baies SAN 100 % Flash de NetApp. Ses avantages uniques incluent :

**Garantie d'efficacité du stockage :** atteignez une haute performance tout en réduisant les coûts de stockage grâce à la garantie d'efficacité du stockage. Ratio de 4:1 pour les workloads SAN

**6 Nines (99.9999 %) garantie de disponibilité des données :** garantit la correction des temps d'arrêt

imprévus de plus de 31.56 secondes par an.

**Garantie de restauration ransomware :** garantie de récupération des données en cas d'attaque par ransomware.

Voir la ["Portail produit NetApp ASA"](https://www.netapp.com/data-storage/all-flash-san-storage-array/) pour en savoir plus.

## **Outils NetApp ONTAP pour VMware vSphere**

Les outils ONTAP pour VMware vSphere permettent aux administrateurs de gérer le stockage NetApp directement à partir du client vSphere. Les outils ONTAP vous permettent de déployer et de gérer des datastores, ainsi que de provisionner des datastores VVol.

Les outils ONTAP permettent de mapper les datastores aux profils de capacité de stockage qui déterminent un ensemble d'attributs de système de stockage. Il est ainsi possible de créer des datastores dotés d'attributs spécifiques tels que les performances du stockage et la qualité de service.

Les outils ONTAP incluent également un fournisseur \* VMware vSphere API for Storage Awareness (VASA)\* pour les systèmes de stockage ONTAP, qui permet le provisionnement de datastores VMware Virtual volumes (vVols), la création et l'utilisation de profils de fonctionnalités de stockage, la vérification de conformité et la surveillance des performances.

Pour plus d'informations sur les outils NetApp ONTAP, reportez-vous au ["Documentation sur les outils ONTAP](https://docs.netapp.com/us-en/ontap-tools-vmware-vsphere/index.html) [pour VMware vSphere"](https://docs.netapp.com/us-en/ontap-tools-vmware-vsphere/index.html) page.

### **Plug-in SnapCenter pour VMware vSphere**

Le plug-in SnapCenter pour VMware vSphere (SCV) est une solution logicielle de NetApp qui protège intégralement les données dans les environnements VMware vSphere. Son objectif est de simplifier et de rationaliser le processus de protection et de gestion des machines virtuelles et des datastores. SCV utilise un snapshot basé sur le stockage et la réplication sur des baies secondaires pour atteindre des objectifs de durée de restauration plus faibles.

Le plug-in SnapCenter pour VMware vSphere offre les fonctionnalités suivantes dans une interface unifiée, intégrée au client vSphere :

**Snapshots basés sur des règles** - SnapCenter vous permet de définir des règles pour la création et la gestion de snapshots cohérents au niveau des applications de machines virtuelles dans VMware vSphere.

**Automatisation** - la création et la gestion automatisées de snapshots basées sur des règles définies permettent d'assurer une protection cohérente et efficace des données.

**Protection au niveau VM** - la protection granulaire au niveau VM permet une gestion et une récupération efficaces des machines virtuelles individuelles.

**Fonctionnalités d'efficacité du stockage** - l'intégration aux technologies de stockage NetApp fournit des fonctionnalités d'efficacité du stockage telles que la déduplication et la compression pour les snapshots, ce qui réduit les besoins en stockage.

Le plug-in SnapCenter orchestre la mise en veille des machines virtuelles en association avec des snapshots matériels sur des baies de stockage NetApp. La technologie SnapMirror permet de répliquer des copies de sauvegarde sur les systèmes de stockage secondaires, y compris dans le cloud.

Pour plus d'informations, reportez-vous à la ["Documentation du plug-in SnapCenter pour VMware vSphere".](https://docs.netapp.com/us-en/sc-plugin-vmware-vsphere)

L'intégration de BlueXP active 3-2-1 stratégies de sauvegarde qui étendent les copies de données au stockage objet dans le cloud.

Pour plus d'informations sur les stratégies de sauvegarde 3-2-1 avec BlueXP, rendez-vous sur ["3-2-1](https://docs.netapp.com/us-en/netapp-solutions/ehc/bxp-scv-hybrid-solution.html) [protection des données pour VMware avec le plug-in SnapCenter et sauvegarde et restauration BlueXP pour](https://docs.netapp.com/us-en/netapp-solutions/ehc/bxp-scv-hybrid-solution.html) [les VM"](https://docs.netapp.com/us-en/netapp-solutions/ehc/bxp-scv-hybrid-solution.html).

# <span id="page-8-0"></span>**Présentation de la solution**

Les scénarios présentés dans cette documentation expliquent comment utiliser les systèmes de stockage ONTAP en tant que stockage supplémentaire dans des domaines de gestion et de charge de travail. En outre, le plug-in SnapCenter pour VMware vSphere est utilisé pour protéger les VM et les datastores.

Scénarios traités dans cette documentation :

- Utilisez les outils ONTAP pour déployer les datastores iSCSI dans un domaine de gestion VCF. Cliquez sur ["](https://docs.netapp.com/us-en/netapp-solutions/virtualization/vmware_vcf_asa_supp_mgmt_iscsi.html)**[ici](https://docs.netapp.com/us-en/netapp-solutions/virtualization/vmware_vcf_asa_supp_mgmt_iscsi.html)**["](https://docs.netapp.com/us-en/netapp-solutions/virtualization/vmware_vcf_asa_supp_mgmt_iscsi.html) pour les étapes de déploiement.
- Utilisez les outils ONTAP pour déployer les datastores vVols (iSCSI) dans un domaine de charges de travail VI. Cliquez sur ["](https://docs.netapp.com/us-en/netapp-solutions/virtualization/vmware_vcf_asa_supp_wkld_vvols.html)**[ici](https://docs.netapp.com/us-en/netapp-solutions/virtualization/vmware_vcf_asa_supp_wkld_vvols.html)**["](https://docs.netapp.com/us-en/netapp-solutions/virtualization/vmware_vcf_asa_supp_wkld_vvols.html) pour les étapes de déploiement.
- Configurez les datastores NVMe sur TCP pour une utilisation dans un domaine de charges de travail VI. Cliquez sur ["](https://docs.netapp.com/us-en/netapp-solutions/virtualization/vmware_vcf_asa_supp_wkld_nvme.html)**[ici](https://docs.netapp.com/us-en/netapp-solutions/virtualization/vmware_vcf_asa_supp_wkld_nvme.html)**["](https://docs.netapp.com/us-en/netapp-solutions/virtualization/vmware_vcf_asa_supp_wkld_nvme.html) pour les étapes de déploiement.
- Déployer et utiliser le plug-in SnapCenter pour VMware vSphere pour protéger et restaurer des machines virtuelles dans un domaine de charges de travail VI. Cliquez sur ["](https://docs.netapp.com/us-en/netapp-solutions/virtualization/vmware_vcf_asa_scv_wkld.html)**[ici](https://docs.netapp.com/us-en/netapp-solutions/virtualization/vmware_vcf_asa_scv_wkld.html)**["](https://docs.netapp.com/us-en/netapp-solutions/virtualization/vmware_vcf_asa_scv_wkld.html) pour les étapes de déploiement.

## <span id="page-8-1"></span>**Utilisez les outils ONTAP pour configurer le stockage supplémentaire pour les domaines de gestion VCF**

Auteur: Josh Powell

### **Utilisez les outils ONTAP pour configurer le stockage supplémentaire pour les domaines de gestion VCF**

### **Présentation du scénario**

Dans ce scénario, nous allons montrer comment déployer et utiliser les outils ONTAP pour VMware vSphere (OTV) pour configurer un datastore iSCSI pour un domaine de gestion VCF.

Ce scénario couvre les étapes générales suivantes :

- Créez un SVM (Storage Virtual machine) avec des interfaces logiques (LIF) pour le trafic iSCSI.
- Créez des groupes de ports distribués pour les réseaux iSCSI sur le domaine de gestion VCF.
- Créez des adaptateurs vmkernel pour iSCSI sur les hôtes ESXi pour le domaine de gestion VCF.
- Déployez les outils ONTAP sur le domaine de gestion VCF.
- Créez un nouveau datastore VMFS sur le domaine de gestion VCF.

#### **Prérequis**

Ce scénario nécessite les composants et configurations suivants :

- Un système de stockage ONTAP ASA doté de ports de données physiques sur des commutateurs ethernet dédiés au trafic de stockage.
- Le déploiement du domaine de gestion VCF est terminé et le client vSphere est accessible.

NetApp recommande des configurations réseau entièrement redondantes pour iSCSI. Le schéma suivant illustre un exemple de configuration redondante, fournissant une tolérance aux pannes pour les systèmes de stockage, les commutateurs, les cartes réseau et les systèmes hôtes. Reportez-vous au NetApp ["Référence](https://docs.netapp.com/us-en/ontap/san-config/index.html) [de configuration SAN"](https://docs.netapp.com/us-en/ontap/san-config/index.html) pour plus d'informations.

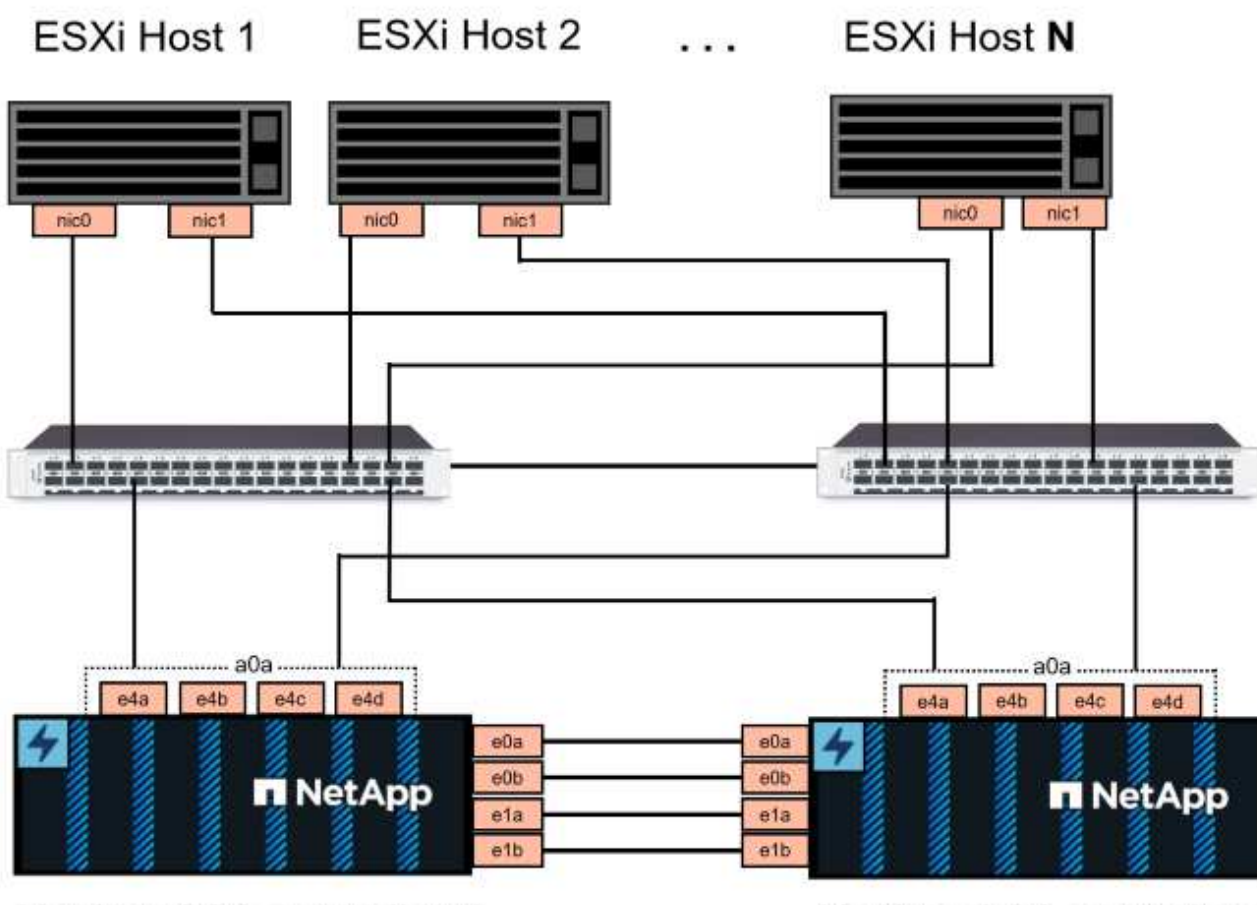

NetApp ASA controller-1

NetApp ASA controller-2

Pour les chemins d'accès multiples et le basculement sur plusieurs chemins, NetApp recommande de disposer d'au moins deux LIF par nœud de stockage dans des réseaux ethernet distincts pour tous les SVM dans les configurations iSCSI.

Cette documentation explique le processus de création d'un SVM et de spécification des informations d'adresse IP pour créer plusieurs LIFs pour le trafic iSCSI. Pour ajouter de nouvelles LIFs à un SVM existant, voir ["Créer une LIF \(interface réseau\)"](https://docs.netapp.com/us-en/ontap/networking/create_a_lif.html).

Pour plus d'informations sur l'utilisation de datastores iSCSI VMFS avec VMware, reportez-vous à la section ["Datastore VMFS vSphere - stockage iSCSI back-end avec ONTAP".](https://docs.netapp.com/us-en/netapp-solutions/virtualization/vsphere_ontap_auto_block_iscsi.html)

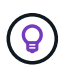

Dans les cas où plusieurs adaptateurs VMkernel sont configurés sur le même réseau IP, il est recommandé d'utiliser la liaison logicielle des ports iSCSI sur les hôtes ESXi afin de garantir l'équilibrage de la charge sur les adaptateurs. Reportez-vous à l'article de la base de connaissances ["Considérations relatives à l'utilisation de la liaison logicielle du port iSCSI dans](https://kb.vmware.com/s/article/2038869) [ESX/ESXi \(2038869\)".](https://kb.vmware.com/s/article/2038869)

### **Étapes de déploiement**

Pour déployer les outils ONTAP et les utiliser pour créer un datastore VMFS sur le domaine de gestion VCF, procédez comme suit :

#### **Créez un SVM et des LIF sur un système de stockage ONTAP**

L'étape suivante s'effectue dans ONTAP System Manager.

Effectuer les étapes suivantes pour créer un SVM avec plusieurs LIF pour le trafic iSCSI.

1. Dans le Gestionnaire système ONTAP, accédez à **Storage VMs** dans le menu de gauche et cliquez sur **+ Add** pour démarrer.

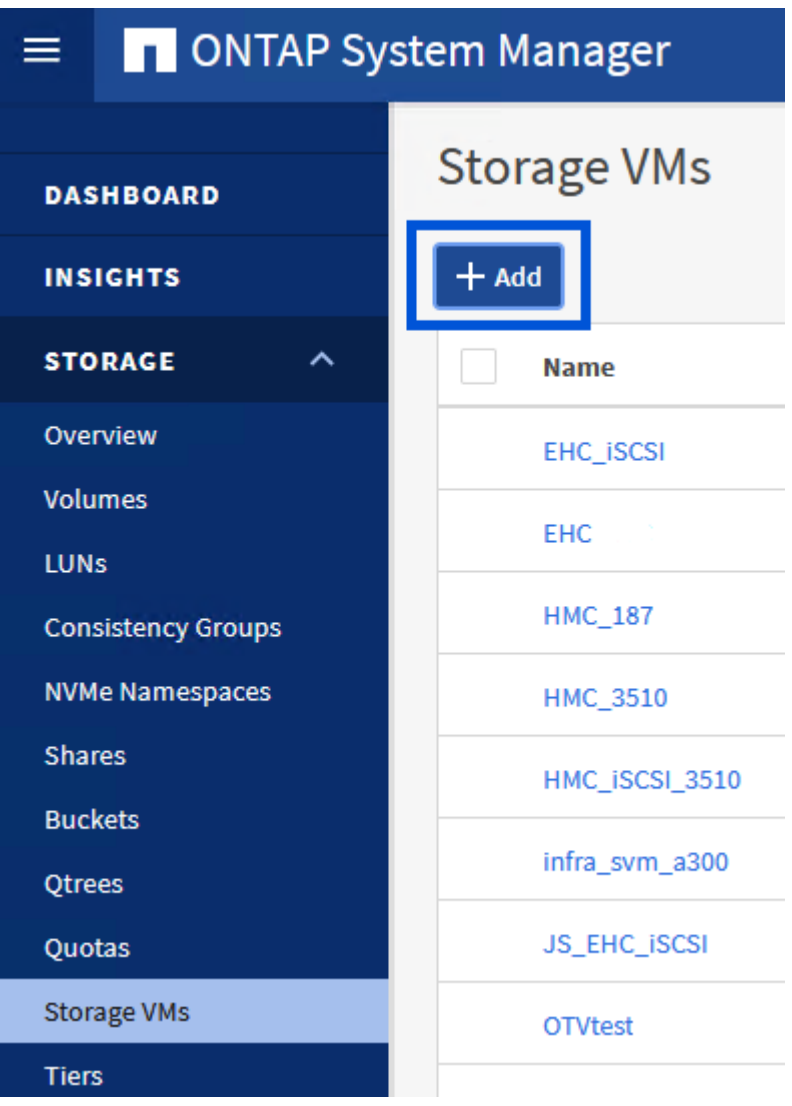

2. Dans l'assistant **Add Storage VM**, indiquez un **Name** pour le SVM, sélectionnez **IP Space**, puis, sous **Access Protocol, cliquez sur l'onglet \*iSCSI** et cochez la case **Enable iSCSI**.

## **Add Storage VM**

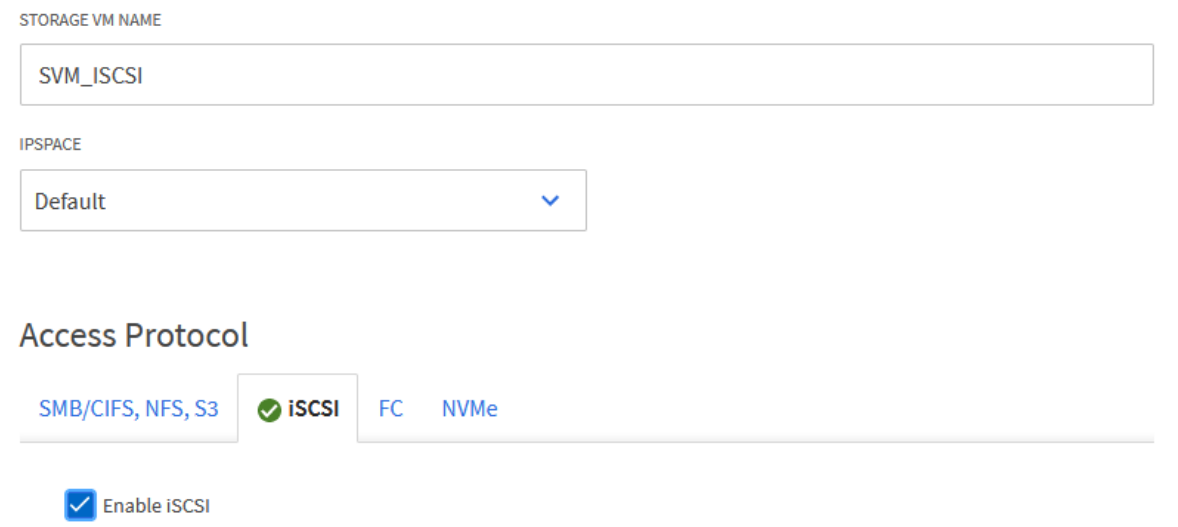

3. Dans la section **interface réseau**, remplissez les champs **adresse IP**, **masque de sous-réseau** et **domaine de diffusion et Port** pour la première LIF. Pour les LIF suivantes, la case à cocher peut être activée pour utiliser des paramètres communs à toutes les LIF restantes ou pour utiliser des paramètres distincts.

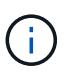

Pour les chemins d'accès multiples et le basculement sur plusieurs chemins, NetApp recommande de disposer d'au moins deux LIF par nœud de stockage dans des réseaux Ethernet distincts pour tous les SVM dans les configurations iSCSI.

 $\times$ 

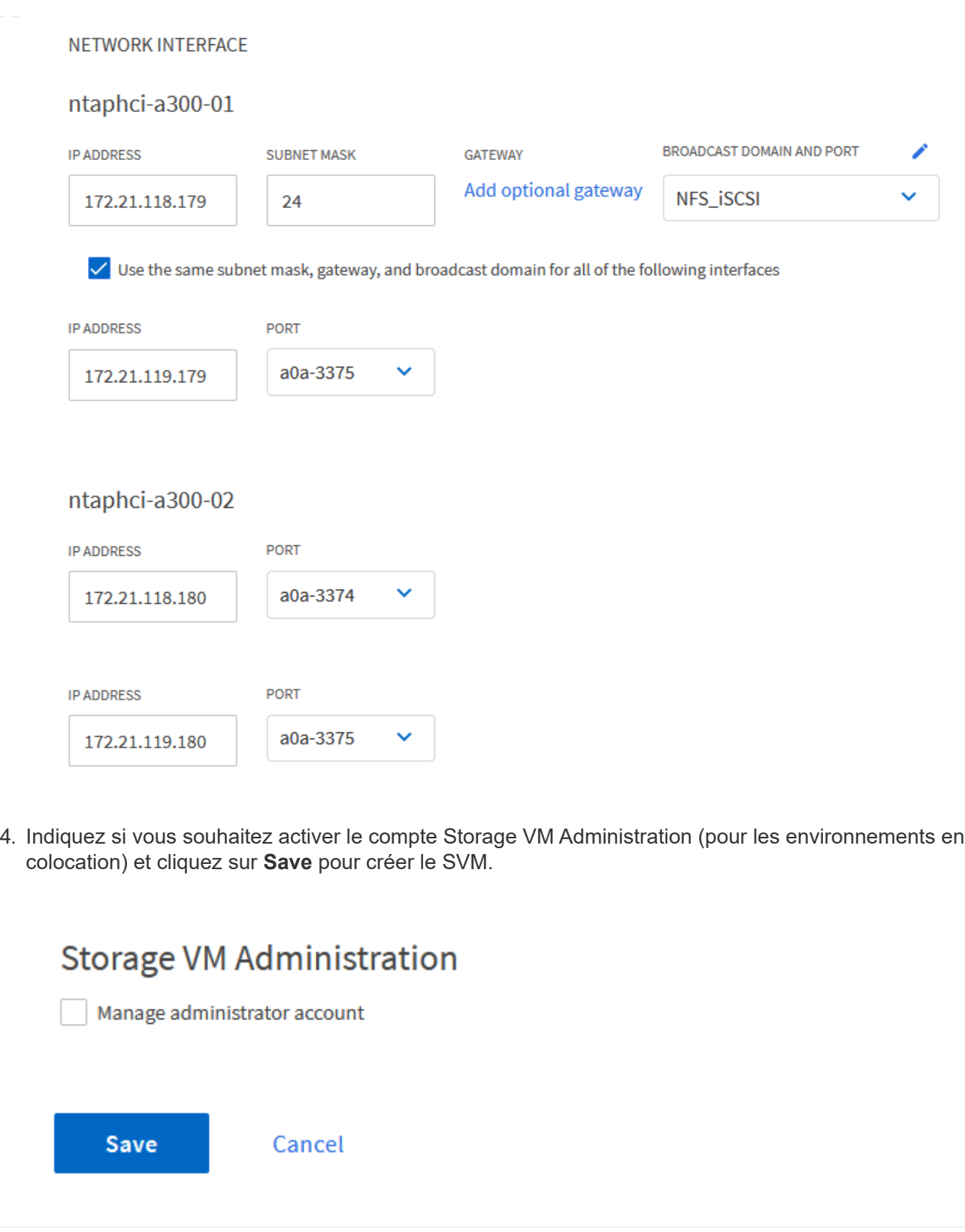

### **Configuration de la mise en réseau iSCSI sur les hôtes ESXi**

Les étapes suivantes sont effectuées sur le cluster de domaine de gestion VCF à l'aide du client vSphere.

Pour créer un nouveau groupe de ports distribués pour chaque réseau iSCSI, procédez comme suit :

1. Dans le client vSphere pour le cluster de domaine de gestion, accédez à **Inventory > Networking**. Naviguez jusqu'au commutateur distribué existant et choisissez l'action pour créer **Nouveau groupe de ports distribués…**.

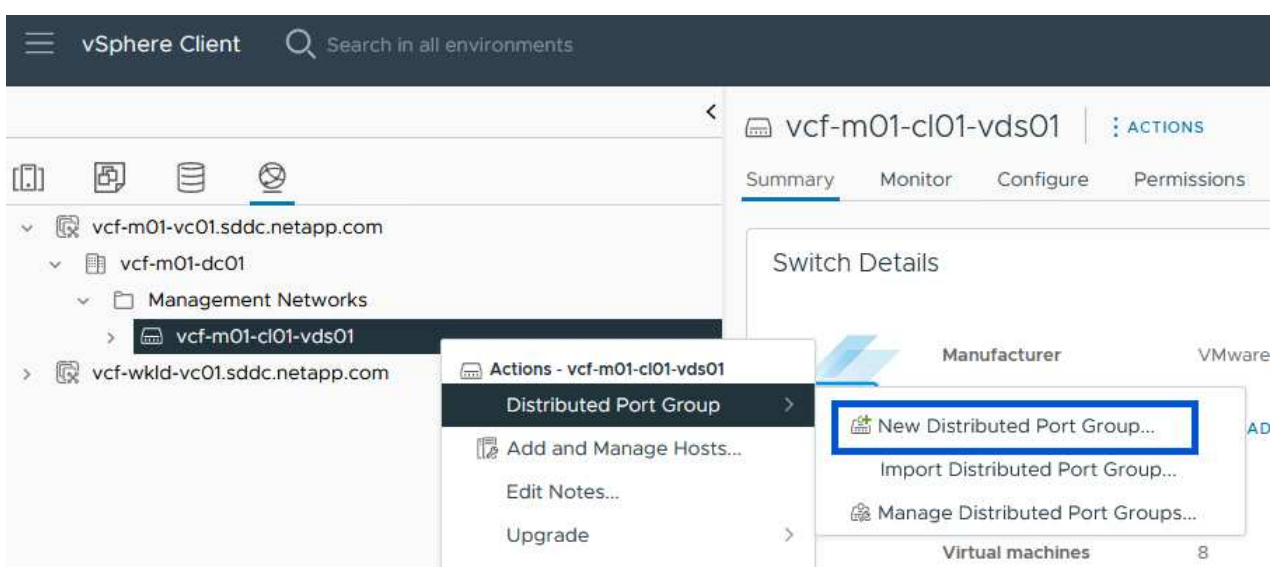

- 2. Dans l'assistant **Nouveau groupe de ports distribués**, entrez un nom pour le nouveau groupe de ports et cliquez sur **Suivant** pour continuer.
- 3. Sur la page **configurer les paramètres**, remplissez tous les paramètres. Si des VLAN sont utilisés, assurez-vous de fournir l'ID de VLAN correct. Cliquez sur **Suivant** pour continuer.

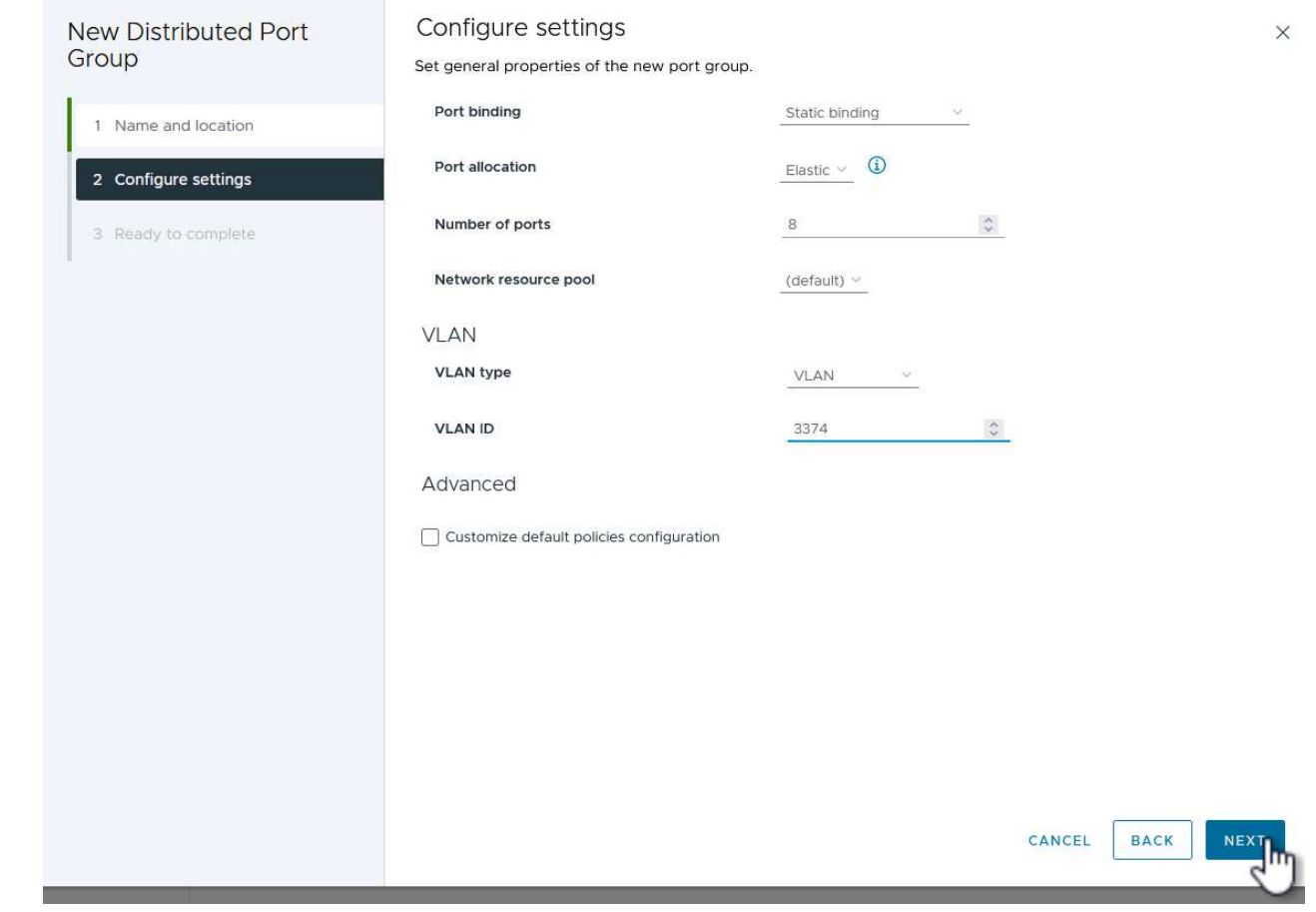

- 4. Sur la page **prêt à terminer**, passez en revue les modifications et cliquez sur **Terminer** pour créer le nouveau groupe de ports distribués.
- 5. Répétez ce processus pour créer un groupe de ports distribués pour le deuxième réseau iSCSI utilisé et assurez-vous d'avoir saisi l'ID **VLAN** correct.
- 6. Une fois les deux groupes de ports créés, naviguez jusqu'au premier groupe de ports et sélectionnez l'action **Modifier les paramètres…**.

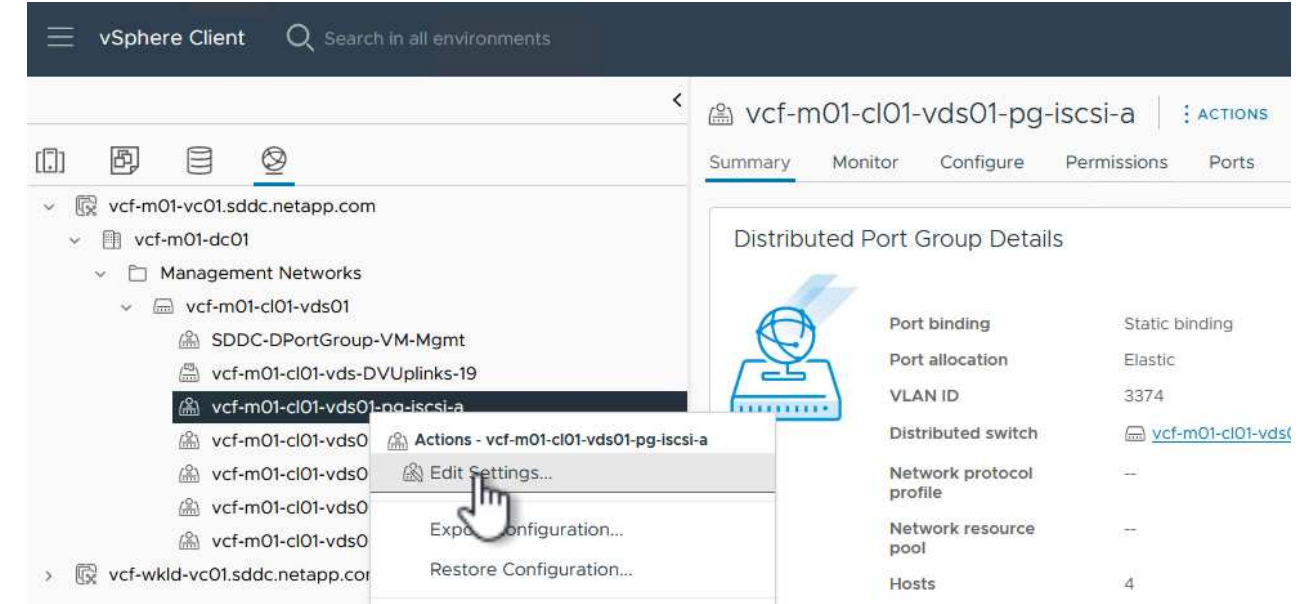

7. Sur la page **Distributed Port Group - Edit Settings**, accédez à **Teaming and failover** dans le menu de gauche et cliquez sur **uplink2** pour le déplacer vers **uplinks** inutilisés.

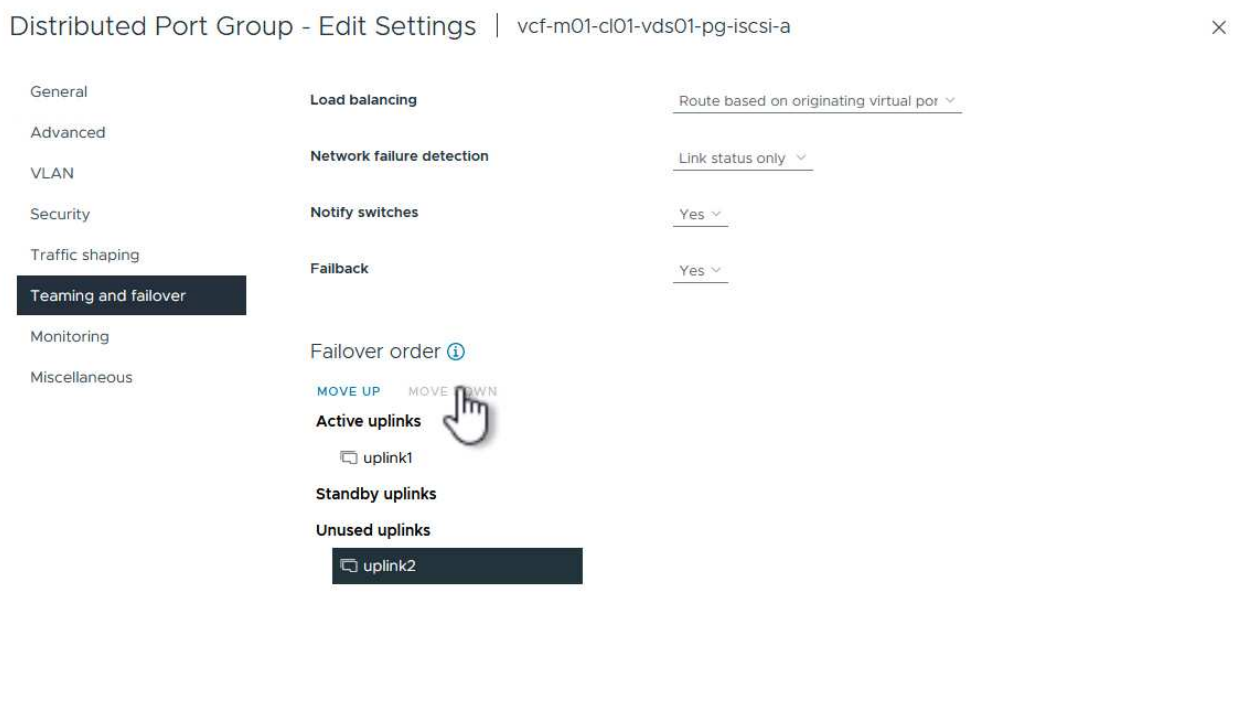

8. Répétez cette étape pour le deuxième groupe de ports iSCSI. Cependant, cette fois, déplacez **uplink1** vers **uplinks** inutilisés.

CANCEL

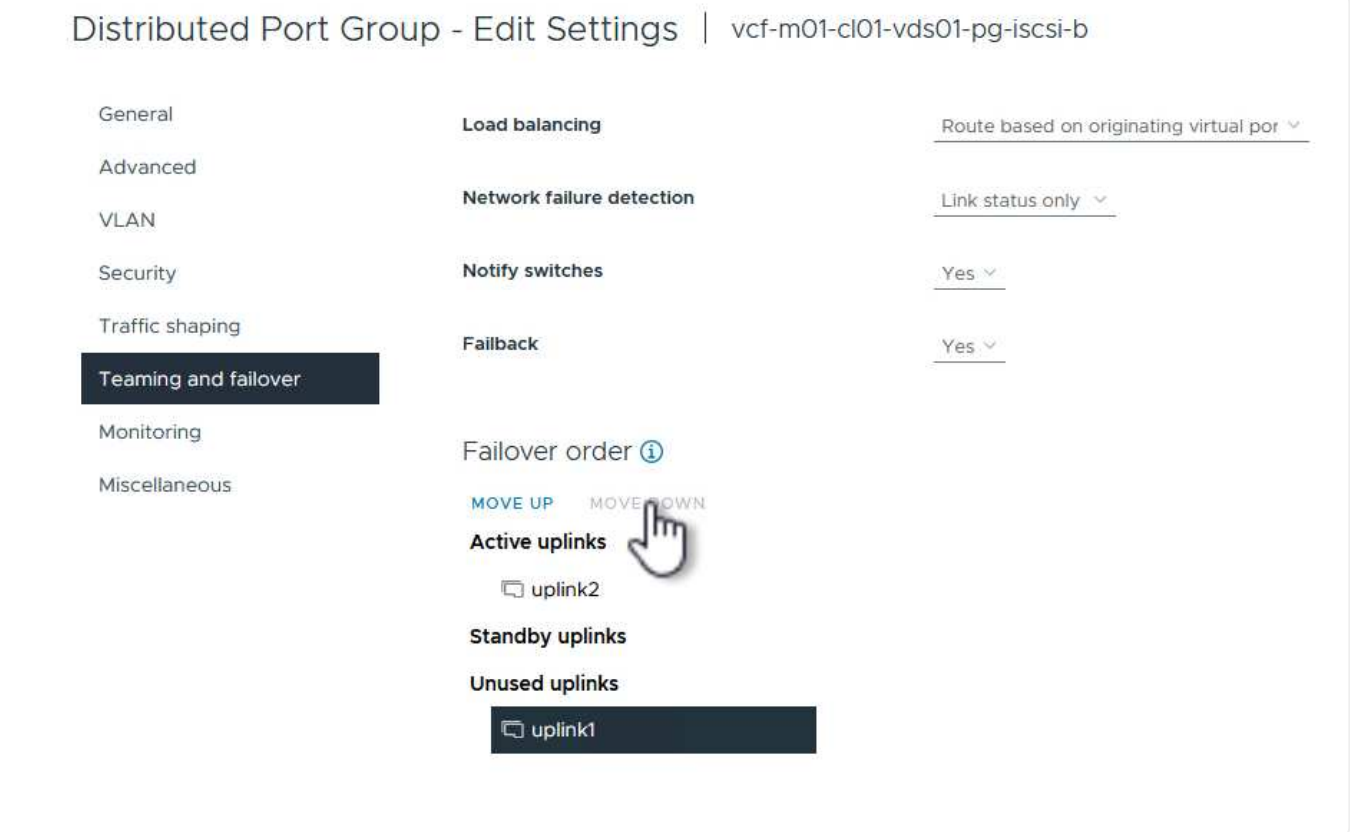

Répétez ce processus sur chaque hôte ESXi du domaine de gestion.

1. À partir du client vSphere, accédez à l'un des hôtes ESXi dans l'inventaire du domaine de gestion. Dans l'onglet **configurer**, sélectionnez **adaptateurs VMkernel** et cliquez sur **Ajouter réseau…** pour démarrer.

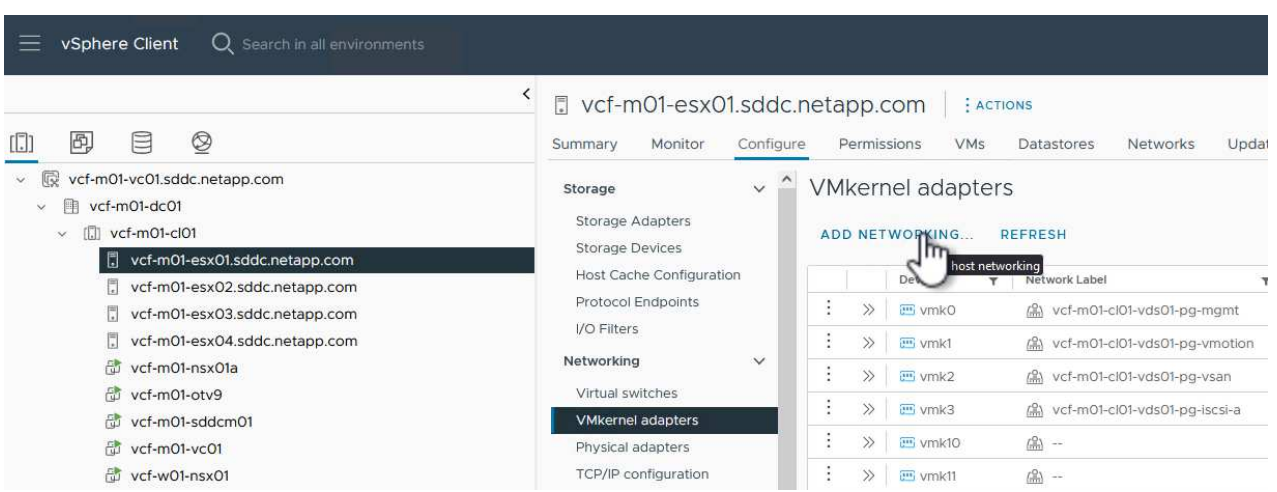

2. Dans la fenêtre **Select connection type**, choisissez **VMkernel Network adapter** et cliquez sur **Next** pour continuer.

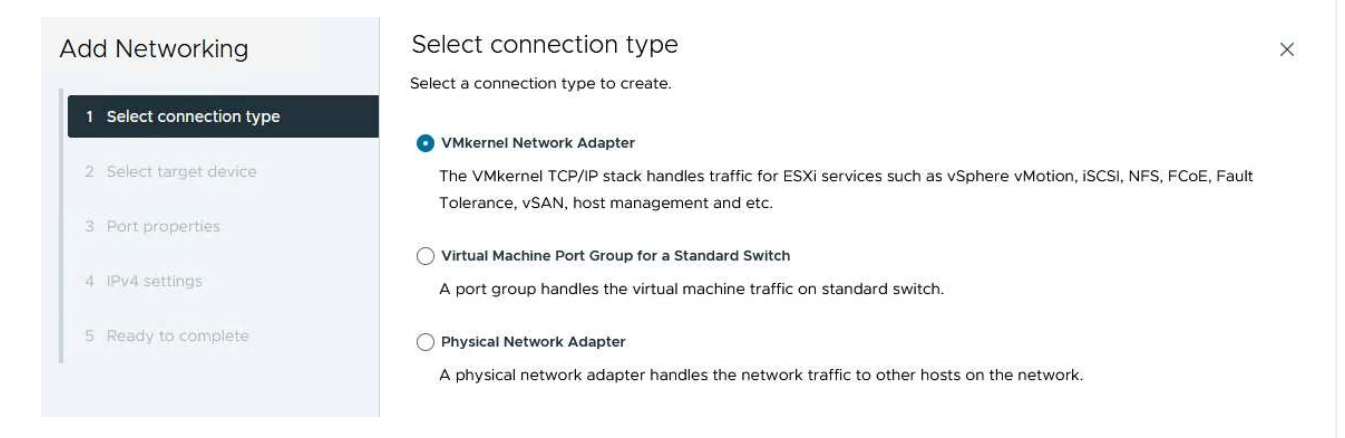

3. Sur la page **Sélectionner le périphérique cible**, choisissez l'un des groupes de ports distribués pour iSCSI créés précédemment.

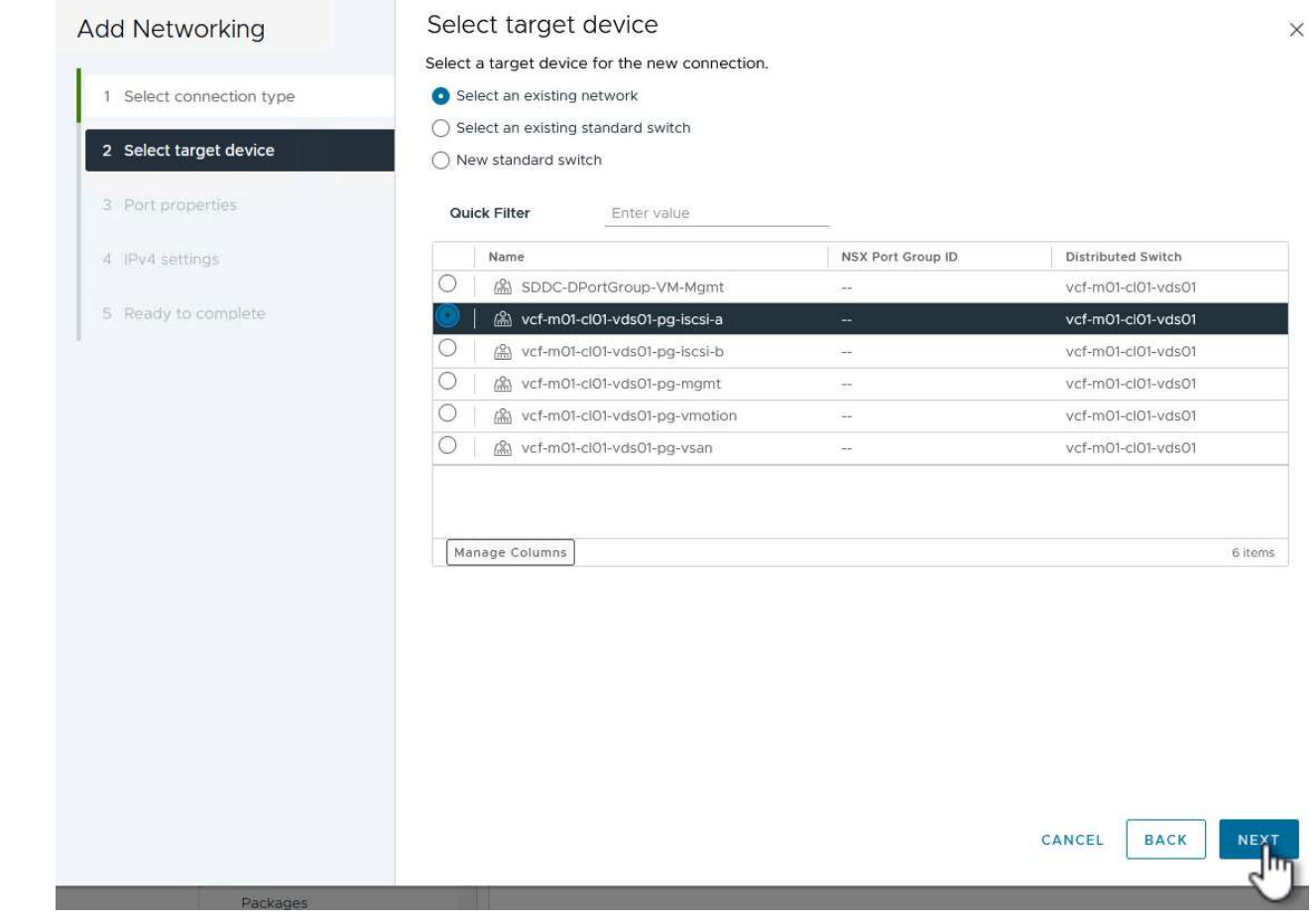

4. Sur la page **Port properties**, conservez les valeurs par défaut et cliquez sur **Next** pour continuer.

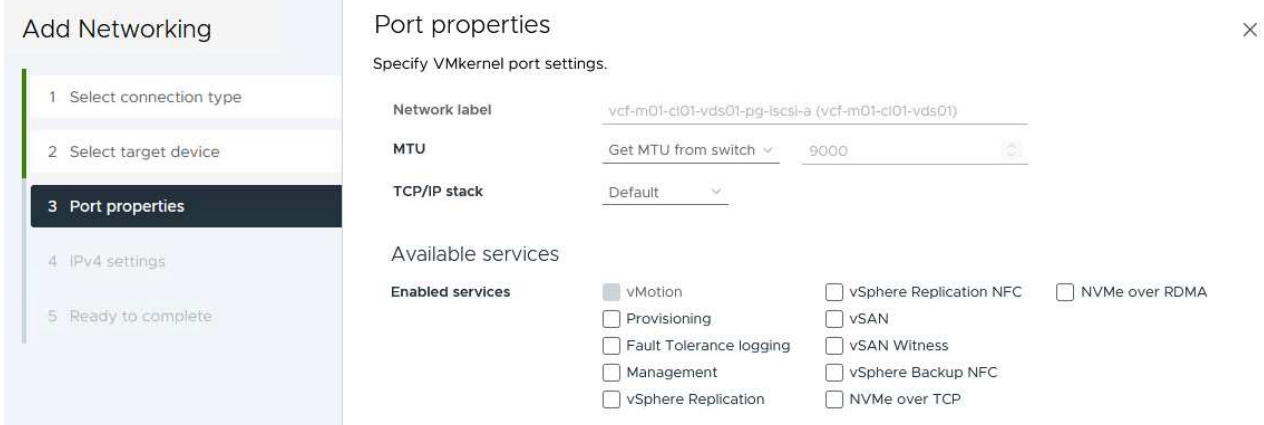

5. Sur la page **IPv4 settings**, remplissez **adresse IP**, **masque de sous-réseau** et fournissez une nouvelle adresse IP de passerelle (uniquement si nécessaire). Cliquez sur **Suivant** pour continuer.

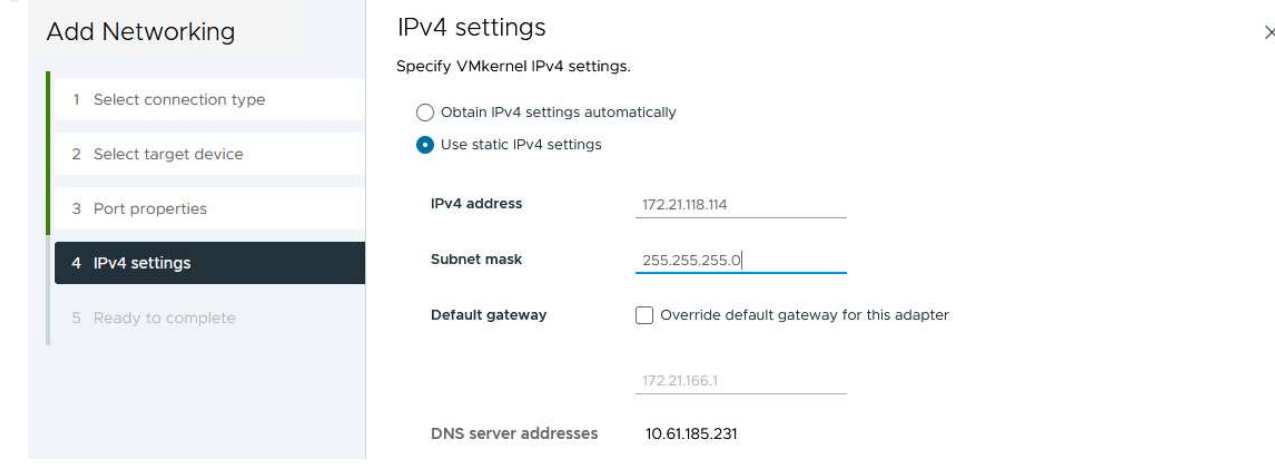

6. Consultez vos sélections sur la page **prêt à terminer** et cliquez sur **Terminer** pour créer l'adaptateur VMkernel.

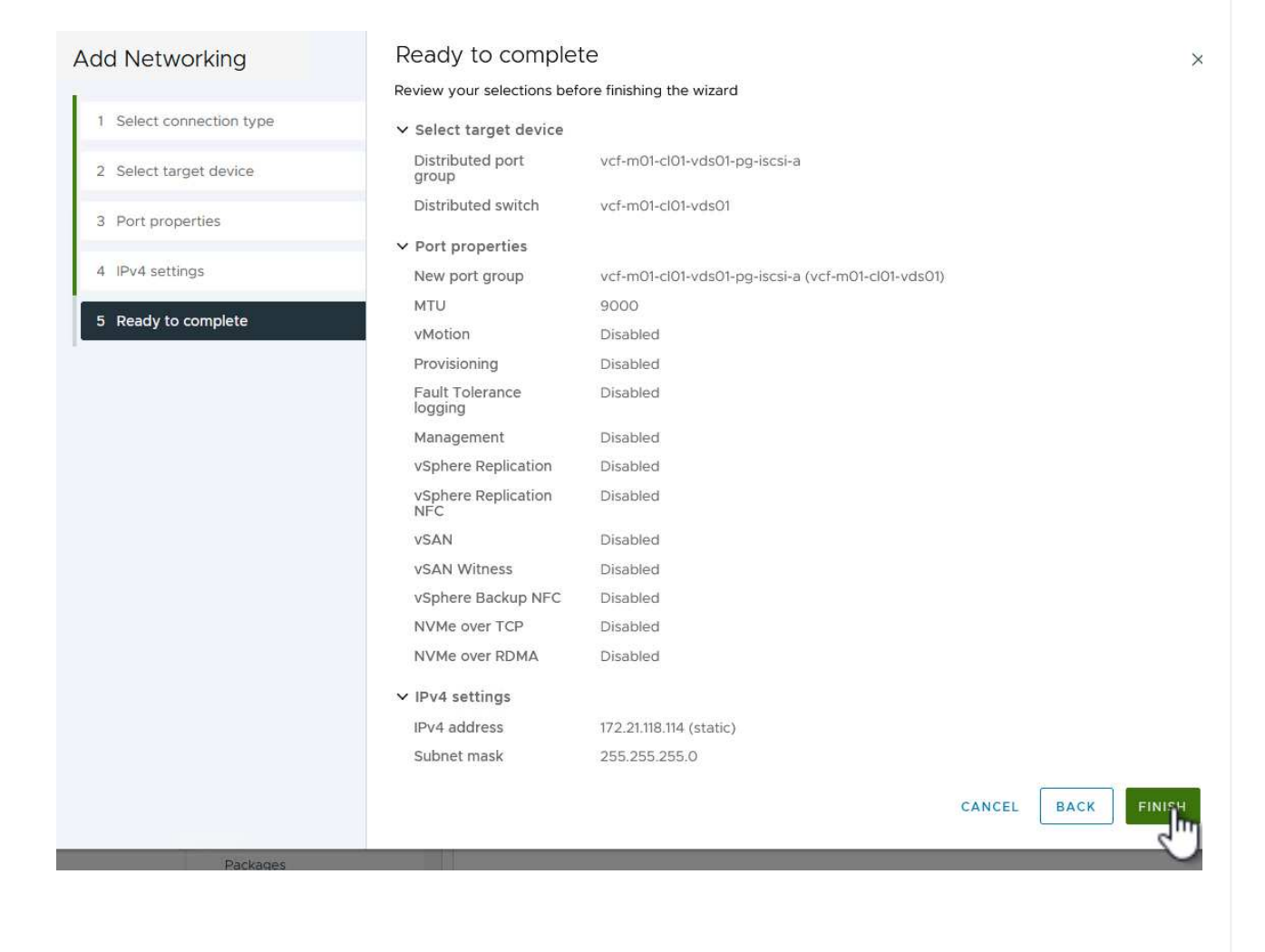

7. Répétez cette procédure pour créer un adaptateur VMkernel pour le second réseau iSCSI.

#### **Déployer et utiliser les outils ONTAP pour configurer le stockage**

Les étapes suivantes sont effectuées sur le cluster de domaine de gestion VCF à l'aide du client vSphere et impliquent le déploiement d'OTV, la création d'un datastore iSCSI VMFS et la migration des VM de gestion vers le nouveau datastore.

Les outils ONTAP pour VMware vSphere (OTV) sont déployés en tant qu'appliance de machine virtuelle et fournissent une interface utilisateur vCenter intégrée pour la gestion du stockage ONTAP.

Procédez comme suit pour déployer les outils ONTAP pour VMware vSphere :

- 1. Obtenir l'image OVA des outils ONTAP à partir du ["Site de support NetApp"](https://mysupport.netapp.com/site/products/all/details/otv/downloads-tab) et télécharger dans un dossier local.
- 2. Connectez-vous à l'appliance vCenter pour le domaine de gestion VCF.
- 3. Dans l'interface de l'appliance vCenter, cliquez avec le bouton droit de la souris sur le cluster de gestion et sélectionnez **déployer le modèle OVF…**

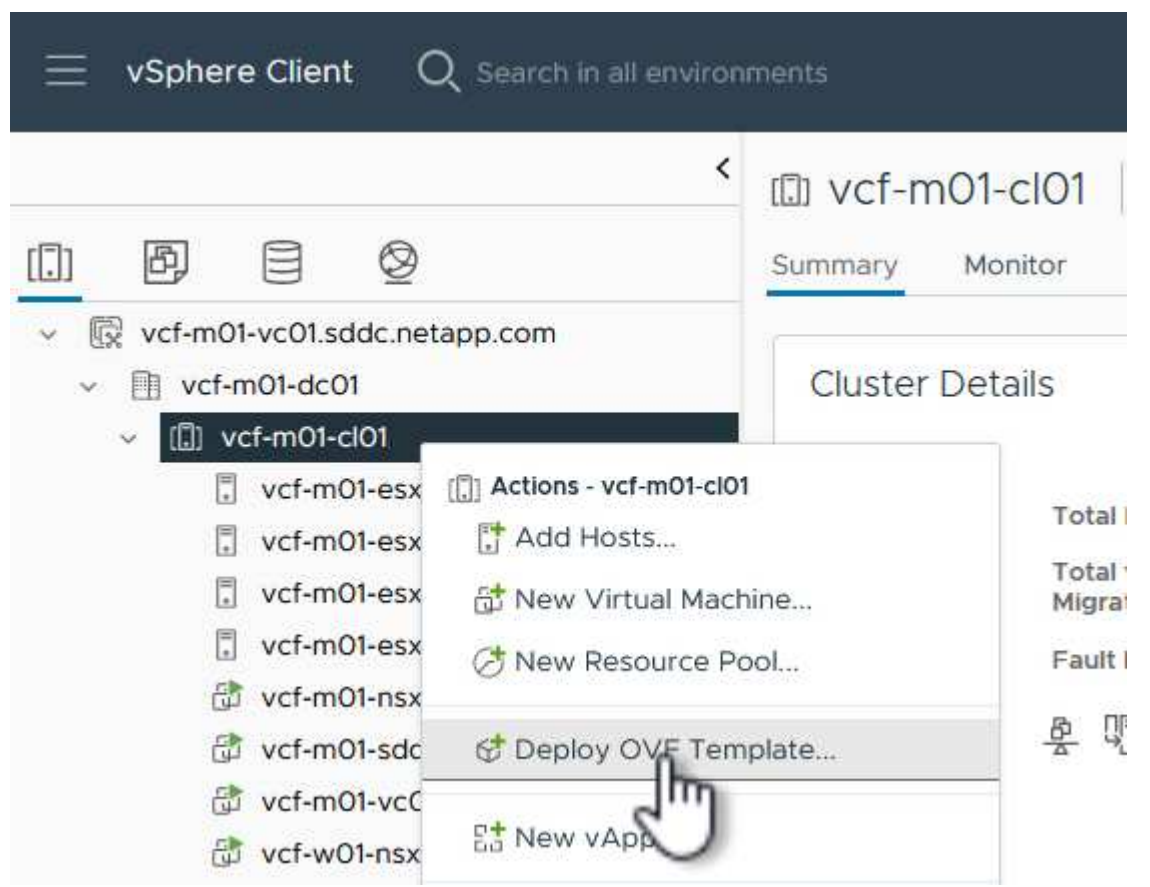

4. Dans l'assistant **déployer modèle OVF**, cliquez sur le bouton radio **fichier local** et sélectionnez le fichier OVA des outils ONTAP téléchargé à l'étape précédente.

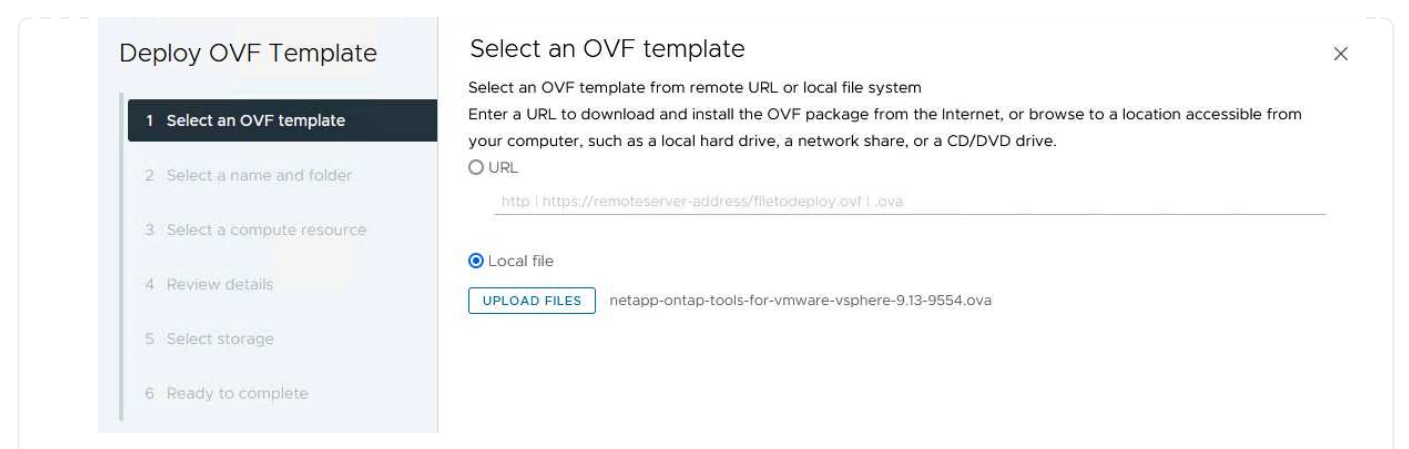

- 5. Pour les étapes 2 à 5 de l'assistant, sélectionnez un nom et un dossier pour la machine virtuelle, sélectionnez la ressource de calcul, vérifiez les détails et acceptez le contrat de licence.
- 6. Pour l'emplacement de stockage des fichiers de configuration et des fichiers disque, sélectionnez le datastore VSAN du cluster du domaine de gestion VCF.

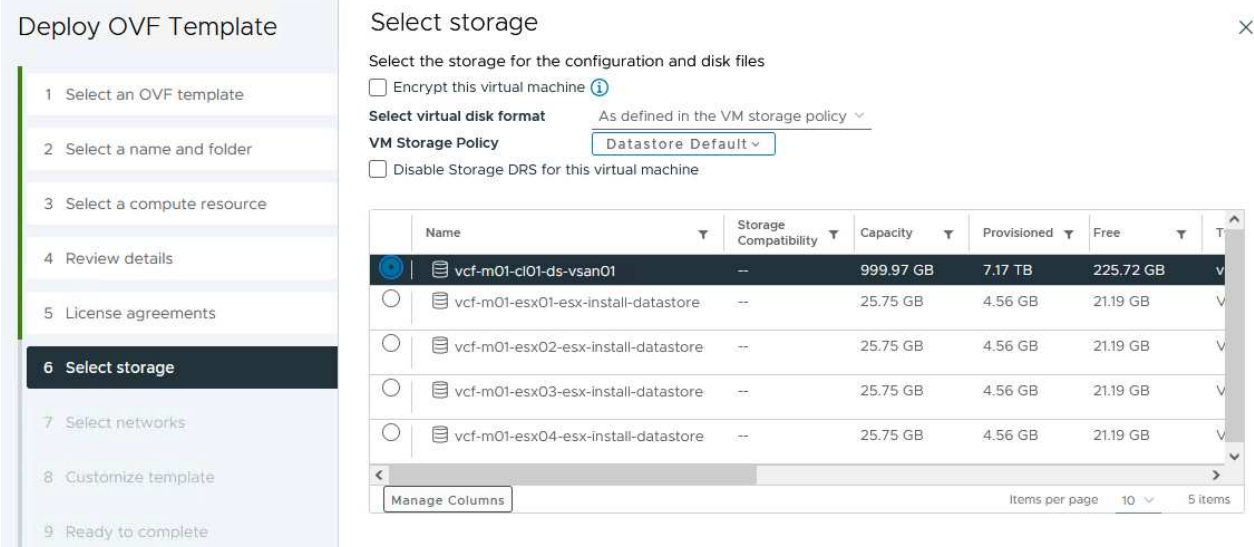

7. Sur la page Sélectionner le réseau, sélectionnez le réseau utilisé pour le trafic de gestion.

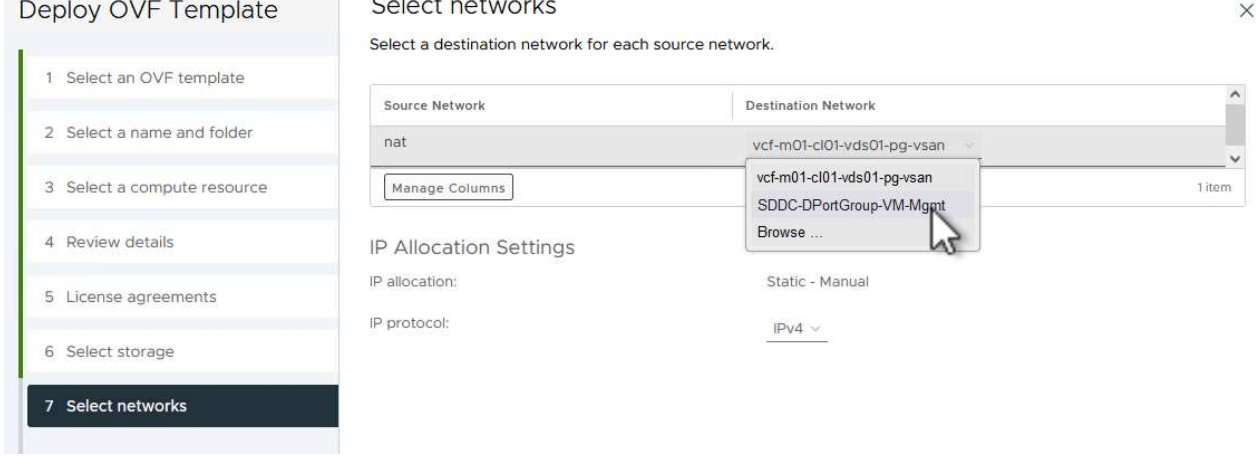

- 8. Sur la page Personnaliser le modèle, remplissez toutes les informations requises :
	- Mot de passe à utiliser pour l'accès administratif à OTV.
	- Adresse IP du serveur NTP.
	- Mot de passe du compte de maintenance OTV.
	- Mot de passe OTV Derby DB.
	- Ne cochez pas la case **Activer VMware Cloud Foundation (VCF)**. Le mode VCF n'est pas requis pour le déploiement de stockage supplémentaire.
	- Nom de domaine complet ou adresse IP de l'appliance vCenter et informations d'identification pour vCenter.
	- Renseignez les champs de propriétés réseau requis.

Cliquez sur **Suivant** pour continuer.

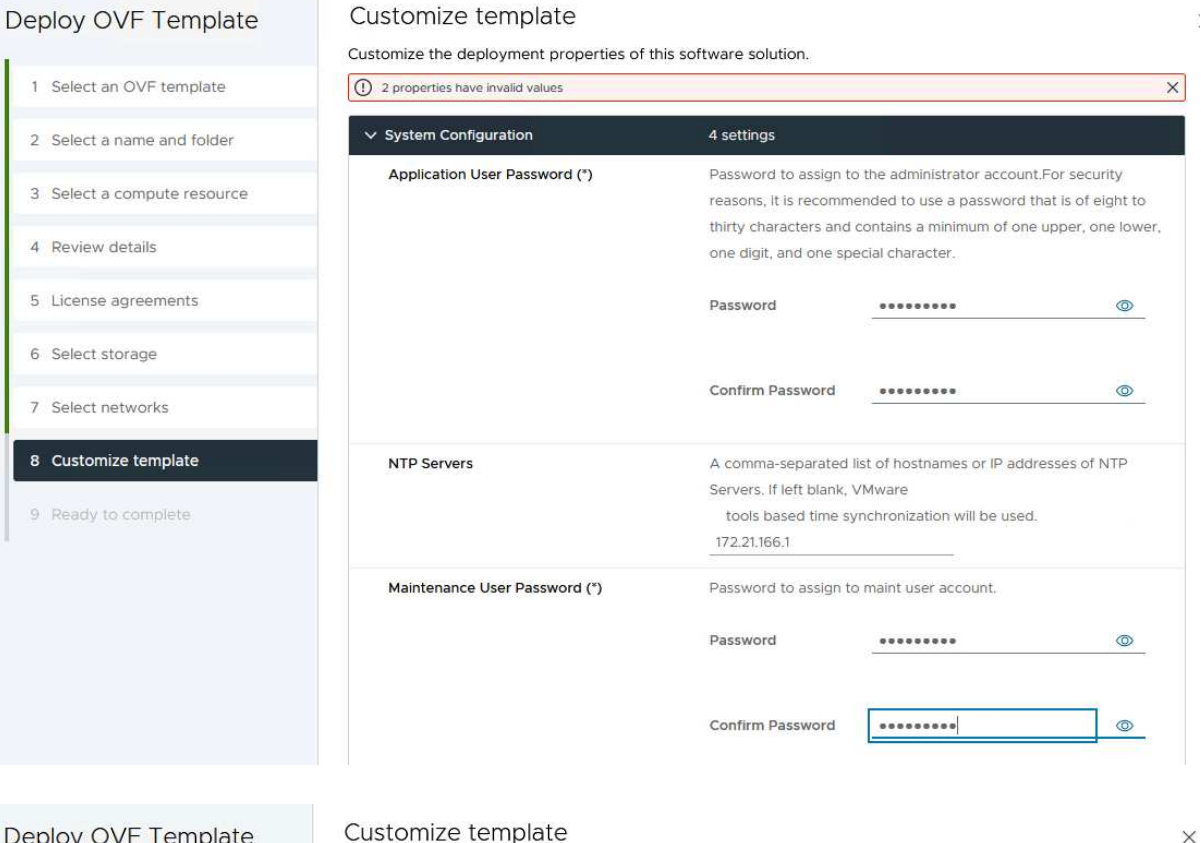

#### Deploy OVF Template

1 Select an OVF template 2 Select a name and folder 3 Select a compute resource 4 Review details 5 License agreements 6 Select storage 7 Select networks 8 Customize template 9 Ready to complete

#### v Configure vCenter or Enable VCF 5 settings Enable VMware Cloud Foundation (VCF) vCenter server and user details are ignored when VCF is enabled.  $\Box$ vCenter Server Address (\*) Specify the IP address/hostname of an existing vCenter to register  $to$ 172.21.166.140 Specify the HTTPS port of an existing vCenter to register to. Port (\*)  $\hat{\mathcal{L}}$ 443 Username (\*) Specify the username of an existing vCenter to register to. administrator@vsphere.local Password (\*) Specify the password of an existing vCenter to register to. Password  $..................$  $\circ$ Confirm Password .........  $\circledcirc$  $\vee$  Network Properties 8 settings Host Name Specify the hostname for the appliance. (Leave blank if DHCP is desired) vcf-m01-otv9 Specify the IP address for the appliance. (Leave blank if DHCP is **IP Address** CANCEL **BACK** NEXT

9. Passez en revue toutes les informations de la page prêt à terminer et cliquez sur Terminer pour commencer à déployer l'appliance OTV.

Procédez comme suit pour utiliser OTV pour configurer un datastore iSCSI VMFS en tant que stockage supplémentaire sur le domaine de gestion :

1. Dans le client vSphere, accédez au menu principal et sélectionnez **Outils NetApp ONTAP**.

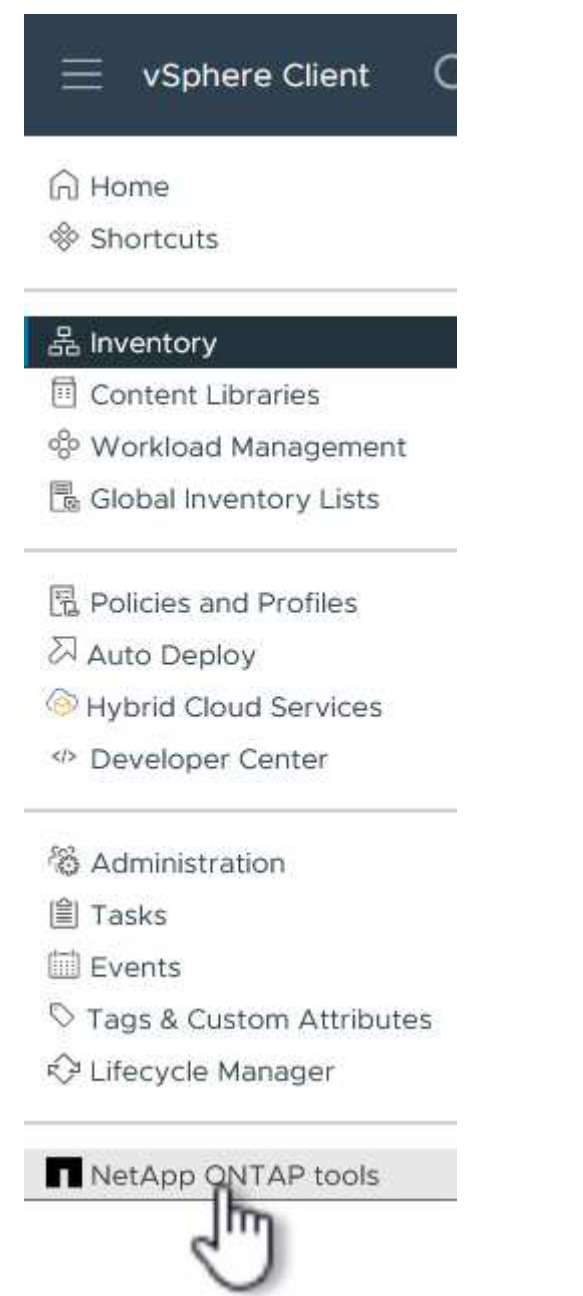

2. Une fois dans **Outils ONTAP**, à partir de la page mise en route (ou de **systèmes de stockage**), cliquez sur **Ajouter** pour ajouter un nouveau système de stockage.

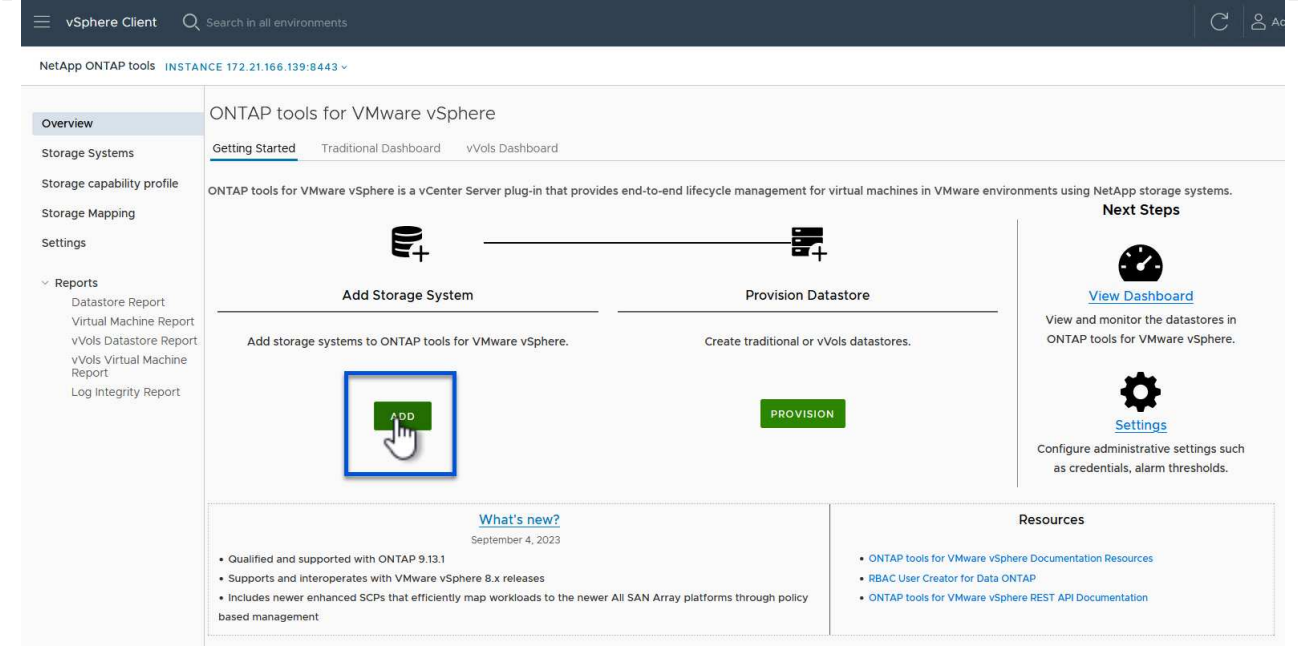

3. Indiquez l'adresse IP et les informations d'identification du système de stockage ONTAP, puis cliquez sur **Ajouter**.

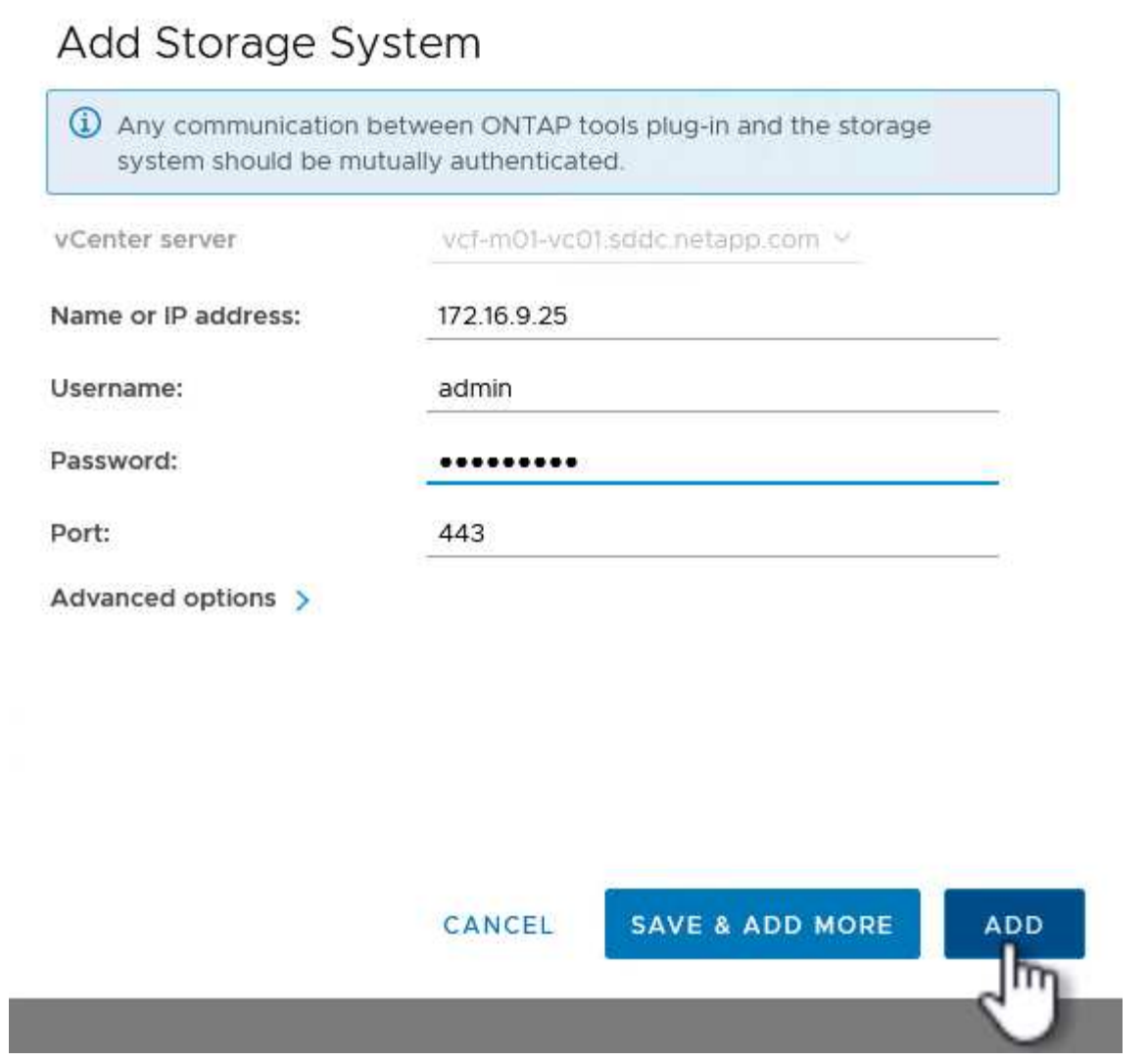

4. Cliquez sur **Oui** pour autoriser le certificat de cluster et ajouter le système de stockage.

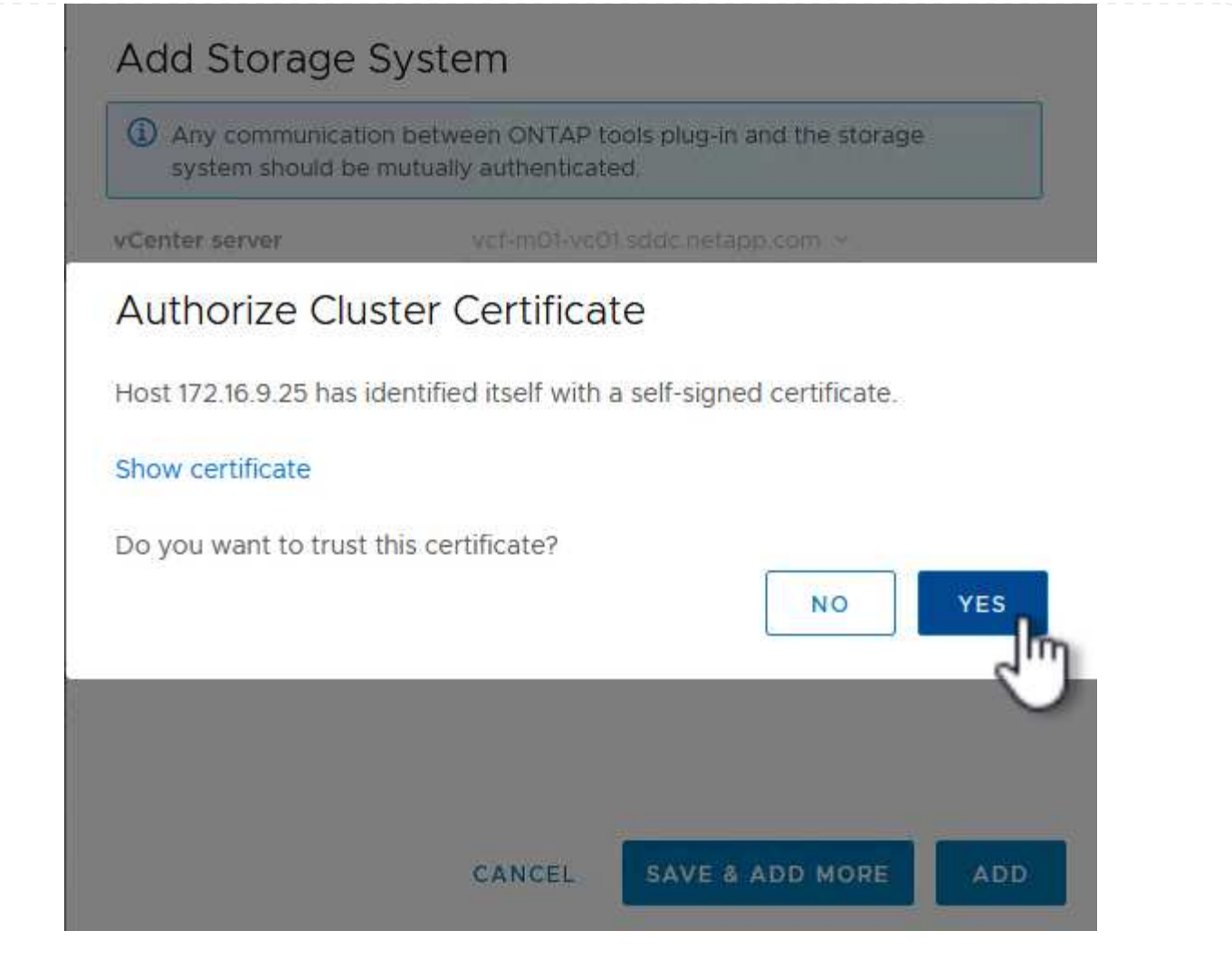

Lorsqu'il est préférable d'utiliser le stockage ONTAP pour protéger la VM de gestion VCF, vMotion peut être utilisé pour migrer les VM vers le nouveau datastore iSCSI.

Procédez comme suit pour migrer la VM de gestion VCF vers le datastore iSCSI.

- 1. Dans le client vSphere, naviguez jusqu'au cluster du domaine de gestion et cliquez sur l'onglet **VM**.
- 2. Sélectionnez les machines virtuelles à migrer vers le datastore iSCSI, cliquez avec le bouton droit de la souris et sélectionnez **migrer.**.

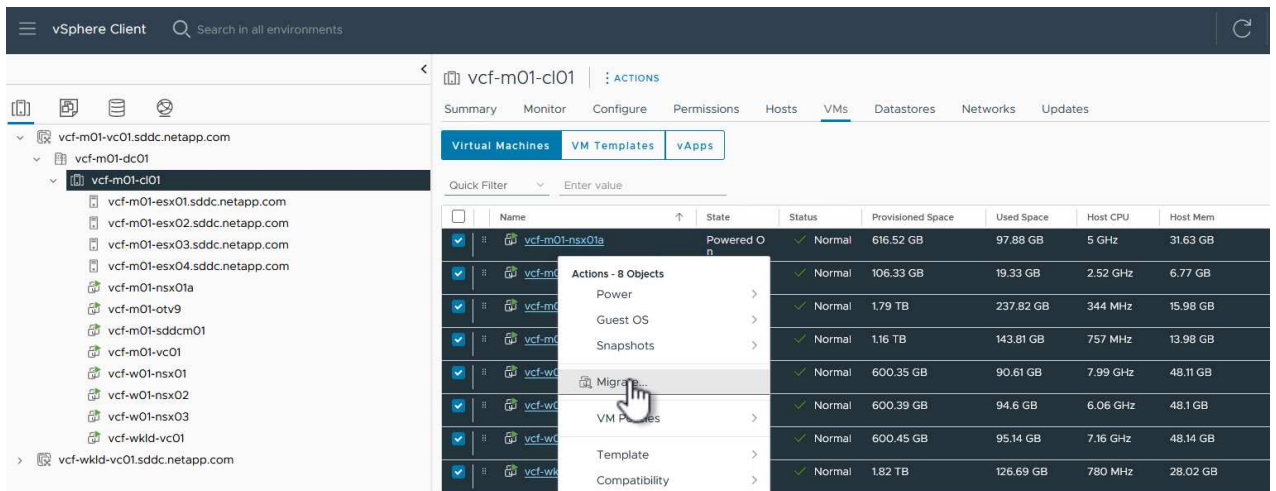

3. Dans l'assistant **ordinateurs virtuels - migration**, sélectionnez **changer le stockage uniquement** comme type de migration et cliquez sur **Suivant** pour continuer.

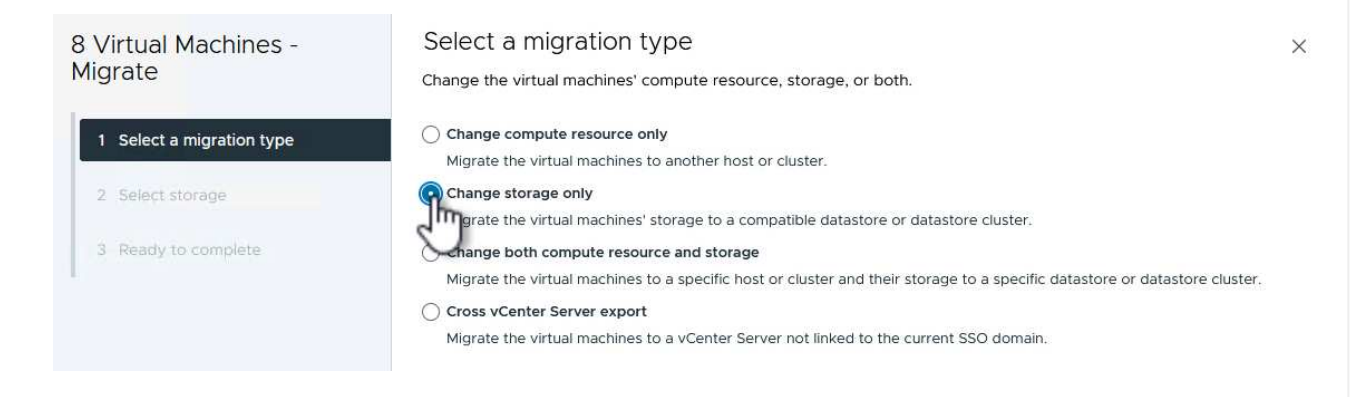

4. Sur la page **Sélectionner le stockage**, sélectionnez le datastore iSCSI et sélectionnez **Suivant** pour continuer.

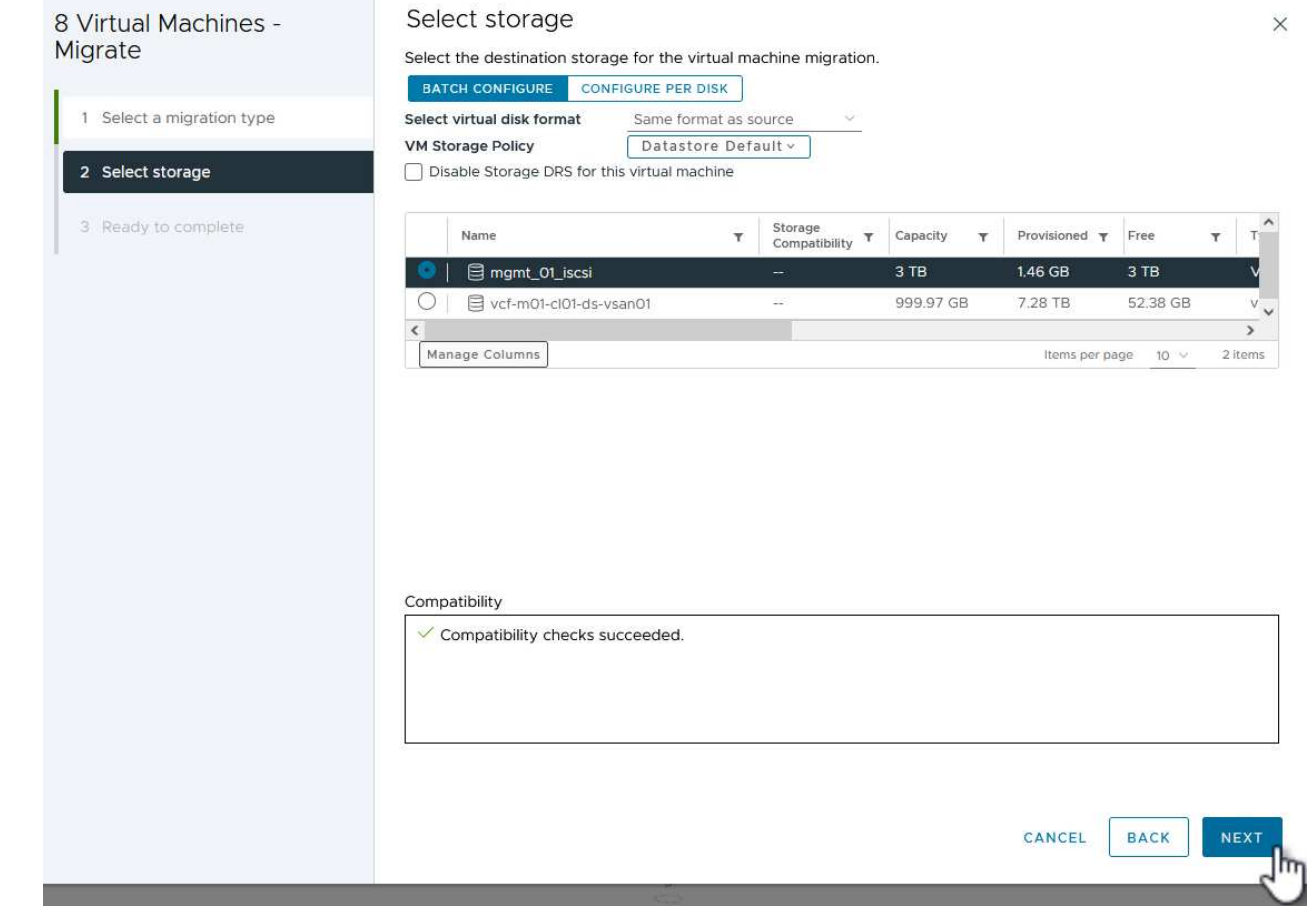

- 5. Vérifiez les sélections et cliquez sur **Terminer** pour démarrer la migration.
- 6. L'état de la relocalisation peut être affiché à partir du volet **tâches récentes**.

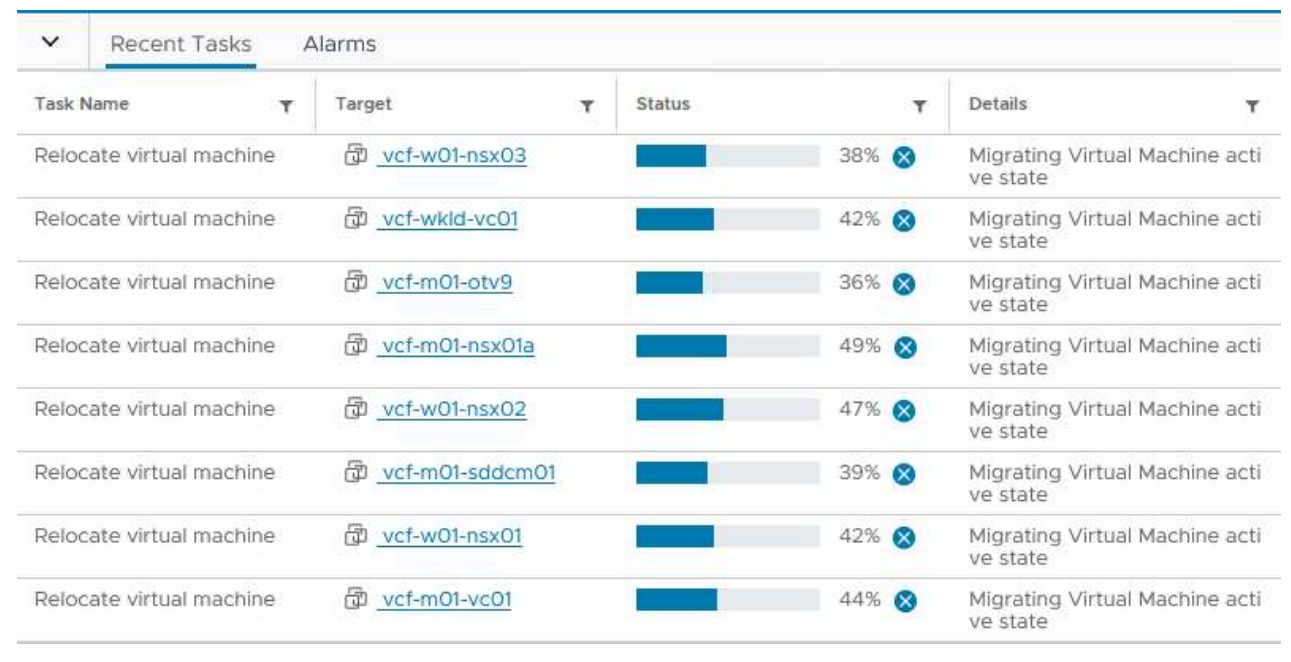

#### **Informations supplémentaires**

Pour plus d'informations sur la configuration des systèmes de stockage ONTAP, reportez-vous au ["Documentation ONTAP 9"](https://docs.netapp.com/us-en/ontap) centre.

Pour plus d'informations sur la configuration de VCF, reportez-vous à la section ["Documentation de VMware](https://docs.vmware.com/en/VMware-Cloud-Foundation/index.html) [Cloud Foundation".](https://docs.vmware.com/en/VMware-Cloud-Foundation/index.html)

#### **Vidéo de démonstration de cette solution**

[Datastores iSCSI en tant que stockage supplémentaire pour les domaines de gestion VCF](https://netapp.hosted.panopto.com/Panopto/Pages/Embed.aspx?id=1d0e1af1-40ae-483a-be6f-b156015507cc)

## <span id="page-32-0"></span>**Utilisez les outils ONTAP pour configurer le stockage supplémentaire (vVols) pour les domaines de charge de travail VCF**

Auteur: Josh Powell

### **Utilisez les outils ONTAP pour configurer le stockage supplémentaire (vVols) pour les domaines de charge de travail VCF**

#### **Présentation du scénario**

Dans ce scénario, nous allons montrer comment déployer et utiliser les outils ONTAP pour VMware vSphere (OTV) pour configurer un datastore **vVols** pour un domaine de charge de travail VCF.

**ISCSI** est utilisé comme protocole de stockage pour le datastore vVols.

Ce scénario couvre les étapes générales suivantes :

- Créez un SVM (Storage Virtual machine) avec des interfaces logiques (LIF) pour le trafic iSCSI.
- Créez des groupes de ports distribués pour les réseaux iSCSI sur le domaine de la charge de travail VI.
- Créez des adaptateurs vmkernel pour iSCSI sur les hôtes ESXi pour le domaine de charge de travail VI.
- Déployez les outils ONTAP sur le domaine de charge de travail VI.
- Créez un nouveau datastore vVols sur le domaine de la charge de travail VI.

#### **Prérequis**

Ce scénario nécessite les composants et configurations suivants :

- Un système de stockage ONTAP ASA doté de ports de données physiques sur des commutateurs ethernet dédiés au trafic de stockage.
- Le déploiement du domaine de gestion VCF est terminé et le client vSphere est accessible.
- Un domaine de charge de travail VI a déjà été déployé.

NetApp recommande des configurations réseau entièrement redondantes pour iSCSI. Le schéma suivant illustre un exemple de configuration redondante, fournissant une tolérance aux pannes pour les systèmes de stockage, les commutateurs, les cartes réseau et les systèmes hôtes. Reportez-vous au NetApp ["Référence](https://docs.netapp.com/us-en/ontap/san-config/index.html) [de configuration SAN"](https://docs.netapp.com/us-en/ontap/san-config/index.html) pour plus d'informations.

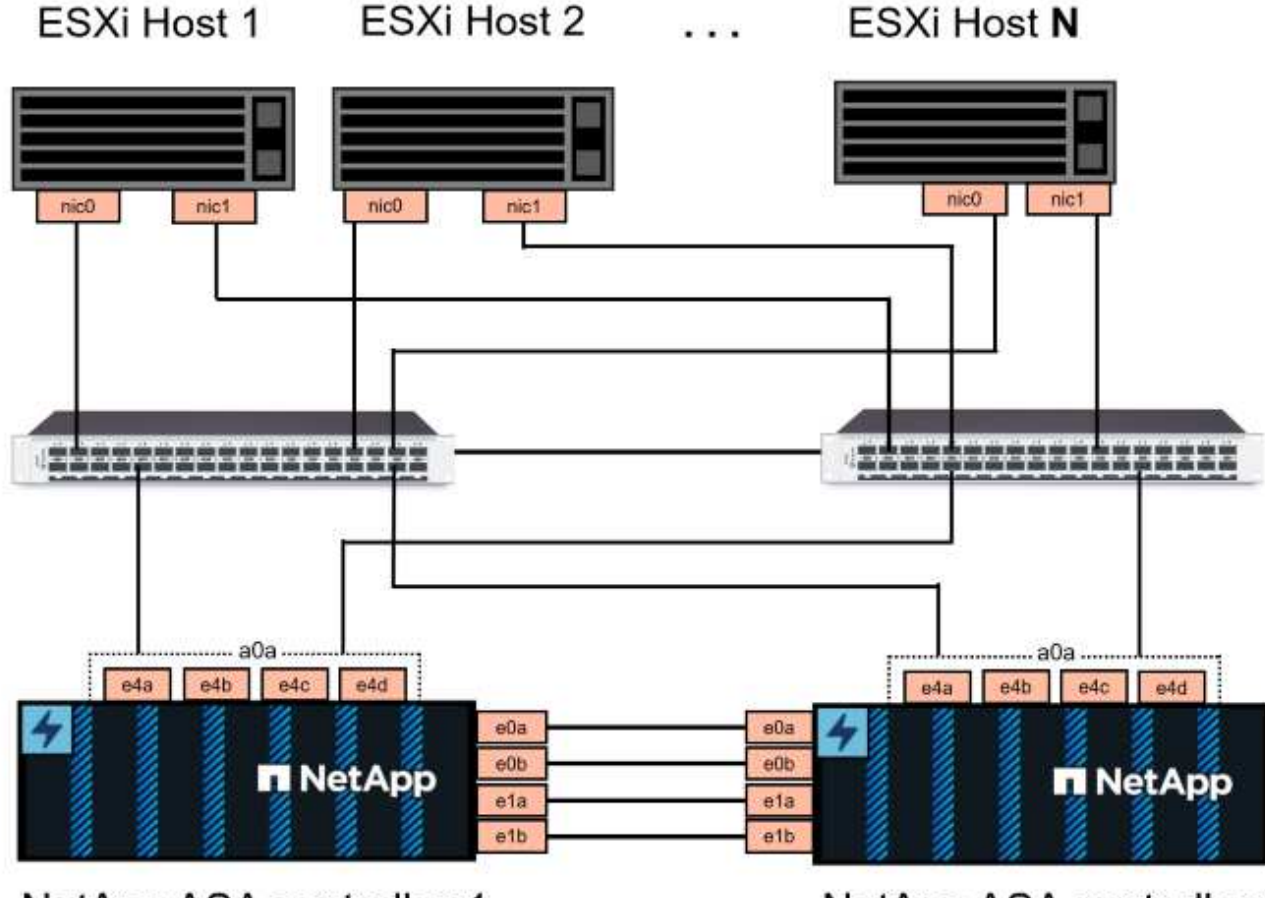

NetApp ASA controller-1

NetApp ASA controller-2

Pour les chemins d'accès multiples et le basculement sur plusieurs chemins, NetApp recommande de disposer d'au moins deux LIF par nœud de stockage dans des réseaux ethernet distincts pour tous les SVM dans les configurations iSCSI.

Cette documentation explique le processus de création d'un SVM et de spécification des informations d'adresse IP pour créer plusieurs LIFs pour le trafic iSCSI. Pour ajouter de nouvelles LIFs à un SVM existant, voir ["Créer une LIF \(interface réseau\)"](https://docs.netapp.com/us-en/ontap/networking/create_a_lif.html).

 $\left( 6\right)$ 

Dans les cas où plusieurs adaptateurs VMkernel sont configurés sur le même réseau IP, il est recommandé d'utiliser la liaison logicielle des ports iSCSI sur les hôtes ESXi afin de garantir l'équilibrage de la charge sur les adaptateurs. Reportez-vous à l'article de la base de connaissances ["Considérations relatives à l'utilisation de la liaison logicielle du port iSCSI dans](https://kb.vmware.com/s/article/2038869) [ESX/ESXi \(2038869\)".](https://kb.vmware.com/s/article/2038869)

Pour plus d'informations sur l'utilisation de datastores iSCSI VMFS avec VMware, reportez-vous à la section ["Datastore VMFS vSphere - stockage iSCSI back-end avec ONTAP".](https://docs.netapp.com/us-en/netapp-solutions/virtualization/vsphere_ontap_auto_block_iscsi.html)

### **Étapes de déploiement**

Pour déployer les outils ONTAP et les utiliser pour créer un datastore vVols sur le domaine de gestion VCF, effectuez les opérations suivantes :

### **Créez un SVM et des LIF sur un système de stockage ONTAP**

L'étape suivante s'effectue dans ONTAP System Manager.

Effectuer les étapes suivantes pour créer un SVM avec plusieurs LIF pour le trafic iSCSI.

1. Dans le Gestionnaire système ONTAP, accédez à **Storage VMs** dans le menu de gauche et cliquez sur **+ Add** pour démarrer.

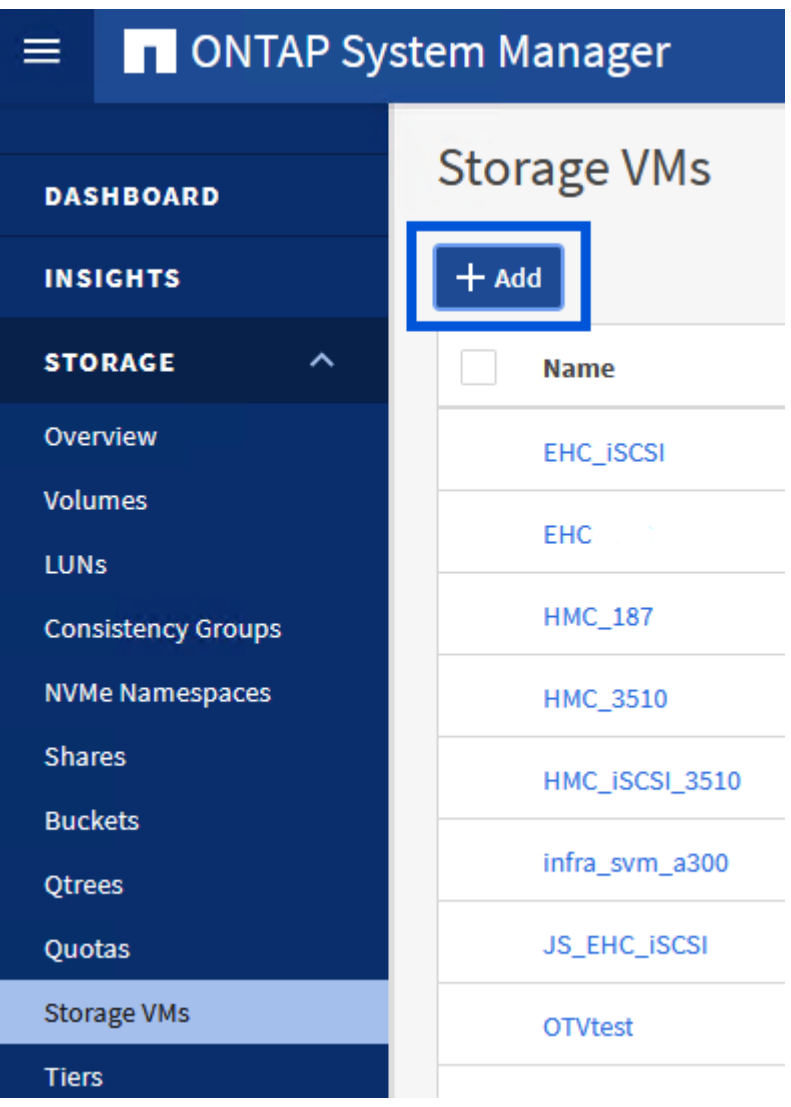

2. Dans l'assistant **Add Storage VM**, indiquez un **Name** pour le SVM, sélectionnez **IP Space**, puis, sous **Access Protocol**, cliquez sur l'onglet **iSCSI** et cochez la case **Enable iSCSI**.
## **Add Storage VM**

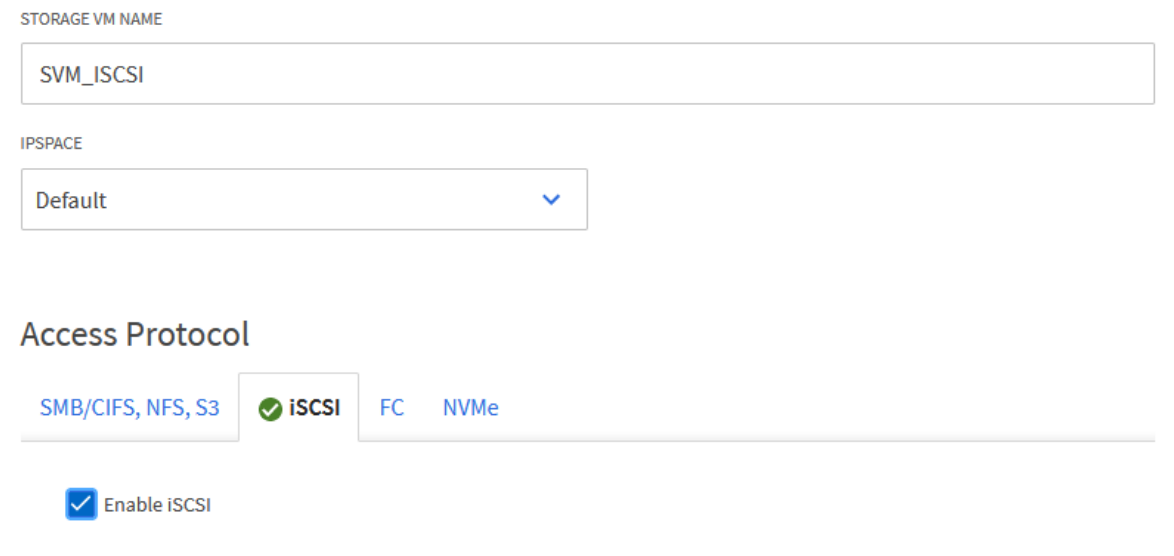

3. Dans la section **interface réseau**, remplissez les champs **adresse IP**, **masque de sous-réseau** et **domaine de diffusion et Port** pour la première LIF. Pour les LIF suivantes, la case à cocher peut être activée pour utiliser des paramètres communs à toutes les LIF restantes ou pour utiliser des paramètres distincts.

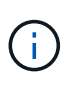

Pour les chemins d'accès multiples et le basculement sur plusieurs chemins, NetApp recommande de disposer d'au moins deux LIF par nœud de stockage dans des réseaux Ethernet distincts pour tous les SVM dans les configurations iSCSI.

 $\times$ 

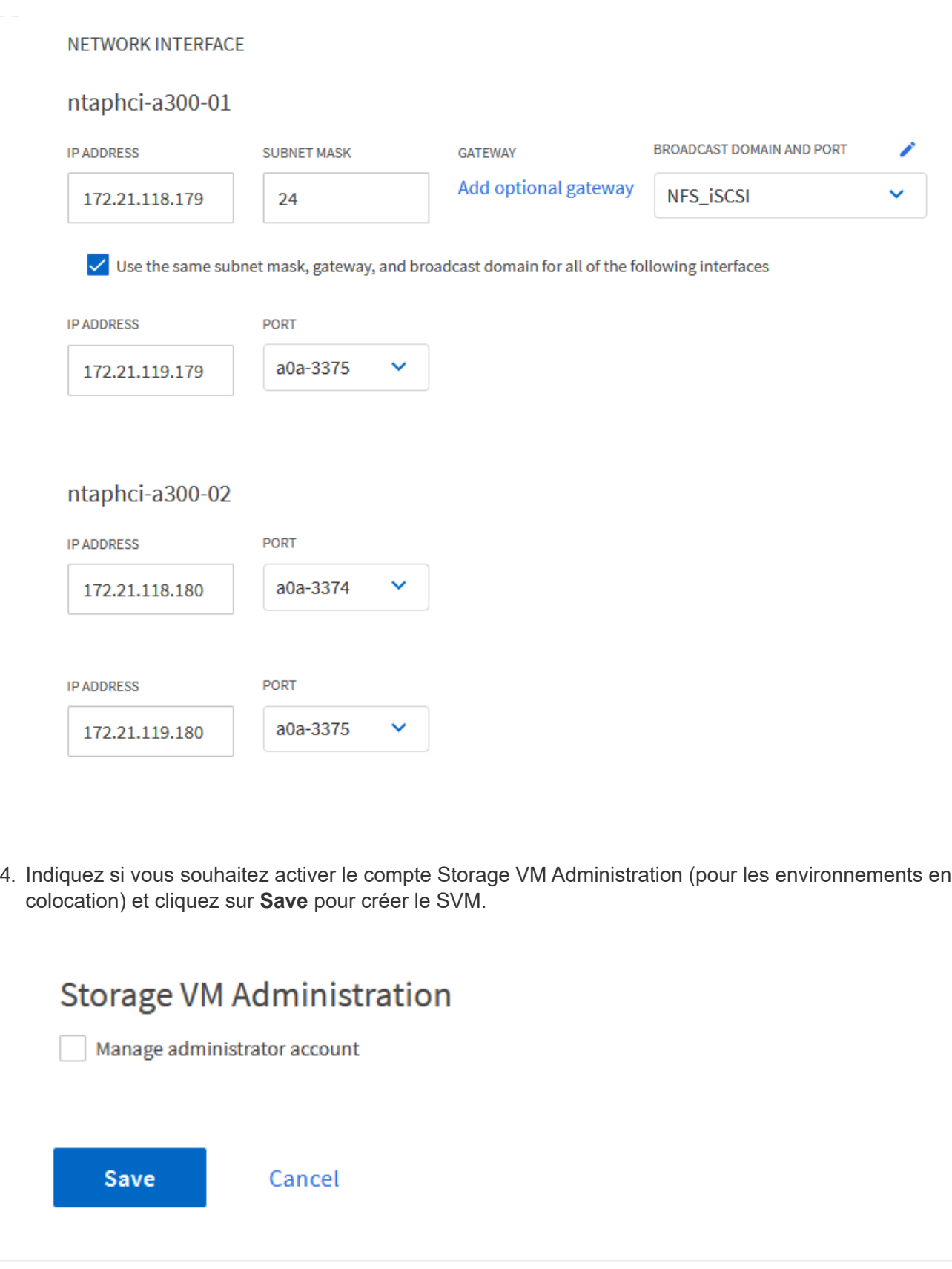

#### **Configuration de la mise en réseau iSCSI sur les hôtes ESXi**

Les étapes suivantes sont effectuées sur le cluster VI Workload Domain à l'aide du client vSphere. Dans ce cas, l'authentification unique vCenter est utilisée, de sorte que le client vSphere est commun aux domaines de gestion et de charge de travail.

Pour créer un nouveau groupe de ports distribués pour chaque réseau iSCSI, procédez comme suit :

1. Dans le client vSphere , accédez à **Inventory > Networking** pour le domaine de charge de travail. Naviguez jusqu'au commutateur distribué existant et choisissez l'action pour créer **Nouveau groupe de ports distribués…**.

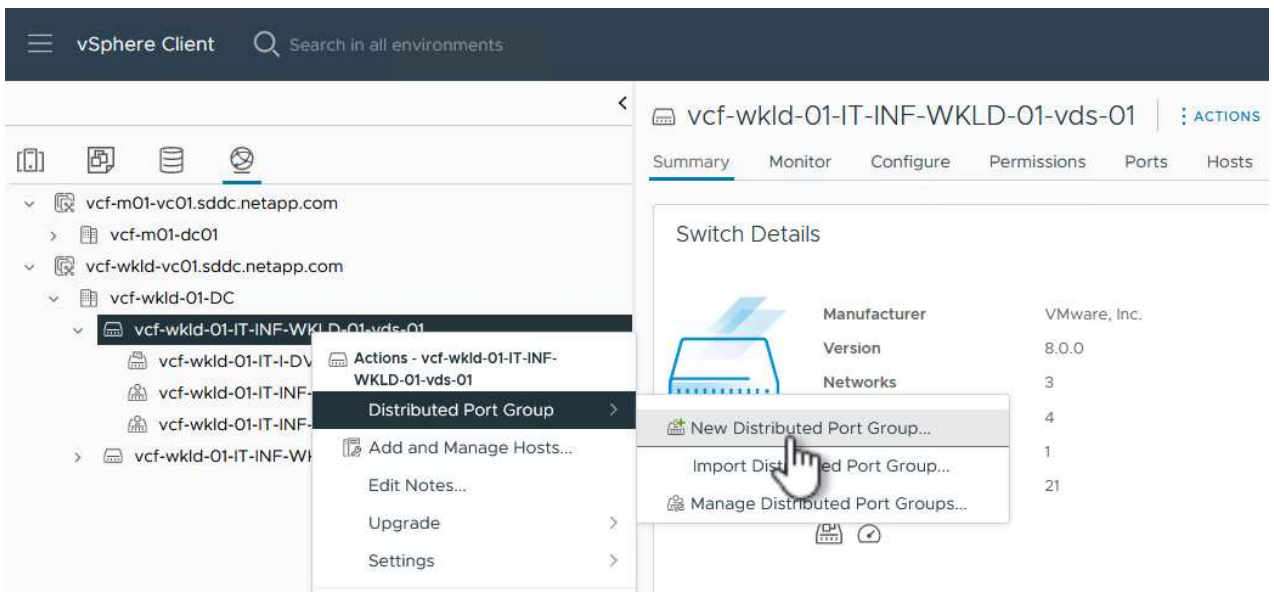

- 2. Dans l'assistant **Nouveau groupe de ports distribués**, entrez un nom pour le nouveau groupe de ports et cliquez sur **Suivant** pour continuer.
- 3. Sur la page **configurer les paramètres**, remplissez tous les paramètres. Si des VLAN sont utilisés, assurez-vous de fournir l'ID de VLAN correct. Cliquez sur **Suivant** pour continuer.

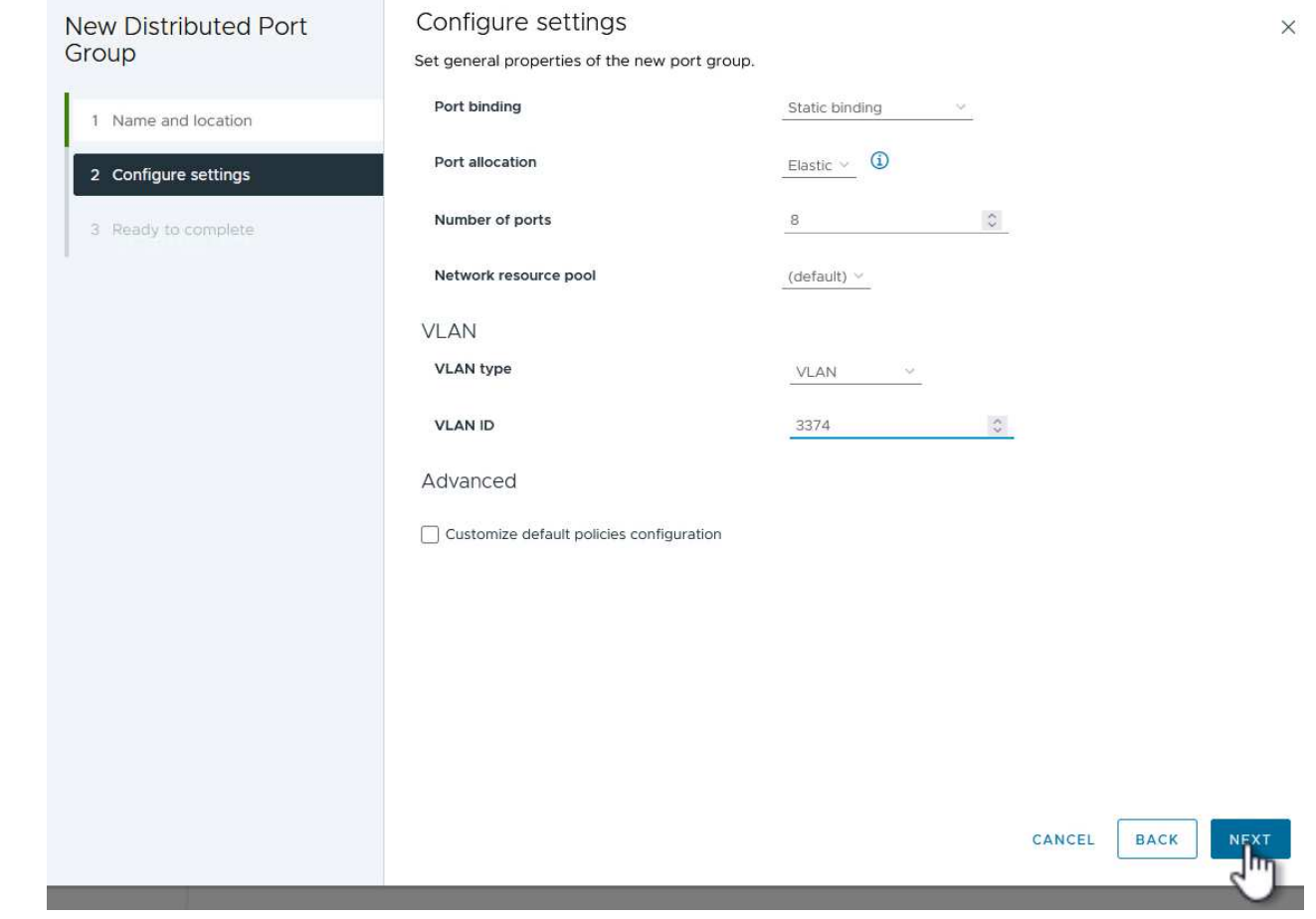

- 4. Sur la page **prêt à terminer**, passez en revue les modifications et cliquez sur **Terminer** pour créer le nouveau groupe de ports distribués.
- 5. Répétez ce processus pour créer un groupe de ports distribués pour le deuxième réseau iSCSI utilisé et assurez-vous d'avoir saisi l'ID **VLAN** correct.
- 6. Une fois les deux groupes de ports créés, naviguez jusqu'au premier groupe de ports et sélectionnez l'action **Modifier les paramètres…**.

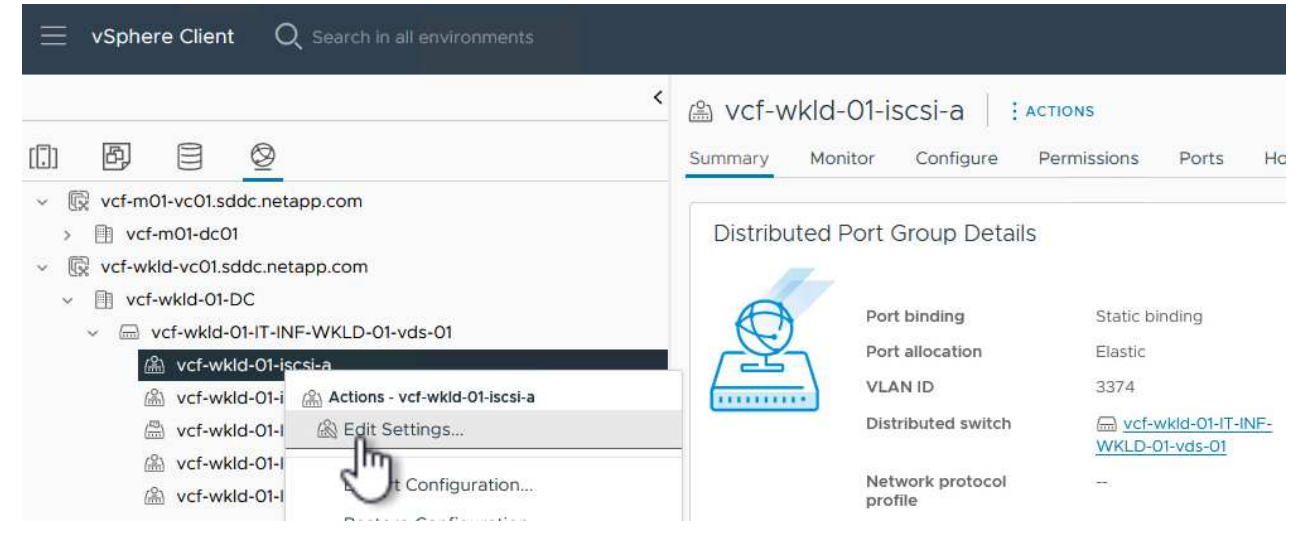

7. Sur la page **Distributed Port Group - Edit Settings**, accédez à **Teaming and failover** dans le menu de gauche et cliquez sur **uplink2** pour le déplacer vers **uplinks** inutilisés.

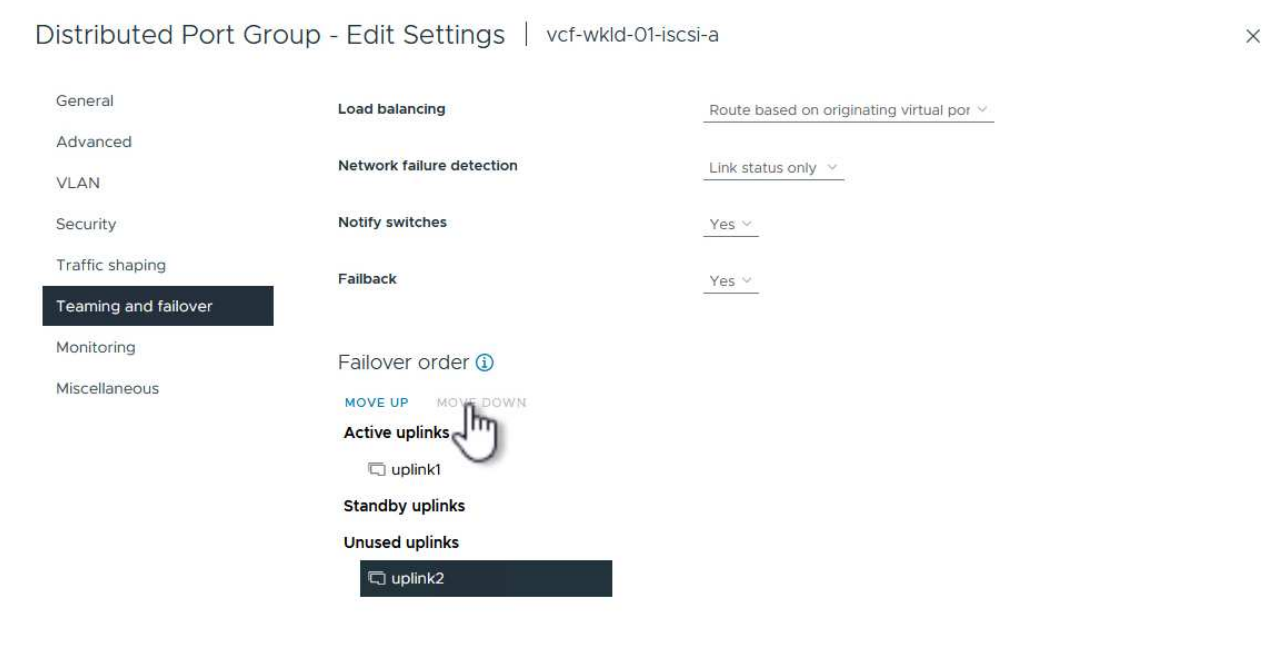

CANCEL ok

8. Répétez cette étape pour le deuxième groupe de ports iSCSI. Cependant, cette fois, déplacez **uplink1** vers **uplinks** inutilisés.

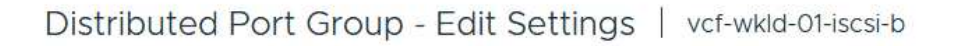

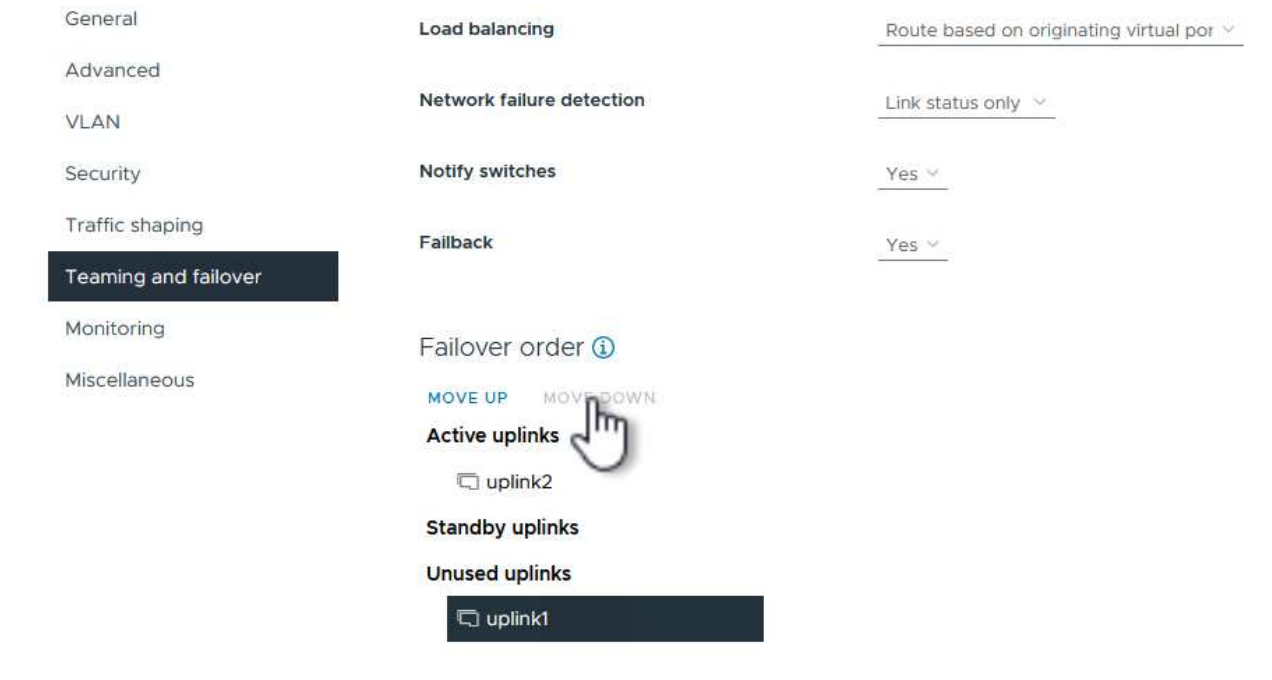

Répétez ce processus sur chaque hôte ESXi du domaine de charge de travail.

1. À partir du client vSphere, accédez à l'un des hôtes ESXi de l'inventaire du domaine de charge de travail. Dans l'onglet **configurer**, sélectionnez **adaptateurs VMkernel** et cliquez sur **Ajouter réseau…** pour démarrer.

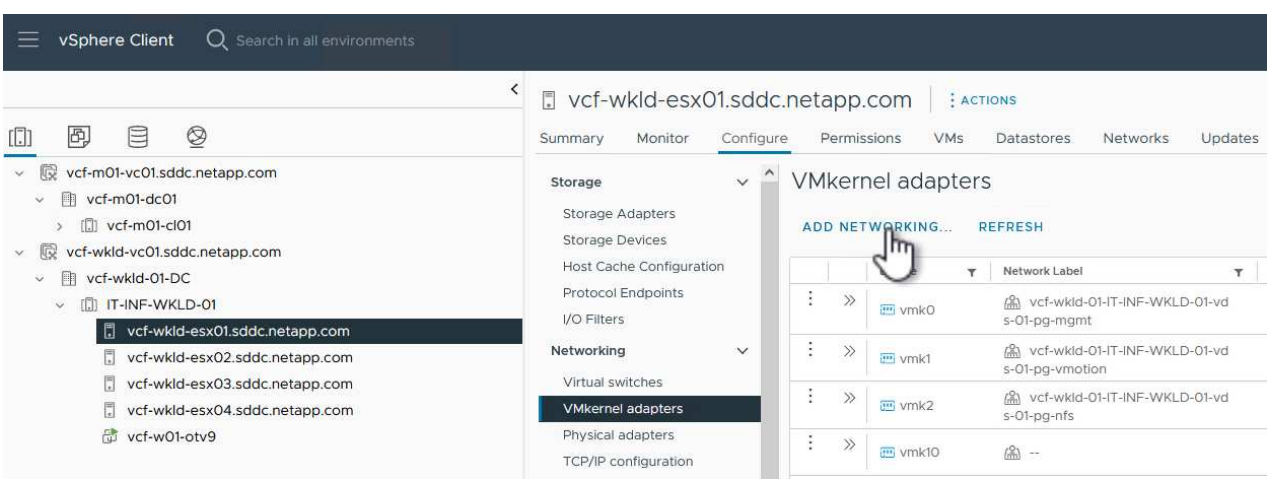

2. Dans la fenêtre **Select connection type**, choisissez **VMkernel Network adapter** et cliquez sur **Next** pour continuer.

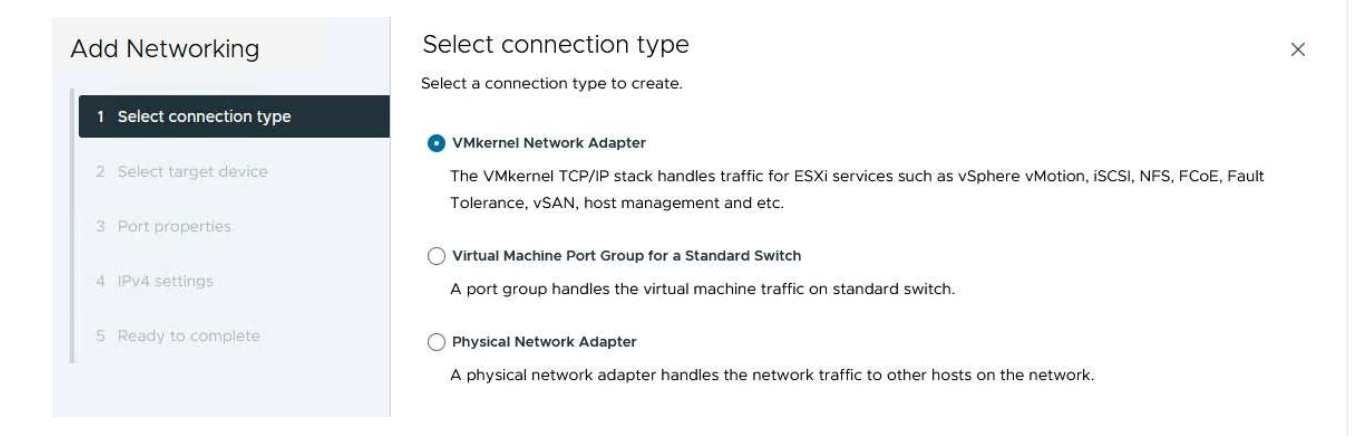

3. Sur la page **Sélectionner le périphérique cible**, choisissez l'un des groupes de ports distribués pour iSCSI créés précédemment.

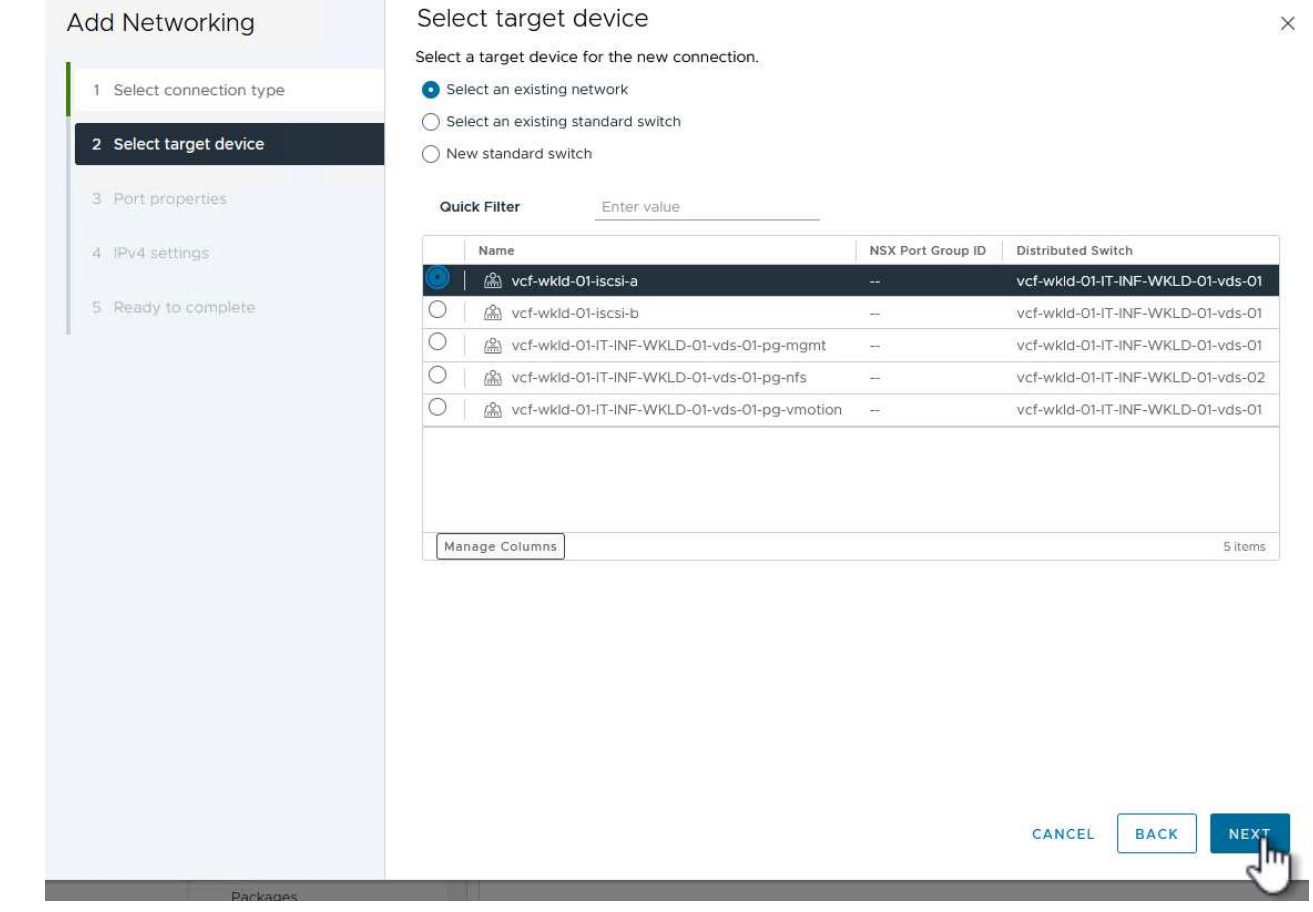

4. Sur la page **Port properties**, conservez les valeurs par défaut et cliquez sur **Next** pour continuer.

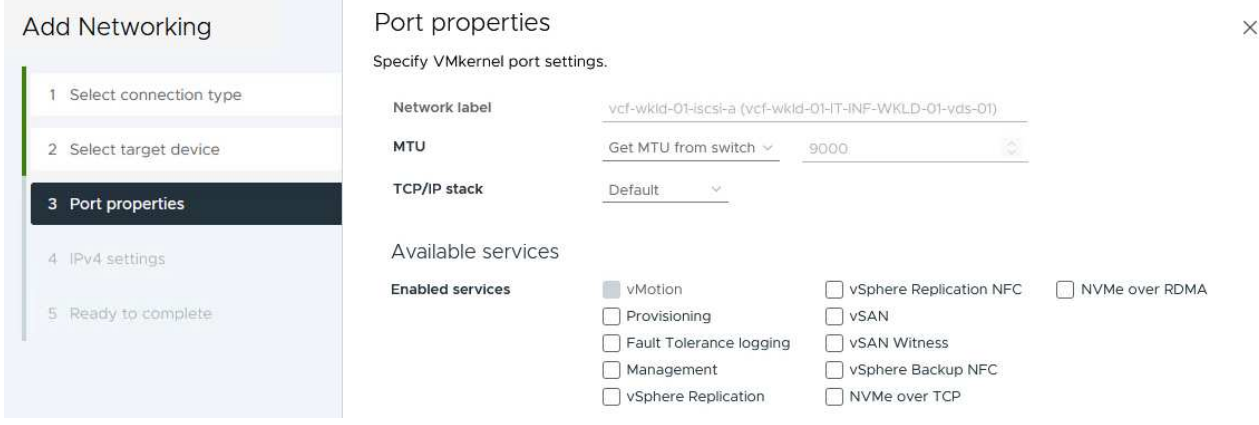

5. Sur la page **IPv4 settings**, remplissez **adresse IP**, **masque de sous-réseau** et fournissez une nouvelle adresse IP de passerelle (uniquement si nécessaire). Cliquez sur **Suivant** pour continuer.

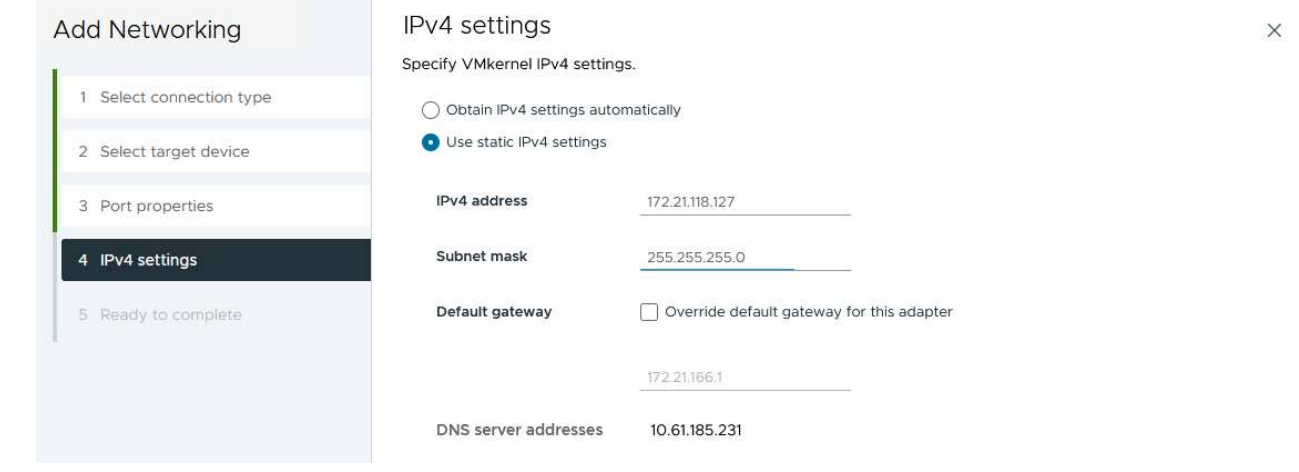

6. Consultez vos sélections sur la page **prêt à terminer** et cliquez sur **Terminer** pour créer l'adaptateur VMkernel.

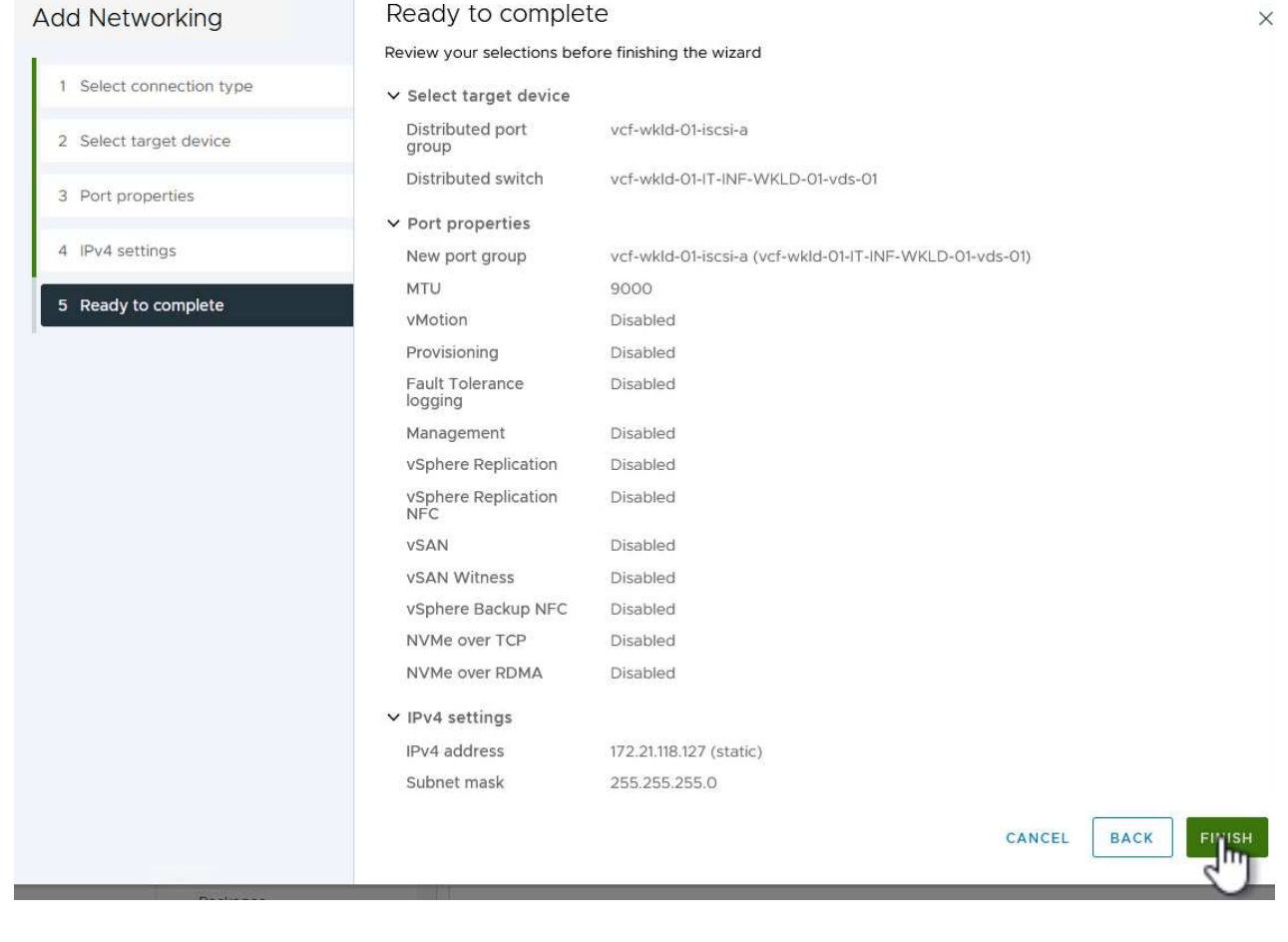

7. Répétez cette procédure pour créer un adaptateur VMkernel pour le second réseau iSCSI.

#### **Déployer et utiliser les outils ONTAP pour configurer le stockage**

Les étapes suivantes sont effectuées sur le cluster de domaine de gestion VCF à l'aide du client vSphere et impliquent le déploiement d'OTV, la création d'un datastore iSCSI vVols et la migration des machines virtuelles de gestion vers le nouveau datastore.

Pour les domaines de charge de travail VI, OTV est installé sur le cluster de gestion VCF, mais enregistré avec vCenter associé au domaine de charge de travail VI.

Pour plus d'informations sur le déploiement et l'utilisation des outils ONTAP dans un environnement à plusieurs serveurs vCenter, reportez-vous à la section ["Conditions requises pour l'enregistrement des outils](https://docs.netapp.com/us-en/ontap-tools-vmware-vsphere/configure/concept_requirements_for_registering_vsc_in_multiple_vcenter_servers_environment.html) [ONTAP dans un environnement de plusieurs serveurs vCenter"](https://docs.netapp.com/us-en/ontap-tools-vmware-vsphere/configure/concept_requirements_for_registering_vsc_in_multiple_vcenter_servers_environment.html).

Les outils ONTAP pour VMware vSphere (OTV) sont déployés en tant qu'appliance de machine virtuelle et fournissent une interface utilisateur vCenter intégrée pour la gestion du stockage ONTAP.

Procédez comme suit pour déployer les outils ONTAP pour VMware vSphere :

- 1. Obtenir l'image OVA des outils ONTAP à partir du ["Site de support NetApp"](https://mysupport.netapp.com/site/products/all/details/otv/downloads-tab) et télécharger dans un dossier local.
- 2. Connectez-vous à l'appliance vCenter pour le domaine de gestion VCF.
- 3. Dans l'interface de l'appliance vCenter, cliquez avec le bouton droit de la souris sur le cluster de gestion et sélectionnez **déployer le modèle OVF…**

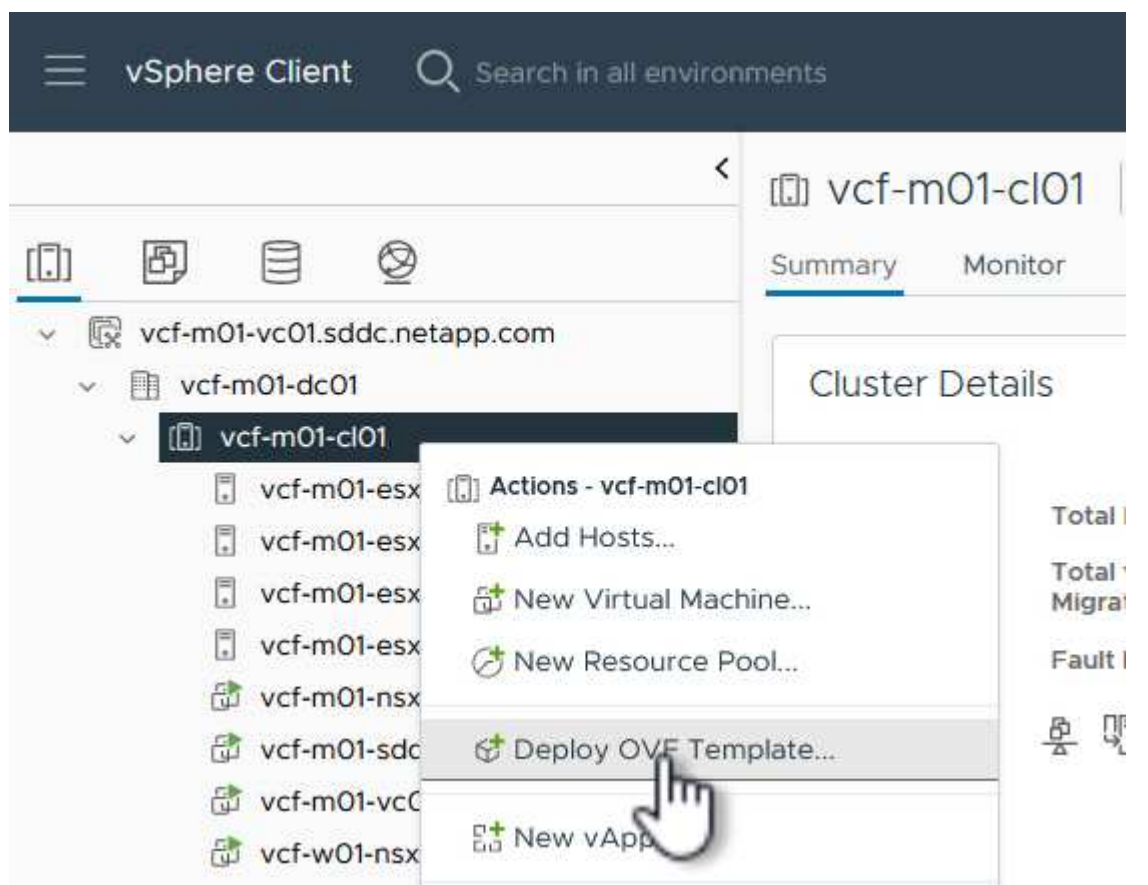

4. Dans l'assistant **déployer modèle OVF**, cliquez sur le bouton radio **fichier local** et sélectionnez le fichier OVA des outils ONTAP téléchargé à l'étape précédente.

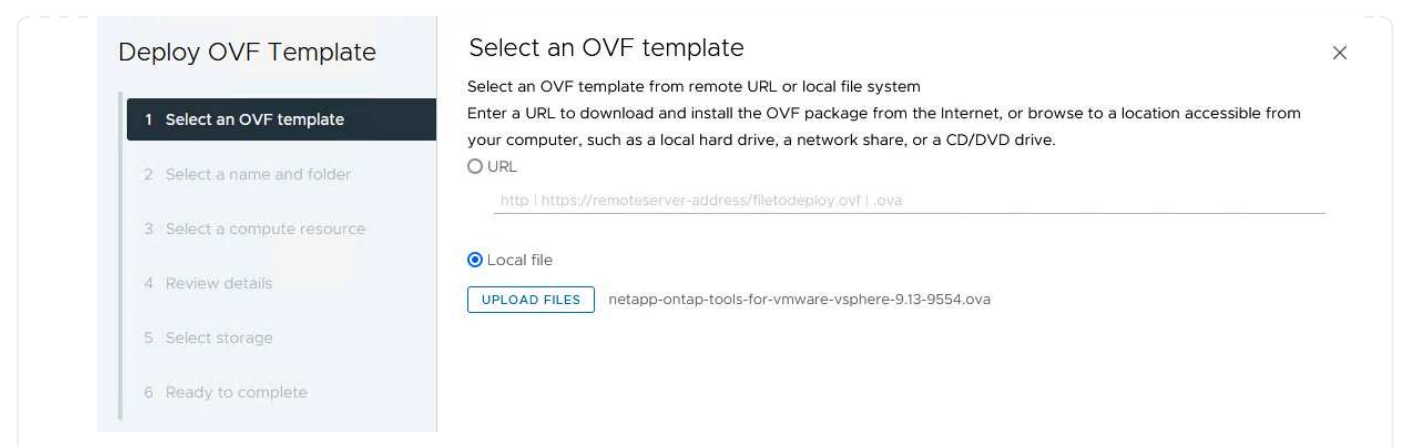

- 5. Pour les étapes 2 à 5 de l'assistant, sélectionnez un nom et un dossier pour la machine virtuelle, sélectionnez la ressource de calcul, vérifiez les détails et acceptez le contrat de licence.
- 6. Pour l'emplacement de stockage des fichiers de configuration et des fichiers disque, sélectionnez le datastore VSAN du cluster du domaine de gestion VCF.

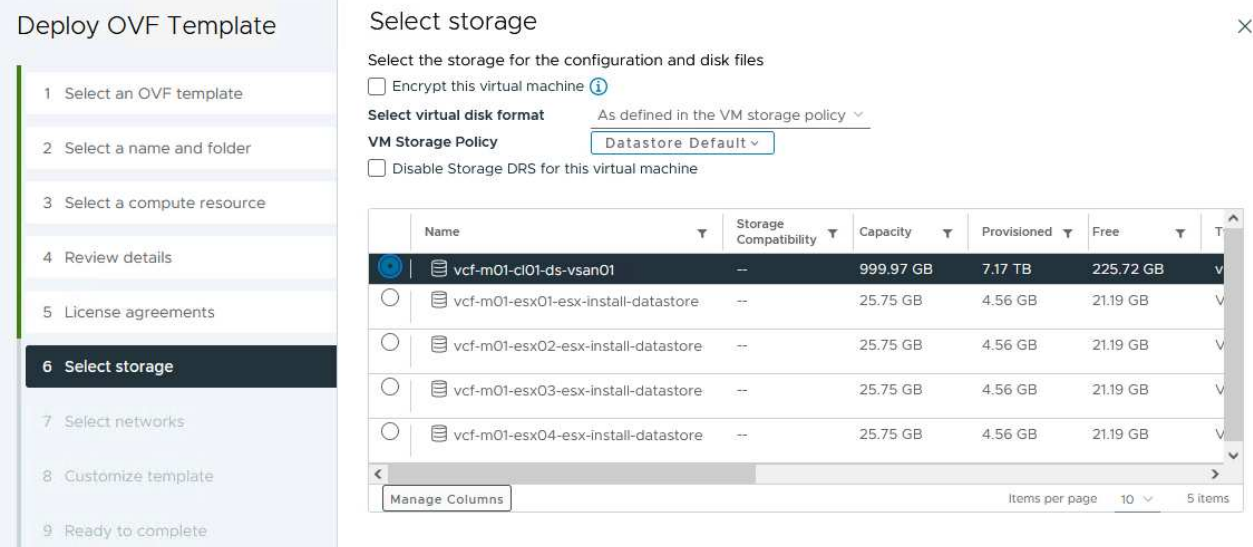

7. Sur la page Sélectionner le réseau, sélectionnez le réseau utilisé pour le trafic de gestion.

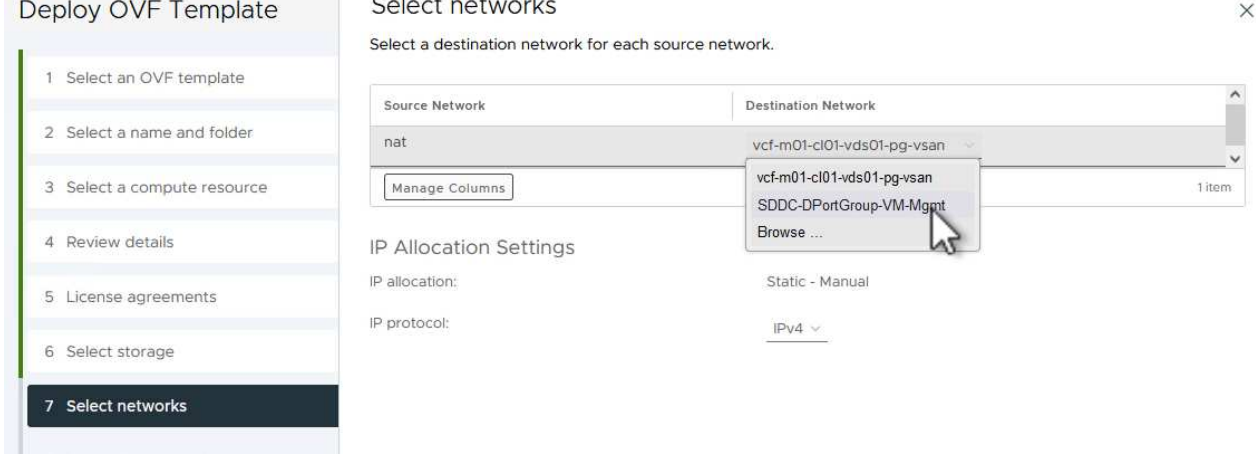

### 8. Sur la page Personnaliser le modèle, remplissez toutes les informations requises :

- Mot de passe à utiliser pour l'accès administratif à OTV.
- Adresse IP du serveur NTP.
- Mot de passe du compte de maintenance OTV.
- Mot de passe OTV Derby DB.
- Ne cochez pas la case **Activer VMware Cloud Foundation (VCF)**. Le mode VCF n'est pas requis pour le déploiement de stockage supplémentaire.
- FQDN ou adresse IP de l'appliance vCenter pour le **VI Workload Domain**
- Informations d'identification pour l'appliance vCenter du **VI Workload Domain**
- Renseignez les champs de propriétés réseau requis.

Cliquez sur **Suivant** pour continuer.

46

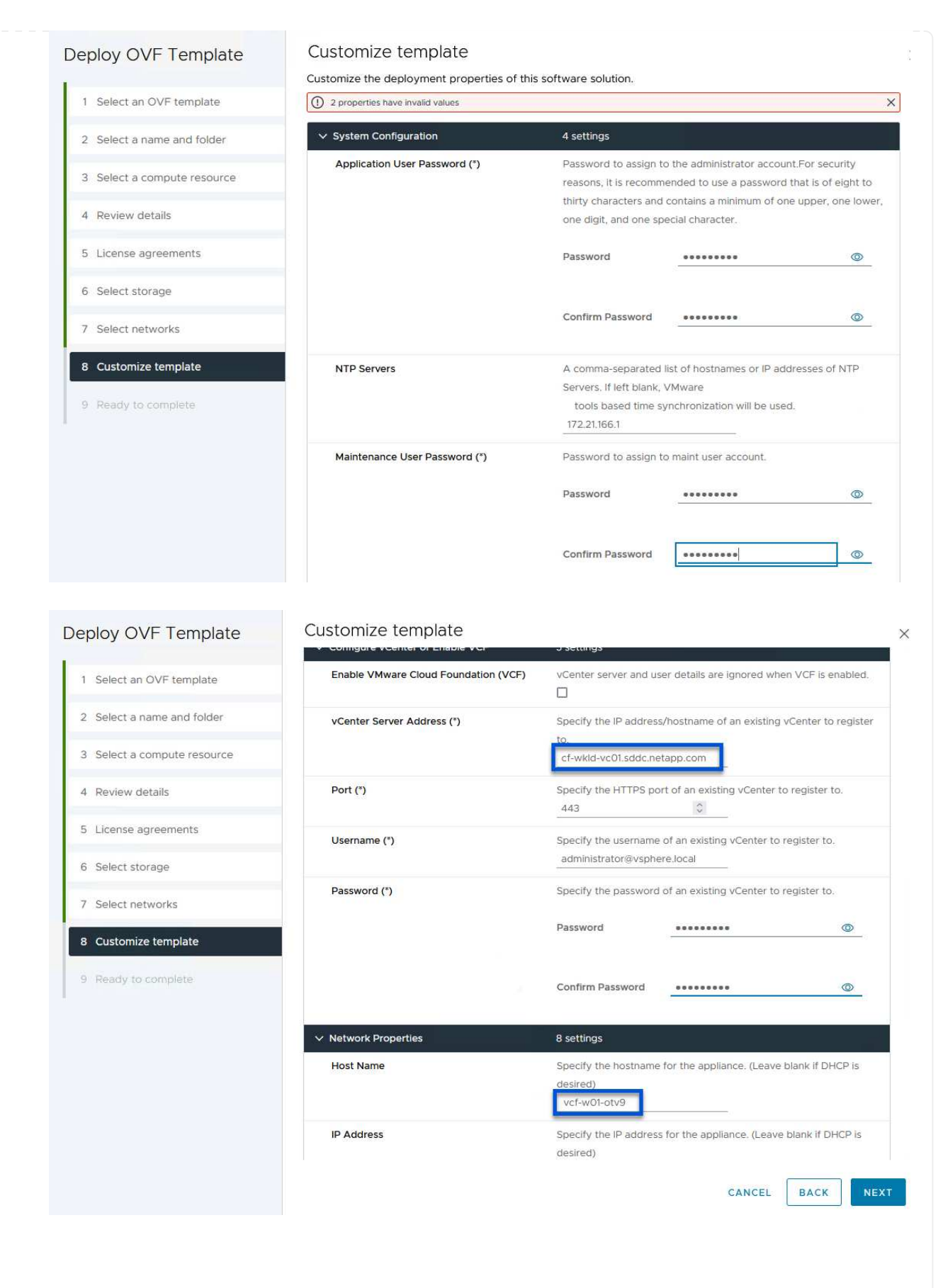

9. Passez en revue toutes les informations de la page prêt à terminer et cliquez sur Terminer pour commencer à déployer l'appliance OTV.

I

1. Accédez aux outils NetApp ONTAP en les sélectionnant dans le menu principal du client vSphere.

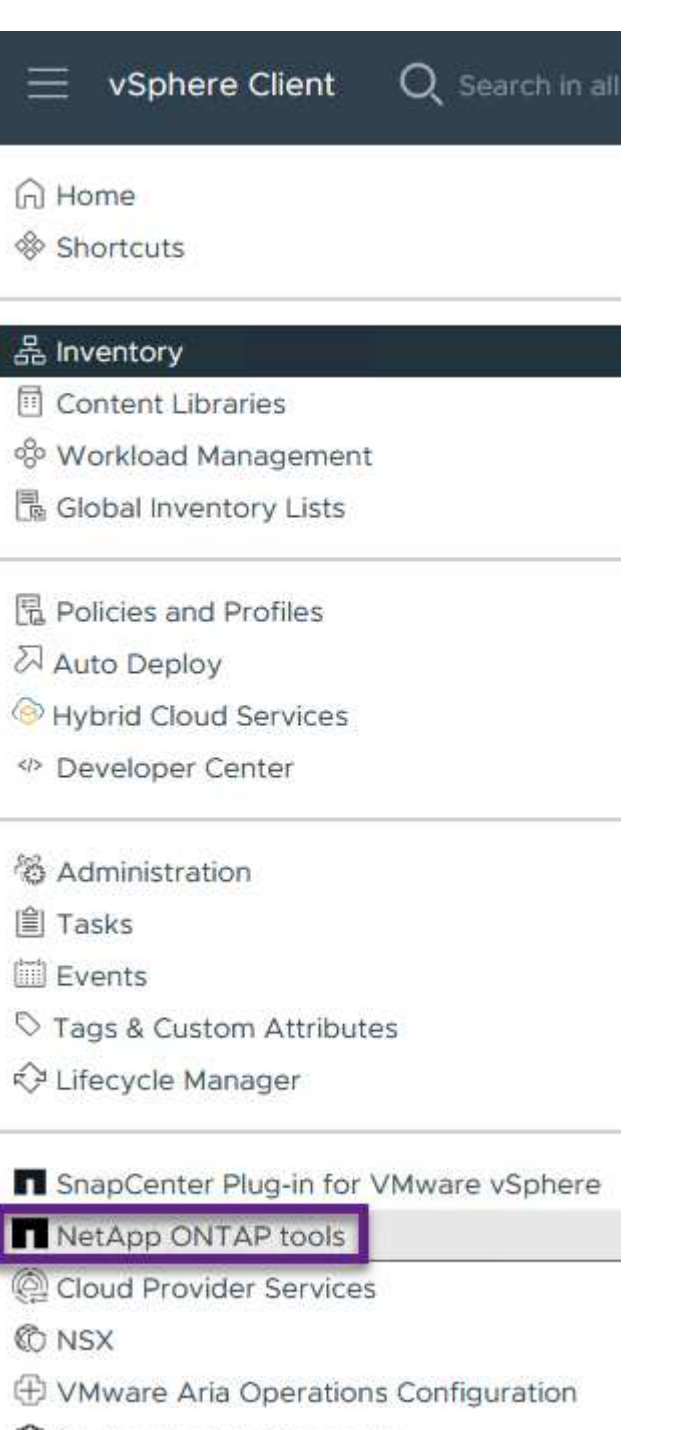

- 图 Skyline Health Diagnostics
- 2. Dans le menu déroulant **INSTANCE** de l'interface de l'outil ONTAP, sélectionnez l'instance OTV associée au domaine de charge de travail à gérer.

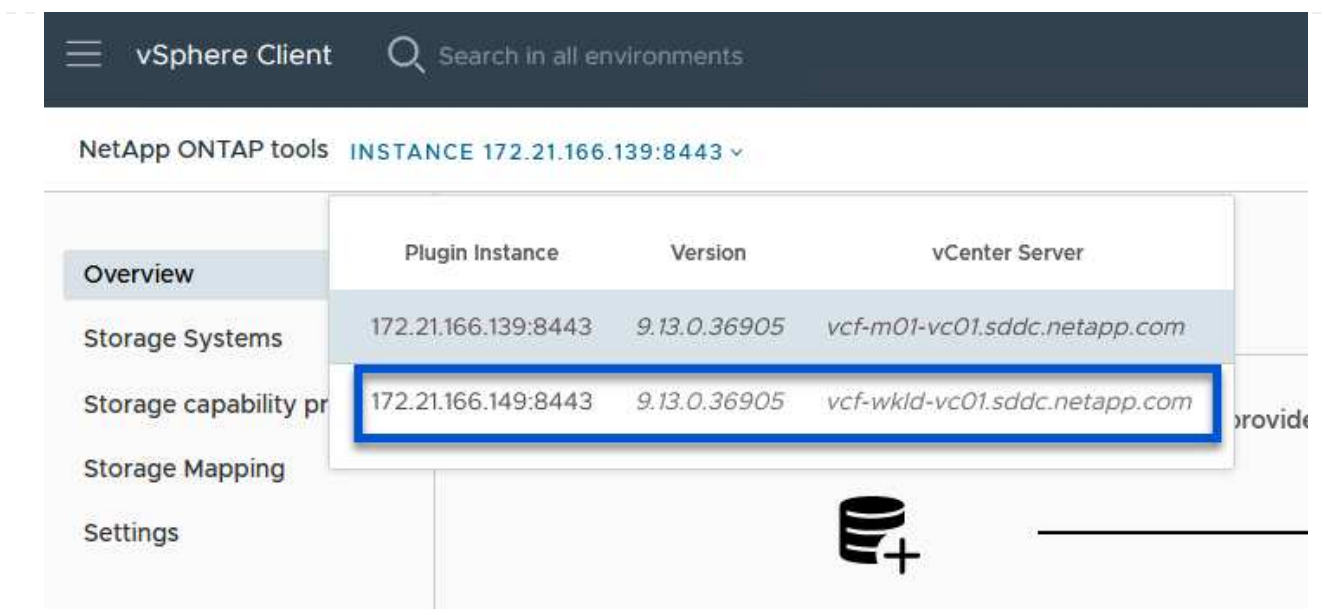

3. Dans Outils ONTAP, sélectionnez **systèmes de stockage** dans le menu de gauche, puis appuyez sur **Ajouter**.

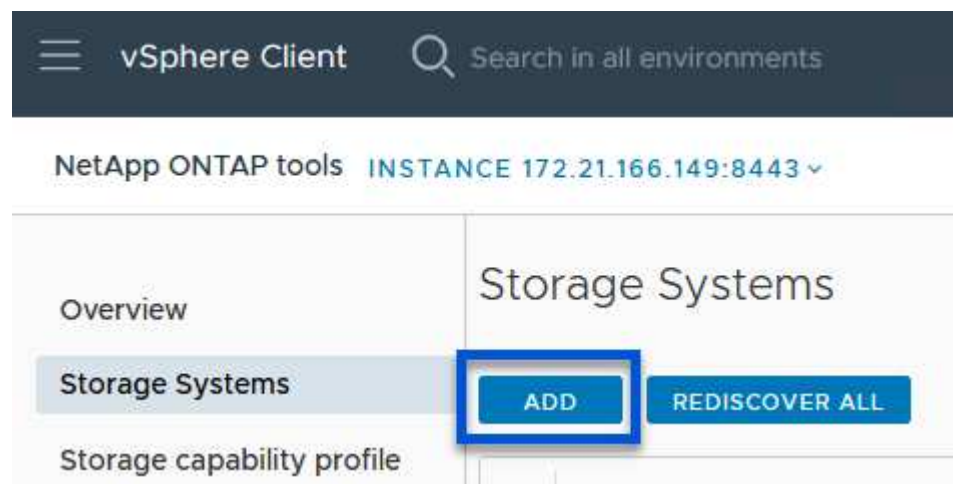

4. Indiquez l'adresse IP, les informations d'identification du système de stockage et le numéro de port. Cliquez sur **Ajouter** pour lancer le processus de découverte.

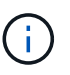

VVol requiert des informations d'identification de cluster ONTAP plutôt que des informations d'identification de SVM. Pour plus d'informations, reportez-vous à la section ["Ajout de systèmes de stockage"](https://docs.netapp.com/us-en/ontap-tools-vmware-vsphere/configure/task_add_storage_systems.html) Dans la documentation Outils ONTAP.

# Add Storage System

1 Any communication between ONTAP tools plug-in and the storage system should be mutually authenticated.

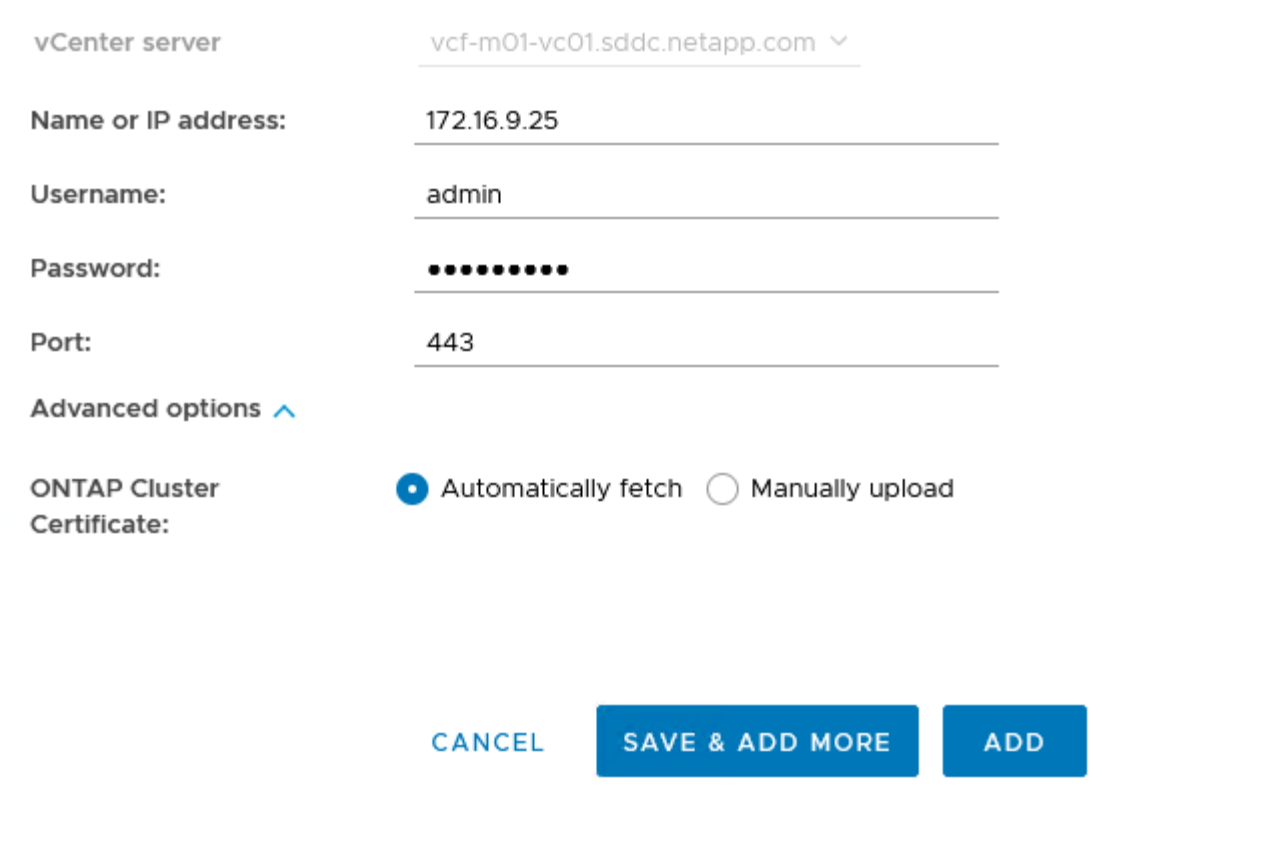

Les profils de capacité de stockage décrivent les fonctionnalités fournies par une baie de stockage ou un système de stockage. Ils incluent des définitions de qualité de service et sont utilisés pour sélectionner des systèmes de stockage qui répondent aux paramètres définis dans le profil. Vous pouvez utiliser l'un des profils fournis ou en créer de nouveaux.

Pour créer un profil de capacité de stockage dans les outils ONTAP, procédez comme suit :

1. Dans Outils ONTAP, sélectionnez **profil de capacité de stockage** dans le menu de gauche, puis appuyez sur **Créer**.

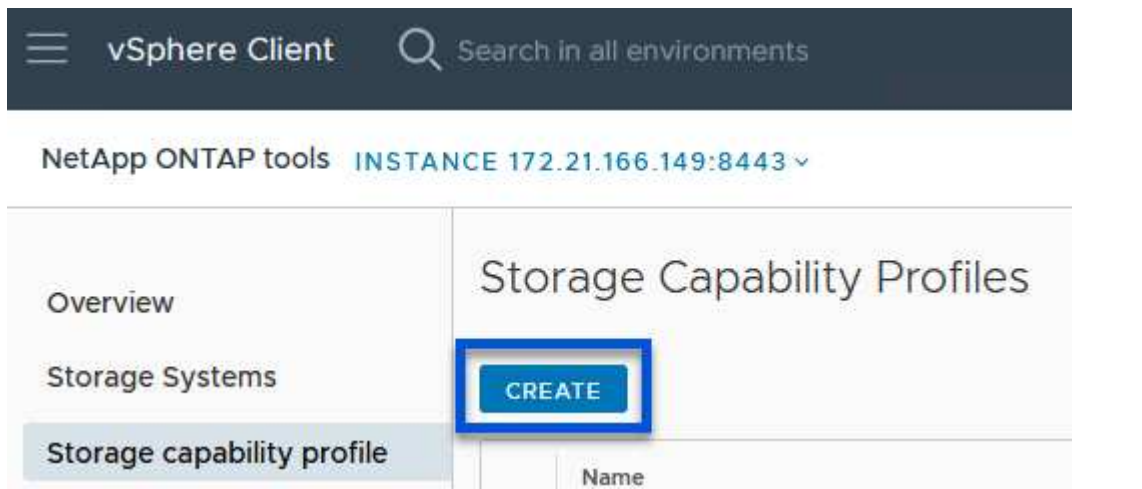

2. Dans l'assistant **Créer un profil de capacité de stockage**, indiquez un nom et une description du profil et cliquez sur **Suivant**.

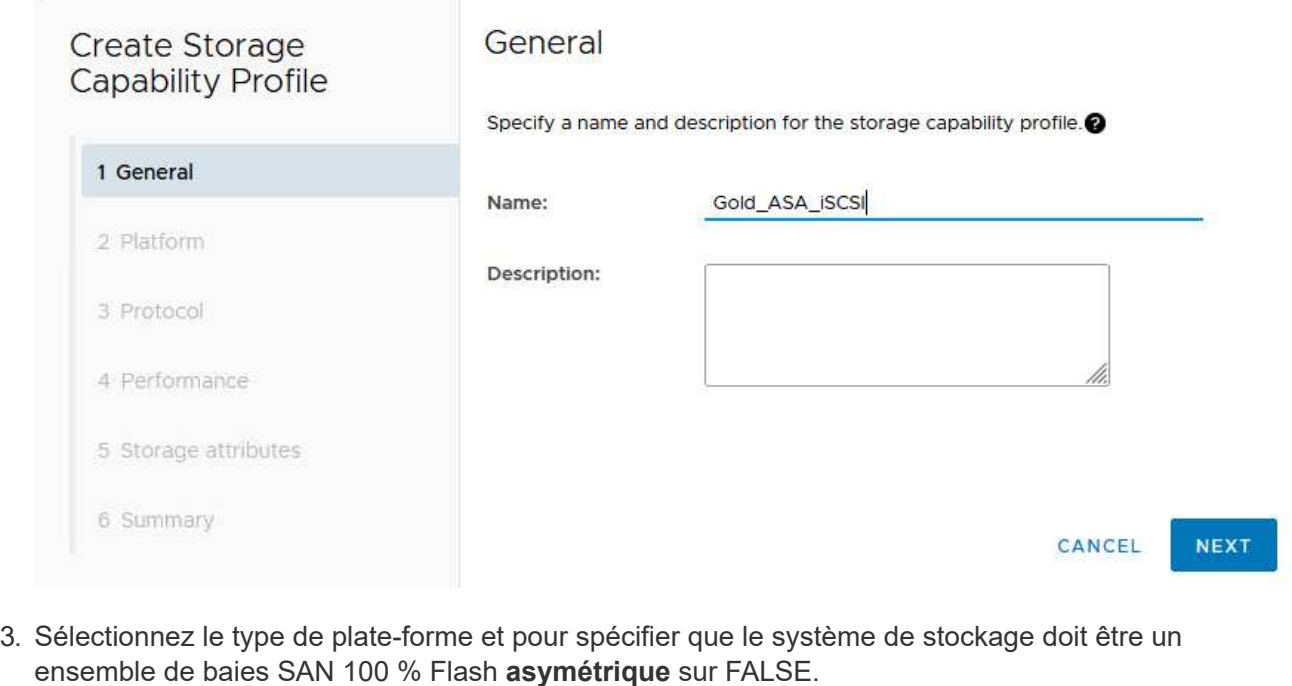

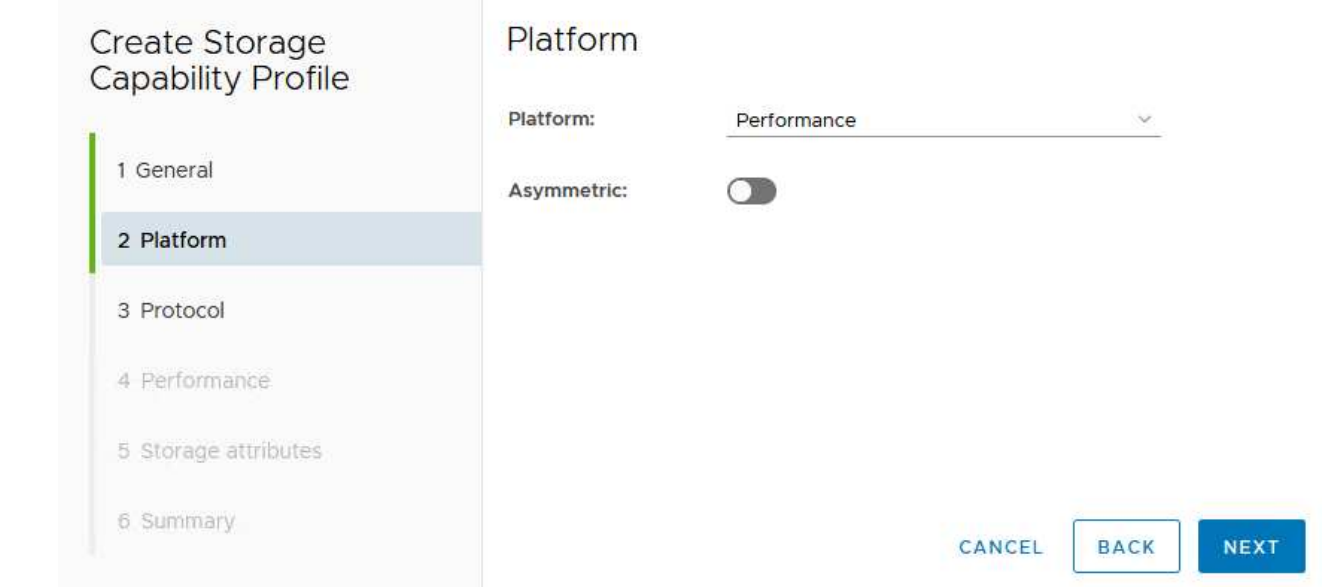

4. Ensuite, sélectionnez le protocole ou **n'importe quel** pour autoriser tous les protocoles possibles. Cliquez sur **Suivant** pour continuer.

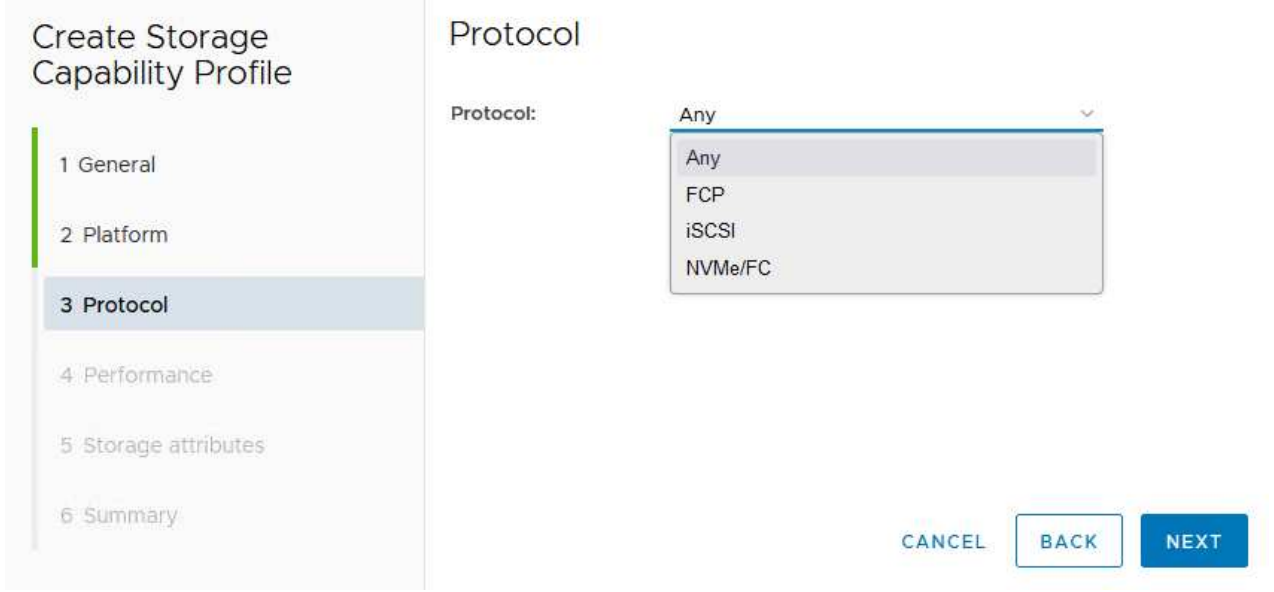

5. La page **performance** permet de définir la qualité de service sous la forme d'IOPS minimum et maximum autorisées.

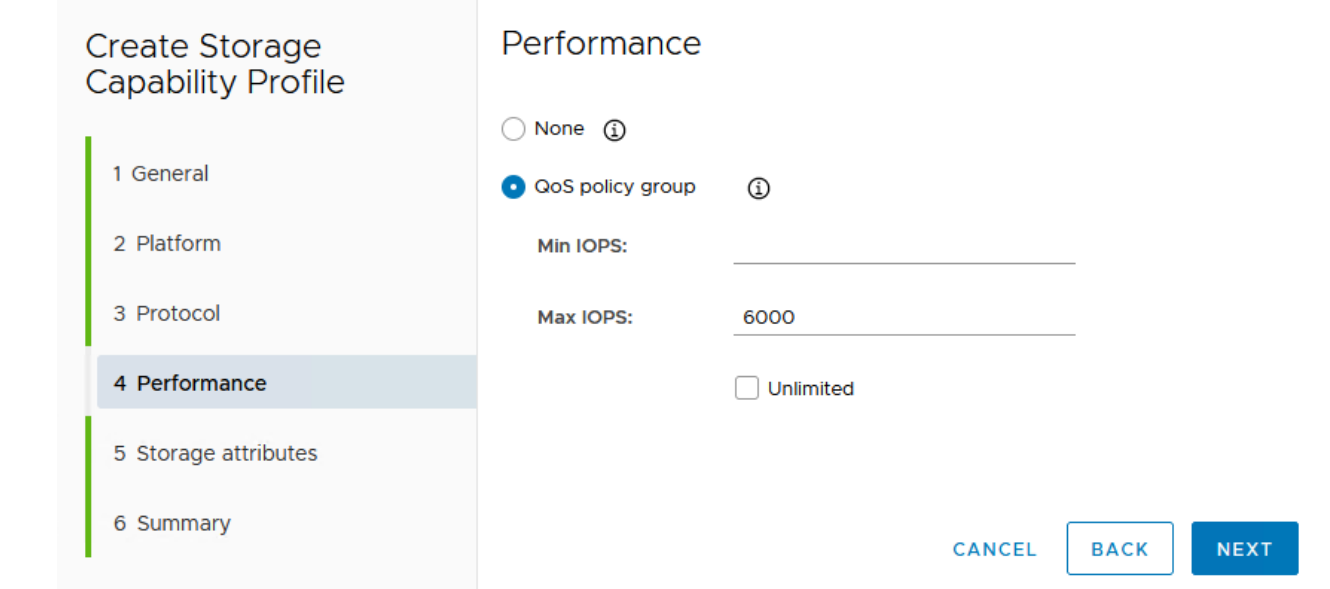

6. Complétez la page **Storage Attributes** en sélectionnant l'efficacité du stockage, la réservation d'espace, le cryptage et toute règle de hiérarchisation, le cas échéant.

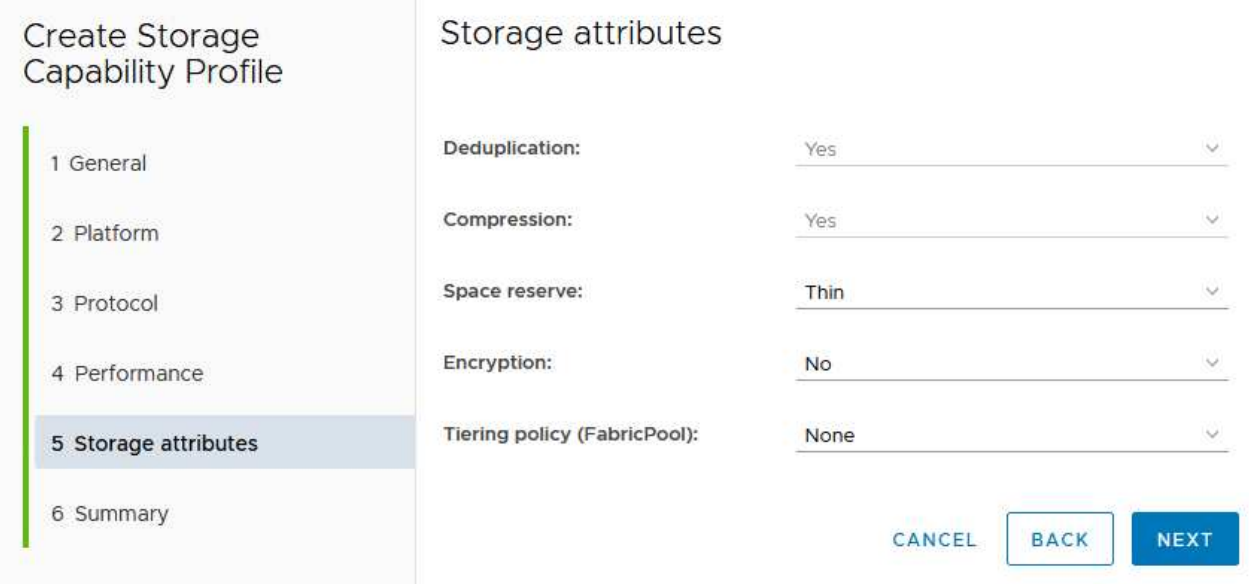

7. Enfin, passez en revue le résumé et cliquez sur Terminer pour créer le profil.

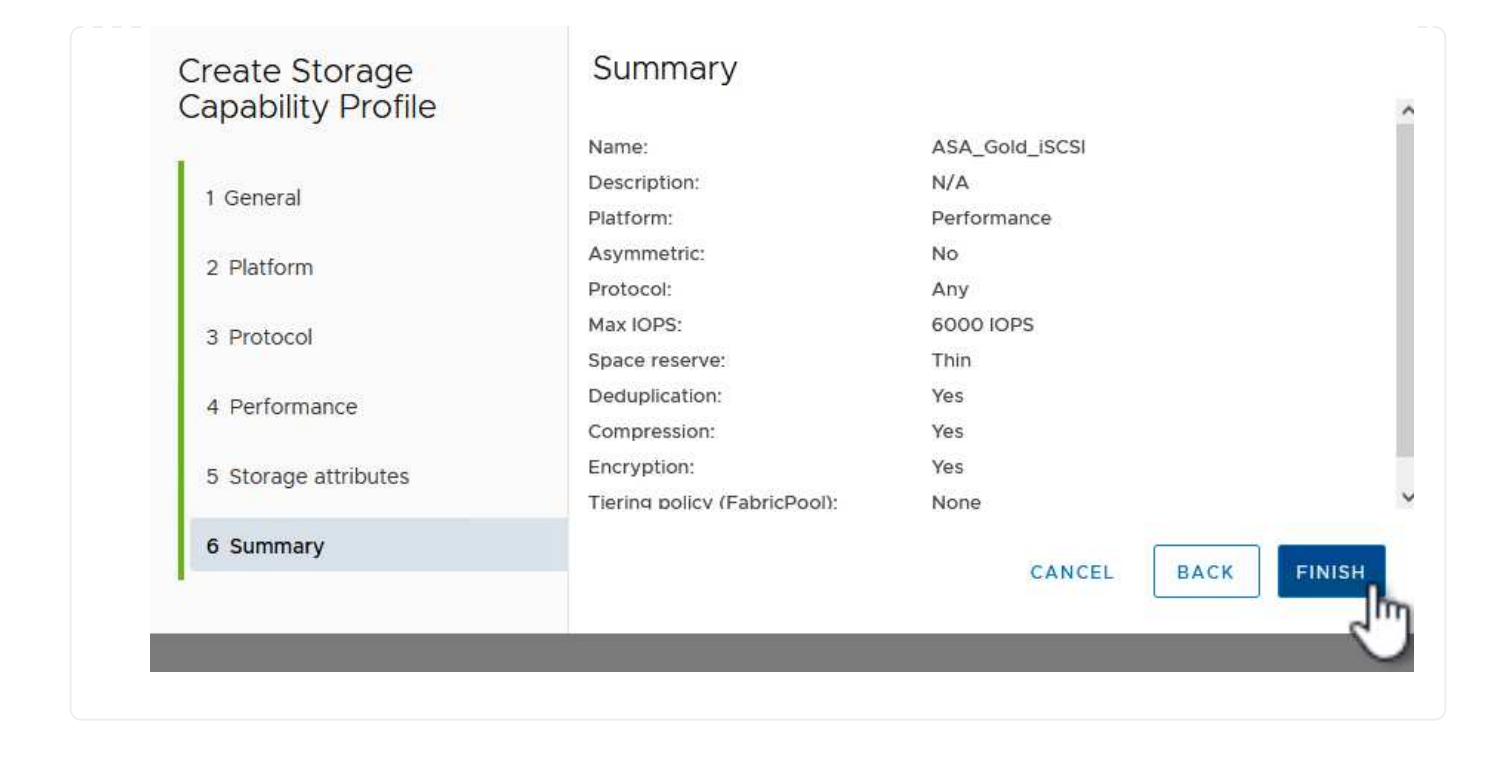

Pour créer un datastore vVols dans les outils ONTAP, procédez comme suit :

1. Dans Outils ONTAP, sélectionnez **Présentation** et dans l'onglet **mise en route**, cliquez sur **Provision** pour démarrer l'assistant.

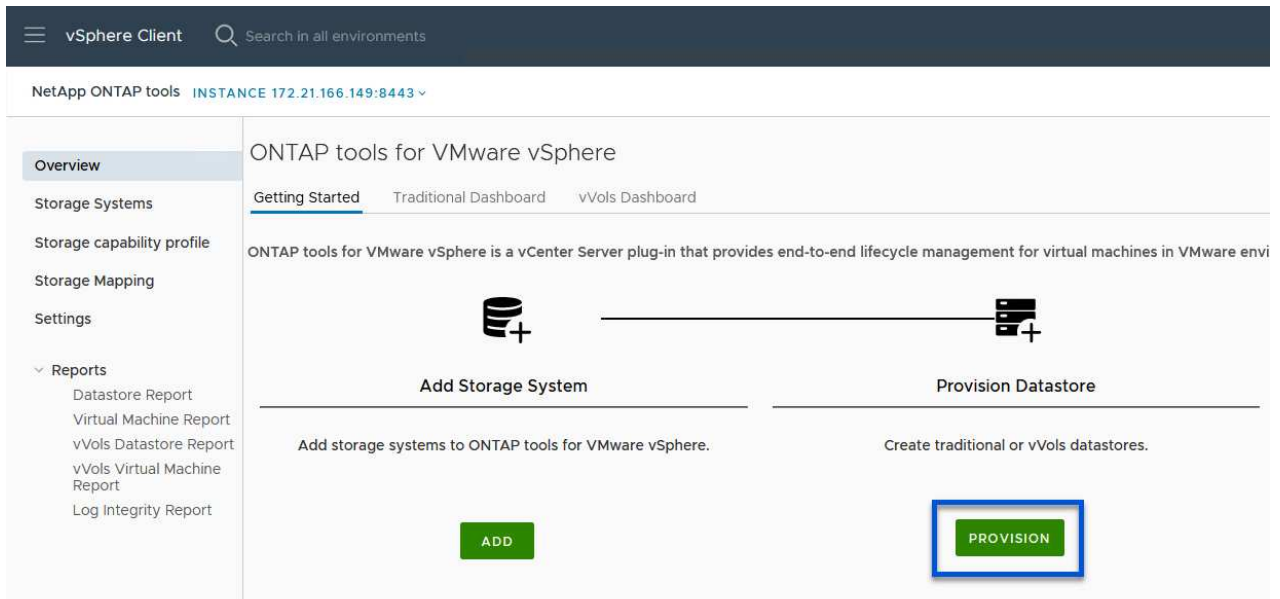

2. Sur la page **général** de l'assistant Nouveau datastore, sélectionnez le centre de données vSphere ou la destination du cluster. Sélectionnez **vVols** comme type de datastore, indiquez un nom pour le datastore et sélectionnez **iSCSI** comme protocole. Cliquez sur **Suivant** pour continuer.

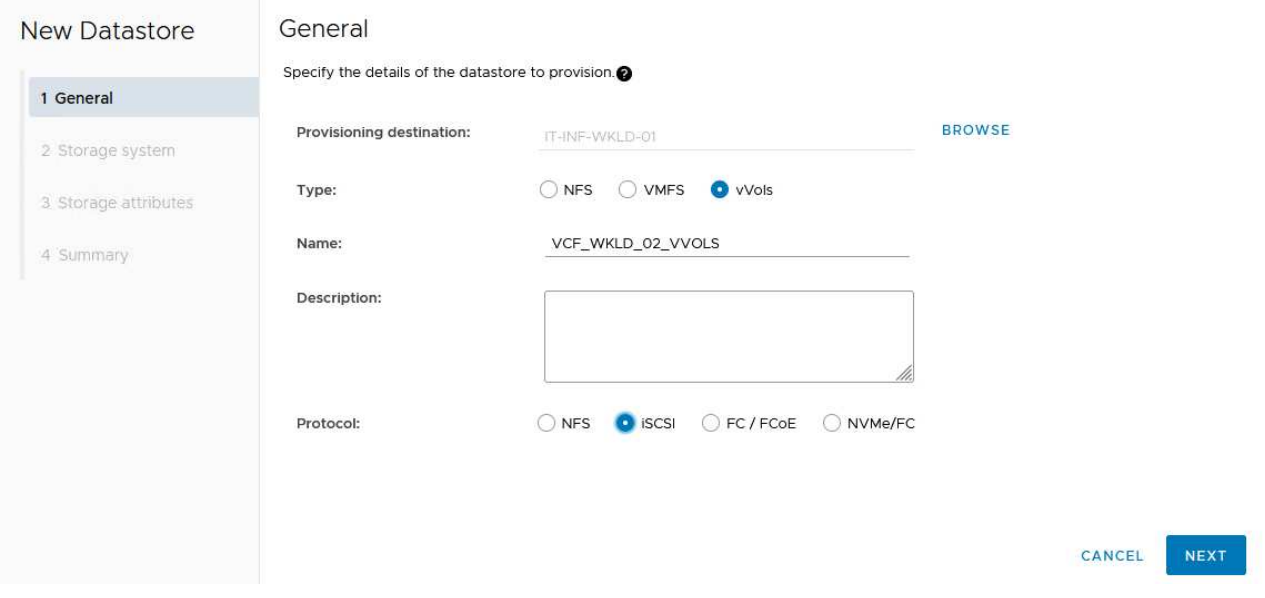

3. Sur la page **système de stockage**, sélectionner le profil de capacité de stockage, le système de stockage et le SVM. Cliquez sur **Suivant** pour continuer.

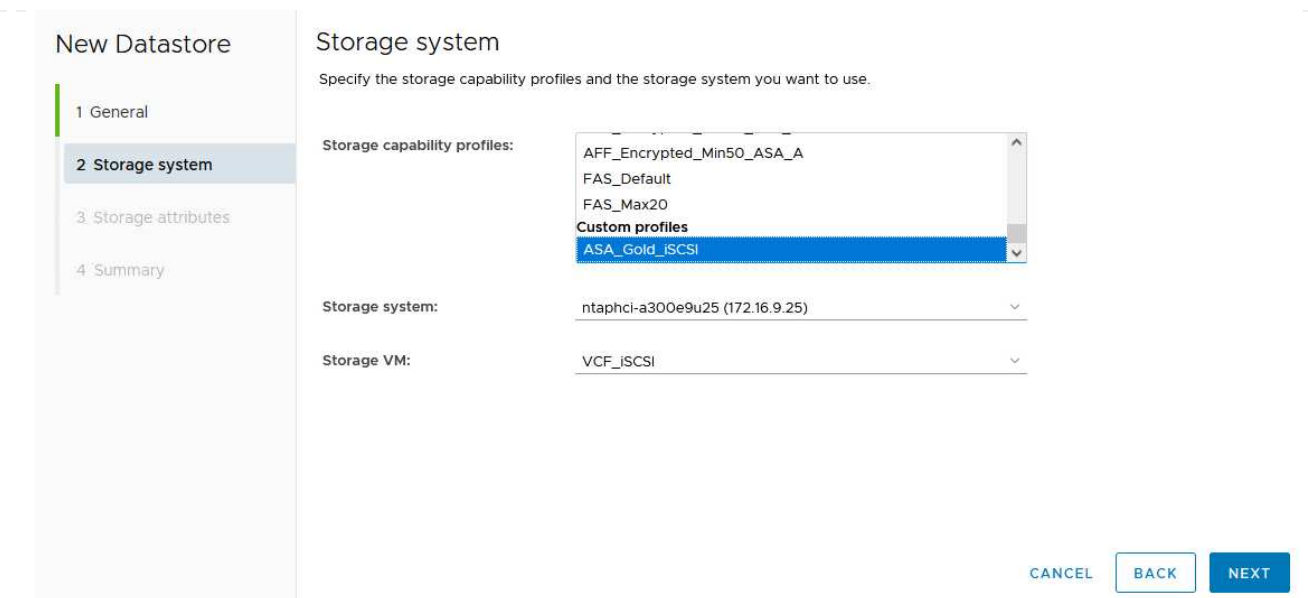

4. Sur la page **attributs de stockage**, sélectionnez pour créer un nouveau volume pour le datastore et remplissez les attributs de stockage du volume à créer. Cliquez sur **Ajouter** pour créer le volume, puis sur **Suivant** pour continuer.

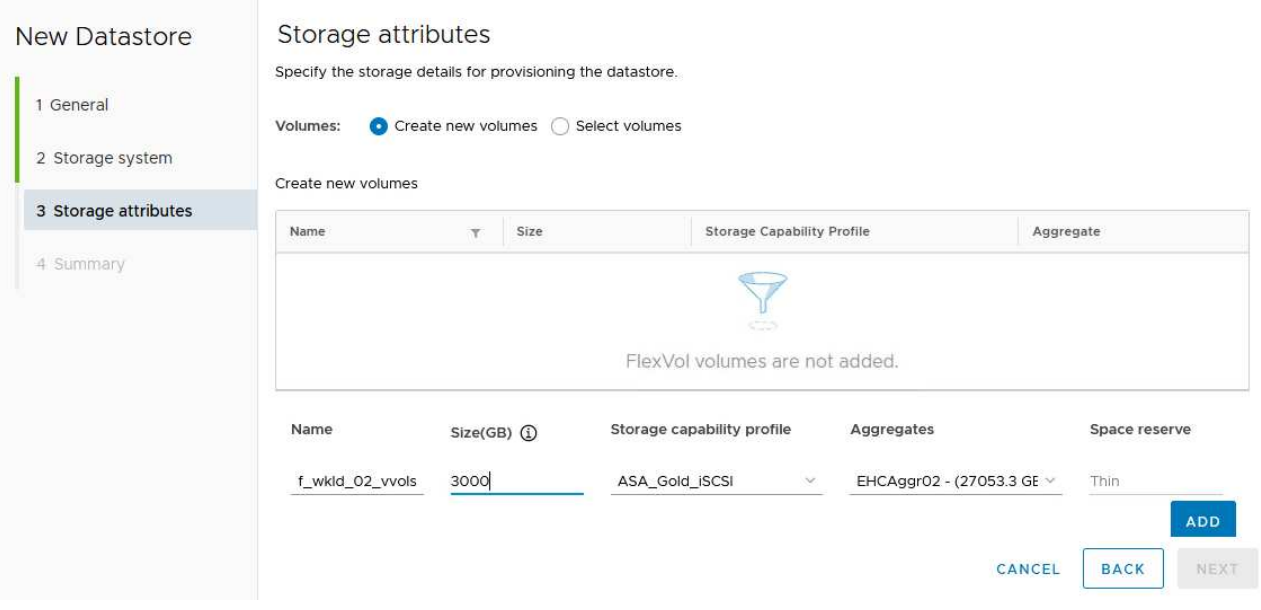

5. Enfin, passez en revue le résumé et cliquez sur **Finish** pour lancer le processus de création du datastore vVol.

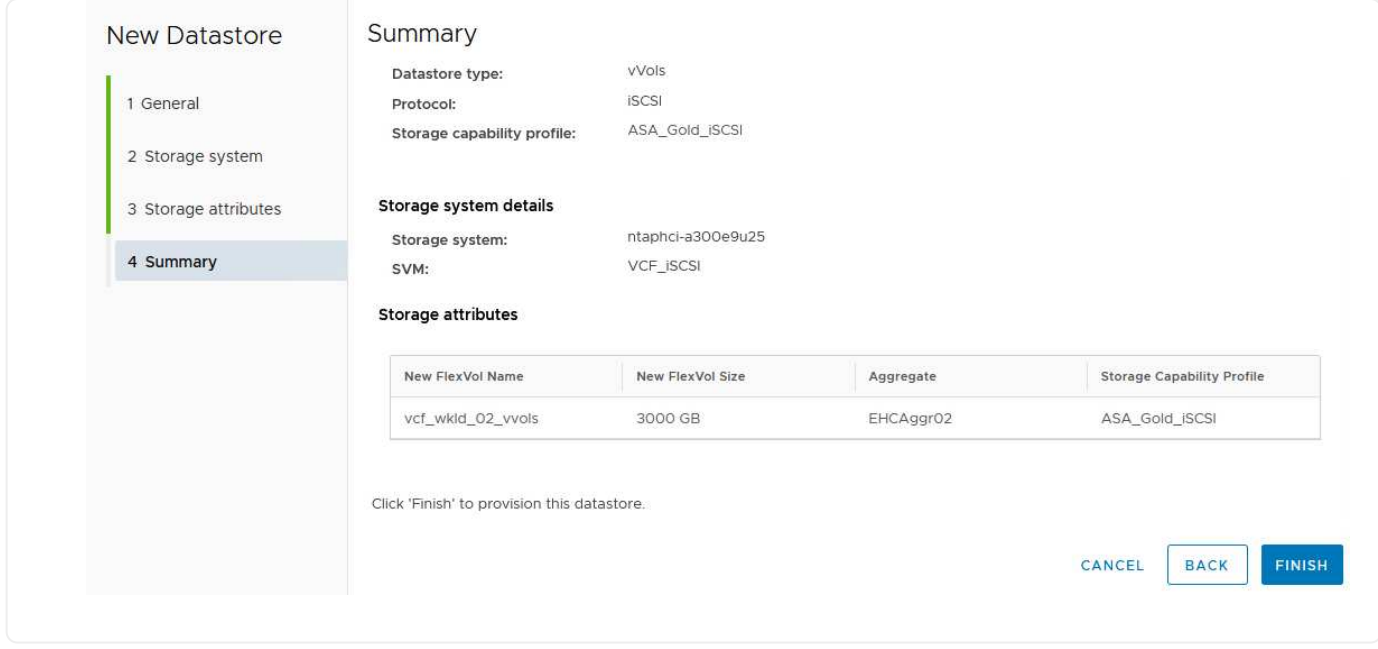

## **Informations supplémentaires**

Pour plus d'informations sur la configuration des systèmes de stockage ONTAP, reportez-vous au ["Documentation ONTAP 9"](https://docs.netapp.com/us-en/ontap) centre.

Pour plus d'informations sur la configuration de VCF, reportez-vous à la section ["Documentation de VMware](https://docs.vmware.com/en/VMware-Cloud-Foundation/index.html) [Cloud Foundation".](https://docs.vmware.com/en/VMware-Cloud-Foundation/index.html)

## **Configuration du stockage supplémentaire NVMe/TCP pour les domaines de charge de travail VCF**

Auteur: Josh Powell

## **Configuration du stockage supplémentaire NVMe/TCP pour les domaines de charge de travail VCF**

### **Présentation du scénario**

Dans ce scénario, nous montrerons comment configurer du stockage supplémentaire NVMe/TCP pour un domaine de charge de travail VCF.

Ce scénario couvre les étapes générales suivantes :

- Créez une machine virtuelle de stockage (SVM) avec des interfaces logiques (LIF) pour le trafic NVMe/TCP.
- Créez des groupes de ports distribués pour les réseaux iSCSI sur le domaine de la charge de travail VI.
- Créez des adaptateurs vmkernel pour iSCSI sur les hôtes ESXi pour le domaine de charge de travail VI.
- Ajout d'adaptateurs NVMe/TCP sur les hôtes ESXi
- Déployez un datastore NVMe/TCP.

## **Prérequis**

Ce scénario nécessite les composants et configurations suivants :

- Un système de stockage ONTAP ASA doté de ports de données physiques sur des commutateurs ethernet dédiés au trafic de stockage.
- Le déploiement du domaine de gestion VCF est terminé et le client vSphere est accessible.
- Un domaine de charge de travail VI a déjà été déployé.

NetApp recommande des designs réseau entièrement redondants pour NVMe/TCP. Le schéma suivant illustre un exemple de configuration redondante, fournissant une tolérance aux pannes pour les systèmes de stockage, les commutateurs, les cartes réseau et les systèmes hôtes. Reportez-vous au NetApp ["Référence](https://docs.netapp.com/us-en/ontap/san-config/index.html) [de configuration SAN"](https://docs.netapp.com/us-en/ontap/san-config/index.html) pour plus d'informations.

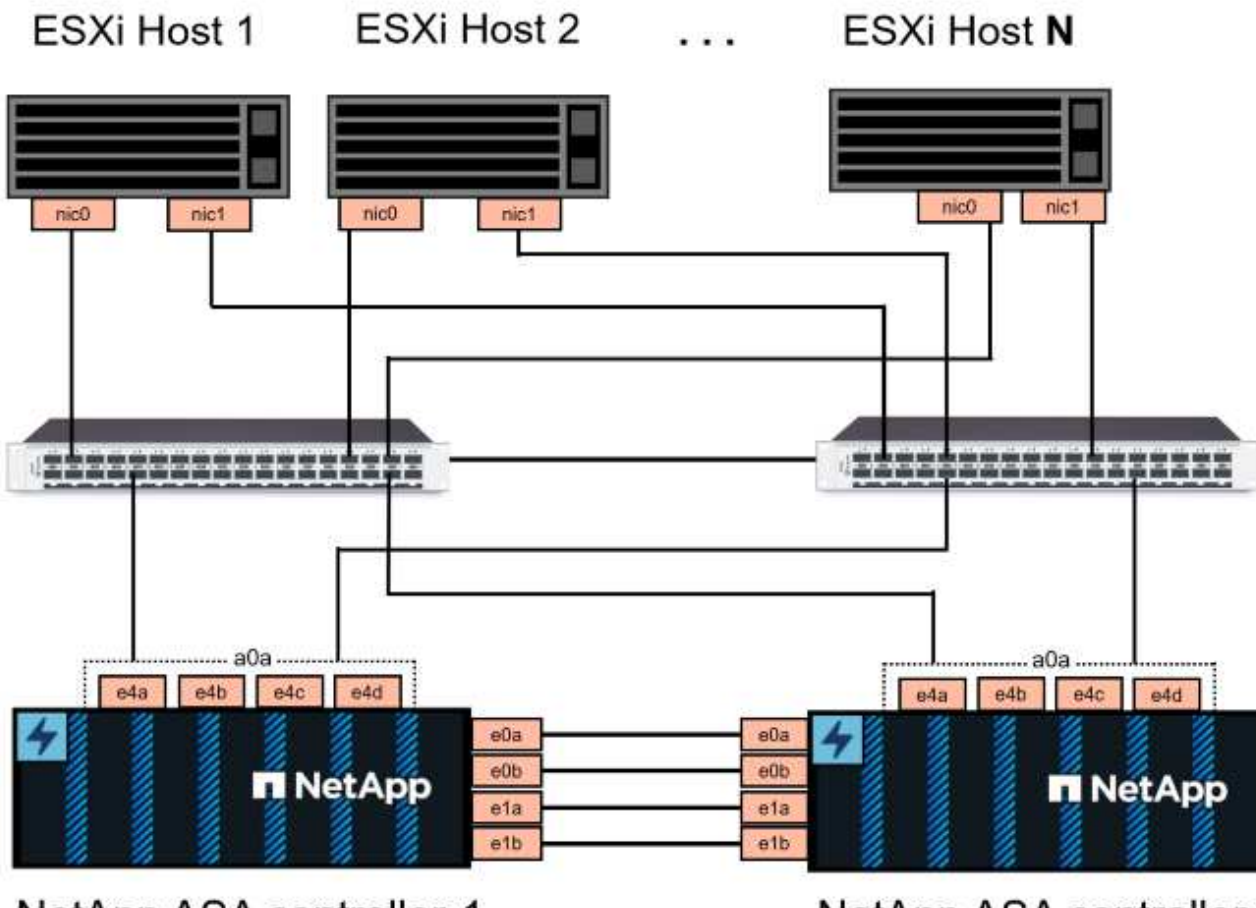

NetApp ASA controller-1

NetApp ASA controller-2

Pour les chemins d'accès multiples et le basculement sur plusieurs chemins, NetApp recommande de disposer d'au moins deux LIF par nœud de stockage dans des réseaux ethernet distincts pour tous les SVM dans des configurations NVMe/TCP.

Cette documentation explique le processus de création d'un SVM et de spécification des informations d'adresse IP pour créer plusieurs LIFs pour le trafic NVMe/TCP. Pour ajouter de nouvelles LIFs à un SVM existant, voir ["Créer une LIF \(interface réseau\)"](https://docs.netapp.com/us-en/ontap/networking/create_a_lif.htm).

Pour plus d'informations sur les considérations relatives à la conception NVMe des systèmes de stockage ONTAP, reportez-vous à la section ["Configuration, prise en charge et limitations de NVMe"](https://docs.netapp.com/us-en/ontap/nvme/support-limitations.html).

## **Étapes de déploiement**

Pour créer un datastore VMFS sur un domaine de charge de travail VCF à l'aide de NVMe/TCP, procédez comme suit.

### **Créez un SVM, des LIF et un namespace NVMe sur un système de stockage ONTAP**

L'étape suivante s'effectue dans ONTAP System Manager.

Effectuez les étapes suivantes pour créer un SVM avec plusieurs LIF pour le trafic NVMe/TCP.

1. Dans le Gestionnaire système ONTAP, accédez à **Storage VMs** dans le menu de gauche et cliquez sur **+ Add** pour démarrer.

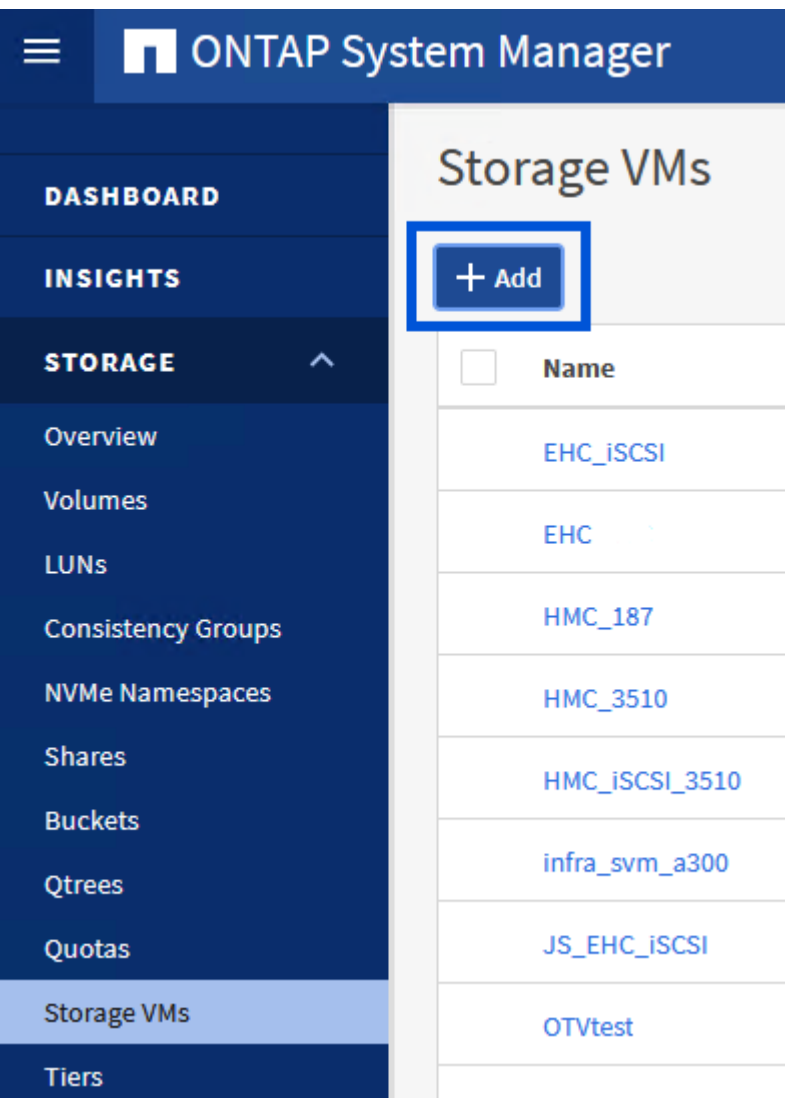

2. Dans l'assistant **Add Storage VM**, indiquez un **Name** pour le SVM, sélectionnez **IP Space**, puis, sous **Access Protocol**, cliquez sur l'onglet **NVMe** et cochez la case **Enable NVMe/TCP**.

## **Add Storage VM**

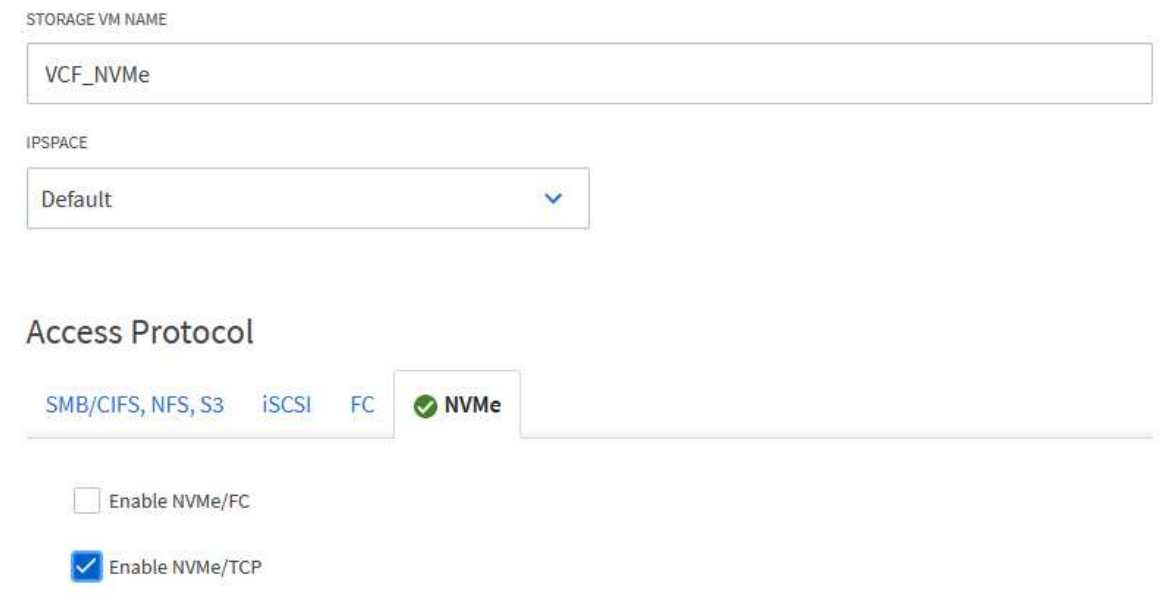

3. Dans la section **interface réseau**, remplissez les champs **adresse IP**, **masque de sous-réseau** et **domaine de diffusion et Port** pour la première LIF. Pour les LIF suivantes, la case à cocher peut être activée pour utiliser des paramètres communs à toutes les LIF restantes ou pour utiliser des paramètres distincts.

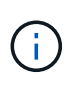

Pour les chemins d'accès multiples et le basculement sur plusieurs chemins, NetApp recommande de disposer d'au moins deux LIF par nœud de stockage dans des réseaux Ethernet distincts pour tous les SVM dans des configurations NVMe/TCP.

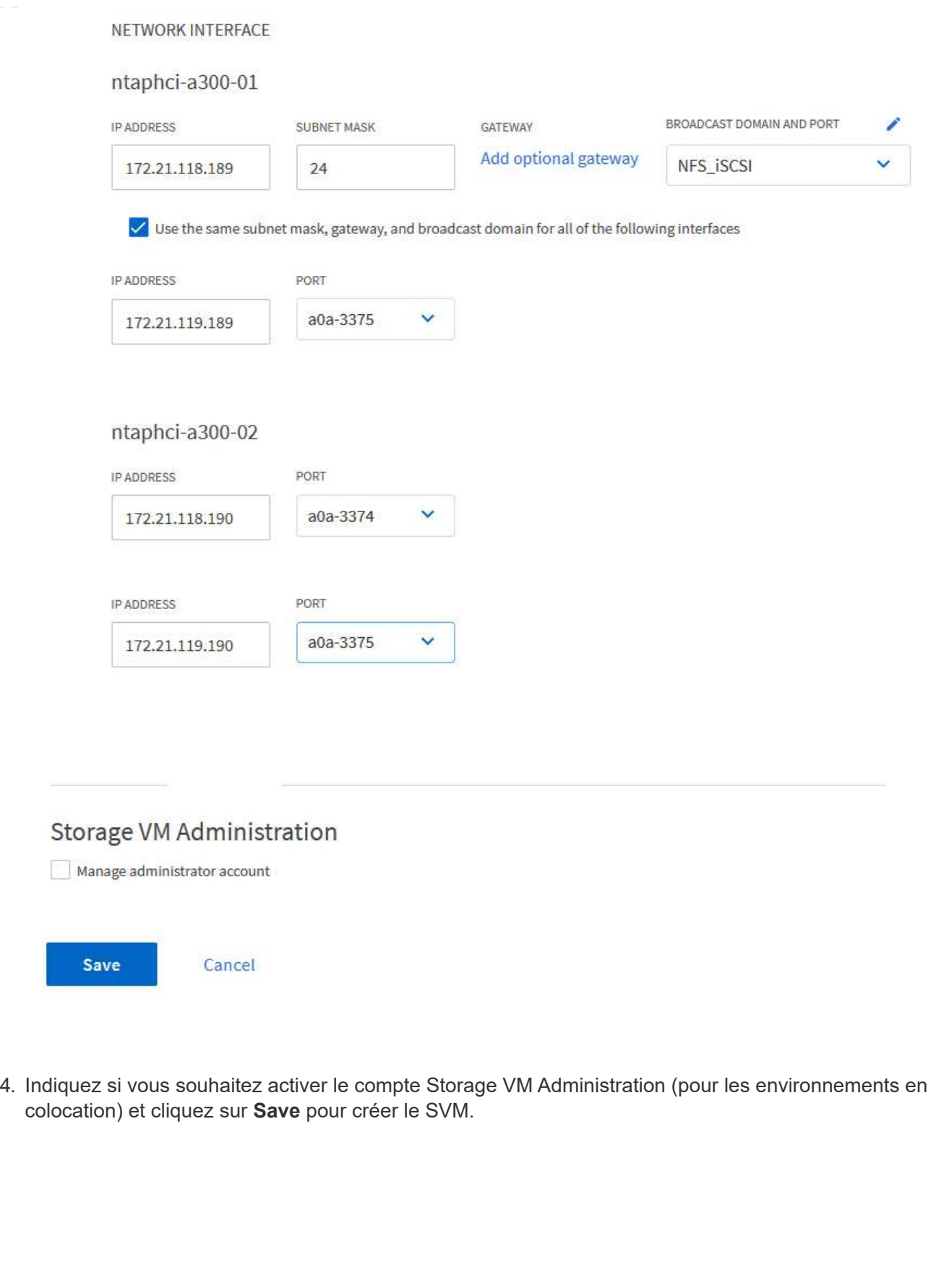

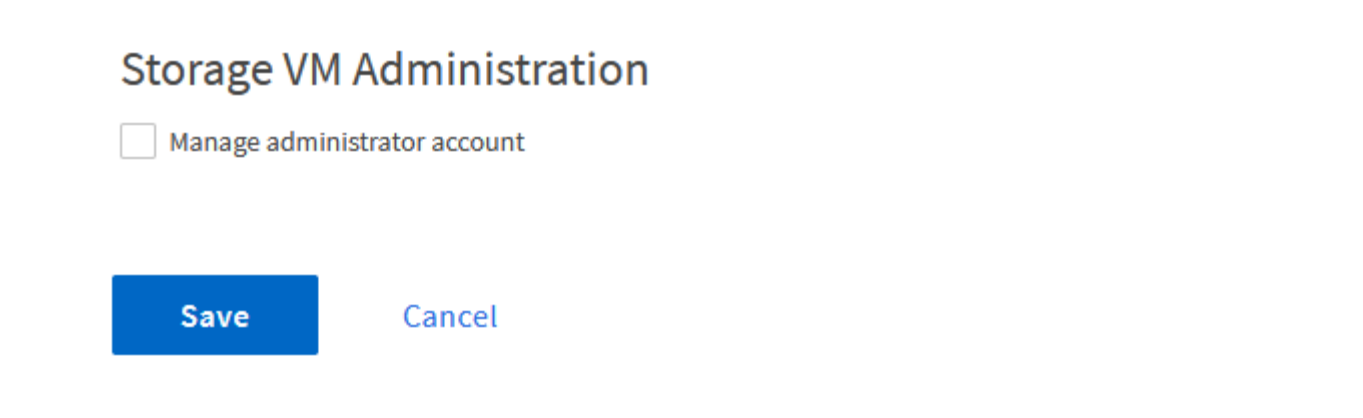

Les espaces de noms NVMe sont analogues aux LUN pour iSCSI ou FC. L'espace de noms NVMe doit être créé avant de pouvoir déployer un datastore VMFS à partir du client vSphere. Pour créer l'espace de noms NVMe, vous devez d'abord obtenir le nom NQN (NVMe Qualified Name) de chaque hôte ESXi du cluster. Le NQN est utilisé par ONTAP pour fournir un contrôle d'accès à l'espace de noms.

Pour créer un namespace NVMe, procédez comme suit :

1. Ouvrez une session SSH avec un hôte ESXi dans le cluster pour obtenir son NQN. Utiliser la commande suivante depuis l'interface de ligne de commande :

```
esxcli nvme info get
```
Une sortie similaire à la suivante doit s'afficher :

```
Host NQN: nqn.2014-08.com.netapp.sddc:nvme:vcf-wkld-esx01
```
- 2. Enregistrez le NQN pour chaque hôte ESXi du cluster
- 3. Dans le Gestionnaire système ONTAP, naviguez jusqu'à **Namespaces NVMe** dans le menu de gauche et cliquez sur **+ Add** pour démarrer.

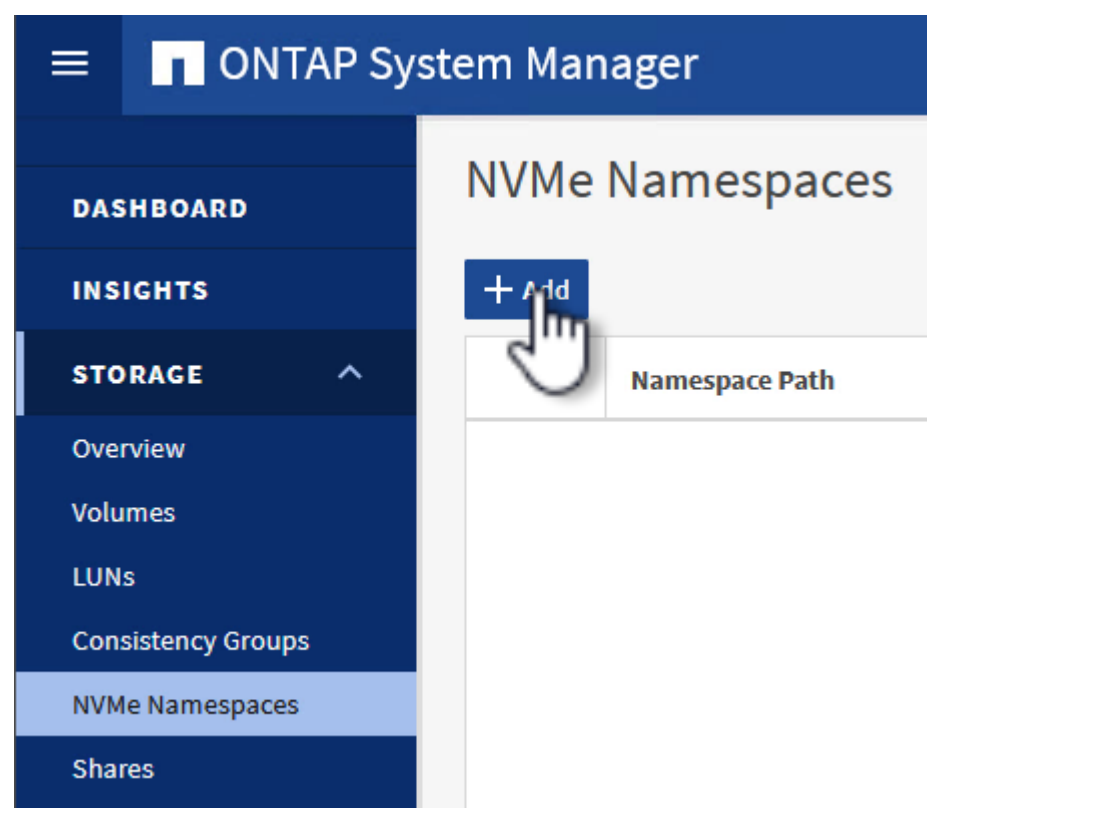

4. Sur la page **Ajouter un espace de noms NVMe**, indiquez un préfixe de nom, le nombre d'espaces de noms à créer, la taille de l'espace de noms et le système d'exploitation hôte qui accédera à

l'espace de noms. Dans la section **Host NQN**, créez une liste séparée par des virgules des NQN précédemment collectés auprès des hôtes ESXi qui accéderont aux espaces de noms.

Cliquez sur **plus d'options** pour configurer des éléments supplémentaires tels que la stratégie de protection des snapshots. Enfin, cliquez sur **Save** pour créer l'espace de noms NVMe.

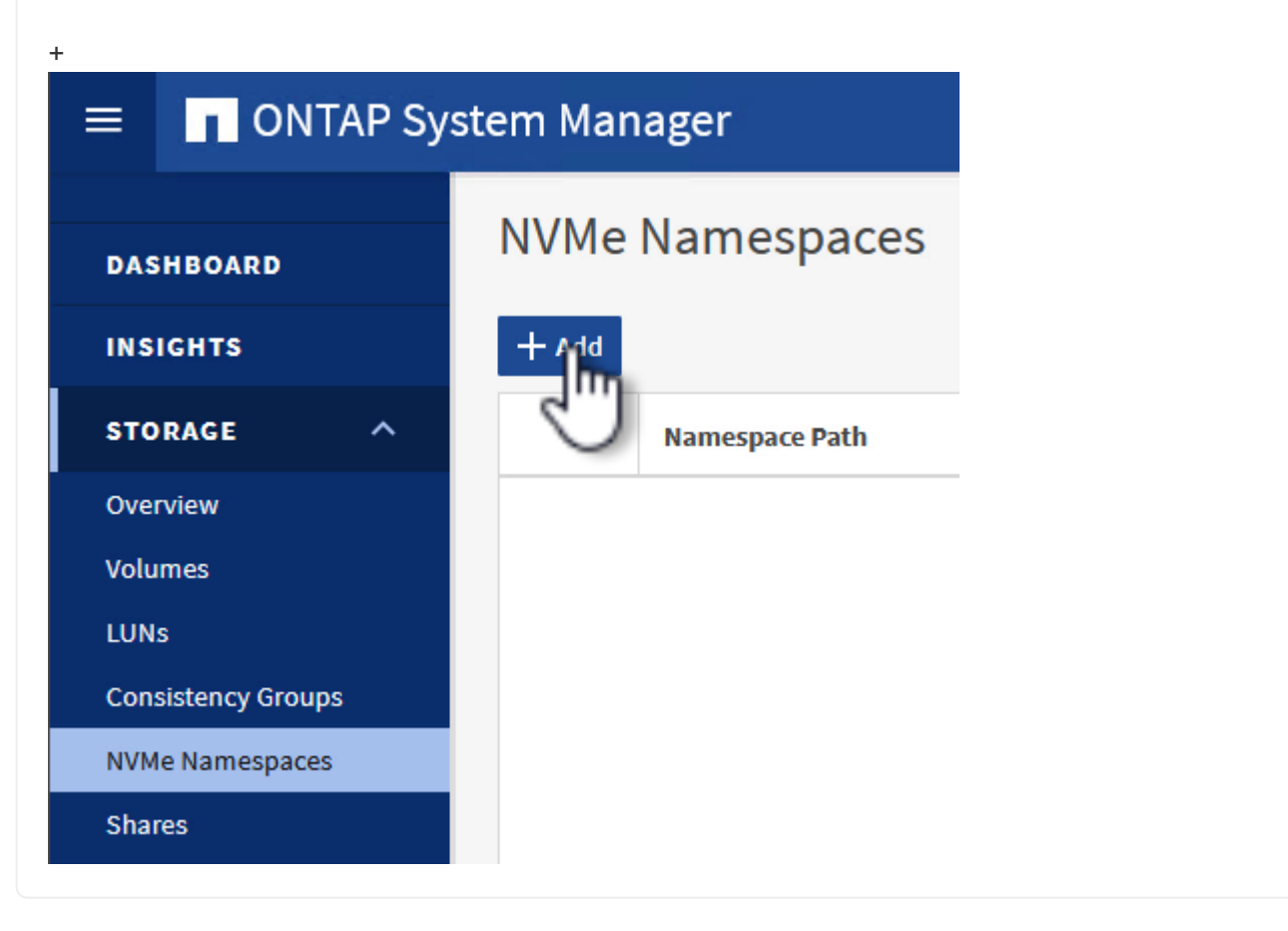

### **Configuration du réseau et des adaptateurs logiciels NVMe sur des hôtes ESXi**

Les étapes suivantes sont effectuées sur le cluster du domaine de la charge de travail VI à l'aide du client vSphere. Dans ce cas, l'authentification unique vCenter est utilisée, de sorte que le client vSphere est commun aux domaines de la gestion et de la charge de travail.

:

Pour créer un nouveau groupe de ports distribués pour chaque réseau NVMe/TCP, procédez comme suit

1. Dans le client vSphere , accédez à **Inventory > Networking** pour le domaine de charge de travail. Naviguez jusqu'au commutateur distribué existant et choisissez l'action pour créer **Nouveau groupe de ports distribués…**.

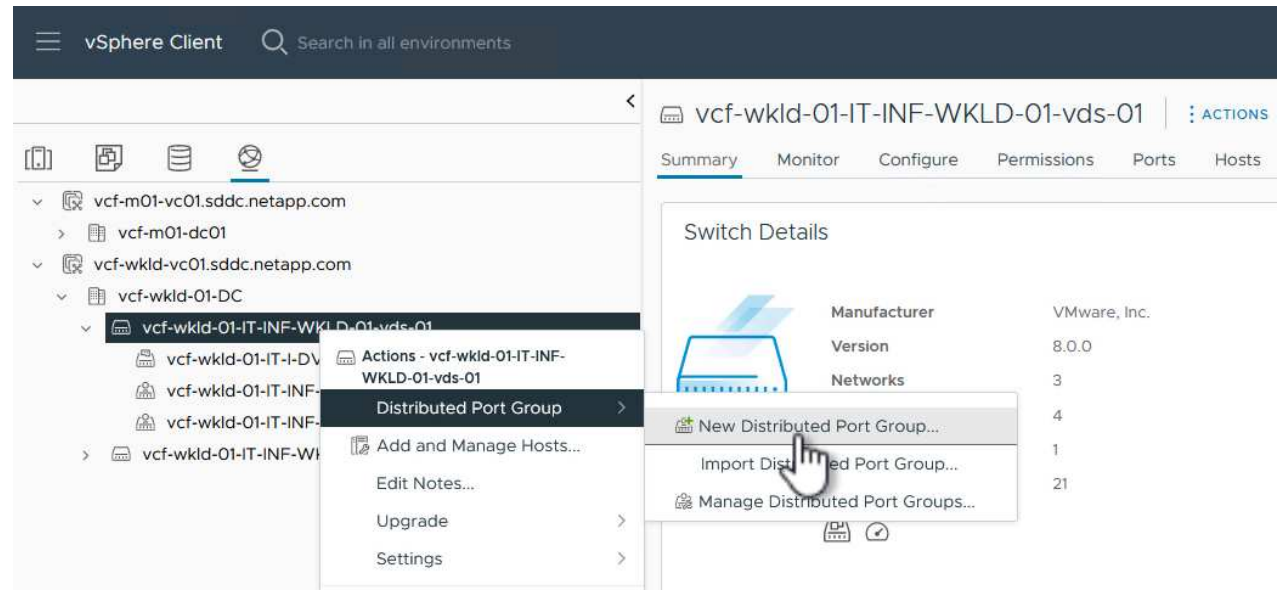

- 2. Dans l'assistant **Nouveau groupe de ports distribués**, entrez un nom pour le nouveau groupe de ports et cliquez sur **Suivant** pour continuer.
- 3. Sur la page **configurer les paramètres**, remplissez tous les paramètres. Si des VLAN sont utilisés, assurez-vous de fournir l'ID de VLAN correct. Cliquez sur **Suivant** pour continuer.

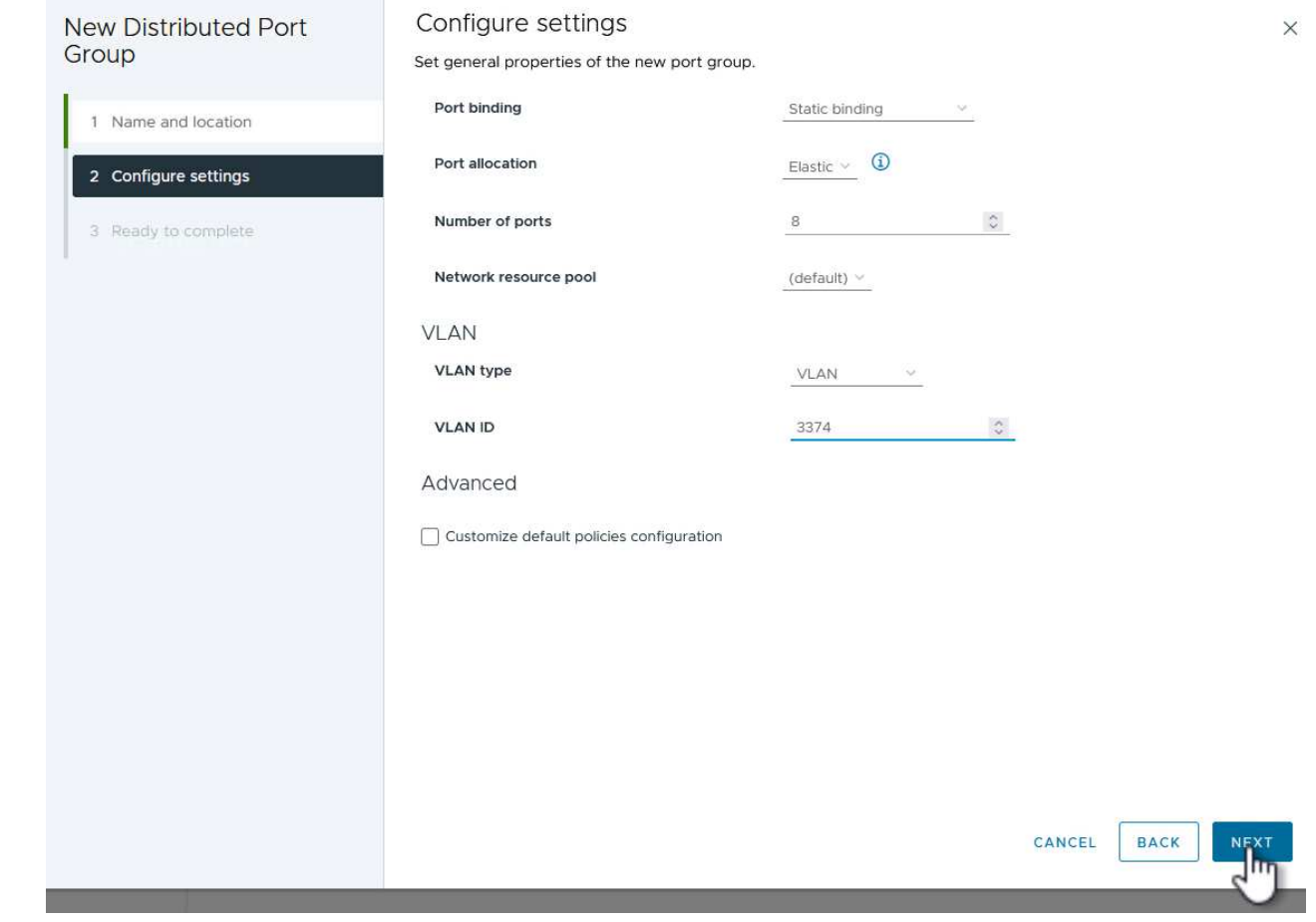

- 4. Sur la page **prêt à terminer**, passez en revue les modifications et cliquez sur **Terminer** pour créer le nouveau groupe de ports distribués.
- 5. Répétez ce processus pour créer un groupe de ports distribués pour le deuxième réseau NVMe/TCP utilisé et assurez-vous que vous avez entré l'ID **VLAN** correct.
- 6. Une fois les deux groupes de ports créés, naviguez jusqu'au premier groupe de ports et sélectionnez l'action **Modifier les paramètres…**.

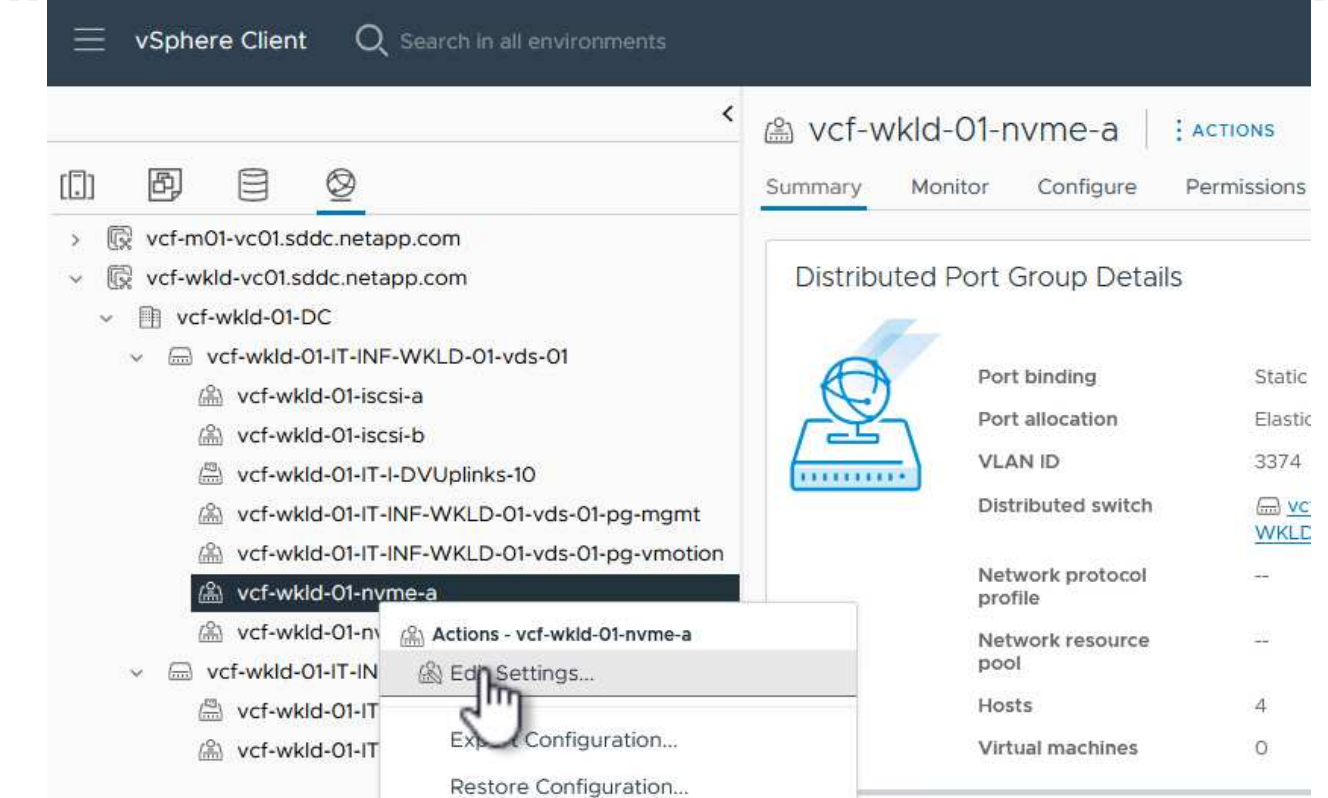

7. Sur la page **Distributed Port Group - Edit Settings**, accédez à **Teaming and failover** dans le menu de gauche et cliquez sur **uplink2** pour le déplacer vers **uplinks** inutilisés.

Distributed Port Group - Edit Settings | vcf-wkld-01-nvme-a

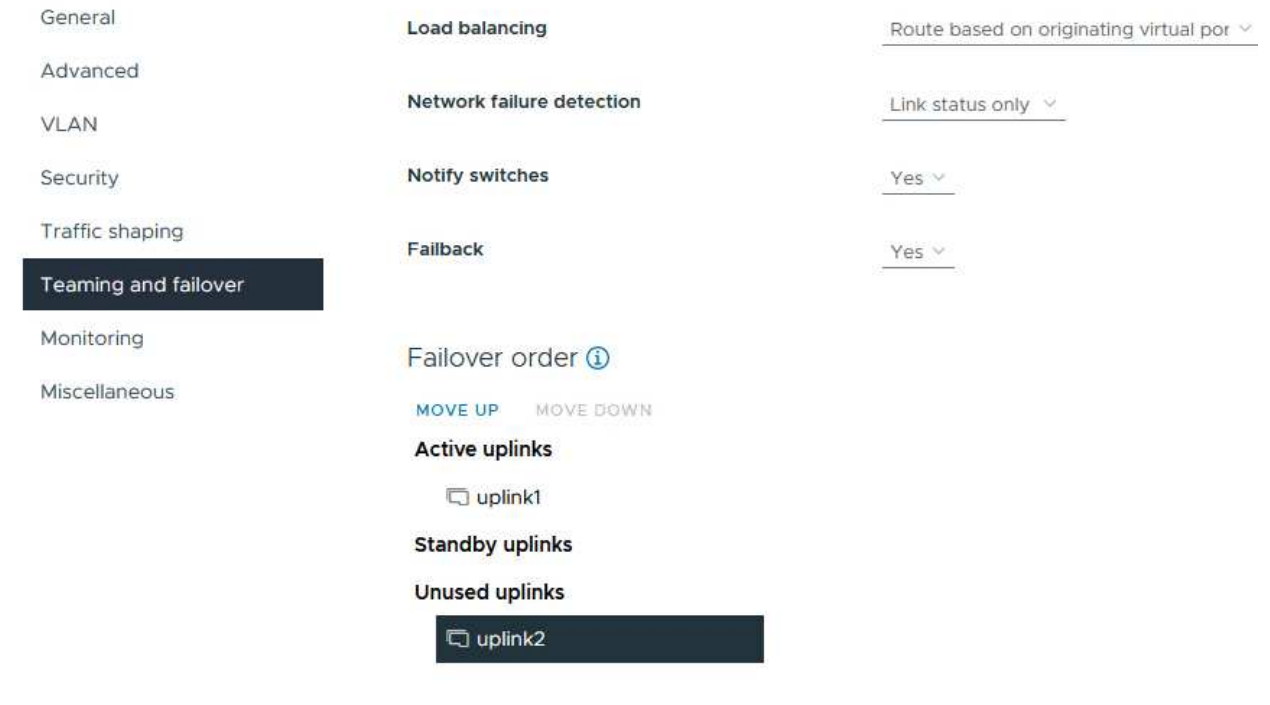

8. Répétez cette étape pour le deuxième groupe de ports NVMe/TCP. Cependant, cette fois, déplacez

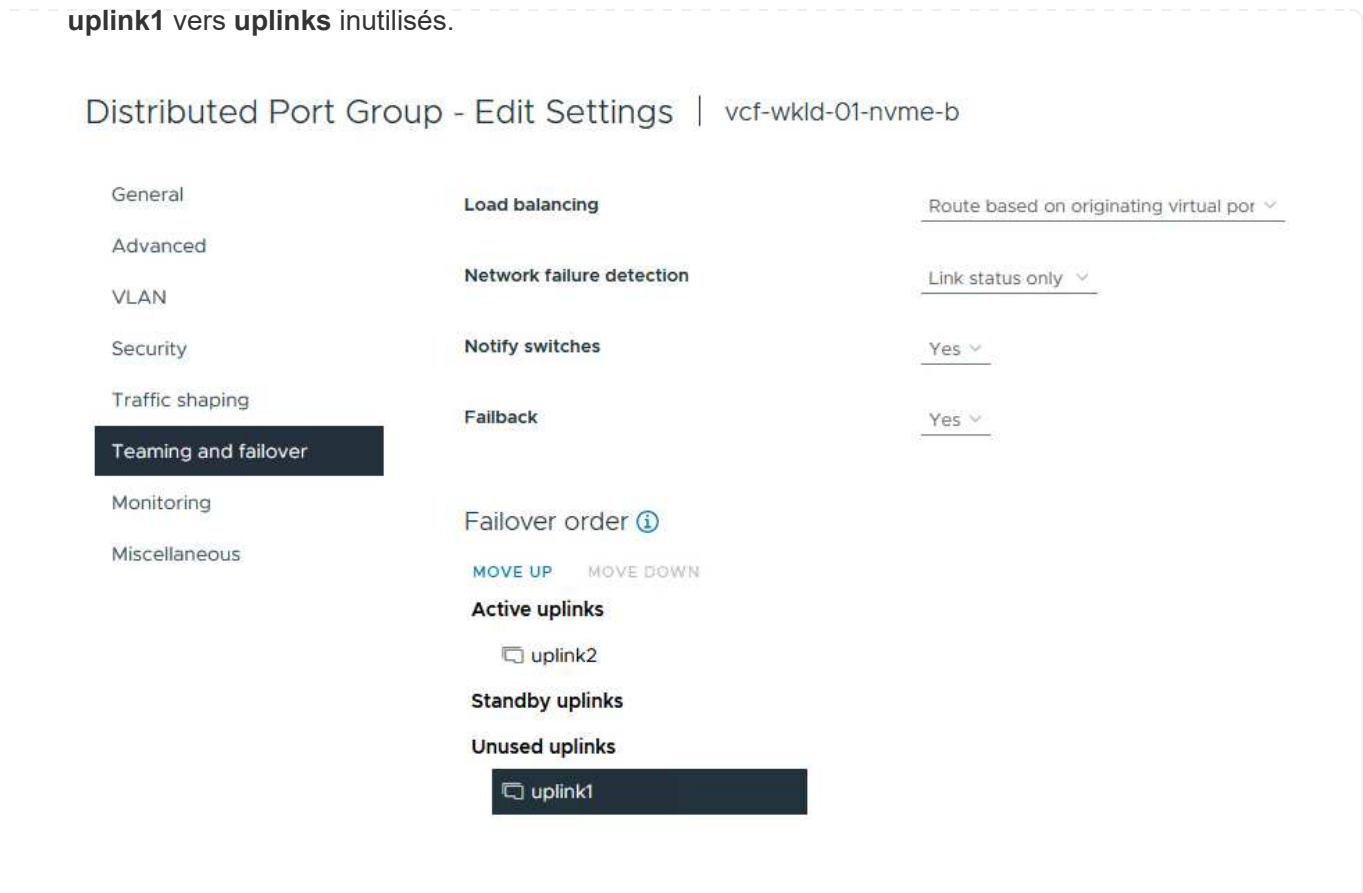

Répétez ce processus sur chaque hôte ESXi du domaine de charge de travail.

1. À partir du client vSphere, accédez à l'un des hôtes ESXi de l'inventaire du domaine de charge de travail. Dans l'onglet **configurer**, sélectionnez **adaptateurs VMkernel** et cliquez sur **Ajouter réseau…** pour démarrer.

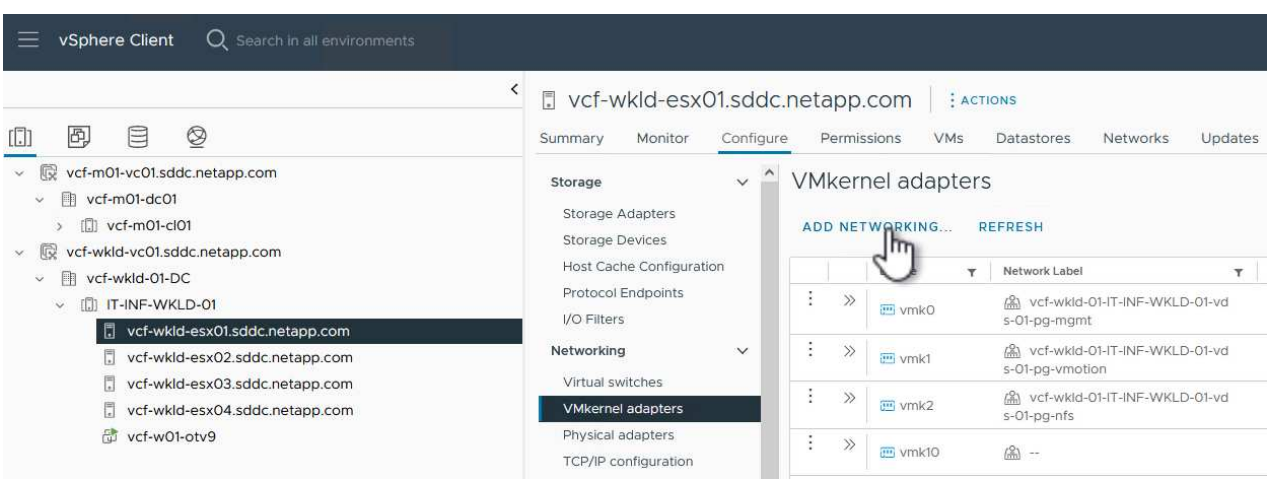

2. Dans la fenêtre **Select connection type**, choisissez **VMkernel Network adapter** et cliquez sur **Next** pour continuer.

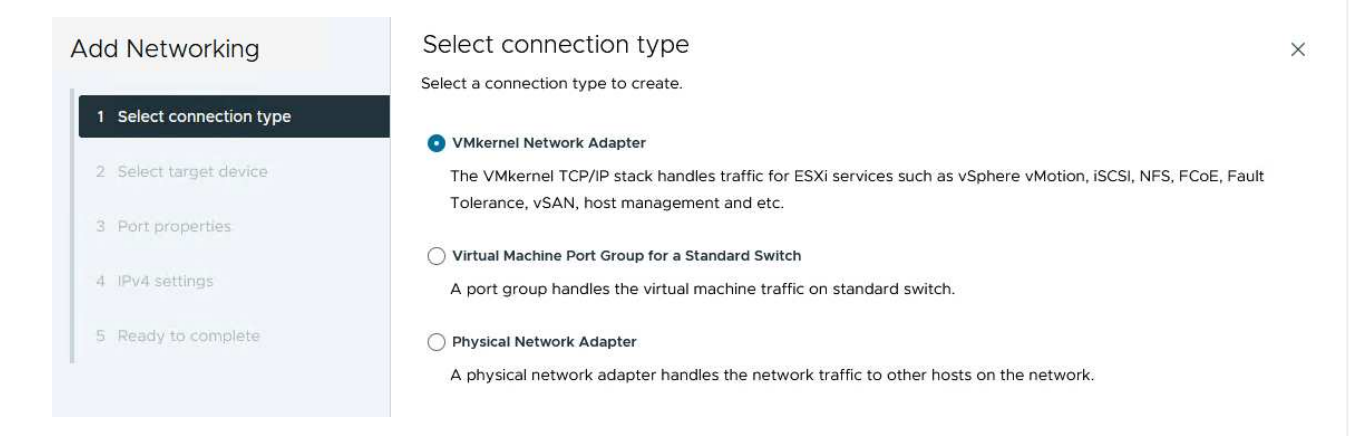

3. Sur la page **Sélectionner le périphérique cible**, choisissez l'un des groupes de ports distribués pour iSCSI créés précédemment.
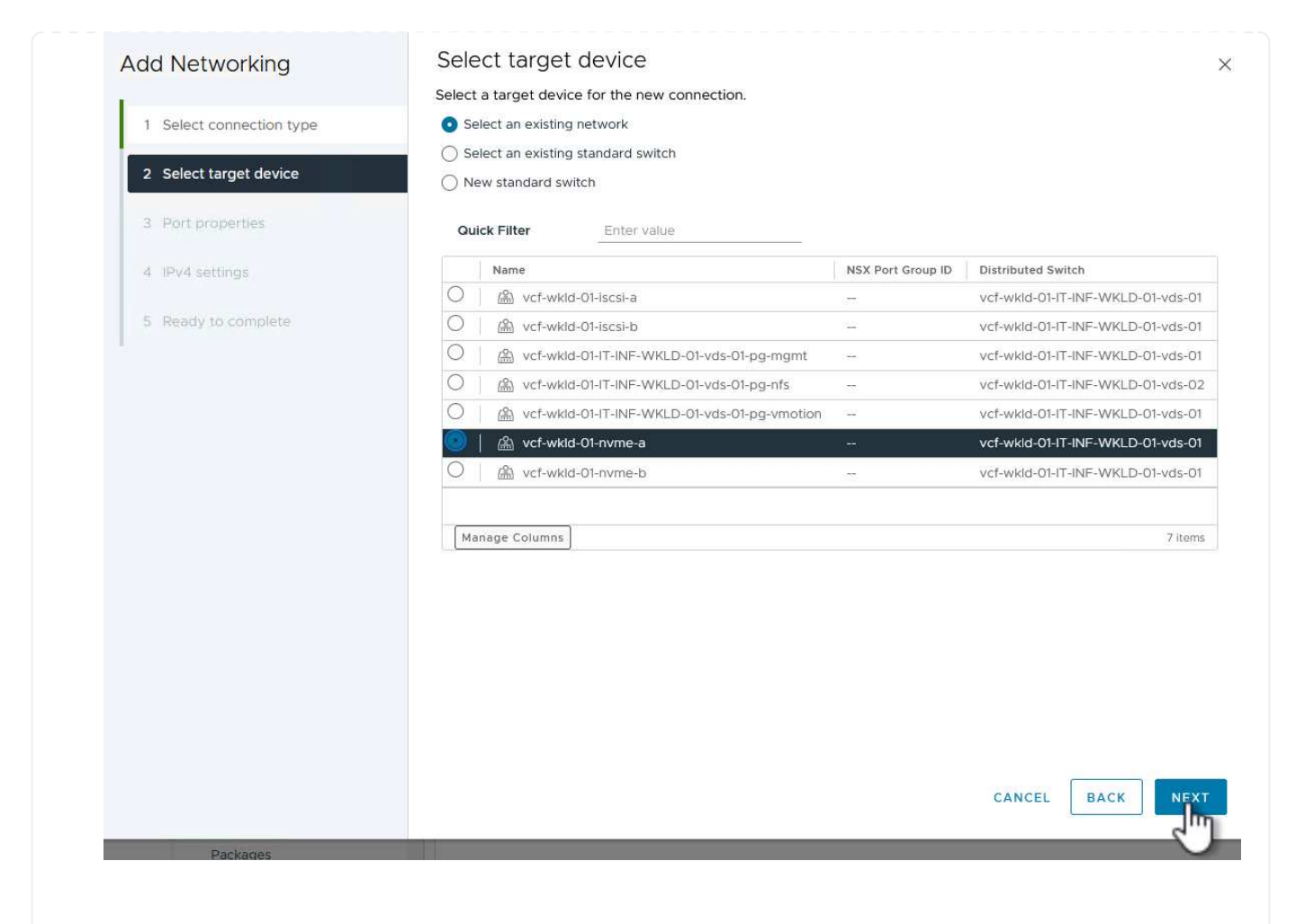

4. Sur la page **Port properties**, cliquez sur la case **NVMe over TCP** et cliquez sur **Next** pour continuer.

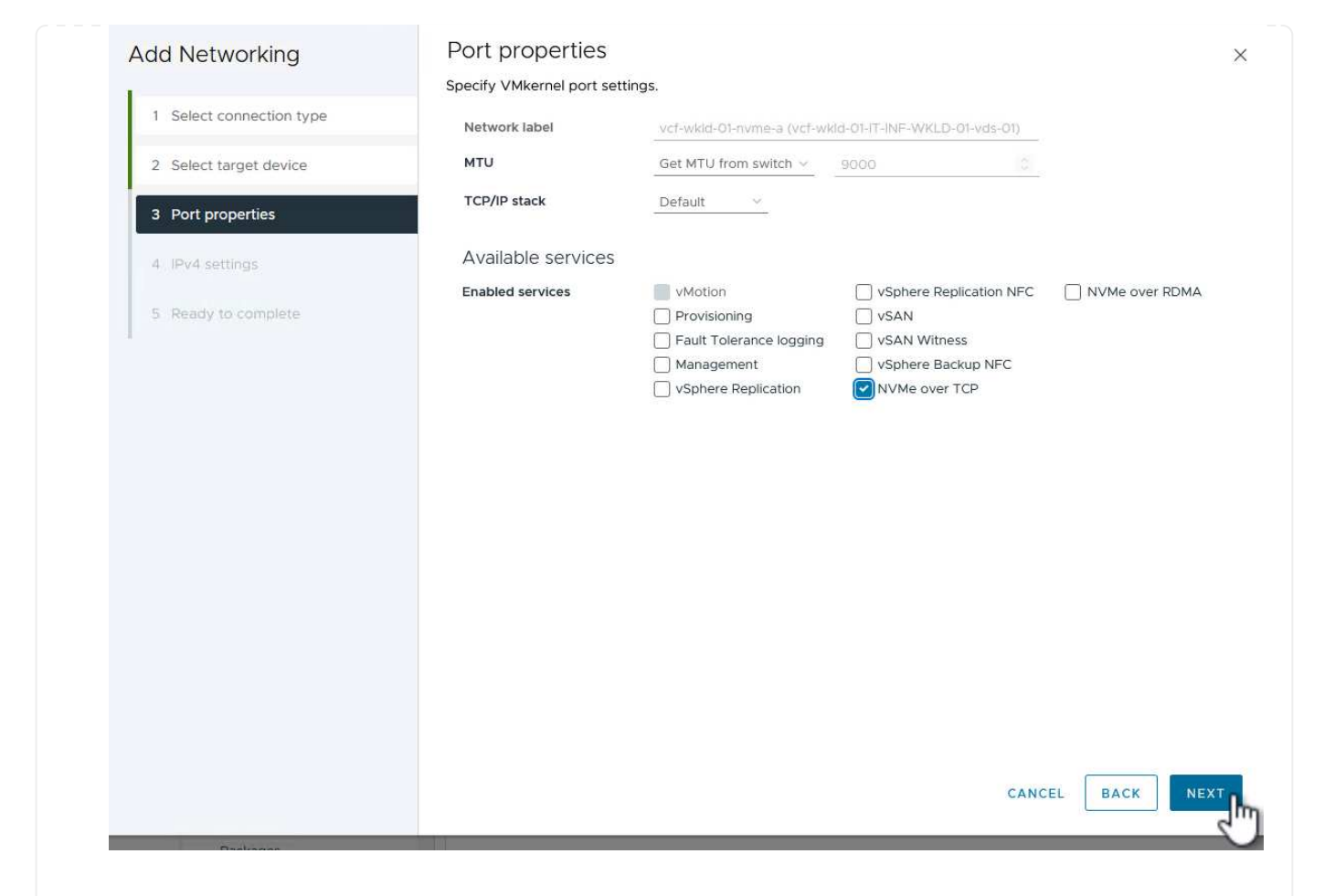

5. Sur la page **IPv4 settings**, remplissez **adresse IP**, **masque de sous-réseau** et fournissez une nouvelle adresse IP de passerelle (uniquement si nécessaire). Cliquez sur **Suivant** pour continuer.

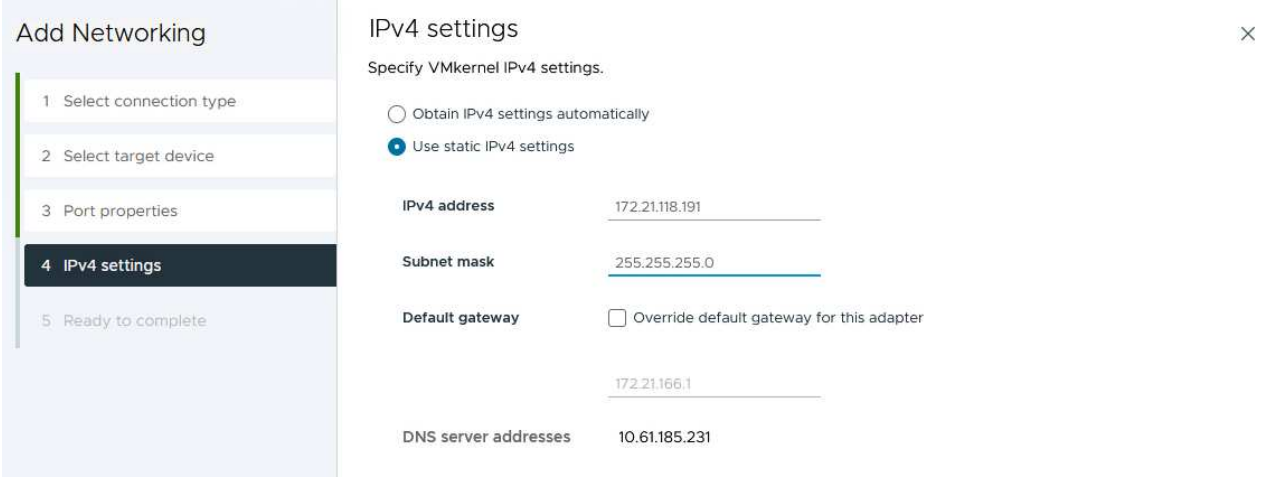

6. Consultez vos sélections sur la page **prêt à terminer** et cliquez sur **Terminer** pour créer l'adaptateur VMkernel.

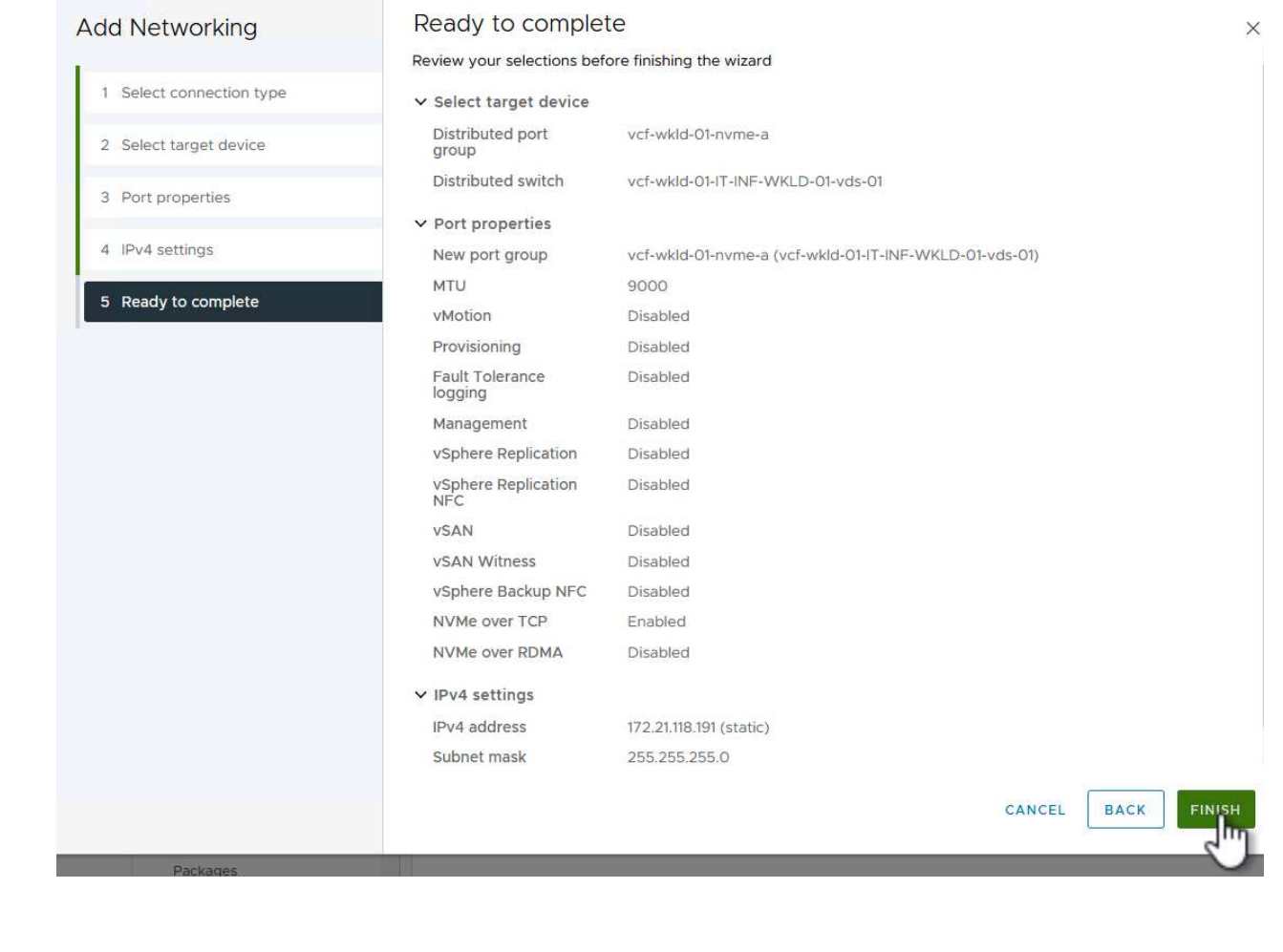

7. Répétez cette procédure pour créer un adaptateur VMkernel pour le second réseau iSCSI.

Chaque hôte ESXi du cluster de domaine de charge de travail doit disposer d'un adaptateur logiciel NVMe over TCP installé pour chaque réseau NVMe/TCP établi dédié au trafic de stockage.

Pour installer les adaptateurs NVMe over TCP et découvrir les contrôleurs NVMe, effectuez les opérations suivantes :

1. Dans le client vSphere, accédez à l'un des hôtes ESXi du cluster du domaine de charge de travail. Dans l'onglet **Configure**, cliquez sur **Storage Adapters** dans le menu, puis, dans le menu déroulant **Add Software adapter**, sélectionnez **Add NVMe over TCP adapter**.

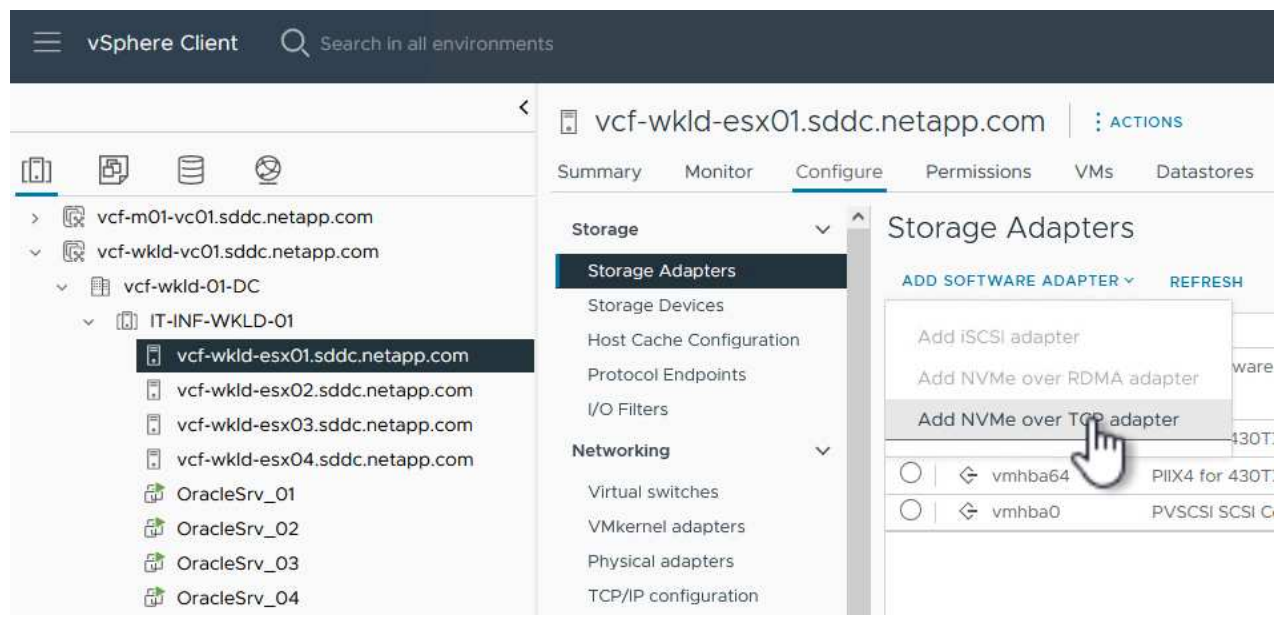

2. Dans la fenêtre **Add Software NVMe over TCP adapter**, accédez au menu déroulant **Physical Network adapter** et sélectionnez l'adaptateur réseau physique approprié sur lequel activer l'adaptateur NVMe.

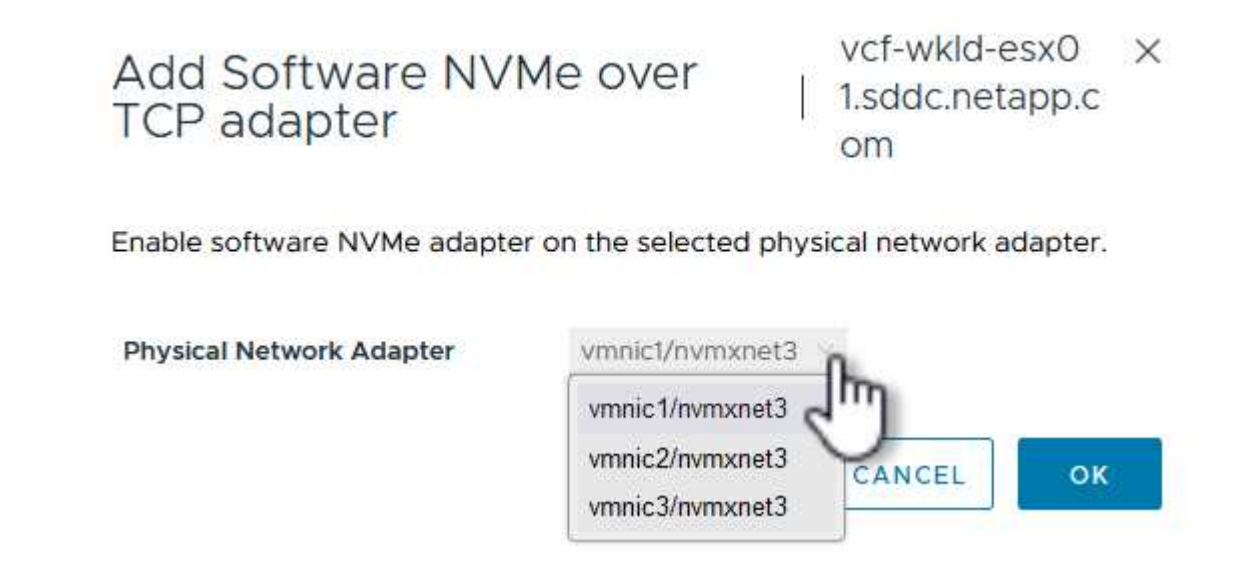

- 3. Répétez cette procédure pour le second réseau attribué au trafic NVMe sur TCP, en attribuant l'adaptateur physique approprié.
- 4. Sélectionnez l'un des adaptateurs NVMe over TCP récemment installés et, dans l'onglet **contrôleurs**, sélectionnez **Ajouter un contrôleur**.

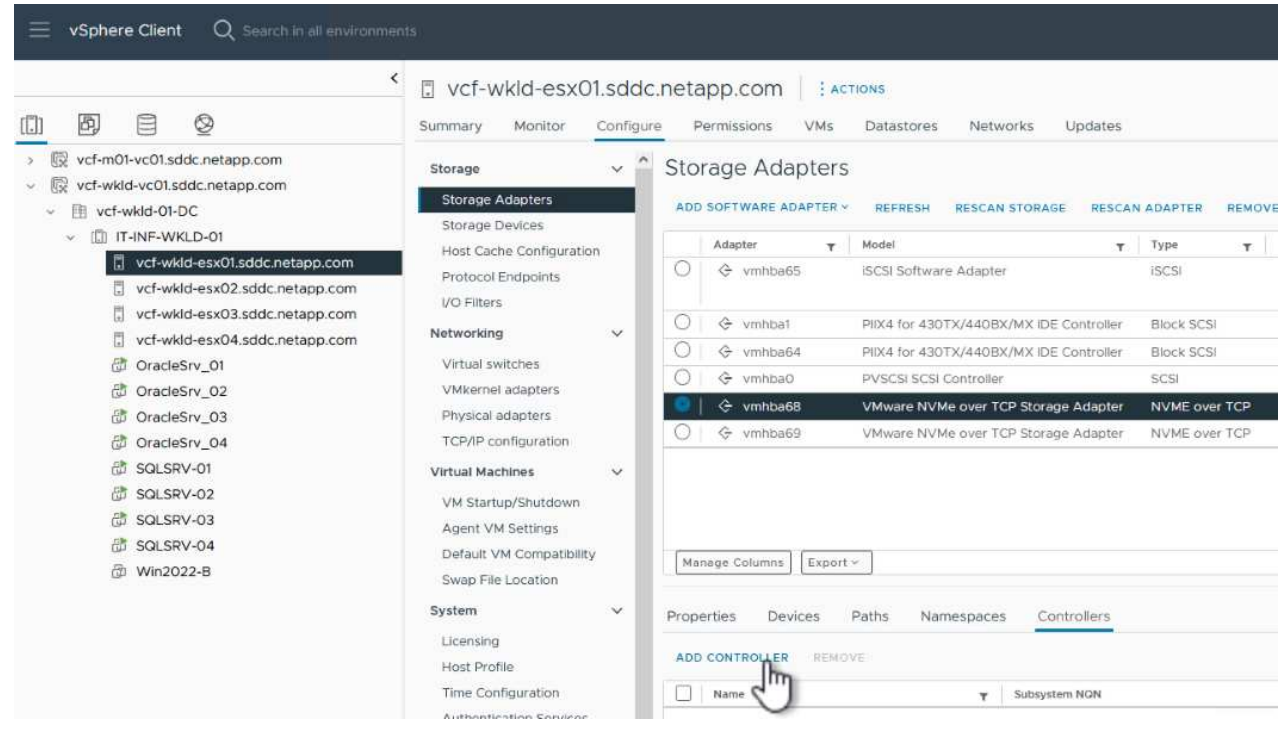

- 5. Dans la fenêtre **Ajouter contrôleur**, sélectionnez l'onglet **automatiquement** et procédez comme suit.
	- Remplissez les adresses IP de l'une des interfaces logiques du SVM sur le même réseau que l'adaptateur physique affecté à cet adaptateur NVMe over TCP.
	- Cliquez sur le bouton **détecter contrôleurs**.
	- Dans la liste des contrôleurs découverts, cochez la case des deux contrôleurs dont les adresses réseau sont alignées sur cet adaptateur NVMe over TCP.
	- Cliquez sur le bouton **OK** pour ajouter les contrôleurs sélectionnés.

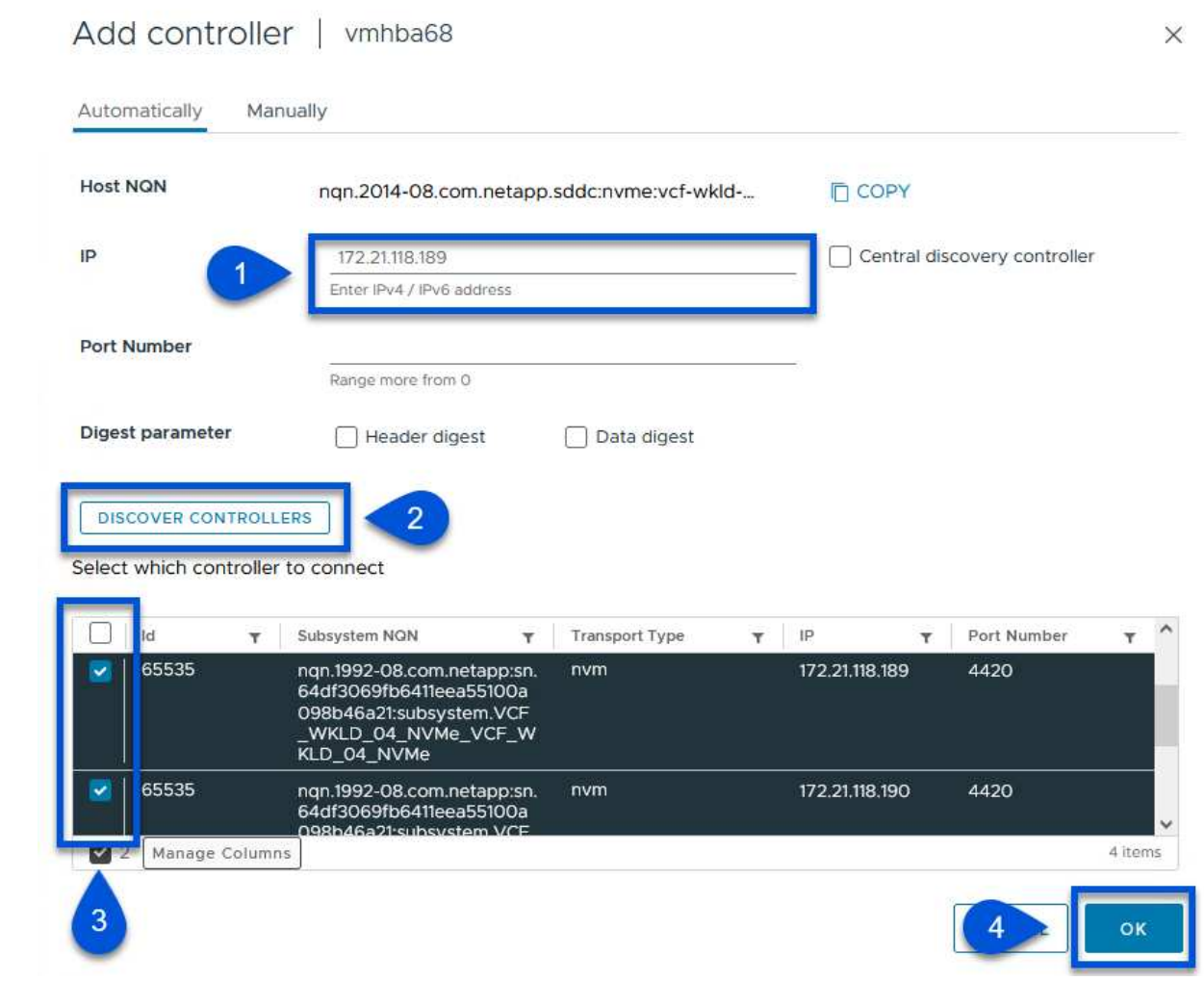

6. Au bout de quelques secondes, l'espace de nom NVMe s'affiche dans l'onglet Devices.

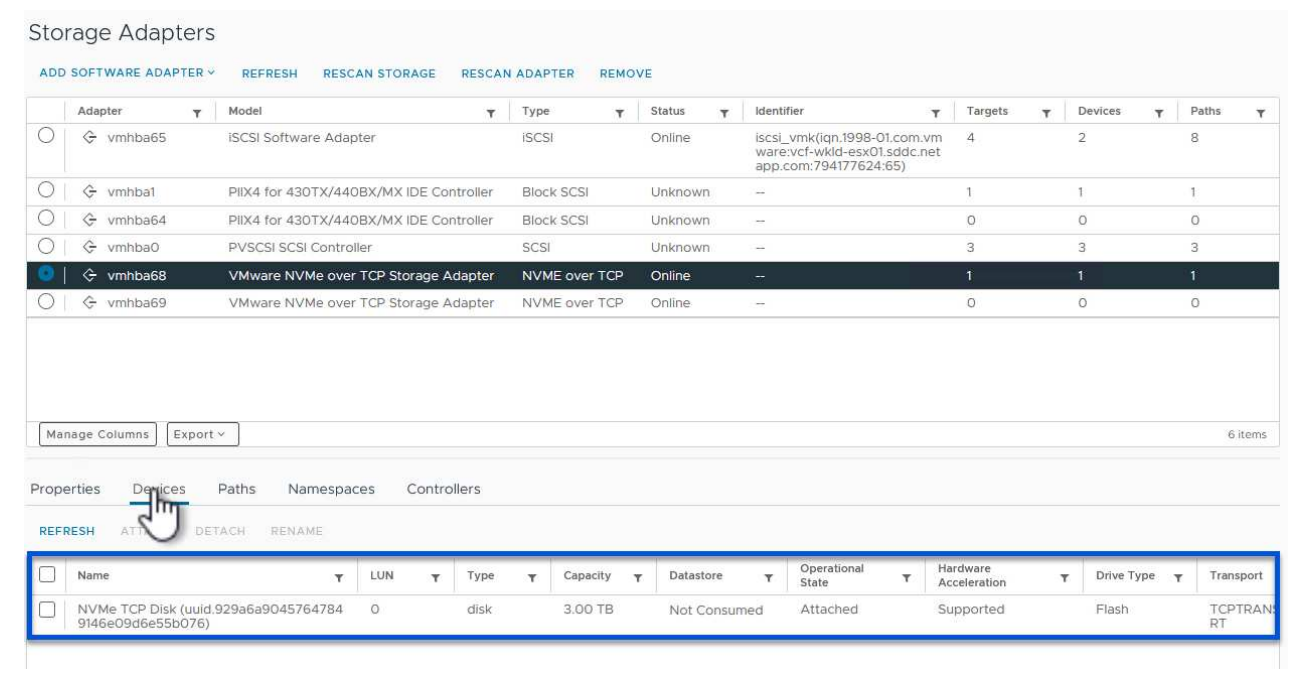

76

7. Répétez cette procédure pour créer un adaptateur NVMe over TCP pour le second réseau établi pour le trafic NVMe/TCP.

Pour créer un datastore VMFS sur l'espace de noms NVMe, effectuez les opérations suivantes :

1. Dans le client vSphere, accédez à l'un des hôtes ESXi du cluster du domaine de charge de travail. Dans le menu **actions**, sélectionnez **stockage > Nouveau datastore…**.

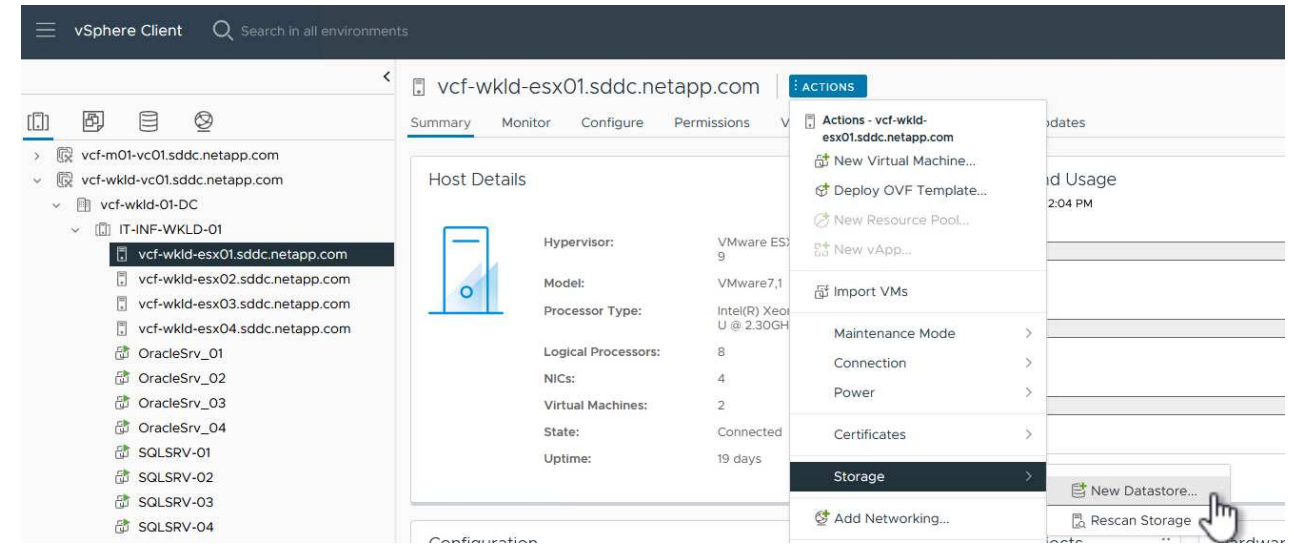

- 2. Dans l'assistant **Nouveau datastore**, sélectionnez **VMFS** comme type. Cliquez sur **Suivant** pour continuer.
- 3. Sur la page **sélection du nom et du périphérique**, indiquez un nom pour le datastore et sélectionnez l'espace de noms NVMe dans la liste des périphériques disponibles.

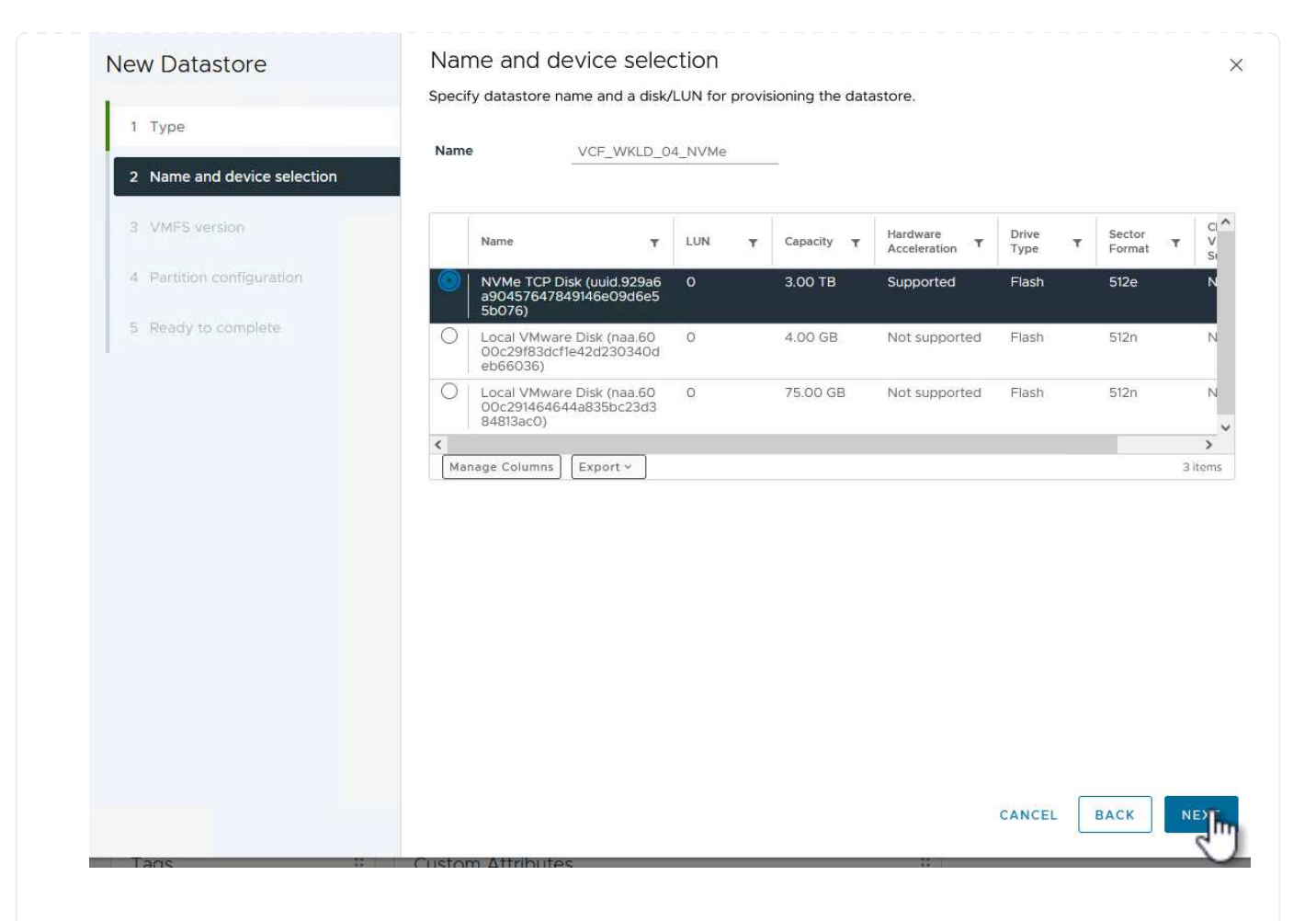

- 4. Sur la page **VMFS version**, sélectionnez la version de VMFS pour le datastore.
- 5. Sur la page **partition configuration**, apportez les modifications souhaitées au schéma de partition par défaut. Cliquez sur **Suivant** pour continuer.

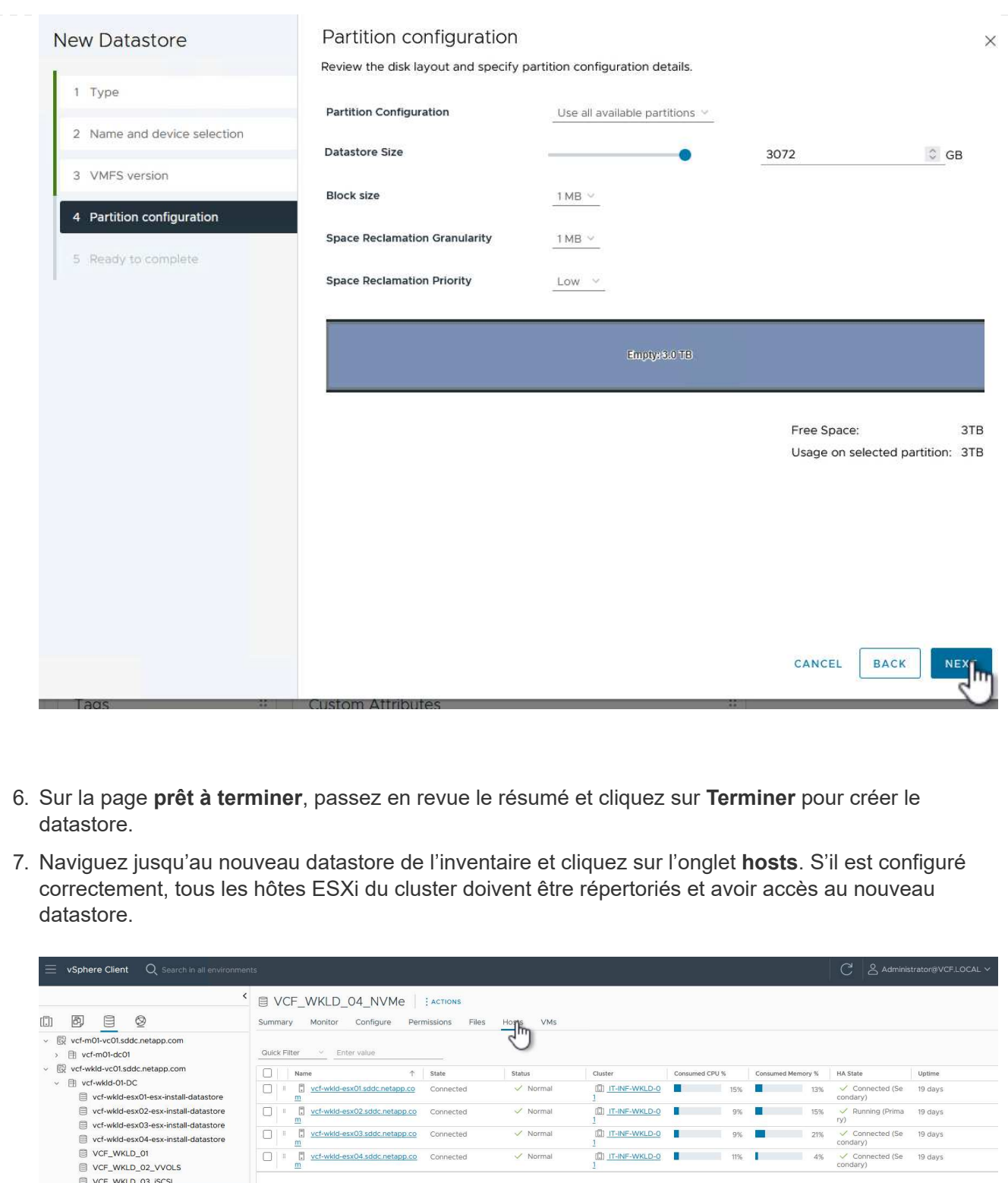

### **Informations supplémentaires**

USING-USING-USING<br>
USING-USING-USING<br>
USING-USING-USING<br>
USING-USING-USING<br>
USING-USING-USING<br>
USING-USING-USING<br>
USING-USING-USING<br>
USING-USING-USING<br>
USING-USING-USING-USING

٠

Pour plus d'informations sur la configuration des systèmes de stockage ONTAP, reportez-vous au ["Documentation ONTAP 9"](https://docs.netapp.com/us-en/ontap) centre.

## **Utilisez le plug-in SnapCenter pour VMware vSphere pour protéger les machines virtuelles sur les domaines de charge de travail VCF**

Auteur: Josh Powell

## **Utilisez le plug-in SnapCenter pour VMware vSphere pour protéger les machines virtuelles sur les domaines de charge de travail VCF**

## **Présentation du scénario**

Dans ce scénario, nous allons montrer comment déployer et utiliser le plug-in SnapCenter pour VMware vSphere (SCV) pour sauvegarder et restaurer des machines virtuelles et des datastores sur un domaine de charge de travail VCF. SCV utilise la technologie snapshot ONTAP pour effectuer des copies de sauvegarde rapides et efficaces des volumes de stockage ONTAP hébergeant des datastores vSphere. Les technologies SnapMirror et SnapVault permettent de créer des sauvegardes secondaires sur un système de stockage séparé avec des règles de conservation qui imitent le volume d'origine ou peuvent être indépendantes du volume d'origine pour une conservation à long terme.

**ISCSI** est utilisé comme protocole de stockage pour le datastore VMFS dans cette solution.

Ce scénario couvre les étapes générales suivantes :

- Déployer le plug-in SnapCenter pour VMware vSphere (SCV) sur le domaine des charges de travail VI.
- Ajouter des systèmes de stockage au distributeur sélectif.
- Créer des politiques de sauvegarde dans SCV.
- Créer des groupes de ressources dans SCV.
- Utilisez SCV pour sauvegarder des datastores ou des machines virtuelles spécifiques.
- Utiliser SCV pour restaurer les machines virtuelles à un autre emplacement dans le cluster.
- Utilisez SCV pour restaurer les fichiers dans un système de fichiers Windows.

## **Prérequis**

Ce scénario nécessite les composants et configurations suivants :

- Un système de stockage ONTAP ASA avec datastores VMFS iSCSI alloués au cluster de domaine de charge de travail.
- Un système de stockage ONTAP secondaire configuré pour recevoir des sauvegardes secondaires à l'aide de SnapMirror.
- Le déploiement du domaine de gestion VCF est terminé et le client vSphere est accessible.
- Un domaine de charge de travail VI a déjà été déployé.
- Les machines virtuelles sont présentes sur le bloc de distributeurs sélectifs est désigné pour protéger.

Pour plus d'informations sur la configuration des datastores VMFS iSCSI en tant que stockage supplémentaire, reportez-vous à la section ["](https://docs.netapp.com/us-en/netapp-solutions/virtualization/vmware_vcf_asa_supp_mgmt_iscsi.html)**[ISCSI comme stockage supplémentaire pour les domaines de](https://docs.netapp.com/us-en/netapp-solutions/virtualization/vmware_vcf_asa_supp_mgmt_iscsi.html)**

**[gestion](https://docs.netapp.com/us-en/netapp-solutions/virtualization/vmware_vcf_asa_supp_mgmt_iscsi.html)**["](https://docs.netapp.com/us-en/netapp-solutions/virtualization/vmware_vcf_asa_supp_mgmt_iscsi.html) dans cette documentation. Le processus d'utilisation d'OTV pour déployer les datastores est identique pour les domaines de gestion et de charge de travail.

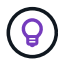

En plus de la réplication des sauvegardes effectuées avec SCV sur le stockage secondaire, des copies hors site des données peuvent être effectuées sur le stockage objet sur l'un des trois (3) principaux fournisseurs cloud à l'aide de la sauvegarde et de la restauration NetApp BlueXP pour les machines virtuelles. Pour plus d'informations, reportez-vous à la solution ["3-2-1](https://docs.netapp.com/us-en/netapp-solutions/ehc/bxp-scv-hybrid-solution.html) [protection des données pour VMware avec le plug-in SnapCenter et sauvegarde et restauration](https://docs.netapp.com/us-en/netapp-solutions/ehc/bxp-scv-hybrid-solution.html) [BlueXP pour les VM".](https://docs.netapp.com/us-en/netapp-solutions/ehc/bxp-scv-hybrid-solution.html)

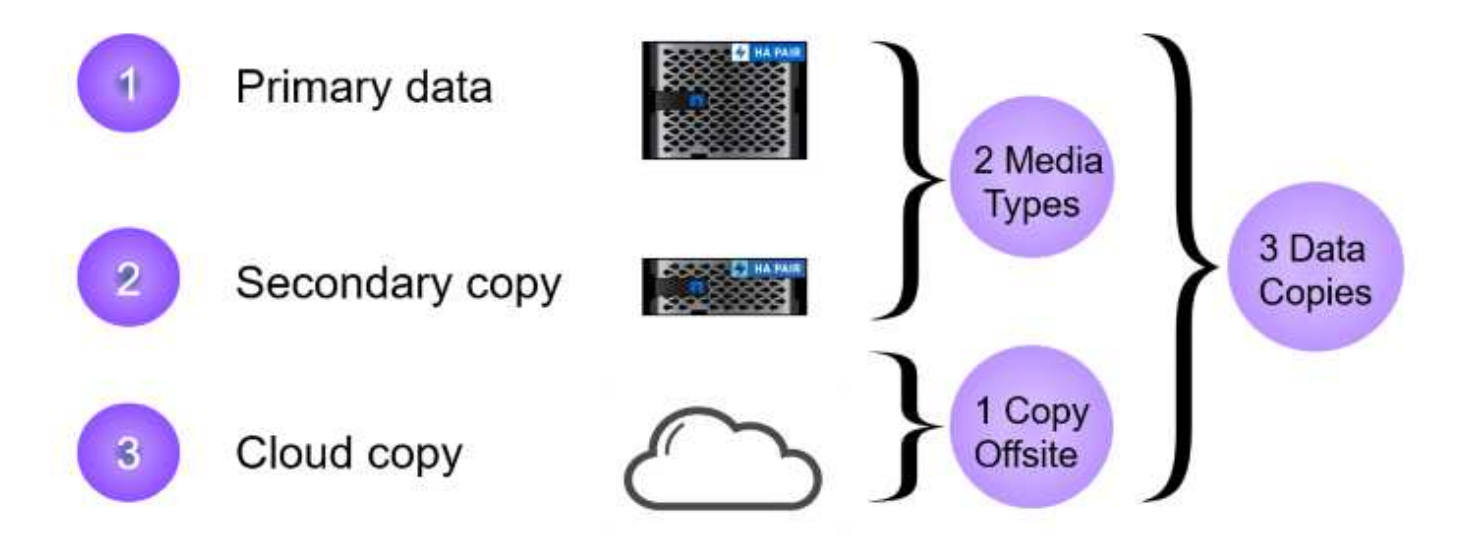

### **Étapes de déploiement**

Pour déployer le plug-in SnapCenter et l'utiliser pour créer des sauvegardes et restaurer des machines virtuelles et des datastores, procédez comme suit :

#### **Déployer et utiliser SCV pour protéger les données dans un domaine de charge de travail VI**

Procédez comme suit pour déployer, configurer et utiliser SCV pour protéger les données dans un domaine de charge de travail VI :

Le plug-in SnapCenter est hébergé sur le domaine de gestion VCF, mais enregistré dans vCenter pour le domaine de charge de travail VI. Une instance SCV est requise pour chaque instance vCenter. Notez qu'un domaine de charge de travail peut inclure plusieurs clusters gérés par une seule instance vCenter.

Effectuez les étapes suivantes à partir du client vCenter pour déployer SCV dans le domaine de la charge de travail VI :

- 1. Télécharger le fichier OVA pour le déploiement des distributeurs sélectifs à partir de la zone de téléchargement du site d'assistance NetApp ["](https://mysupport.netapp.com/site/products/all/details/scv/downloads-tab)**[ICI](https://mysupport.netapp.com/site/products/all/details/scv/downloads-tab)**[".](https://mysupport.netapp.com/site/products/all/details/scv/downloads-tab)
- 2. Dans le domaine de gestion vCenter client, sélectionnez **déployer le modèle OVF…**.

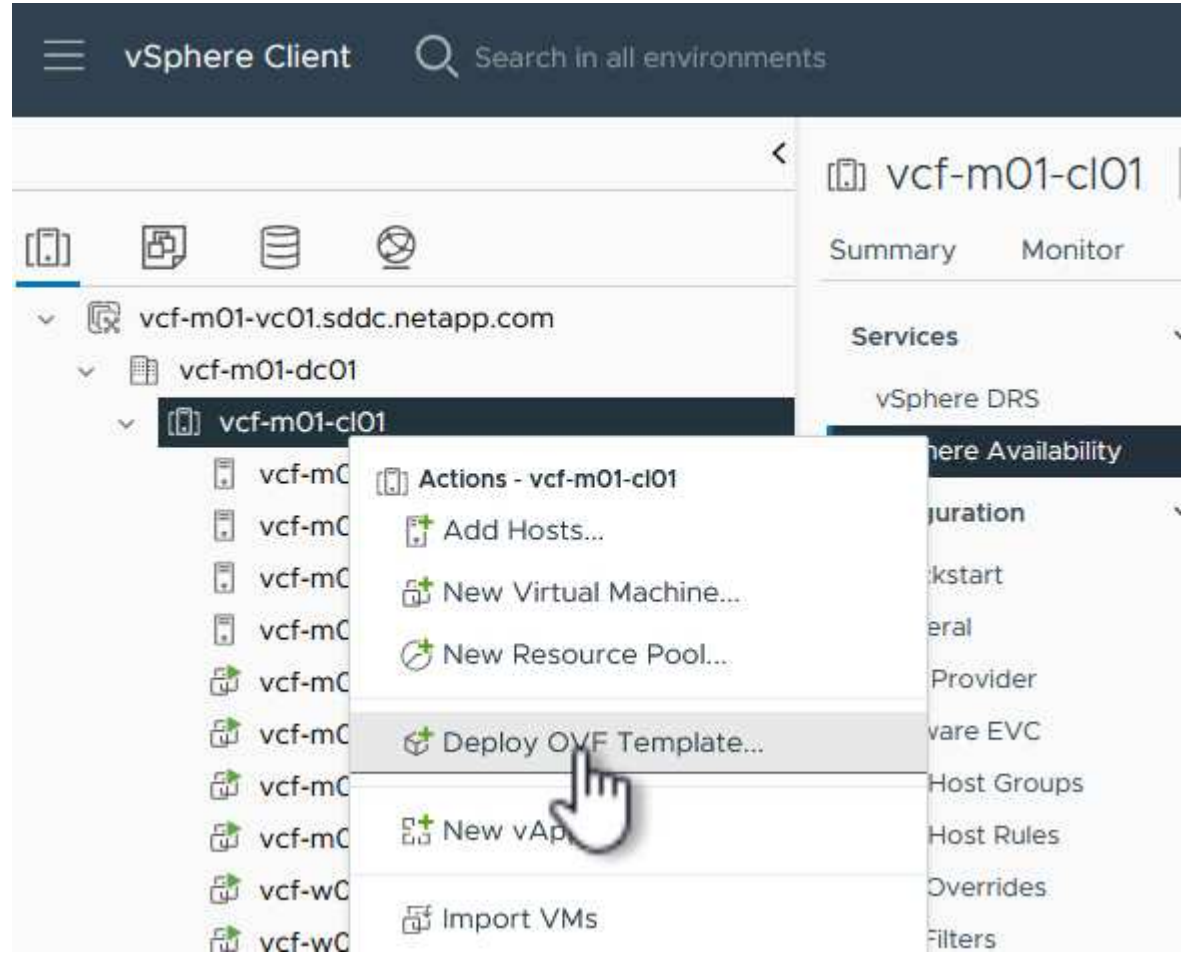

3. Dans l'assistant **Deploy OVF Template**, cliquez sur le bouton radio **local file**, puis sélectionnez pour télécharger le modèle OVF précédemment téléchargé. Cliquez sur **Suivant** pour continuer.

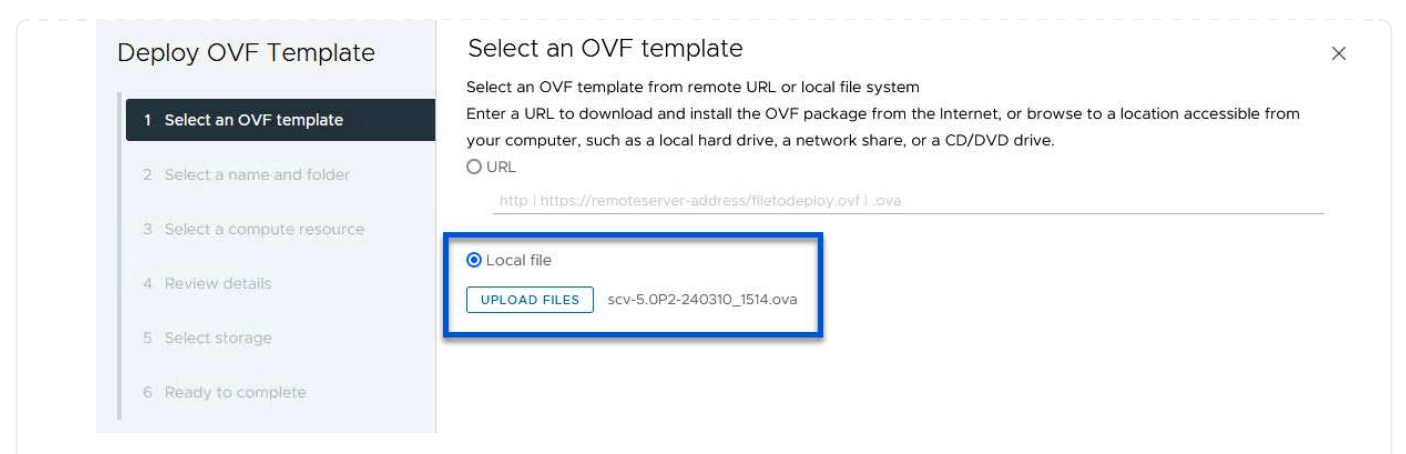

- 4. Sur la page **Sélectionner le nom et le dossier**, indiquez un nom pour le serveur virtuel du courtier de données SCV et un dossier sur le domaine de gestion. Cliquez sur **Suivant** pour continuer.
- 5. Sur la page **Sélectionner une ressource de calcul**, sélectionnez le cluster de domaine de gestion ou un hôte ESXi spécifique au sein du cluster sur lequel installer la machine virtuelle.
- 6. Passez en revue l'information relative au modèle OVF sur la page **consulter les détails** et acceptez les conditions de licence sur la page **accords de licence**.
- 7. Sur la page **Select Storage**, choisissez le datastore sur lequel la machine virtuelle sera installée et sélectionnez **Virtual disk format** et **VM Storage Policy**. Dans cette solution, la machine virtuelle sera installée sur un datastore VMFS iSCSI situé sur un système de stockage ONTAP, comme précédemment déployé dans une section distincte de cette documentation. Cliquez sur **Suivant** pour continuer.

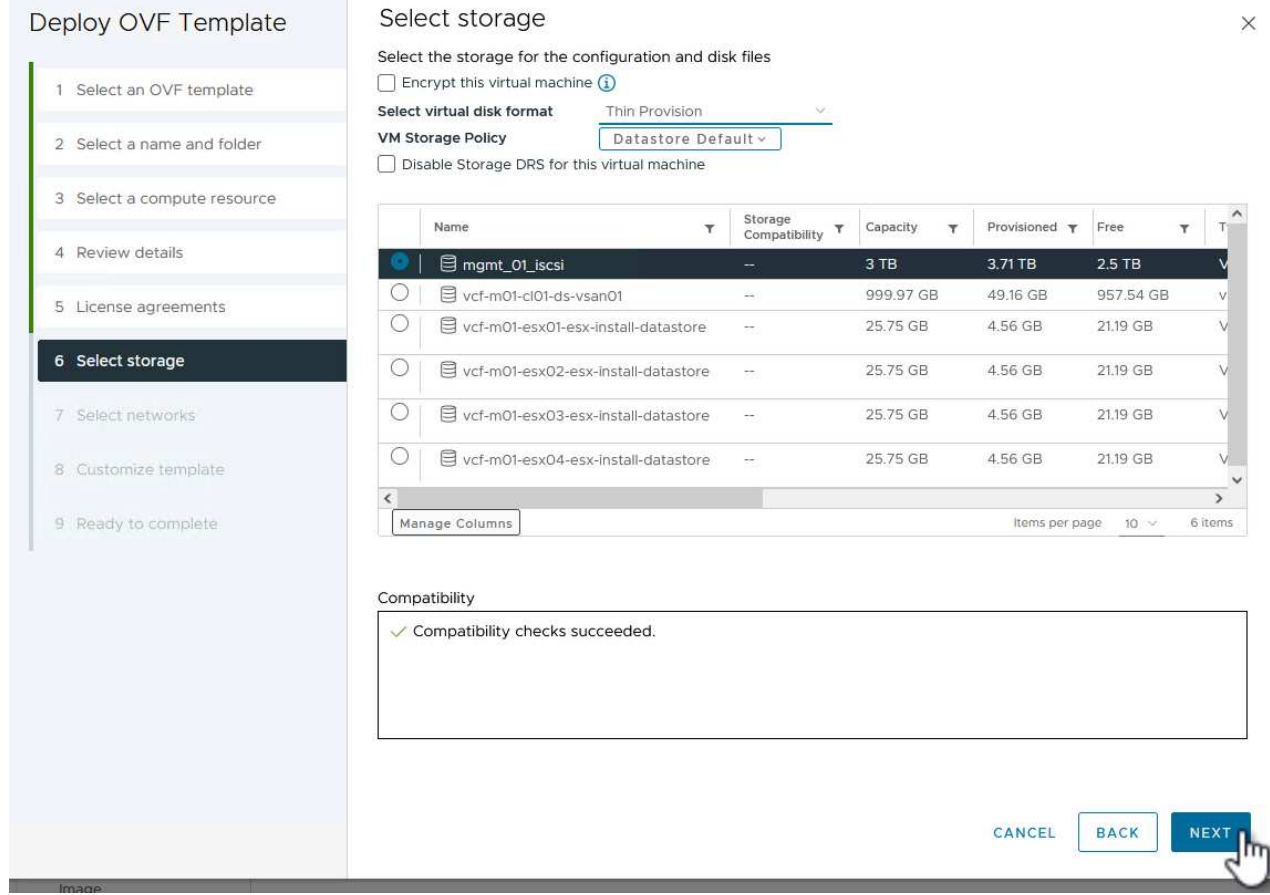

8. Sur la page **Sélectionner réseau**, sélectionnez le réseau de gestion capable de communiquer avec l'appliance vCenter du domaine de charge de travail et les systèmes de stockage ONTAP principal et secondaire.

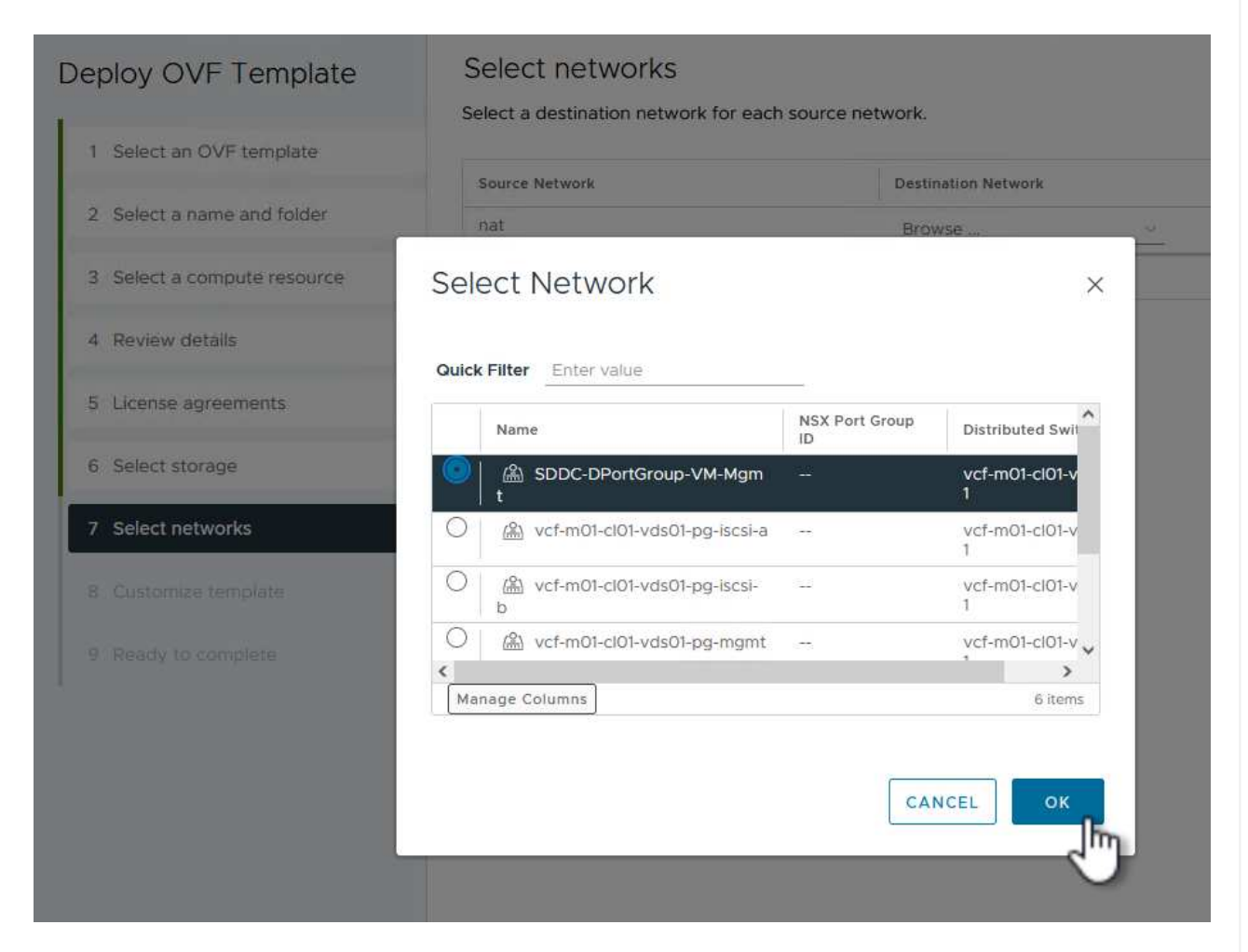

- 9. Sur la page **Personnaliser le modèle**, remplissez toutes les informations requises pour le déploiement :
	- FQDN ou IP, et informations d'identification pour l'appliance vCenter du domaine de charge de travail.
	- Informations d'identification pour le compte d'administration SCV.
	- Informations d'identification pour le compte d'entretien du distributeur auxiliaire.
	- Détails des propriétés réseau IPv4 (IPv6 peut également être utilisé).
	- Paramètres de date et d'heure.

Cliquez sur **Suivant** pour continuer.

#### Deploy OVF Template

Customize template

Customize template

Customize the deployment properties of this software solution.

- 1 Select an OVF template
- 2 Select a name and folder
- 3 Select a compute resource
- 4 Review details
- 5 License agreements
- 6 Select storage
- 7 Select networks
- 8 Customize template

9 Ready to complete

 $\times$  1. Register to existing vCenter 4 settings 1.1 vCenter Name(FQDN) or IP Address cf-wkld-vc01.sddc.netapp.com 1.2 vCenter username administrator@vcf.local 1.3 yCenter password Password  $^{\circ}$ ----------Confirm Password .........  $\circledcirc$ 1.4 vCenter port 443  $\Diamond$  $\times$  2. Create SCV Credentials 2 settings 2.1 Username admin 2.2 Password Password  $\circledcirc$ ......... Confirm Password .........  $^{\circ}$  $\times$  3. System Configuration 1 setting

### Deploy OVF Template

1 Select an OVF template 2 Select a name and folder 3 Select a compute resource 4 Review details 5 License agreements 6 Select storage 7 Select networks 8 Customize template 9 Ready to complete

#### $\times$  4.2 Setup IPv4 Network Properties 6 settings 4.2.1 IPv4 Address IP address for the appliance. (Leave blank if DHCP is desired) 172.21.166.148 4.2.2 IPv4 Netmask Subnet to use on the deployed network. (Leave blank if DHCP is desired) 255.255.255.0 4.2.3 IPv4 Gateway Gateway on the deployed network. (Leave blank if DHCP is desired) 172,21.166.1 4.2.4 IPv4 Primary DNS Primary DNS server's IP address. (Leave blank if DHCP is desired) 10.61.185,231 4.2.5 IPv4 Secondary DNS Secondary DNS server's IP address. (optional - Leave blank if DHCP is desired) 10.61.186.231 4.2.6 IPv4 Search Domains (optional) Comma separated list of search domain names to use when resolving host names. (Leave blank if DHCP is desired) netapp.com,sddc.netapp.com  $\times$  3.3 Setup IPv6 Network Properties 6 settings 4.3.1 IPv6 Address IP address for the appliance. (Leave blank if DHCP is desired) 4.3.2 IPv6 PrefixLen Prefix length to use on the deployed network. (Leave blank if DHCP is desired)

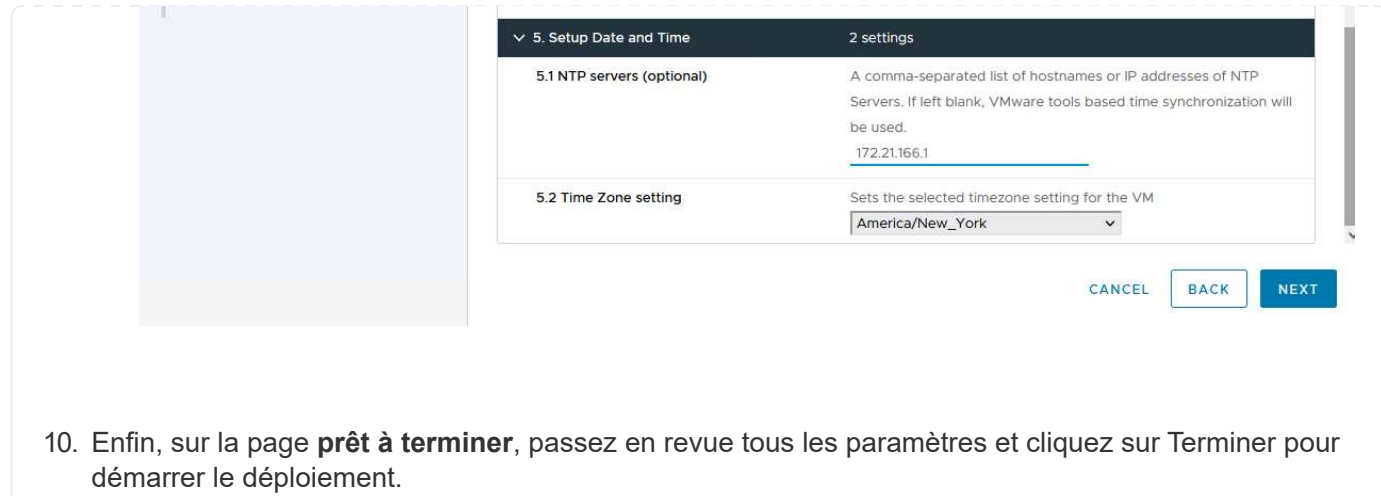

Une fois le plug-in SnapCenter installé, procédez comme suit pour ajouter des systèmes de stockage au distributeur sélectif :

1. Vous pouvez accéder à SCV à partir du menu principal du client vSphere.

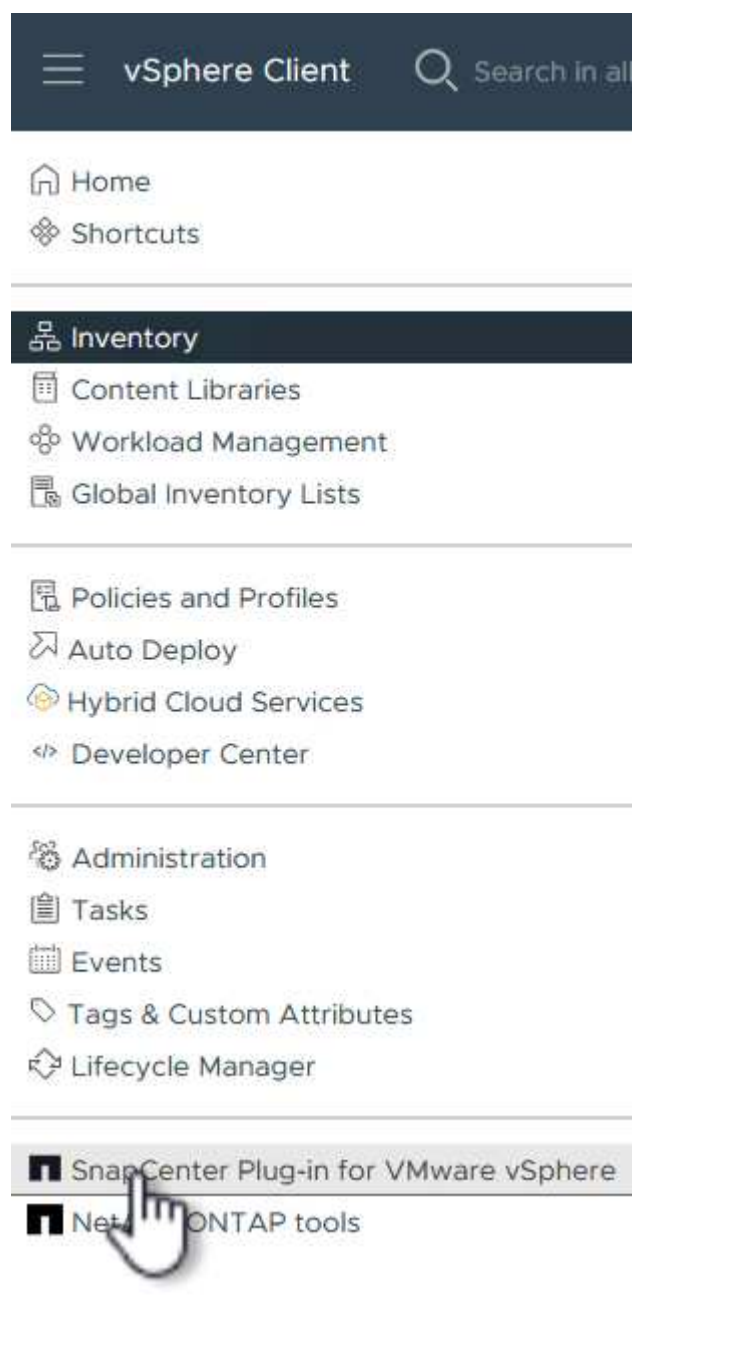

2. En haut de l'interface utilisateur SCV, sélectionnez l'instance SCV qui correspond au cluster vSphere à protéger.

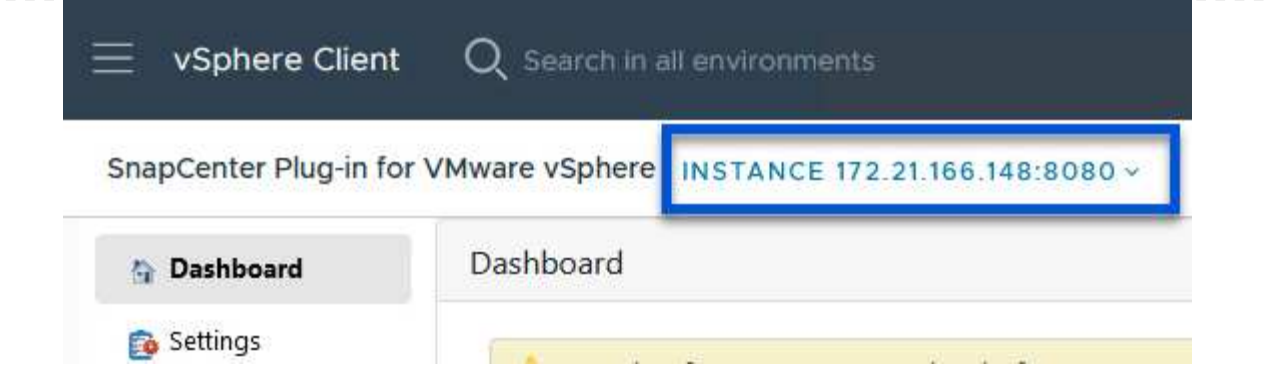

3. Accédez à **Storage Systems** dans le menu de gauche et cliquez sur **Add** pour commencer.

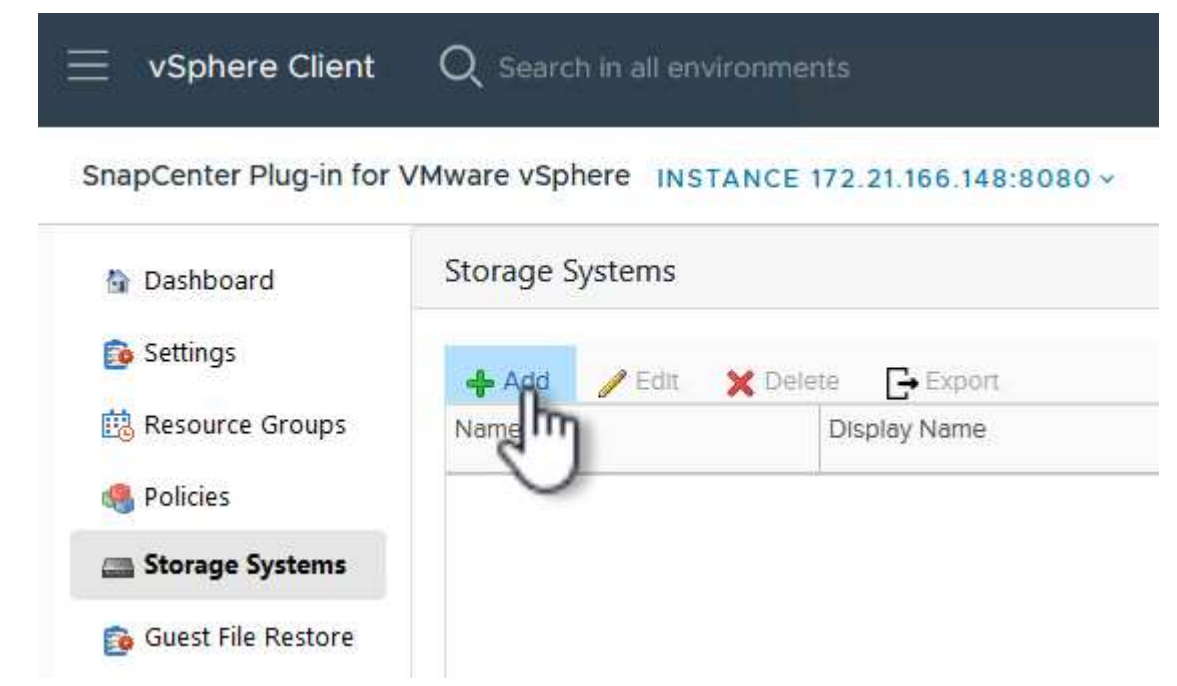

4. Dans le formulaire **Ajouter un système de stockage**, entrez l'adresse IP et les informations d'identification du système de stockage ONTAP à ajouter, puis cliquez sur **Ajouter** pour terminer l'action.

# Add Storage System

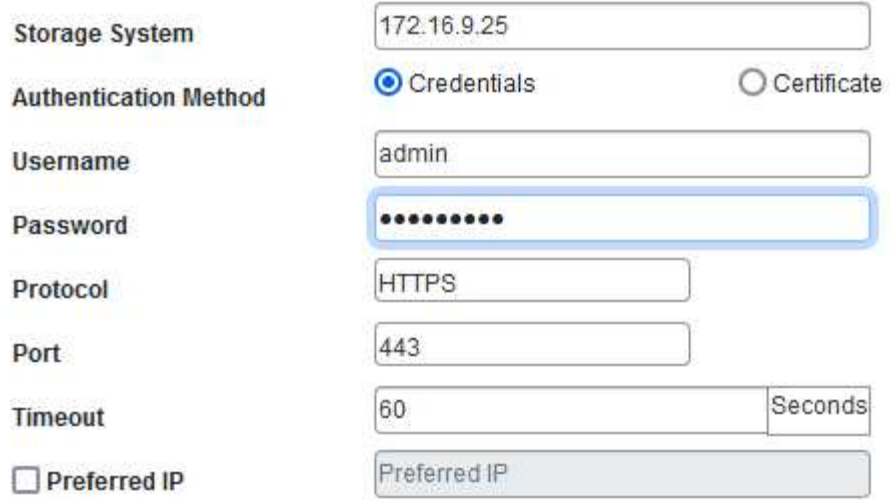

#### Event Management System(EMS) & AutoSupport Setting

□ Log Snapcenter server events to syslog

Send AutoSupport Notification for failed operation to storage system

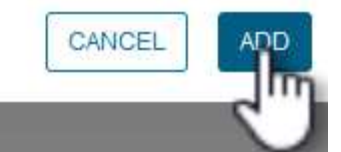

X

5. Répétez cette procédure pour tous les systèmes de stockage supplémentaires à gérer, y compris tous les systèmes à utiliser comme cibles de sauvegarde secondaires.

Pour plus d'informations sur la création de politiques de sauvegarde SCV, voir ["Créez des règles de](https://docs.netapp.com/us-en/sc-plugin-vmware-vsphere/scpivs44_create_backup_policies_for_vms_and_datastores.html) [sauvegarde pour les VM et les datastores".](https://docs.netapp.com/us-en/sc-plugin-vmware-vsphere/scpivs44_create_backup_policies_for_vms_and_datastores.html)

Pour créer une nouvelle règle de sauvegarde, procédez comme suit :

1. Dans le menu de gauche, sélectionnez **politiques** et cliquez sur **Créer** pour commencer.

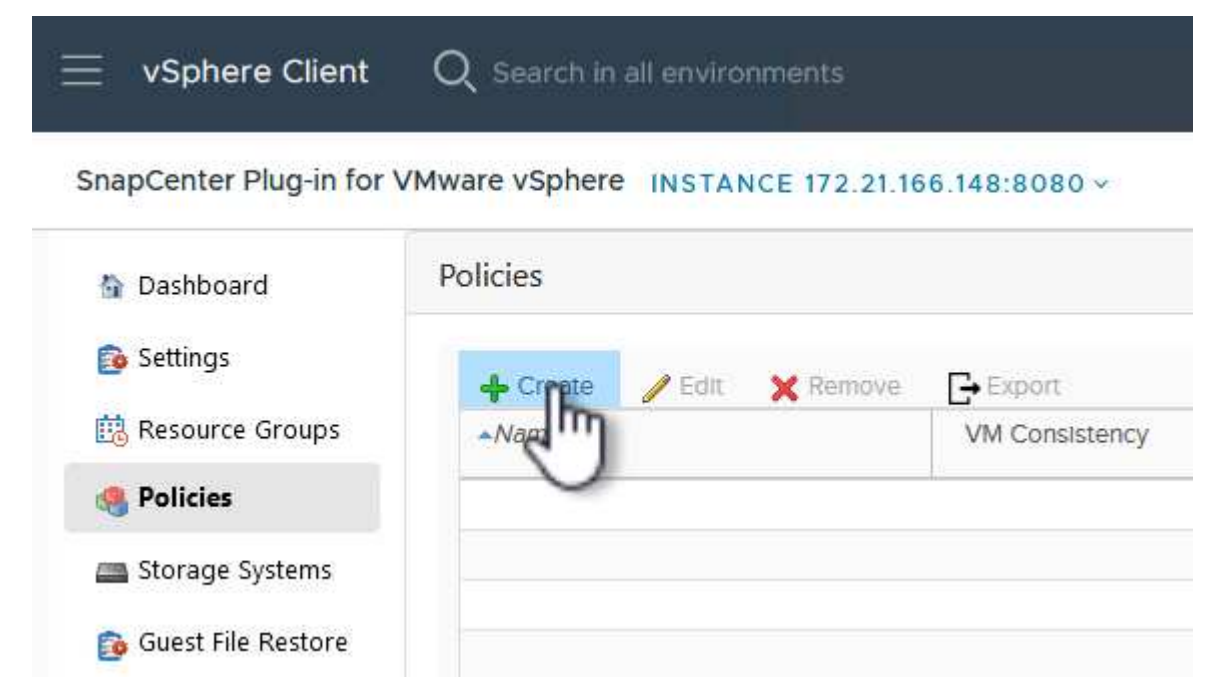

2. Sur le formulaire **Nouvelle stratégie de sauvegarde**, indiquez un **Nom** et une **Description** pour la stratégie, la **fréquence** à laquelle les sauvegardes auront lieu et la période **rétention** qui spécifie la durée de conservation de la sauvegarde.

**Période de verrouillage** permet à la fonction ONTAP SnapLock de créer des instantanés inviolables et de configurer la période de verrouillage.

Pour **réplication** sélectionnez cette option pour mettre à jour les relations SnapMirror ou SnapVault sous-jacentes du volume de stockage ONTAP.

> SnapMirror et la réplication SnapVault sont similaires dans la mesure où ils utilisent la technologie ONTAP SnapMirror pour répliquer de manière asynchrone des volumes de stockage vers un système secondaire afin d'améliorer la protection et la sécurité. Pour les relations SnapMirror, le planning de conservation spécifié dans la règle de sauvegarde SCV régit la conservation des volumes principal et secondaire. Avec les relations SnapVault, il est possible d'établir un calendrier de conservation distinct sur le système de stockage secondaire pour les plannings de conservation à plus long terme ou différents. Dans ce cas, l'étiquette d'instantané est spécifiée dans la stratégie de sauvegarde SCV et dans la stratégie associée au volume secondaire, pour identifier les volumes auxquels appliquer le programme de rétention indépendant.

Choisissez des options avancées supplémentaires et cliquez sur **Ajouter** pour créer la stratégie.

# New Backup Policy

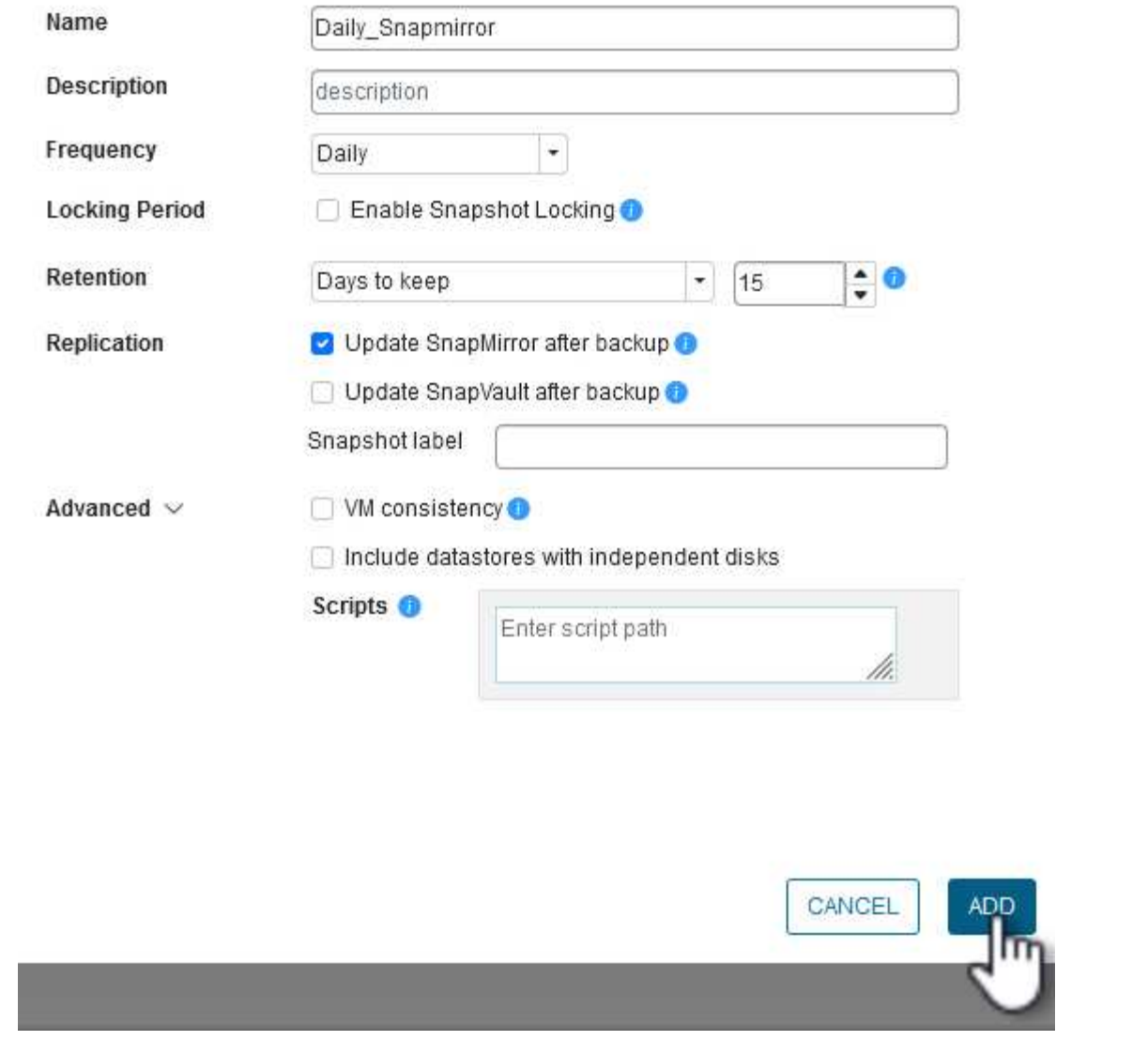

 $\times$ 

Pour plus d'informations sur la création de groupes de ressources SCV, voir ["Créer des groupes de](https://docs.netapp.com/us-en/sc-plugin-vmware-vsphere/scpivs44_create_resource_groups_for_vms_and_datastores.html) [ressources"](https://docs.netapp.com/us-en/sc-plugin-vmware-vsphere/scpivs44_create_resource_groups_for_vms_and_datastores.html).

Pour créer un nouveau groupe de ressources, procédez comme suit :

1. Dans le menu de gauche, sélectionnez **groupes de ressources** et cliquez sur **Créer** pour commencer.

[Créer un nouveau groupe de ressources]

- 2. Sur la page **informations générales et notification**, indiquez un nom pour le groupe de ressources, les paramètres de notification et les options supplémentaires pour le nom des snapshots.
- 3. Sur la page **Resource**, sélectionnez les datastores et les machines virtuelles à protéger dans le groupe de ressources. Cliquez sur **Suivant** pour continuer.

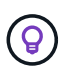

Même si seules des machines virtuelles spécifiques sont sélectionnées, le datastore entier est toujours sauvegardé. En effet, ONTAP effectue des snapshots du volume hébergeant le datastore. Notez toutefois que la sélection de machines virtuelles spécifiques uniquement pour la sauvegarde limite la capacité de restauration de ces machines virtuelles uniquement.

[Sélectionnez les ressources à sauvegarder]

4. Sur la page **Spanning Disks**, sélectionnez l'option permettant de gérer les machines virtuelles avec des VMDK qui couvrent plusieurs datastores. Cliquez sur **Suivant** pour continuer.

[Sélectionnez l'option Spanning datastores]

5. Sur la page **Policies**, sélectionnez une ou plusieurs stratégies créées précédemment qui seront utilisées avec ce groupe de ressources. Cliquez sur **Suivant** pour continuer.

[Sélectionnez des stratégies]

6. Sur la page **Schedules**, définissez la date d'exécution de la sauvegarde en configurant la récurrence et l'heure de la journée. Cliquez sur **Suivant** pour continuer.

[Sélectionnez planification ]

7. Enfin, passez en revue le **Résumé** et cliquez sur **Terminer** pour créer le groupe de ressources.

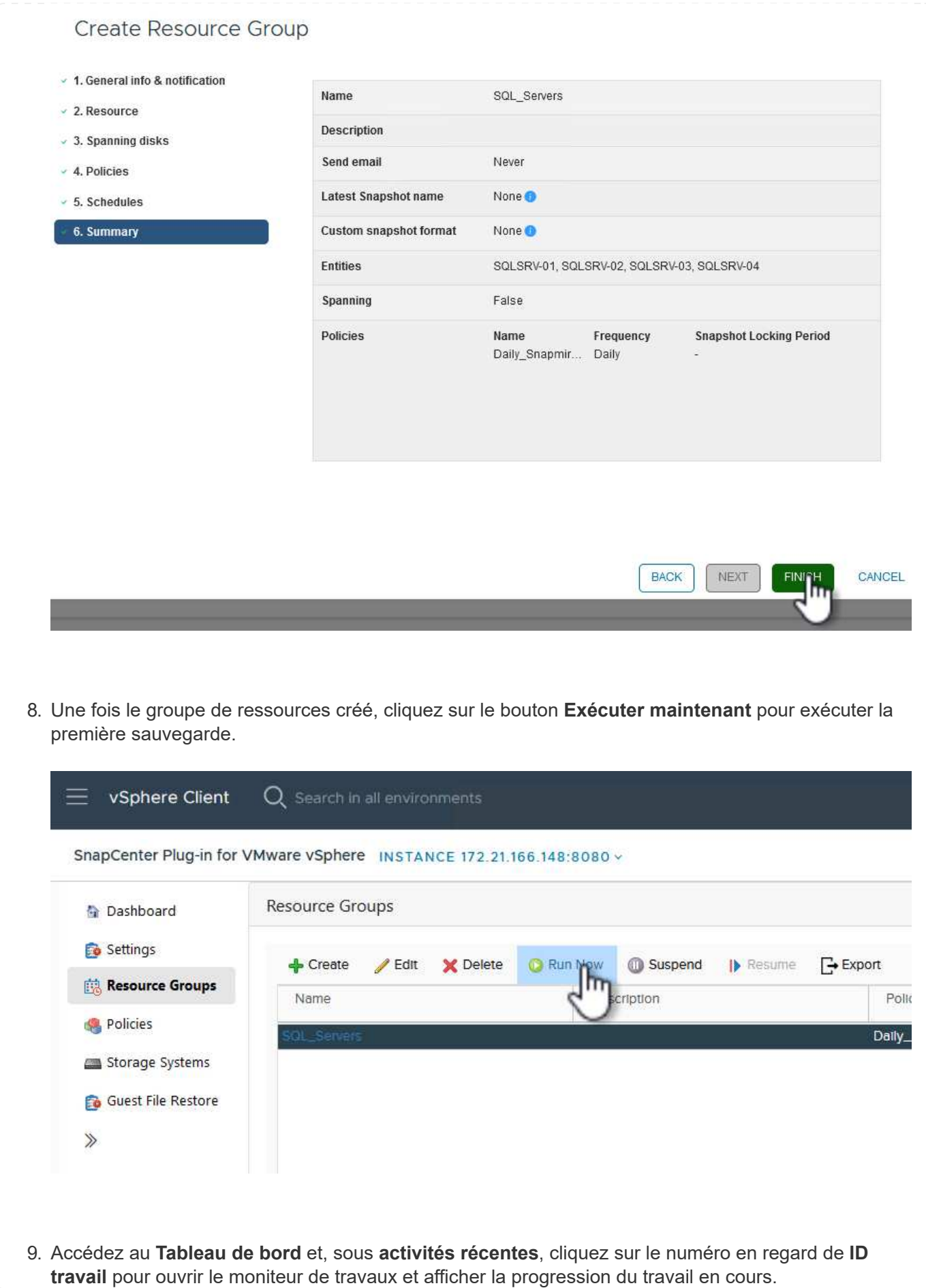

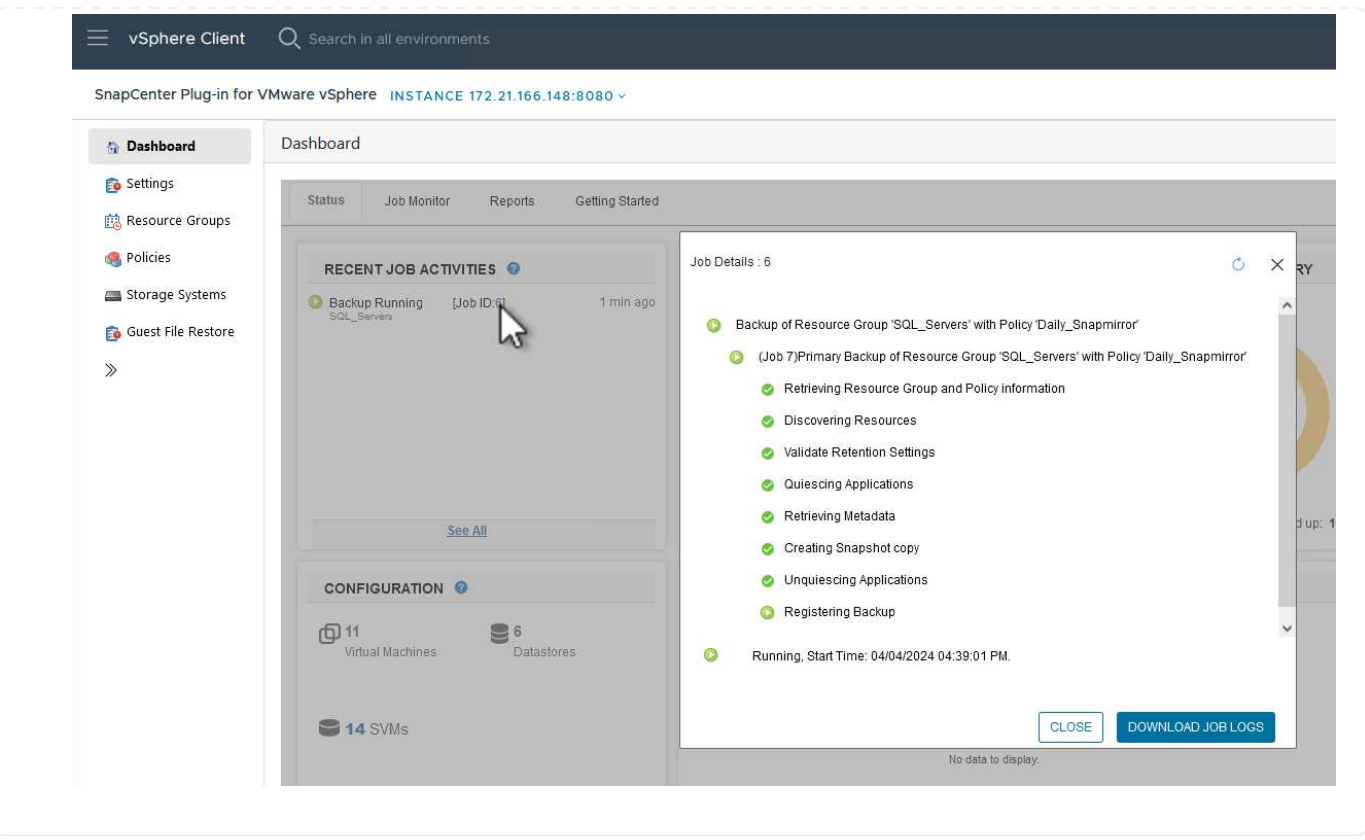

#### **Utilisez SCV pour restaurer des machines virtuelles, des VMDK et des fichiers**

Le plug-in SnapCenter permet de restaurer des machines virtuelles, des VMDK, des fichiers et des dossiers à partir de sauvegardes primaires ou secondaires.

Les machines virtuelles peuvent être restaurées sur l'hôte d'origine ou sur un autre hôte du même serveur vCenter, ou sur un autre hôte ESXi géré par le même vCenter ou tout autre vCenter en mode lié.

Les VM vVol peuvent être restaurées sur l'hôte d'origine.

Dans les machines virtuelles classiques, les VMDK peuvent être restaurés sur le datastore d'origine ou sur un autre datastore.

Les VMDK des VM vVol peuvent être restaurés dans le datastore d'origine.

Les fichiers et dossiers individuels d'une session de restauration de fichiers invité peuvent être restaurés, ce qui joint une copie de sauvegarde d'un disque virtuel, puis restaure les fichiers ou dossiers sélectionnés.

Procédez comme suit pour restaurer des machines virtuelles, des VMDK ou des dossiers individuels.

#### **Restaurer des machines virtuelles à l'aide du plug-in SnapCenter**

Effectuer les étapes suivantes pour restaurer une machine virtuelle avec distributeur auxiliaire:

1. Accédez à la machine virtuelle à restaurer dans le client vSphere, cliquez avec le bouton droit de la souris et naviguez jusqu'à **SnapCenter Plug-in pour VMware vSphere**. Sélectionnez **Restaurer** dans le sous-menu.

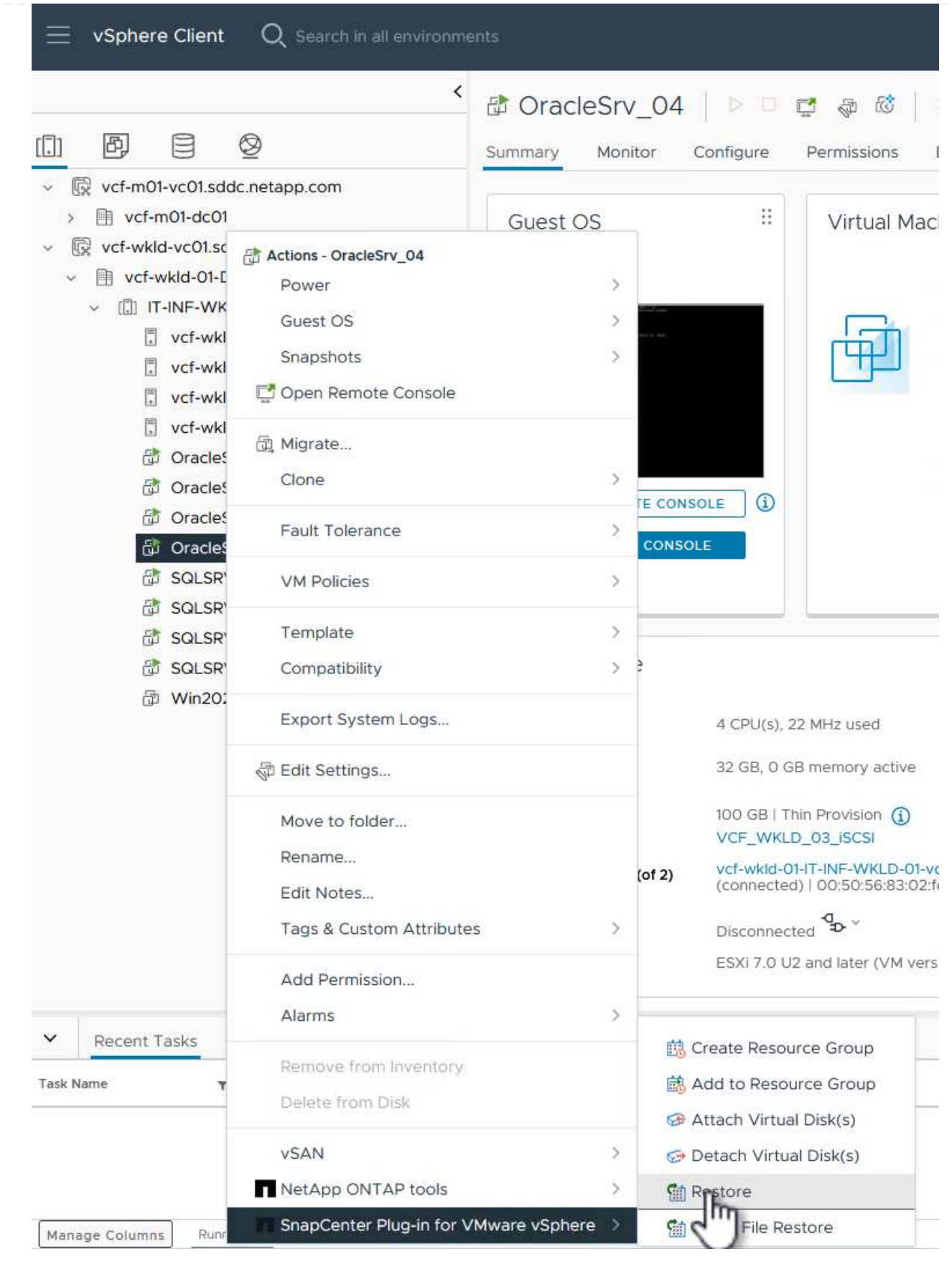

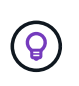

Vous pouvez également naviguer jusqu'au datastore en inventaire, puis, sous l'onglet **configurer**, accédez à **Plug-in SnapCenter pour VMware vSphere > sauvegardes**. Dans la sauvegarde choisie, sélectionnez les machines virtuelles à restaurer.

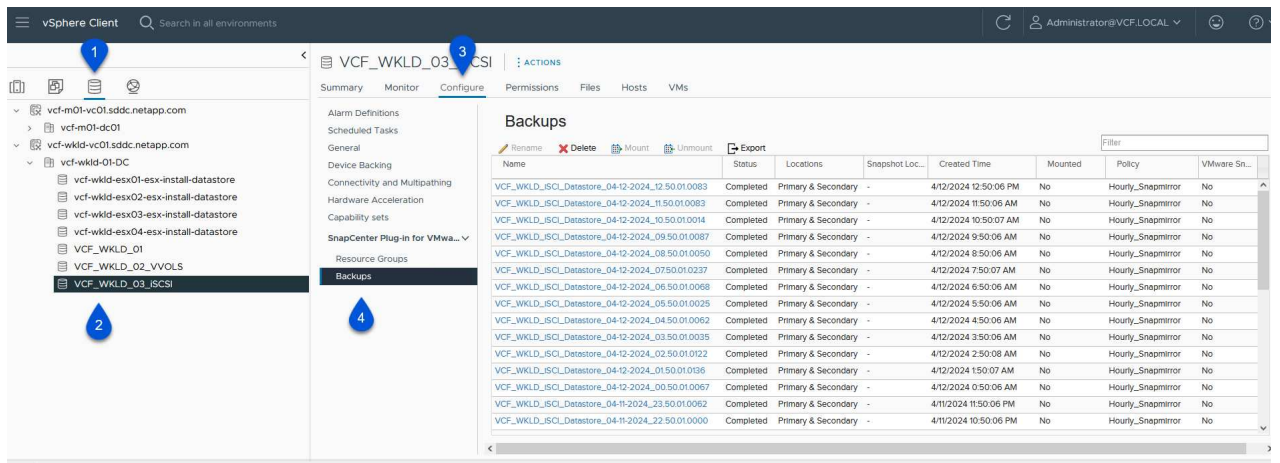

2. Dans l'assistant **Restore**, sélectionnez la sauvegarde à utiliser. Cliquez sur **Suivant** pour continuer.

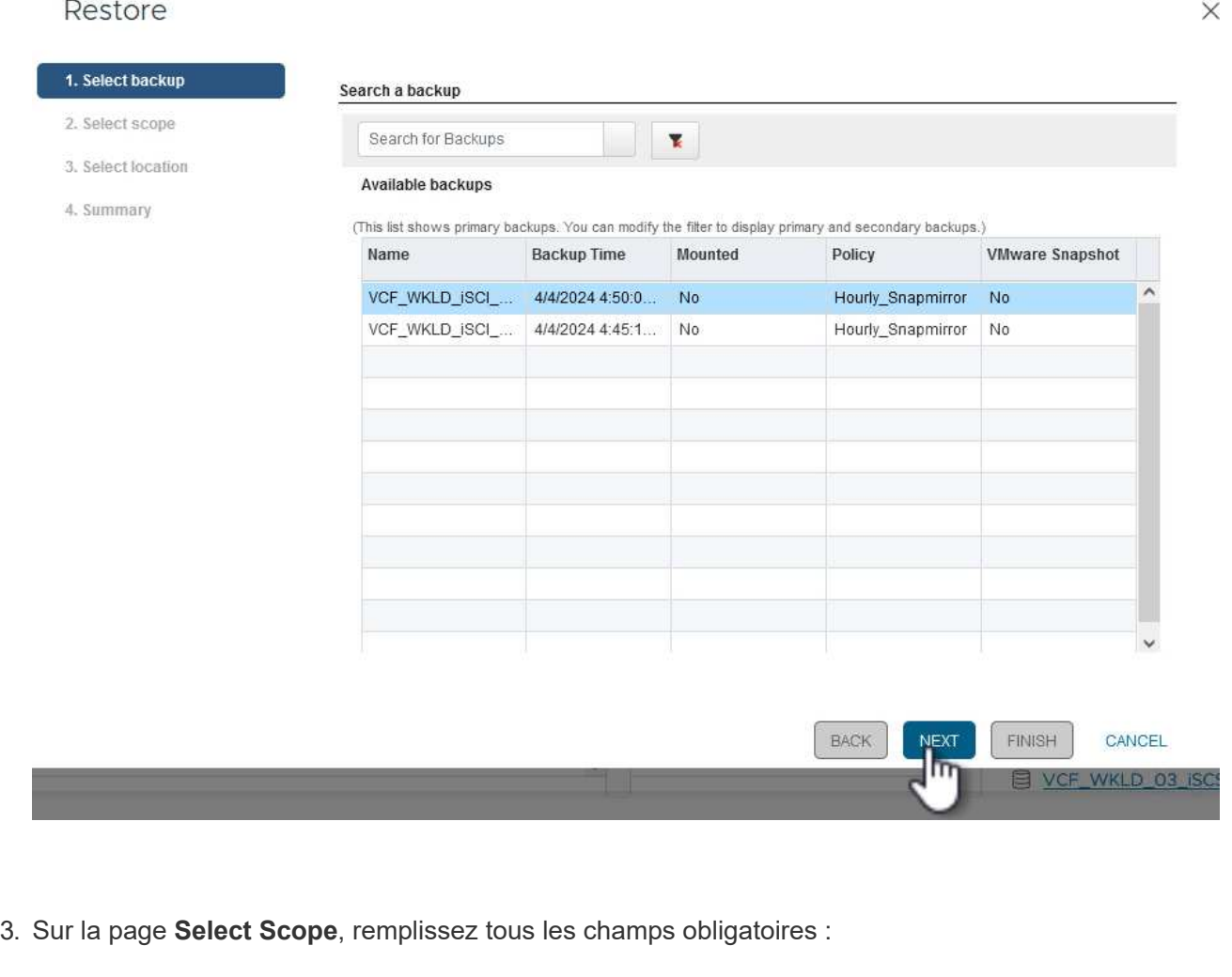

- **Restore Scope** sélectionnez cette option pour restaurer la machine virtuelle entière.
- **Redémarrer VM** Choisissez de démarrer la VM après la restauration.
- **Restaurer l'emplacement** Choisissez de restaurer l'emplacement original ou un autre emplacement. Lorsque vous choisissez un autre emplacement, sélectionnez les options de chacun des champs :
	- **Serveur vCenter de destination** vCenter local ou autre vCenter en mode lié
	- **Hôte ESXi de destination**
	- **Réseau**
	- **Nom de la VM après la restauration**
	- **Sélectionnez datastore:**

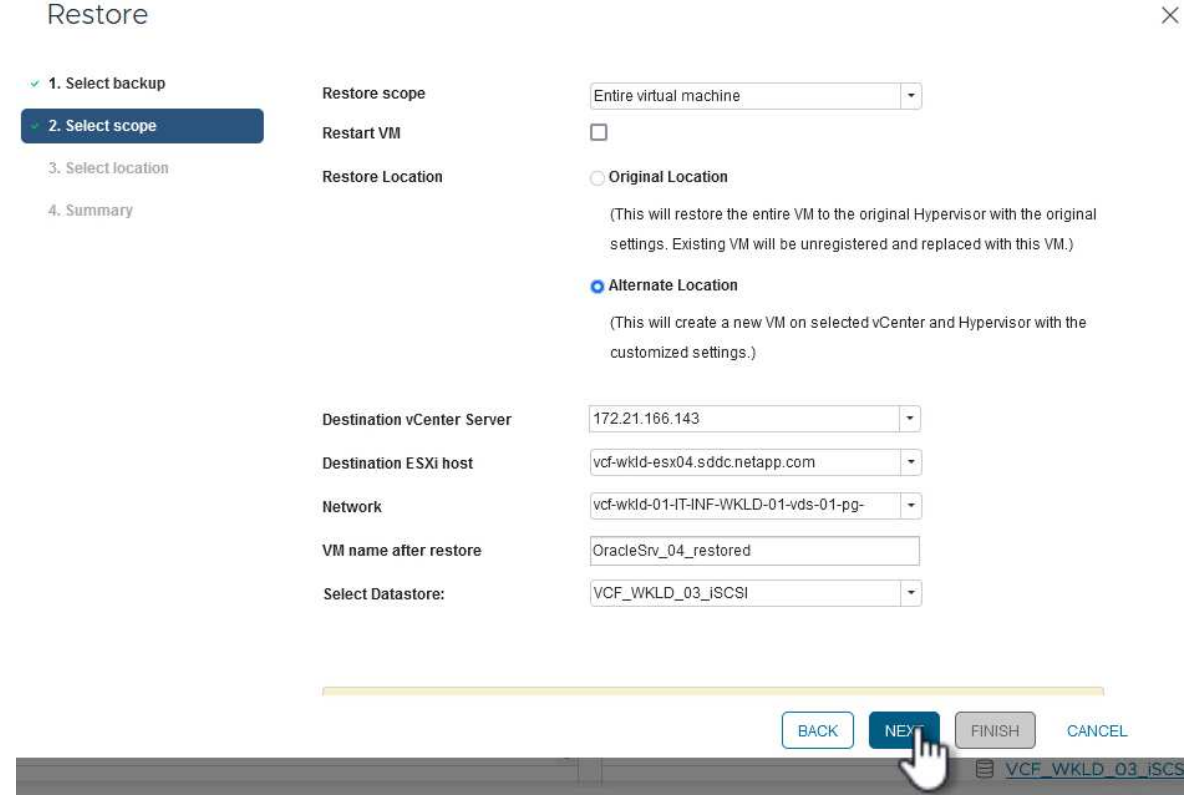

Cliquez sur **Suivant** pour continuer.

4. Sur la page **Sélectionner un emplacement**, choisissez de restaurer la machine virtuelle à partir du système de stockage ONTAP principal ou secondaire. Cliquez sur **Suivant** pour continuer.

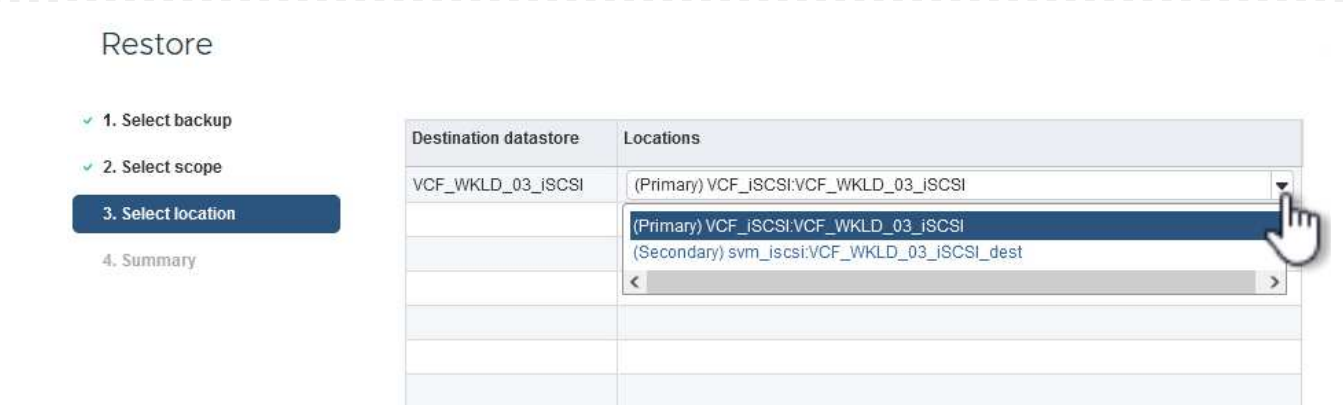

5. Enfin, passez en revue le **Résumé** et cliquez sur **Terminer** pour lancer le travail de restauration.

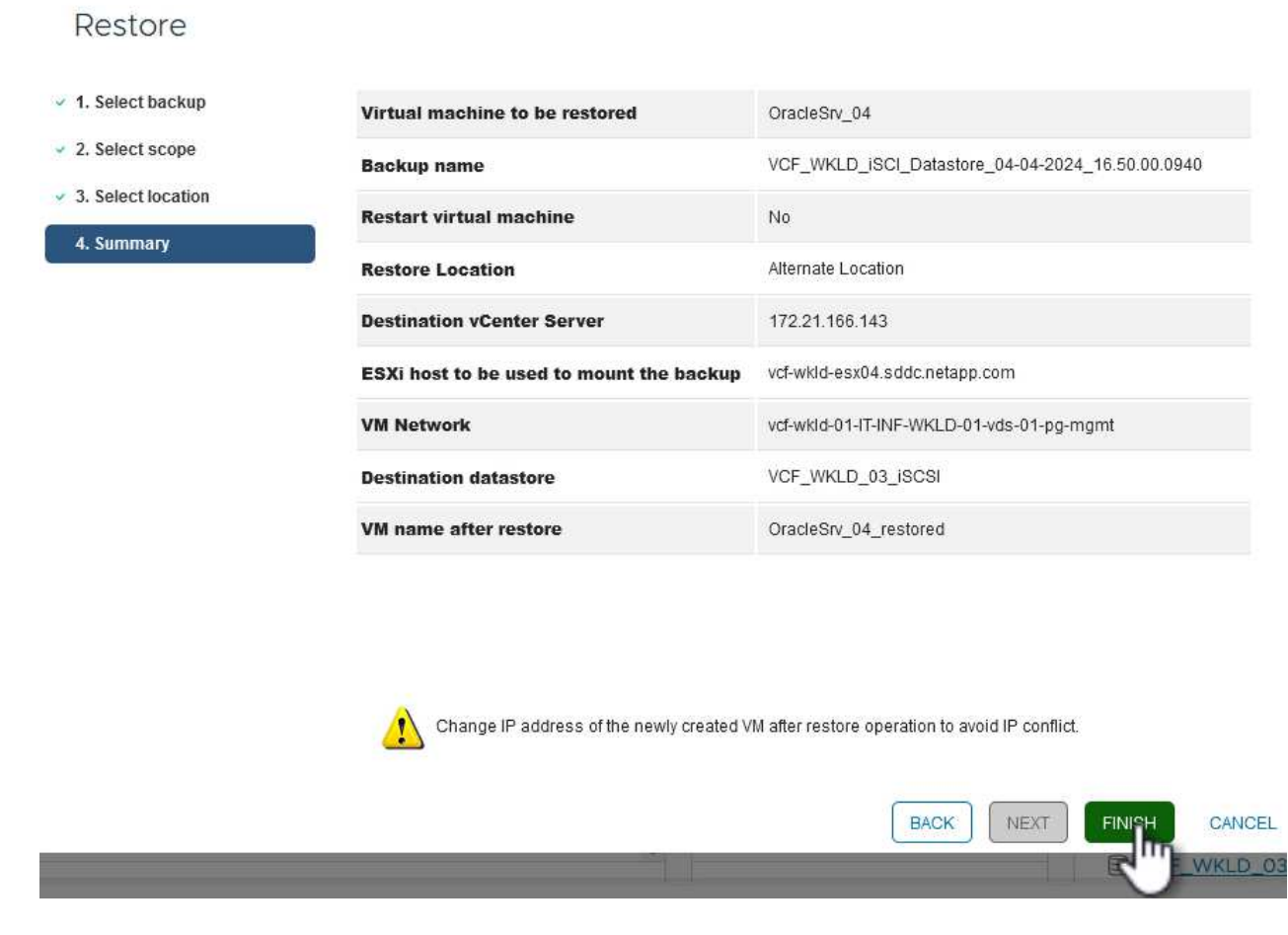

6. La progression de la tâche de restauration peut être surveillée à partir du volet **tâches récentes** du client vSphere et du moniteur de tâches de SCV.

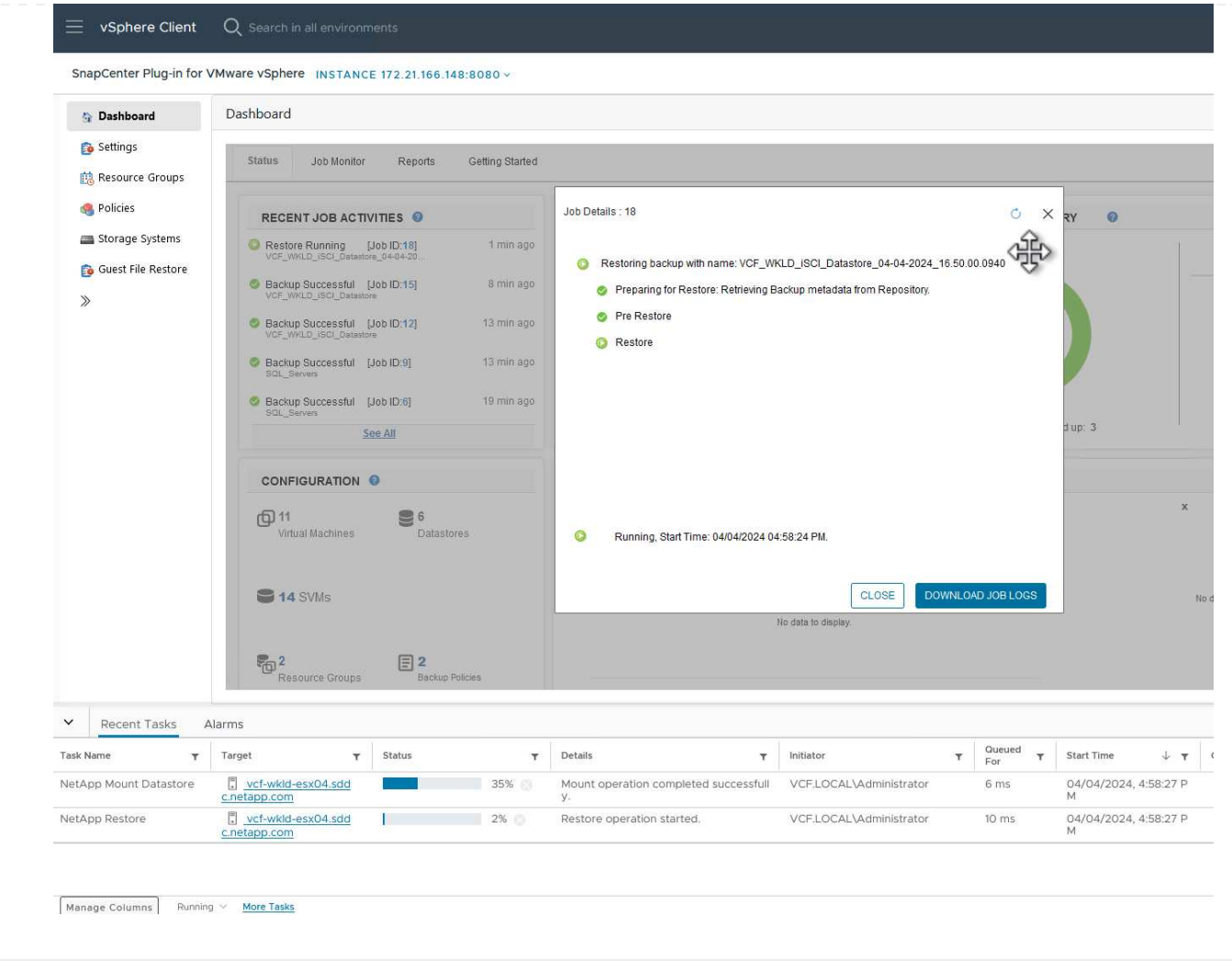

Les outils ONTAP permettent une restauration complète des VMDK à leur emplacement d'origine ou la possibilité de rattacher un VMDK en tant que nouveau disque à un système hôte. Dans ce scénario, un VMDK sera rattaché à un hôte Windows afin d'accéder au système de fichiers.

Pour joindre un VMDK à partir d'une sauvegarde, procédez comme suit :

1. Dans le client vSphere, accédez à une machine virtuelle et, dans le menu **actions**, sélectionnez **SnapCenter Plug-in pour VMware vSphere > connecter un ou plusieurs disques virtuels**.

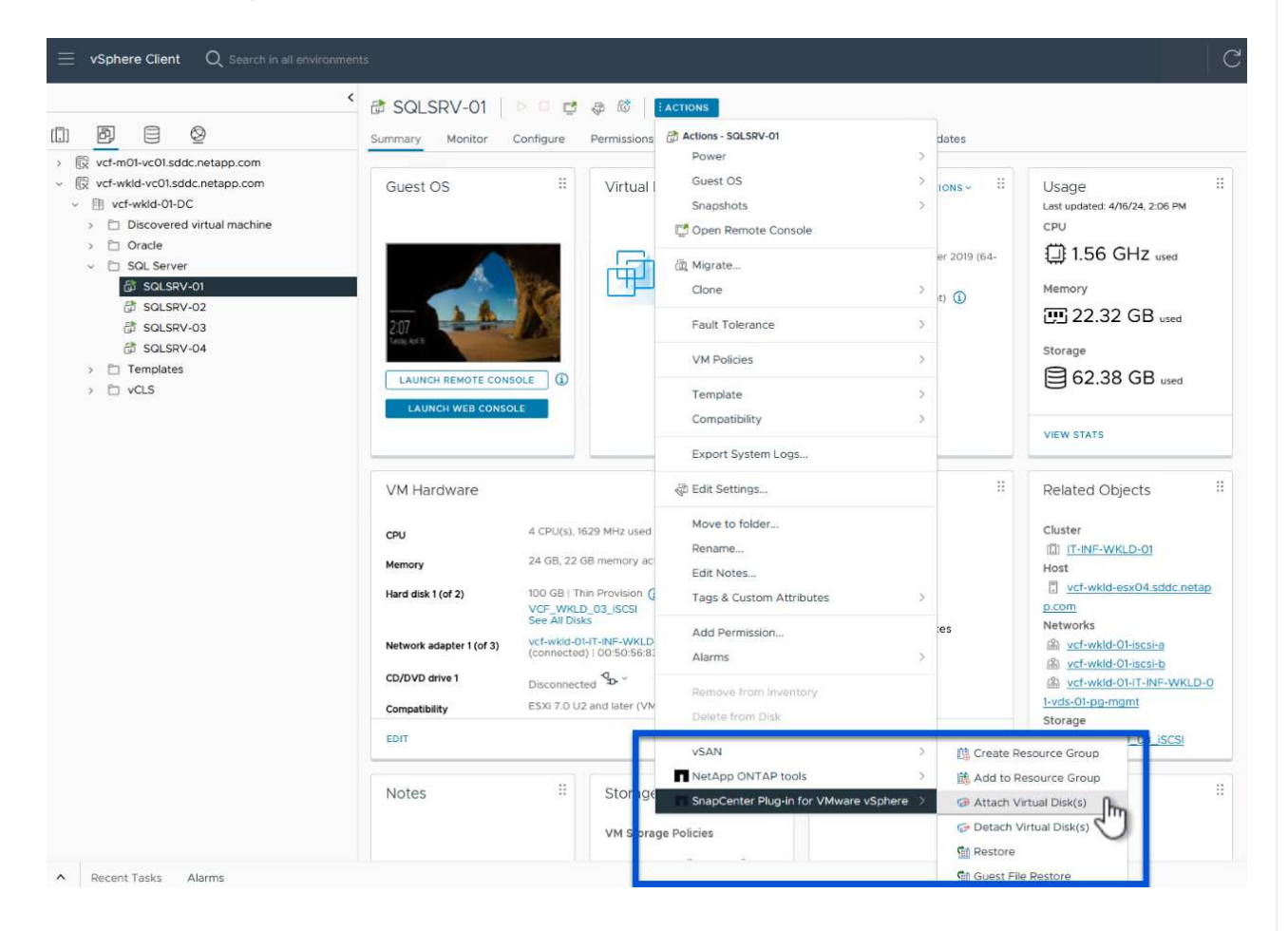

2. Dans l'assistant **Attach Virtual Disk(s)**, sélectionnez l'instance de sauvegarde à utiliser et le VMDK à connecter.

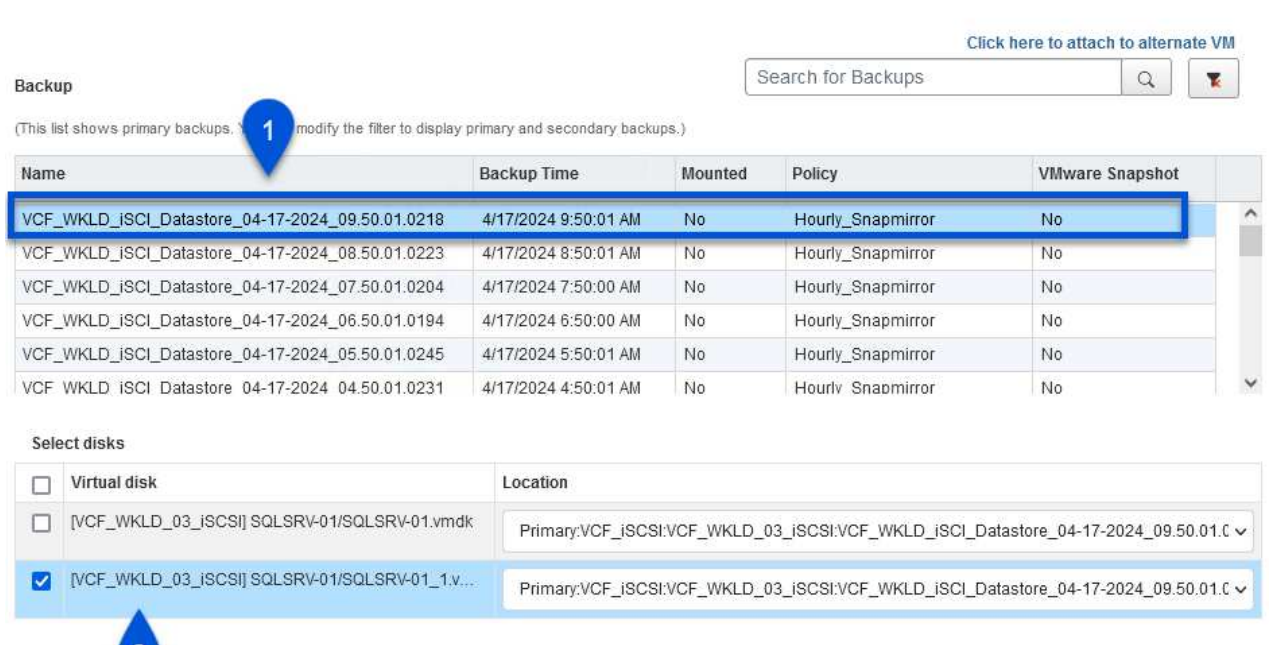

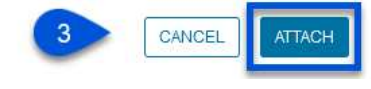

 $\left( \mathsf{G}\right)$ 

Les options de filtre permettent de localiser les sauvegardes et d'afficher les sauvegardes des systèmes de stockage primaire et secondaire.

## Attach Virtual Disk(s)

Click here to attach to alternate VM Search for Backups  $\alpha$ Backup v (This list shows primary backup  $\times$ Name Time range From [ 04/17/2024 VCF\_WKLD\_ISCI\_Datastor VCF\_WKLD\_ISCI\_Datasto  $\overline{00}$   $\oplus$  Minute 00 Second AM 12  $\bigoplus$  Hour VCF\_WKLD\_iSCI\_Datasto VCF\_WKLD\_jSCI\_Datastor  ${\tt To}$ 画 VCF\_WKLD\_ISCI\_Datastor VCF WKLD ISCI Datastor 12  $Hour$ 00 Minute 00 Second AM Yes  $[\cdot]$ Select disks VMware snapshot  $\Box$  Virtual disk Mounted  $\left[\text{\textbf{-}}\right]$  $\sqrt{NQ}$ [VCF\_WKLD\_03\_iSC  $9.50.01.C$ Primary/Secondary  $\lbrack \cdot \rbrack$ Location V [VCF\_WKLD\_03\_iSO  $9.50.01.C$ CLEAR OK. CANCEL

 $\times$ 

- 3. Après avoir sélectionné toutes les options, cliquez sur le bouton **joindre** pour lancer le processus de restauration et joindre le VMDK à l'hôte.
- 4. Une fois la procédure de connexion terminée, le disque est accessible à partir du système d'exploitation du système hôte. Dans ce cas, SCV connecté le disque avec son système de fichiers NTFS au lecteur E: De notre serveur Windows SQL Server et les fichiers de base de données SQL sur le système de fichiers sont accessibles via l'Explorateur de fichiers.

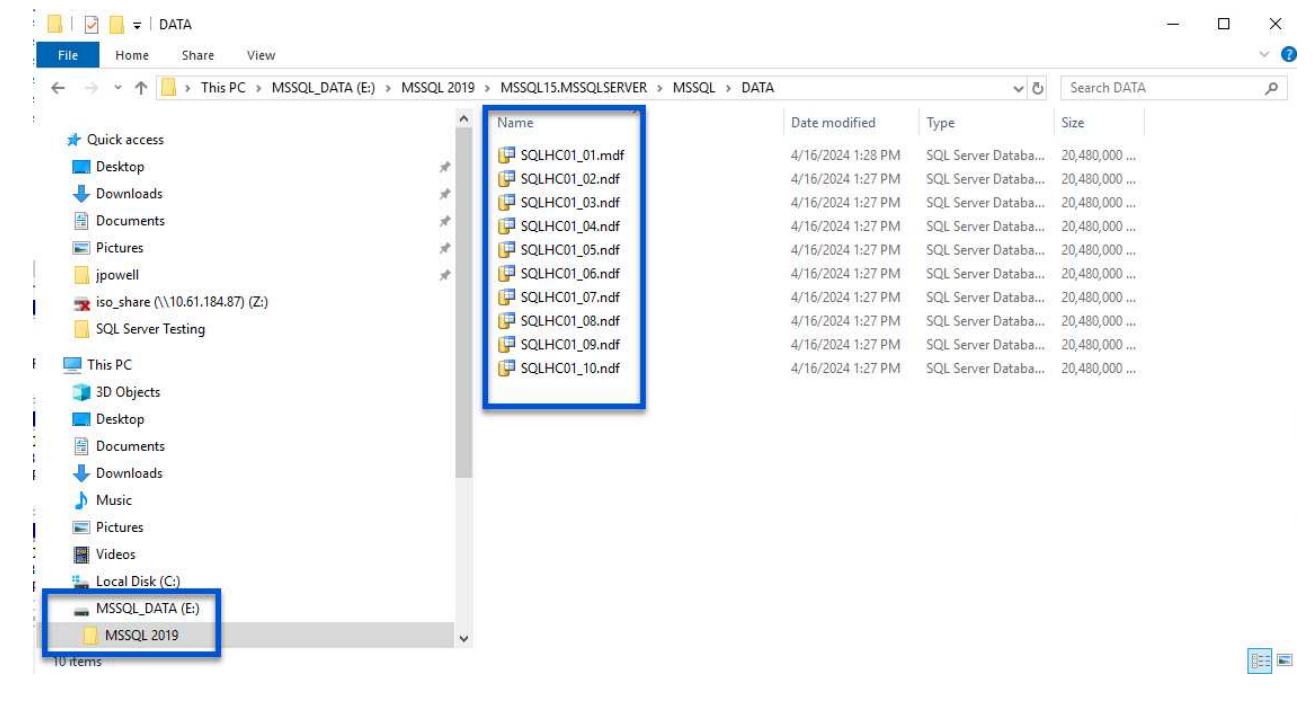

Les outils ONTAP incluent des restaurations de systèmes de fichiers invités à partir d'un VMDK sur les systèmes d'exploitation Windows Server. Ceci est préformé de manière centralisée à partir de l'interface du plug-in SnapCenter.

Pour plus d'informations, reportez-vous à la section ["Restaurez les fichiers et les dossiers invités"](https://docs.netapp.com/us-en/sc-plugin-vmware-vsphere/scpivs44_restore_guest_files_and_folders_overview.html) Sur le site de documentation des distributeurs sélectifs.

Pour effectuer une restauration du système de fichiers invité sur un système Windows, procédez comme suit :

1. La première étape consiste à créer des informations d'identification Exécuter en tant que pour fournir un accès au système hôte Windows. Dans le client vSphere, accédez à l'interface du plug-in CSV et cliquez sur **Guest File Restore** dans le menu principal.

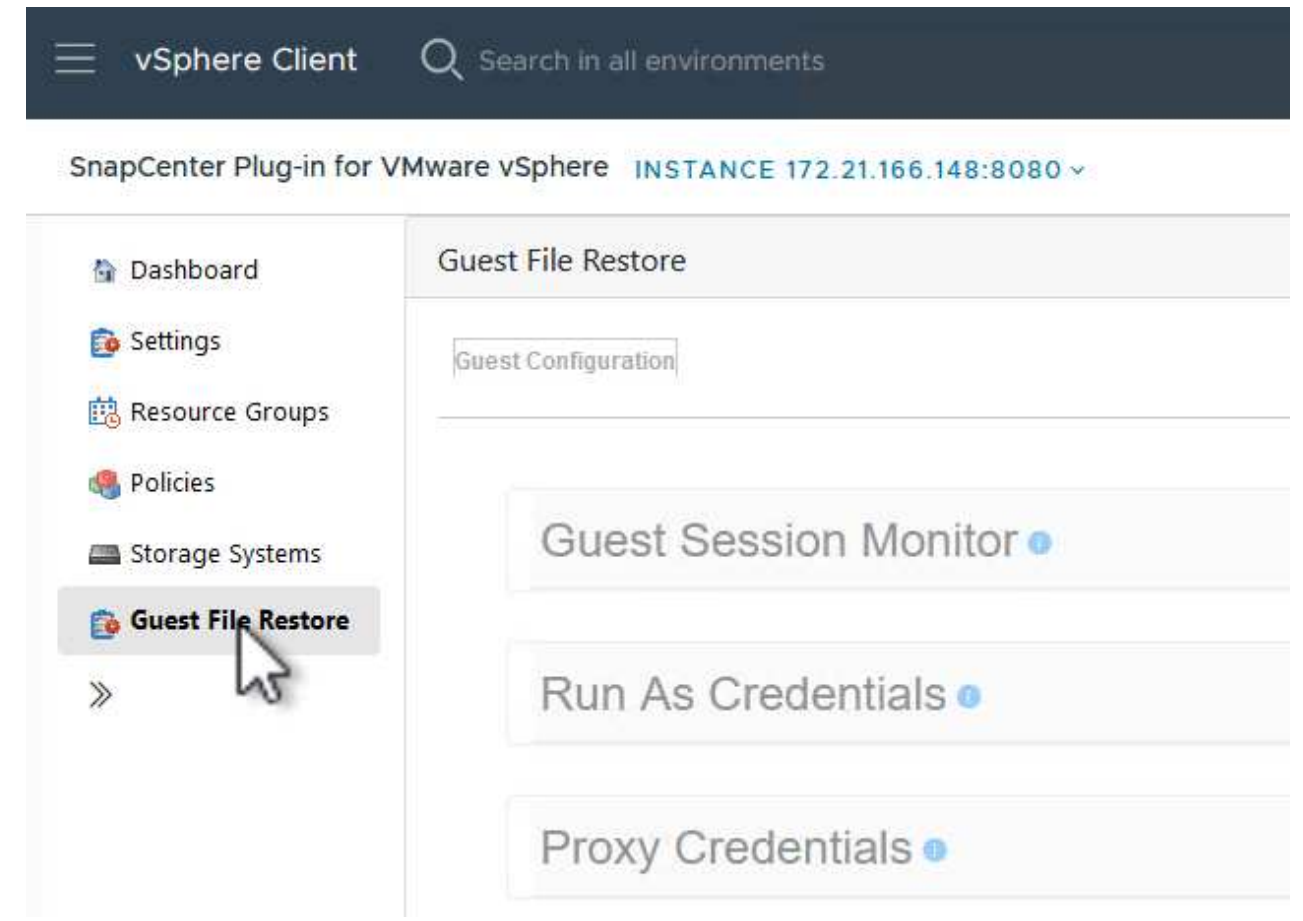

- 2. Sous **Exécuter en tant qu'informations d'identification**, cliquez sur l'icône **+** pour ouvrir la fenêtre **Exécuter en tant qu'informations d'identification**.
- 3. Saisissez un nom pour l'enregistrement des informations d'identification, un nom d'utilisateur et un mot de passe administrateur pour le système Windows, puis cliquez sur le bouton **Sélectionner VM** pour sélectionner une machine virtuelle proxy facultative à utiliser pour la restauration.

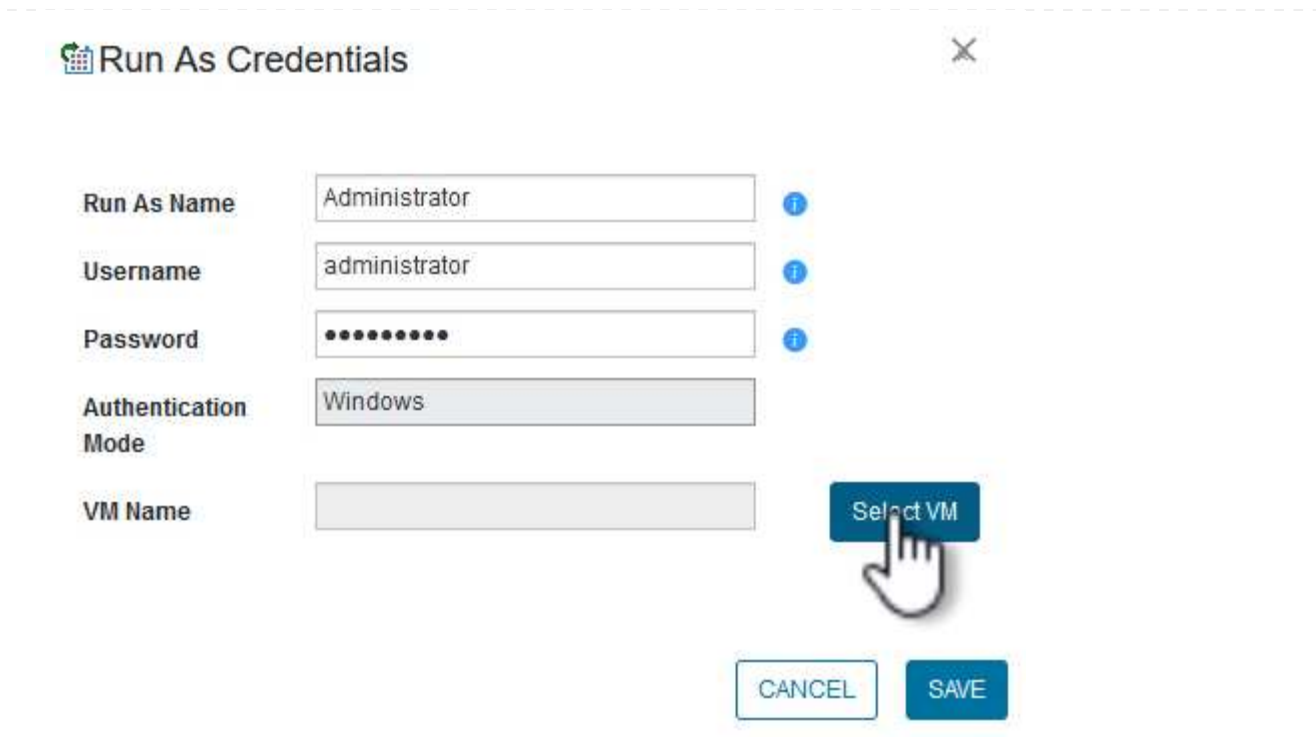

4. Sur la page Proxy VM, indiquez le nom de la VM et recherchez-la en effectuant une recherche par hôte ESXi ou par nom. Une fois sélectionné, cliquez sur **Enregistrer**.
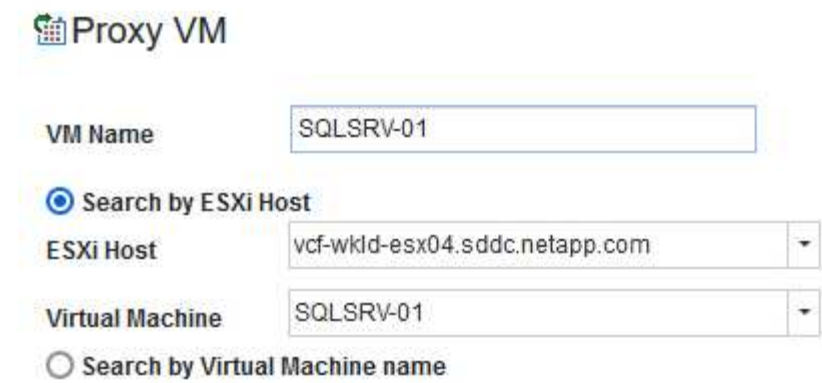

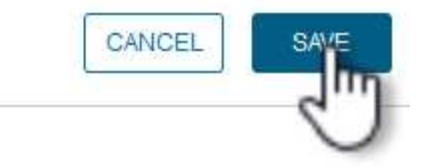

 $\times$ 

- 5. Cliquez de nouveau sur **Enregistrer** dans la fenêtre **Exécuter en tant qu'informations d'identification** pour terminer l'enregistrement.
- 6. Ensuite, accédez à une machine virtuelle dans l'inventaire. Dans le menu **actions** ou en cliquant avec le bouton droit de la souris sur la machine virtuelle, sélectionnez **SnapCenter Plug-in pour VMware vSphere > Restauration des fichiers invités**.

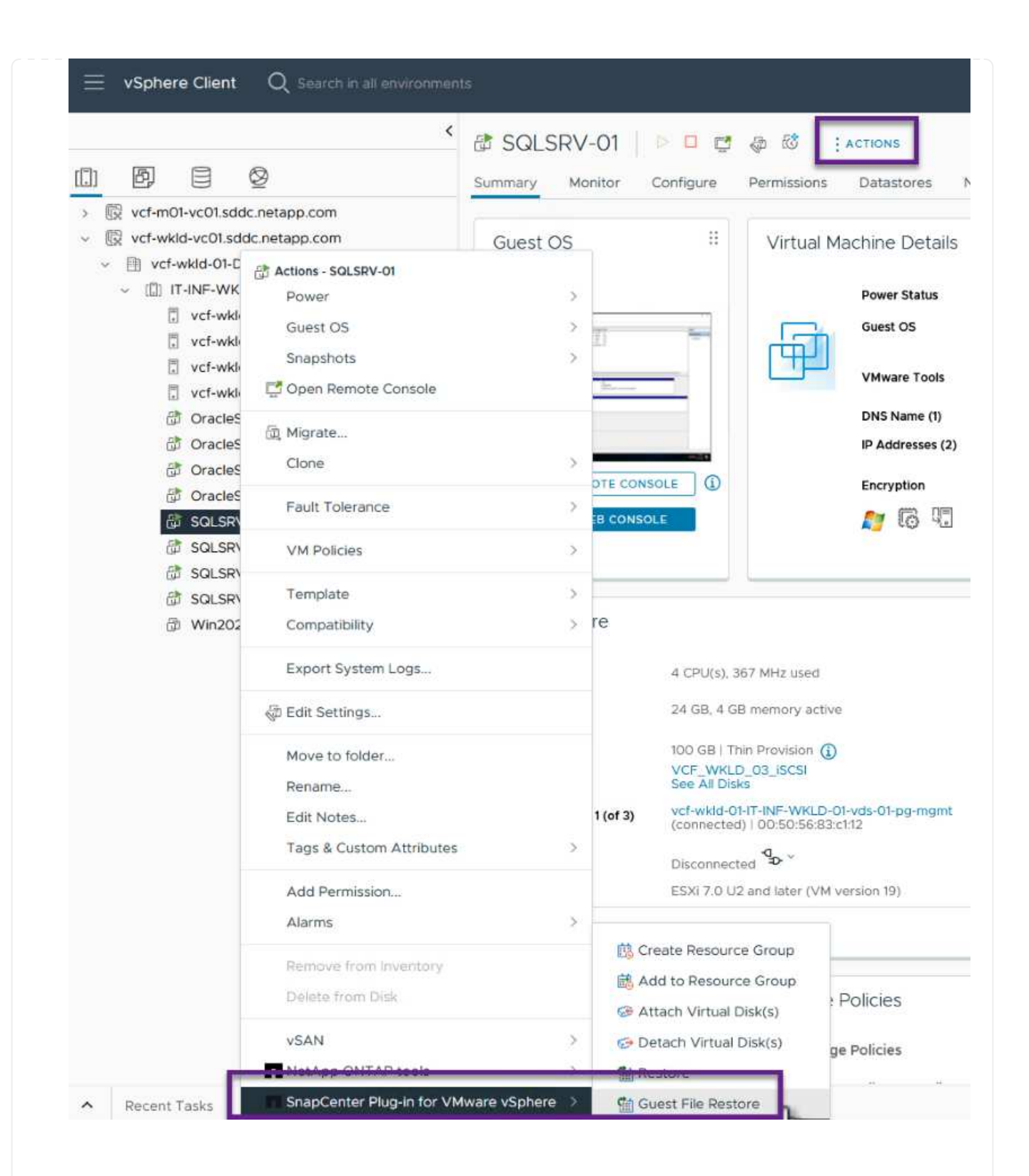

7. Sur la page **Restore Scope** de l'assistant **Guest File Restore**, sélectionnez la sauvegarde à partir de laquelle effectuer la restauration, le VMDK spécifique et l'emplacement (principal ou secondaire) à partir duquel restaurer le VMDK. Cliquez sur **Suivant** pour continuer.

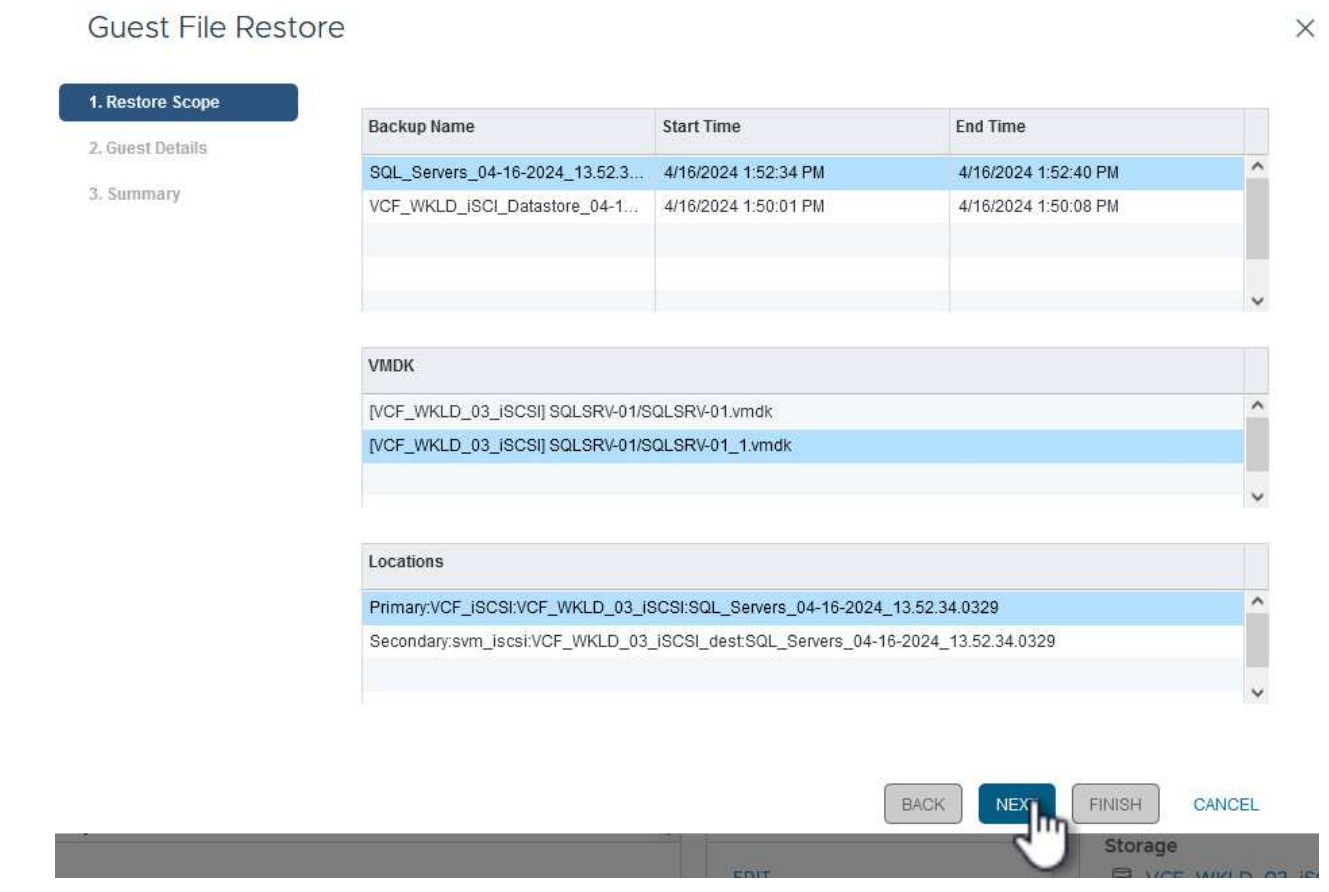

8. Sur la page **Guest Details**, sélectionnez pour utiliser **Guest VM** ou **Use Gues File Restore proxy VM** pour la restauration. Remplissez également les paramètres de notification par e-mail ici si vous le souhaitez. Cliquez sur **Suivant** pour continuer.

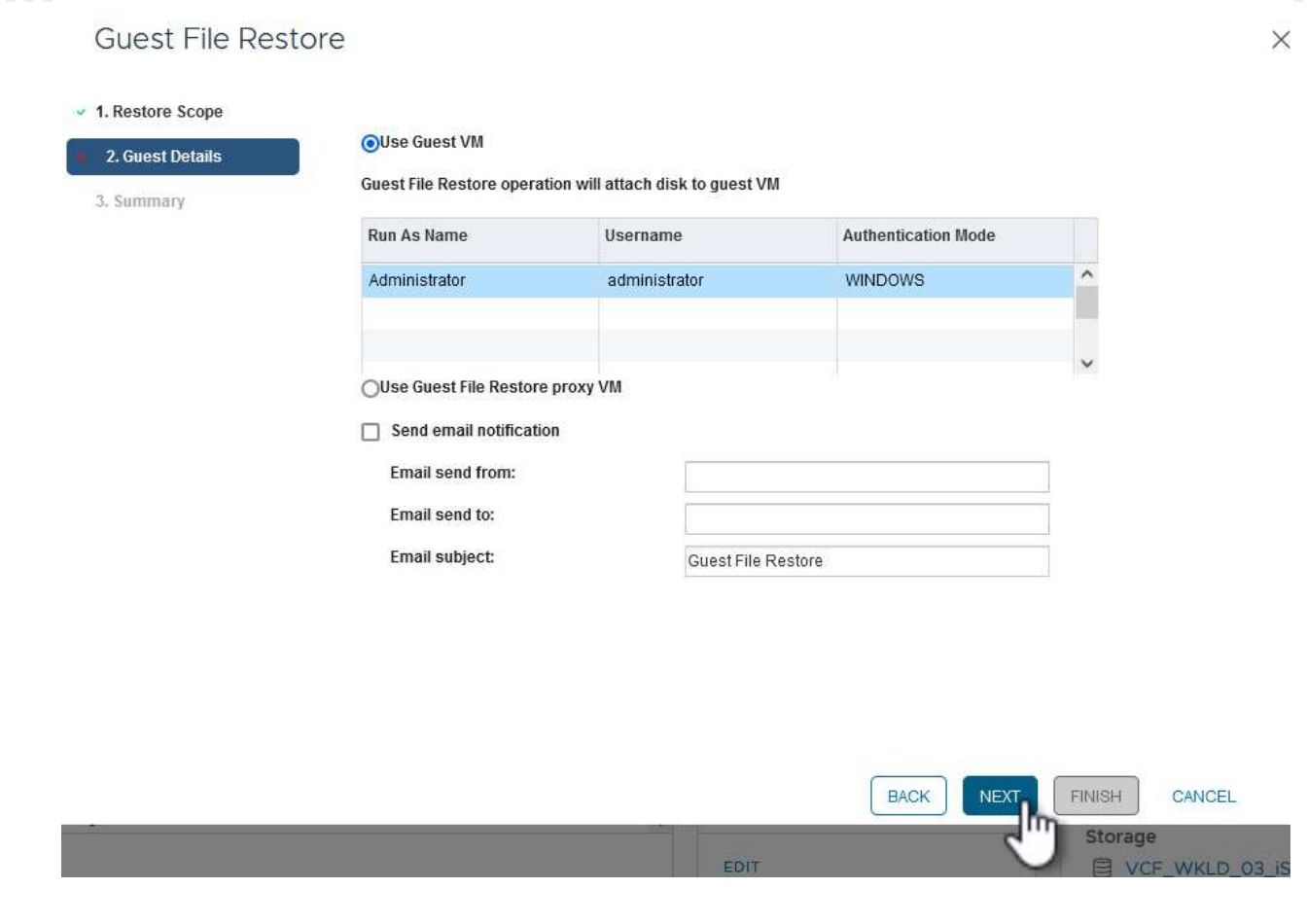

- 9. Enfin, consultez la page **Résumé** et cliquez sur **Terminer** pour commencer la session de restauration du système de fichiers invité.
- 10. De retour dans l'interface du plug-in SnapCenter, naviguez à nouveau jusqu'à **Restauration de fichier invité** et affichez la session en cours sous **moniteur de session invité**. Cliquez sur l'icône sous **Parcourir les fichiers** pour continuer.

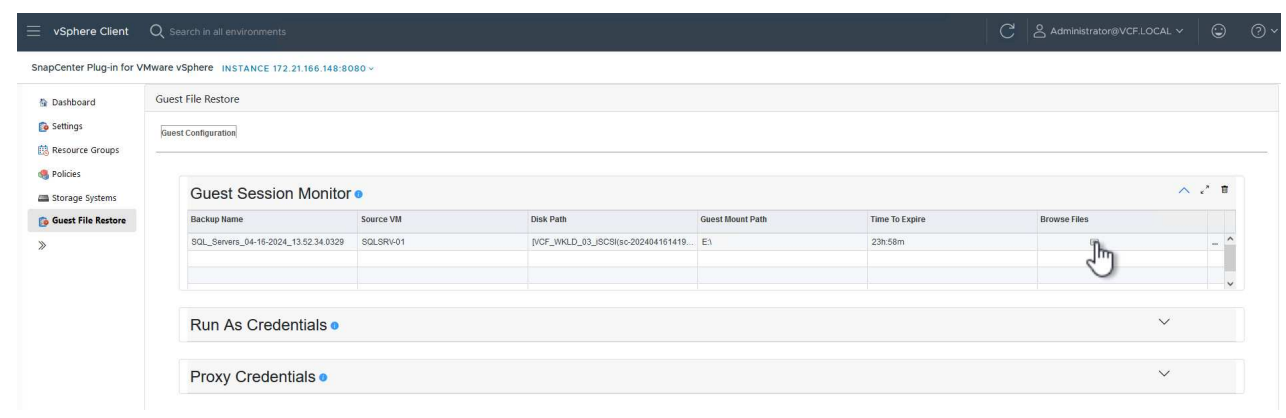

11. Dans l'assistant **Guest File Browse**, sélectionnez le ou les fichiers à restaurer et l'emplacement du système de fichiers dans lequel les restaurer. Enfin, cliquez sur **Restaurer** pour lancer le processus **Restaurer**.

110

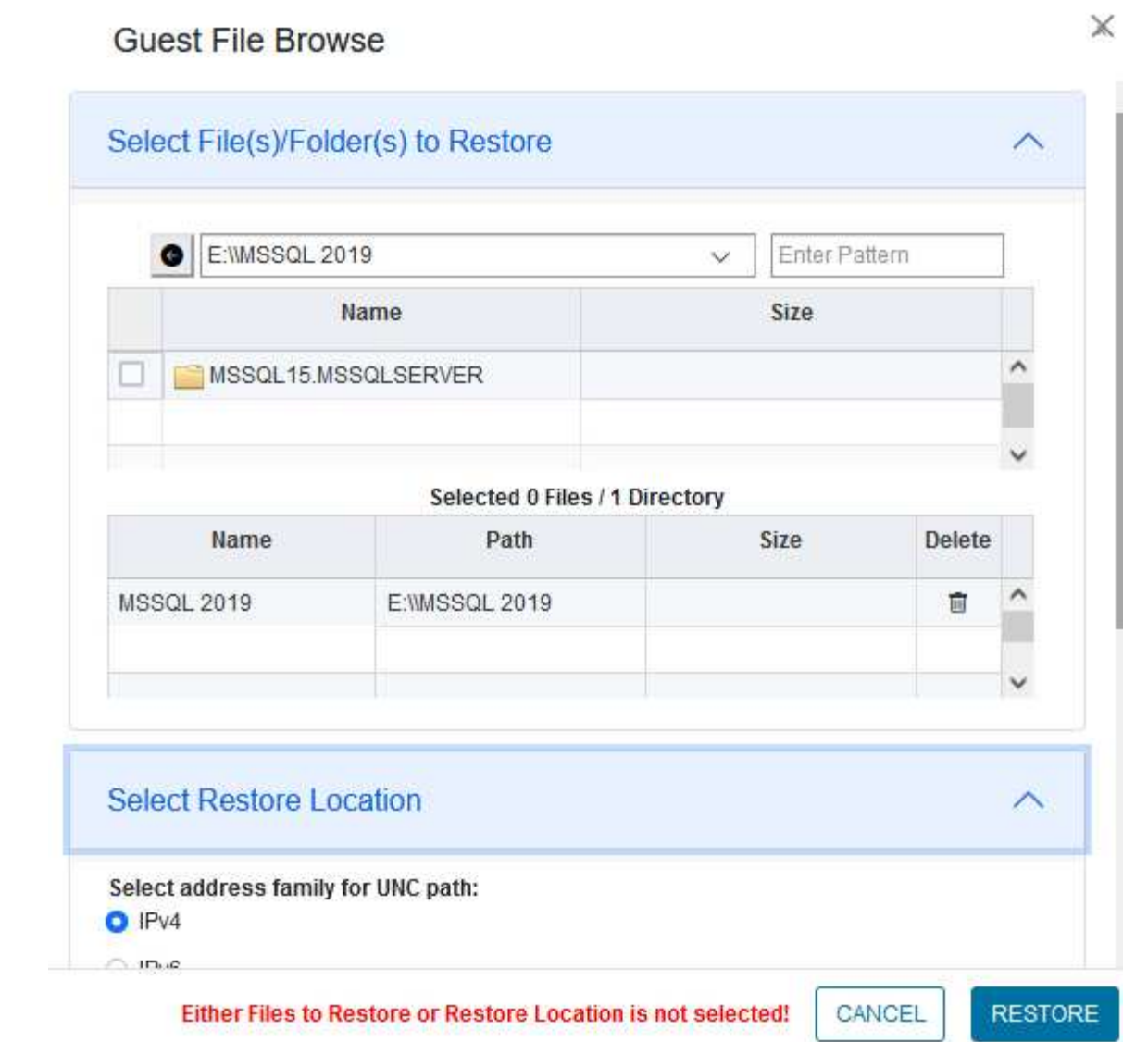

ш

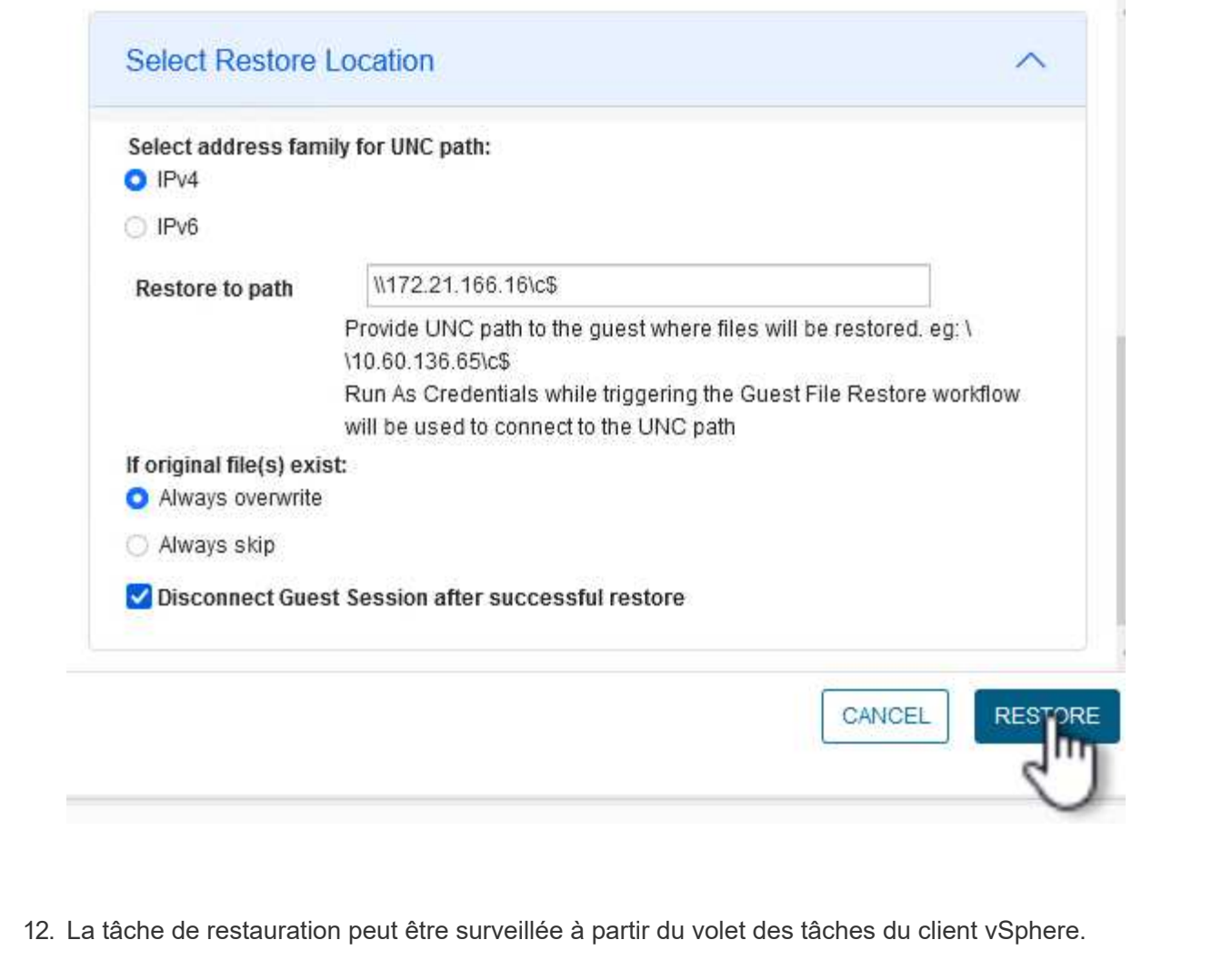

## **Informations supplémentaires**

Pour plus d'informations sur la configuration de VCF, reportez-vous à la section ["Documentation de VMware](https://docs.vmware.com/en/VMware-Cloud-Foundation/index.html) [Cloud Foundation".](https://docs.vmware.com/en/VMware-Cloud-Foundation/index.html)

Pour plus d'informations sur la configuration des systèmes de stockage ONTAP, reportez-vous au ["Documentation ONTAP 9"](https://docs.netapp.com/us-en/ontap) centre.

Pour plus d'informations sur l'utilisation du plug-in SnapCenter pour VMware vSphere, reportez-vous au ["Documentation du plug-in SnapCenter pour VMware vSphere".](https://docs.netapp.com/us-en/sc-plugin-vmware-vsphere/)

## **Informations sur le copyright**

Copyright © 2024 NetApp, Inc. Tous droits réservés. Imprimé aux États-Unis. Aucune partie de ce document protégé par copyright ne peut être reproduite sous quelque forme que ce soit ou selon quelque méthode que ce soit (graphique, électronique ou mécanique, notamment par photocopie, enregistrement ou stockage dans un système de récupération électronique) sans l'autorisation écrite préalable du détenteur du droit de copyright.

Les logiciels dérivés des éléments NetApp protégés par copyright sont soumis à la licence et à l'avis de nonresponsabilité suivants :

CE LOGICIEL EST FOURNI PAR NETAPP « EN L'ÉTAT » ET SANS GARANTIES EXPRESSES OU TACITES, Y COMPRIS LES GARANTIES TACITES DE QUALITÉ MARCHANDE ET D'ADÉQUATION À UN USAGE PARTICULIER, QUI SONT EXCLUES PAR LES PRÉSENTES. EN AUCUN CAS NETAPP NE SERA TENU POUR RESPONSABLE DE DOMMAGES DIRECTS, INDIRECTS, ACCESSOIRES, PARTICULIERS OU EXEMPLAIRES (Y COMPRIS L'ACHAT DE BIENS ET DE SERVICES DE SUBSTITUTION, LA PERTE DE JOUISSANCE, DE DONNÉES OU DE PROFITS, OU L'INTERRUPTION D'ACTIVITÉ), QUELLES QU'EN SOIENT LA CAUSE ET LA DOCTRINE DE RESPONSABILITÉ, QU'IL S'AGISSE DE RESPONSABILITÉ CONTRACTUELLE, STRICTE OU DÉLICTUELLE (Y COMPRIS LA NÉGLIGENCE OU AUTRE) DÉCOULANT DE L'UTILISATION DE CE LOGICIEL, MÊME SI LA SOCIÉTÉ A ÉTÉ INFORMÉE DE LA POSSIBILITÉ DE TELS DOMMAGES.

NetApp se réserve le droit de modifier les produits décrits dans le présent document à tout moment et sans préavis. NetApp décline toute responsabilité découlant de l'utilisation des produits décrits dans le présent document, sauf accord explicite écrit de NetApp. L'utilisation ou l'achat de ce produit ne concède pas de licence dans le cadre de droits de brevet, de droits de marque commerciale ou de tout autre droit de propriété intellectuelle de NetApp.

Le produit décrit dans ce manuel peut être protégé par un ou plusieurs brevets américains, étrangers ou par une demande en attente.

LÉGENDE DE RESTRICTION DES DROITS : L'utilisation, la duplication ou la divulgation par le gouvernement sont sujettes aux restrictions énoncées dans le sous-paragraphe (b)(3) de la clause Rights in Technical Data-Noncommercial Items du DFARS 252.227-7013 (février 2014) et du FAR 52.227-19 (décembre 2007).

Les données contenues dans les présentes se rapportent à un produit et/ou service commercial (tel que défini par la clause FAR 2.101). Il s'agit de données propriétaires de NetApp, Inc. Toutes les données techniques et tous les logiciels fournis par NetApp en vertu du présent Accord sont à caractère commercial et ont été exclusivement développés à l'aide de fonds privés. Le gouvernement des États-Unis dispose d'une licence limitée irrévocable, non exclusive, non cessible, non transférable et mondiale. Cette licence lui permet d'utiliser uniquement les données relatives au contrat du gouvernement des États-Unis d'après lequel les données lui ont été fournies ou celles qui sont nécessaires à son exécution. Sauf dispositions contraires énoncées dans les présentes, l'utilisation, la divulgation, la reproduction, la modification, l'exécution, l'affichage des données sont interdits sans avoir obtenu le consentement écrit préalable de NetApp, Inc. Les droits de licences du Département de la Défense du gouvernement des États-Unis se limitent aux droits identifiés par la clause 252.227-7015(b) du DFARS (février 2014).

## **Informations sur les marques commerciales**

NETAPP, le logo NETAPP et les marques citées sur le site<http://www.netapp.com/TM>sont des marques déposées ou des marques commerciales de NetApp, Inc. Les autres noms de marques et de produits sont des marques commerciales de leurs propriétaires respectifs.